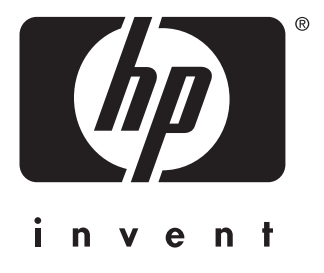

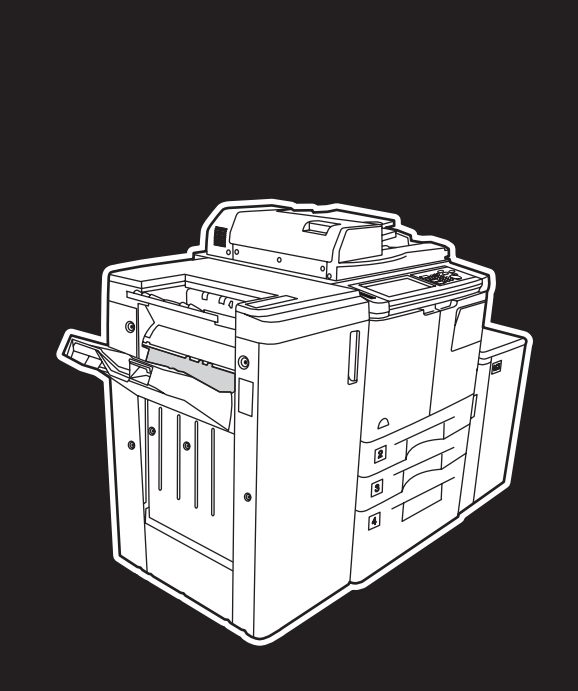

**hp** LaserJet 9055 mfp **hp** LaserJet 9065 mfp

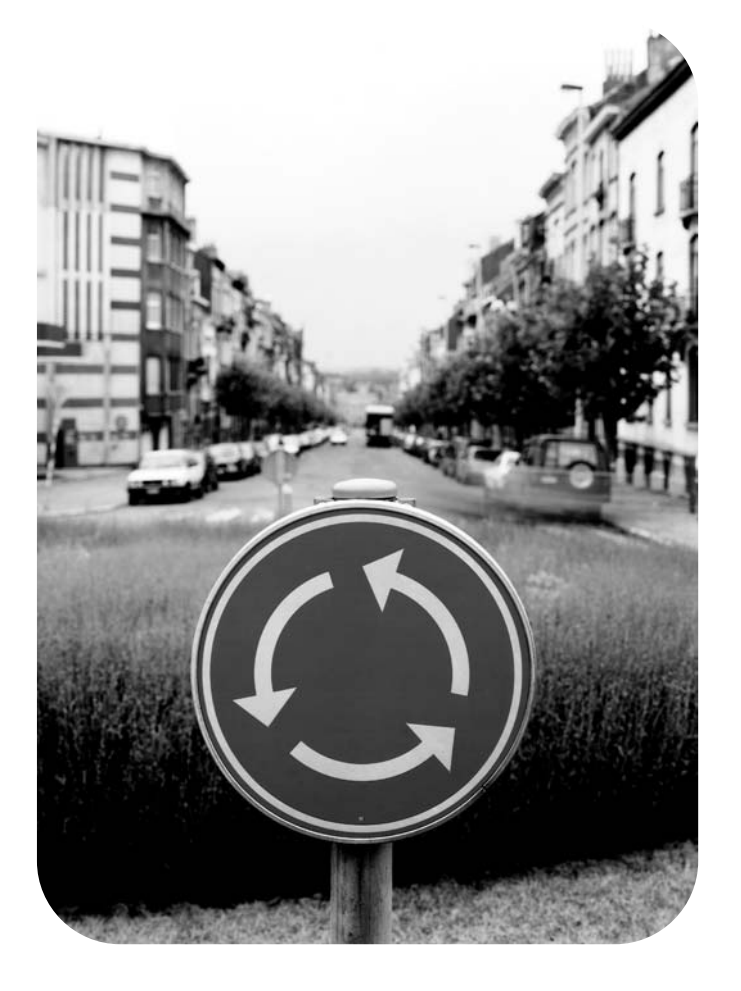

# příručka správce systému

hp LaserJet 9055mfp/9065mfp

**příručka správce systému**

### **Informace o copyrightu**

© 2003 Copyright Hewlett-Packard Development Company, LP

Reprodukce, úpravy nebo překlady bez předchozího písemného svolení jsou zakázány s výjimkou případů povolených autorským právem.

Informace uvedené v tomto dokumentu mohou být změněny bez předchozího upozornění.

Záruky na výrobky a služby společnosti HP jsou uvedeny výhradně v prohlášeních o výslovné záruce dodávaných s těmito výrobky a službami. Žádné informace uvedené v tomto dokumentu nelze interpretovat tak, že představují další záruku. Společnost HP nenese odpovědnost za technické nebo redakční chyby nebo opomenutí obsažené v tomto dokumentu.

Číslo dílu: Q3631-90924 Edition 1, 11/2003

### **Ochranné známky**

Energy Star® je známka registrovaná v USA.

Veškeré další produkty zmíněné v této příručce mohou být ochrannými známkami příslušných vlastníků.

# Obsah

# **[1 Úvod](#page-10-0)**

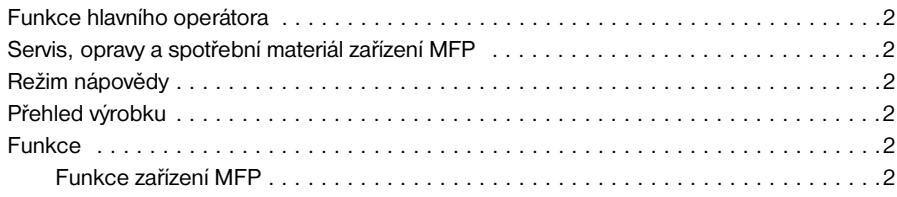

# **[2 Informace o bezpečnosti](#page-14-0)**

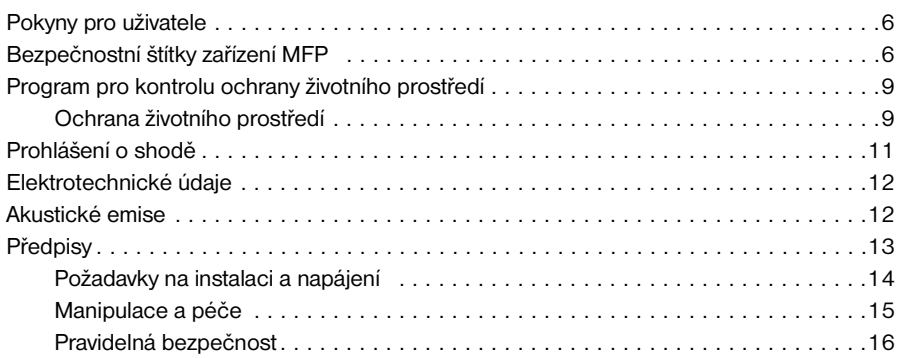

# **[3 Konfigurace zařízení MFP](#page-28-0)**

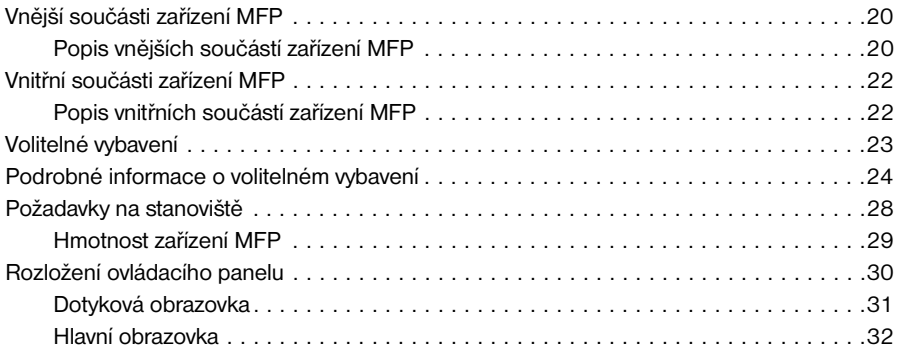

# **[4 Informace o papíru](#page-44-0)**

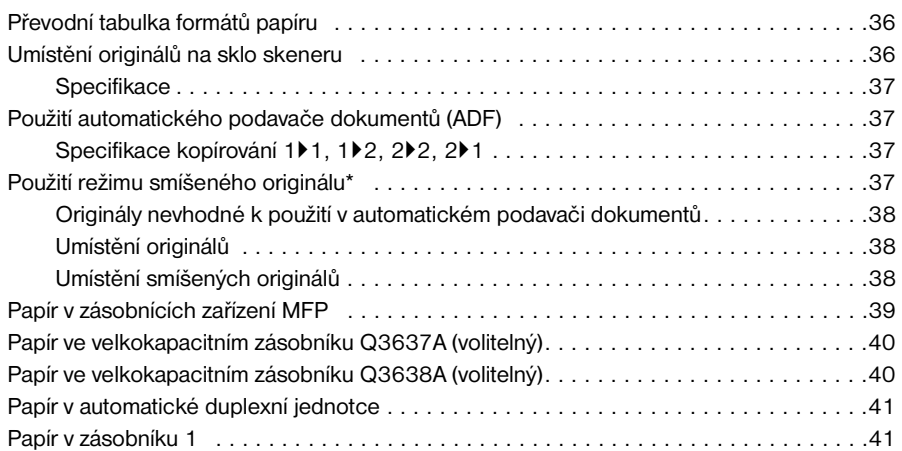

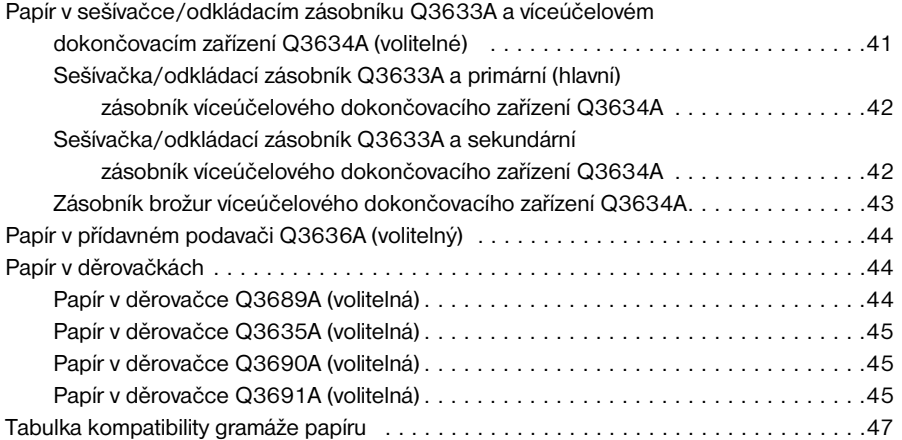

# **[5 Správa zařízení MFP](#page-58-0)**

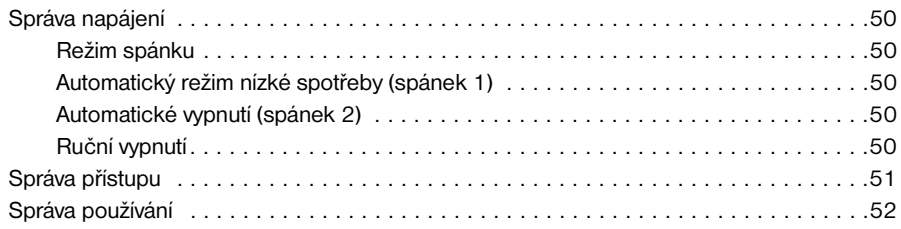

# **[6 Základní operace](#page-62-0)**

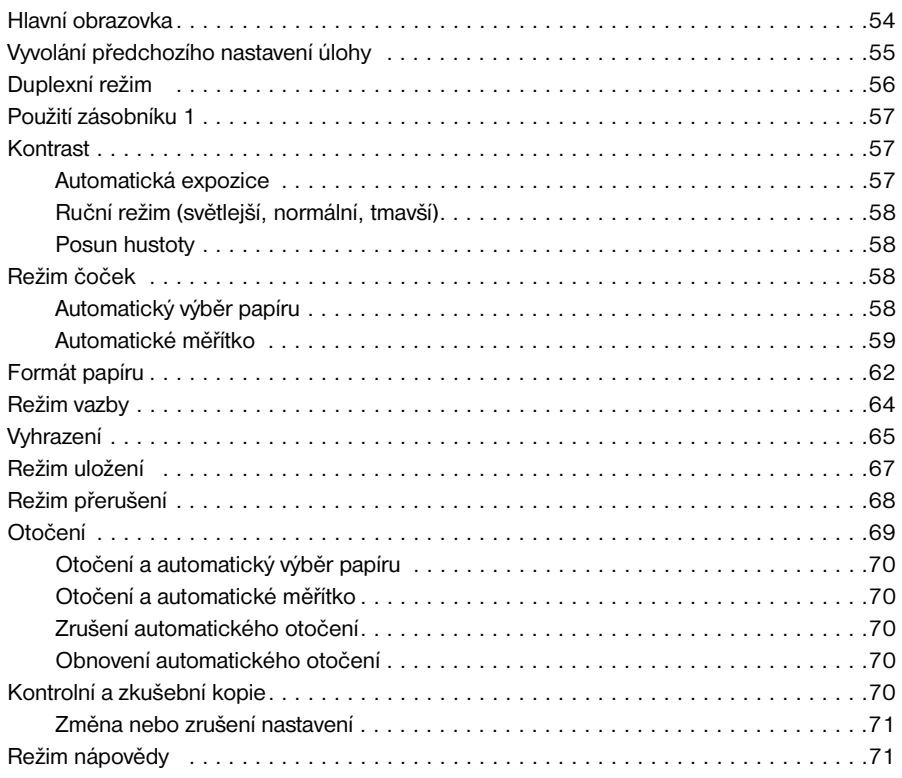

# **[7 Režimy dokončovacího zařízení](#page-82-0)**

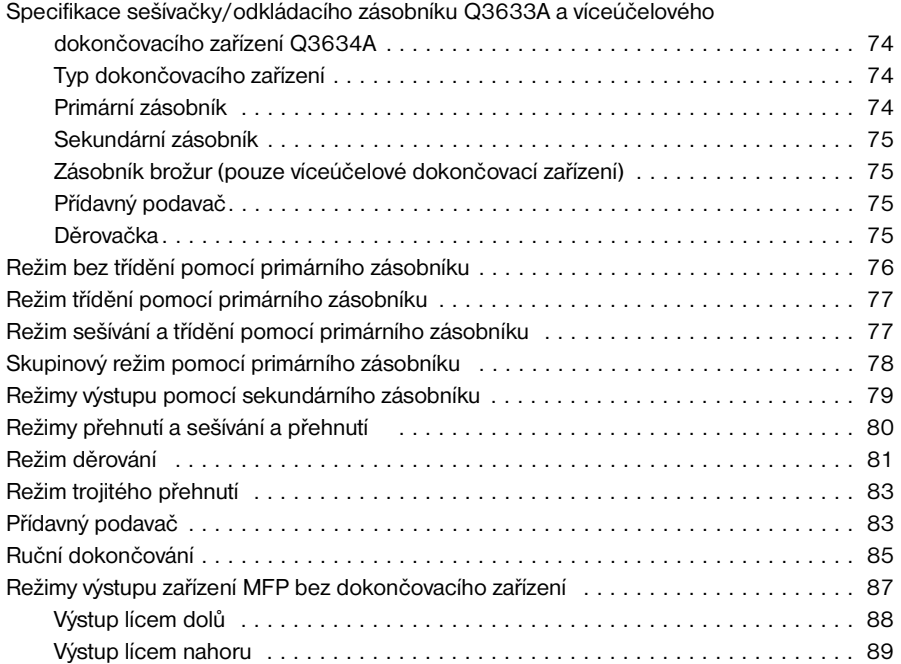

# **[8 Originály](#page-100-0)**

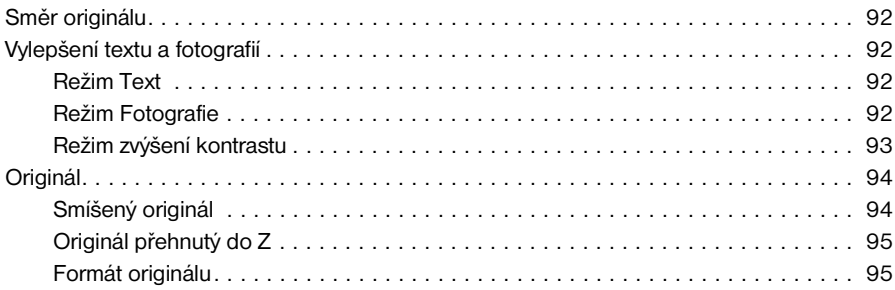

# **[9 Funkce výstupu](#page-106-0)**

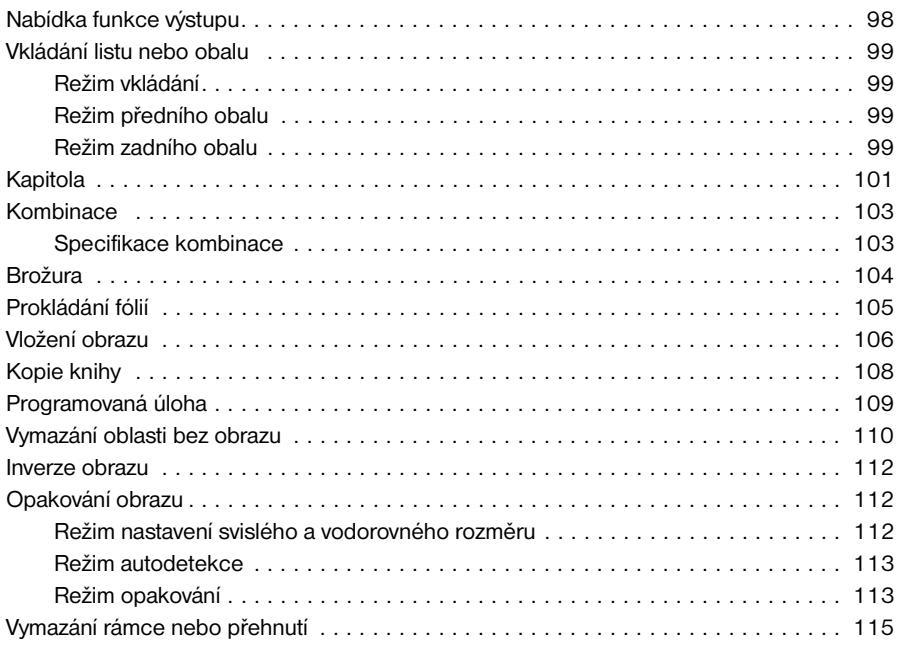

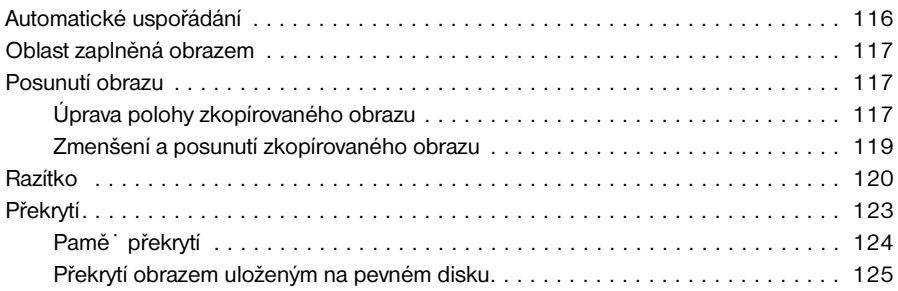

# **[10 Software](#page-136-0)**

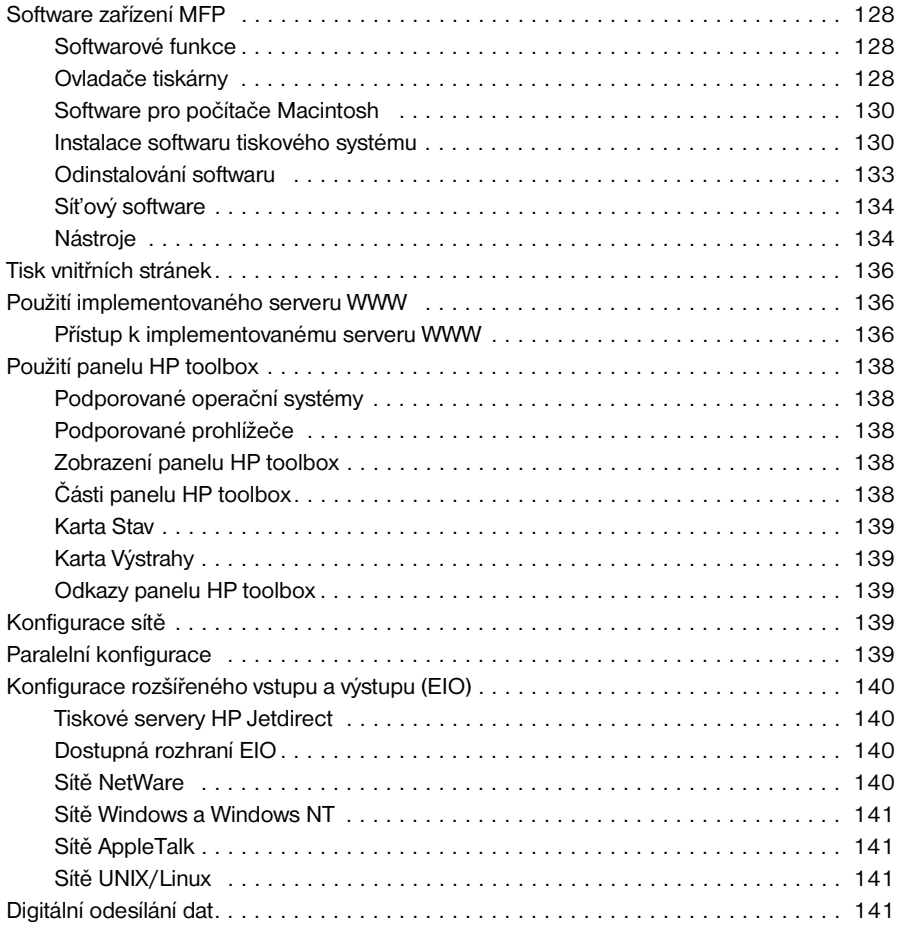

# **[11 Pamět' úloh](#page-152-0)**

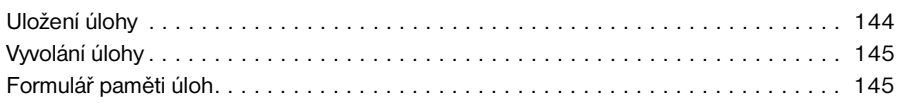

# **[12 Režim Tandem](#page-156-0)**

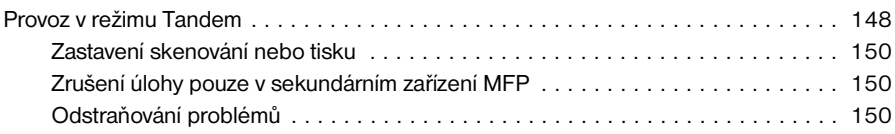

# **[13 Stručné postupy](#page-162-0)**

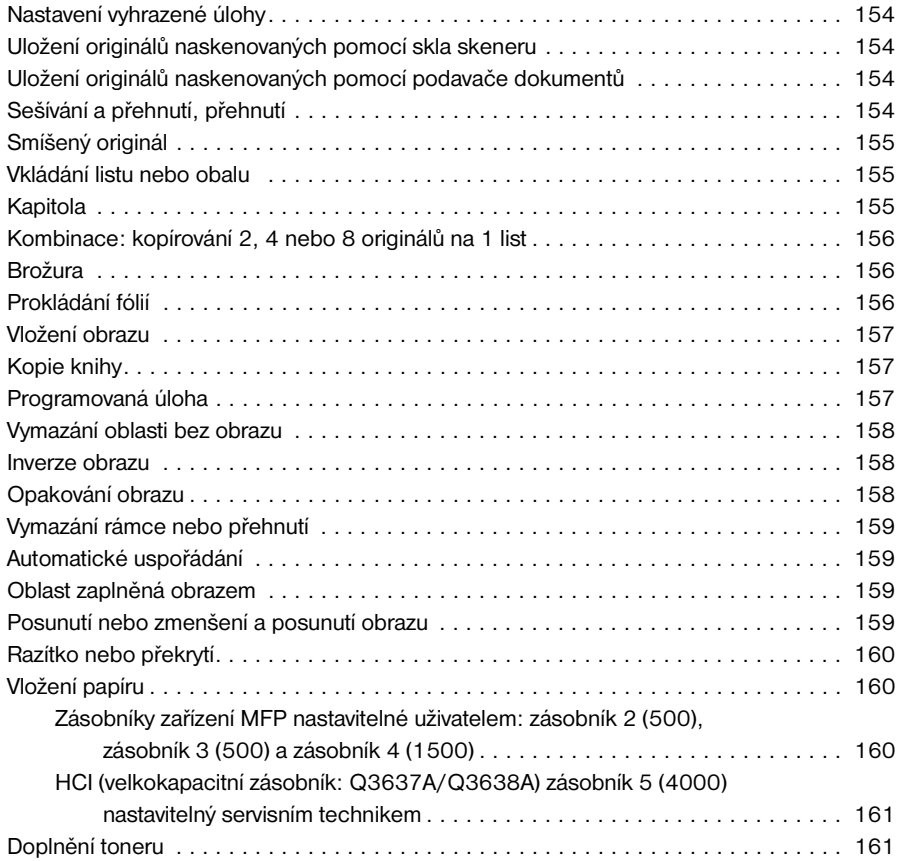

# **[14 Režim hlavního operátora](#page-172-0)**

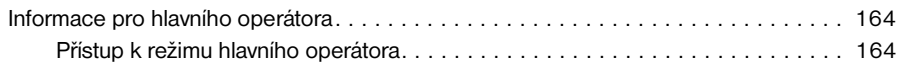

# **[15 Údržba a spotřební materiál](#page-198-0)**

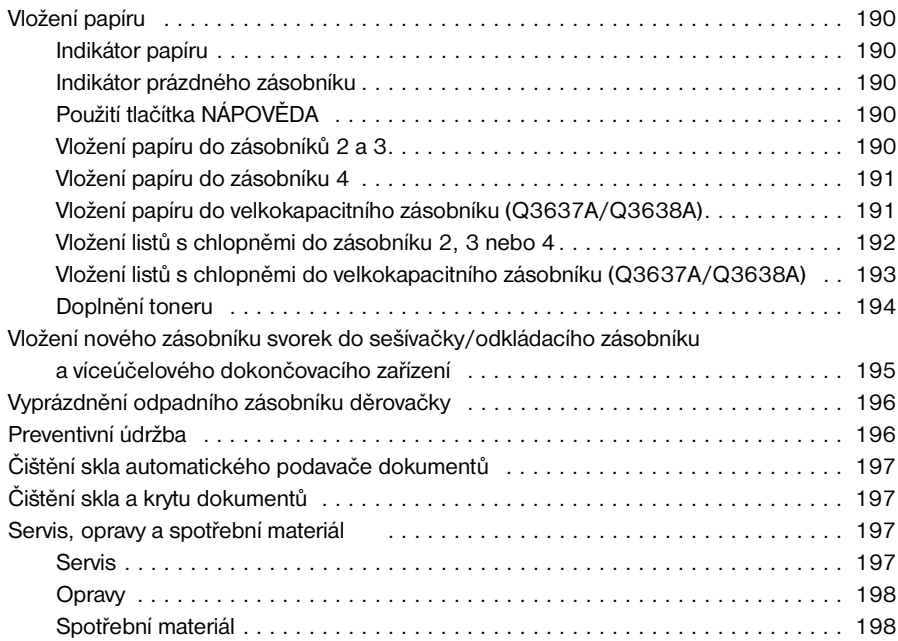

# **[16 Odstraňování problémů](#page-208-0)**

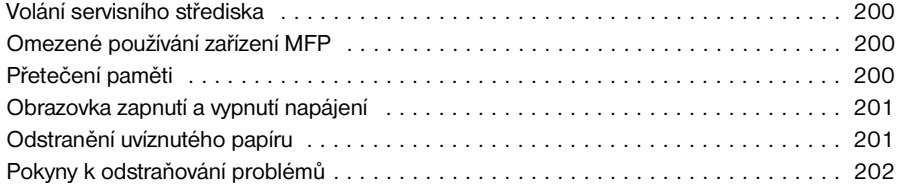

# **[17 Specifikace zařízení MFP](#page-214-0)**

**Rejstřík**

# <span id="page-10-0"></span>1Úvod

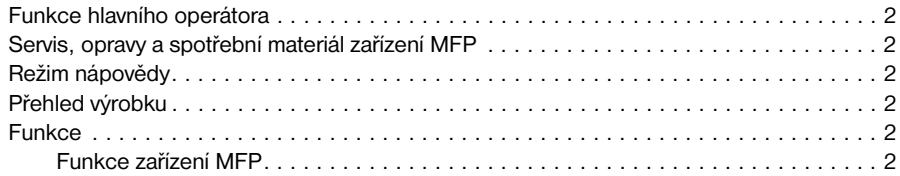

Vítejte mezi uživateli zařízení HP LaserJet 9055mfp/9065mfp. Následující témata se vztahují ke všeobecným informacím o výrobku a poskytují rady k použití této příručky.

# <span id="page-11-6"></span><span id="page-11-0"></span>**Funkce hlavního operátora**

Některá nastavení může provádět pouze hlavní operátor nebo osoba odpovědná za zařízení MFP. Přístup do režimu hlavního operátora může být chráněn heslem hlavního operátora. Další informace naleznete v tématu [Režim hlavního operátora na straně 163.](#page-172-1)

# <span id="page-11-1"></span>**Servis, opravy a spotřební materiál zařízení MFP**

Servis a opravy zařízení MFP by měl provádět pouze autorizovaný servisní zástupce společnosti HP. V zájmu zachování osobní bezpečnosti a zabránění poškození zařízení MFP toto zařízení nikdy a z žádného důvodu nerozebírejte. Chcete-li zajistit optimální kvalitu kopií, používejte pouze spotřební materiál doporučený společností HP. Doporučujeme, abyste si do kapitoly [Servis, opravy a spotřební materiál na straně 197](#page-206-4) zapsali všechny kontaktní informace týkající se servisu, oprav a objednávek spotřebního materiálu.

# <span id="page-11-2"></span>**Režim nápovědy**

Stisknutím tlačítka NÁPOVĚDA na ovládacím panelu můžete získat nápovědu ke každé funkci nebo režimu, který je zobrazen na obrazovce.

# <span id="page-11-3"></span>**Přehled výrobku**

Zařízení MFP lze používat jako samostatnou digitální kopírku a po připojení k volitelnému řadiči tiskárny HP také jako vysokorychlostní sí˙ovou tiskárnu.

Digitální technologie HP umožňuje provádět následující úlohy:

- podávat originály pouze jednou a vytvářet více kopií,
- ukládat obrazy do paměti,
- vytvářet kapitoly a brožury,
- vkládat listy obálky a obrazy,
- vylepšovat fotografie a obrazy a zlepšovat obrazovou kvalitu textu,
- aplikovat překryvné razítko, vodoznak nebo naskenované obrazy na naskenované originály,
- snižovat spotřebu toneru a vytvářet zřetelnější kopie,
- uspořádat obrazy do brožury,
- vkládat obrazy naskenované ze skla do sady naskenované pomocí automatického podavače dokumentů,
- kontrolovat podmínky kopírování a vytvářet zkušební kopie před vytvořením většího počtu sad kopií,
- zjiš<sup>·</sup> ovat aktuální stav zařízení MFP,
- vybírat různé režimy třídění, skupin, sešívání a přehnutí pomocí volitelné sešívačky/odkládacího zásobníku a víceúčelového dokončovacího zařízení (Q3633A/Q3634A),
- nastavovat vyhrazené úlohy pro vytváření kopií různých typů v jednom sledu,
- ukládat obrazová data na volitelný pevný disk pro vytištění v budoucnosti.

# <span id="page-11-4"></span>**Funkce**

# <span id="page-11-5"></span>**Funkce zařízení MFP**

### **Standardní vybavení:**

- zařízení MFP se čtyřmi zásobníky papíru (100, 500, 500 a 1500 listů),
- automatický podavač dokumentů (ADF),
- automatická duplexní jednotka (ADU).

### **Volitelné vybavení:**

- sešívačka/odkládací zásobník (Q3633A) se dvěma výstupními zásobníky:
	- sekundární zásobník: v nabídce Vyberte režim dokončovacího zařízení lze vybrat čtyři typy výstupu:
		- výstup lícem dolů bez třídění,
		- výstup lícem nahoru bez třídění,
		- skupinový výstup lícem dolů,
		- skupinový výstup lícem nahoru;
	- primární zásobník podporuje čtyři typy výstupu:
		- výstup s tříděním,
		- výstup se sešíváním a tříděním,
		- výstup bez třídění,
		- skupinový výstup;
- víceúčelové dokončovací zařízení (Q3634A) je vybaveno třemi výstupními zásobníky:
	- sekundární zásobník podporuje čtyři typy výstupu:
		- výstup lícem dolů bez třídění,
		- výstup lícem nahoru bez třídění,
		- skupinový výstup lícem dolů,
		- skupinový výstup lícem nahoru;
		- primární zásobník podporuje čtyři typy výstupu:
		- výstup s tříděním,
		- výstup se sešíváním a tříděním,
		- výstup bez třídění,
		- skupinový výstup;
	- zásobník brožur: tento zásobník je určen pro výstup sešitých a přehnutých nebo pouze přehnutých brožur;
- děrovačka umožňuje vytvářet ve výstupních kopiích dva otvory (Q3689A), čtyři švédské otvory (Q3691A), tři otvory (Q3635A) nebo čtyři otvory (Q3690A);
- přídavný podavač (Q3636A);
- velkokapacitní vstupní zásobník (HCI) (Q3637A) (4 000 listů formátu Letter nebo A4);
- velkokapacitní vstupní zásobník (HCI) (Q3638A) (4 000 listů formátu Ledger nebo A3);
- tisková sada (Q3639A);
- pevný disk řadiče kopírování (Q3642A).

# <span id="page-14-0"></span>2 Informace o bezpečnosti

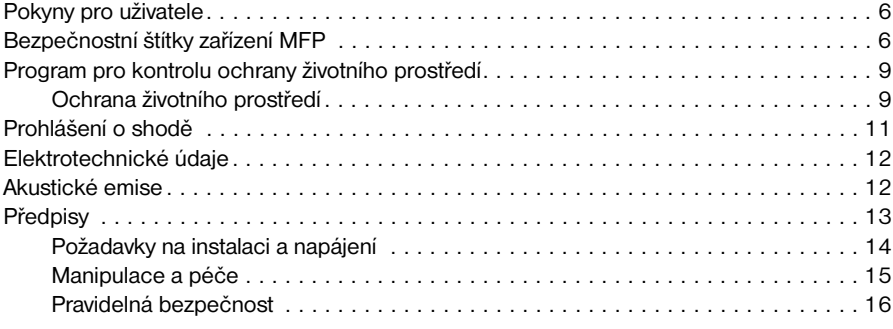

# <span id="page-15-2"></span><span id="page-15-0"></span>**Pokyny pro uživatele**

Následující stránky obsahují důležité informace o bezpečnosti, které je nutné prostudovat a porozumět jim, než začnete zařízení MFP používat. Máte-li jakékoli nejasnosti týkající se bezpečnosti, obra˙te se na servisního zástupce.

# <span id="page-15-1"></span>**Bezpečnostní štítky zařízení MFP**

Bezpečnostní štítky zařízení MFP jsou připevněny uvnitř zařízení MFP. Účelem bezpečnostních štítků je upozorňovat na bezprostřední nebo potenciálně nebezpečné situace nebo podmínky. Věnujte pozornost všem informacím na bezpečnostních štítcích. Bude-li kterýkoli bezpečnostní štítek odstraněn nebo se stane nečitelný kvůli znečištění a podobně, požádejte servisního zástupce o náhradu.

Chcete-li předejít zranění, *nedotýkejte se* žádné součásti zařízení MFP označené štítkem s varováním nebo upozorněním.

*Neodstraňujte štítky s varováním nebo upozorněním.* Bude-li kterýkoli štítek odstraněn, požádejte servisního zástupce o náhradu.

V zájmu zachování čitelnosti udržujte štítky v čistotě. Nebude-li štítek čitelný ani po vyčištění, požádejte servisního zástupce o náhradu.

Výrobky jsou běžně označovány podle následujících bezpečnostních kategorií.

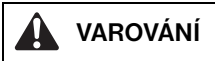

Varování označuje potenciálně nebezpečnou situaci, která, pokud se jí nevyhnete, může vést k úmrtí nebo vážnému zranění.

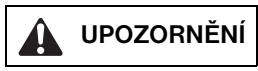

Upozornění označuje potenciálně nebezpečnou situaci, která, pokud se jí nevyhnete, může vést k lehkému nebo středně těžkému tělesnému zranění.

V této příručce jsou často používána následující označení.

**VAROVÁNÍ!** Varování upozorňují čtenáře na specifické postupy či metody, jejichž nedodržení může vést k osobnímu zranění, závažné ztrátě dat nebo poškození zařízení.

**UPOZORNĚNÍ** Upozornění jsou uvedena před postupy, jejichž nesprávné provedení může vést ke ztrátě dat nebo poškození zařízení.

**Poznámka** Poznámky obsahují důležité informace.

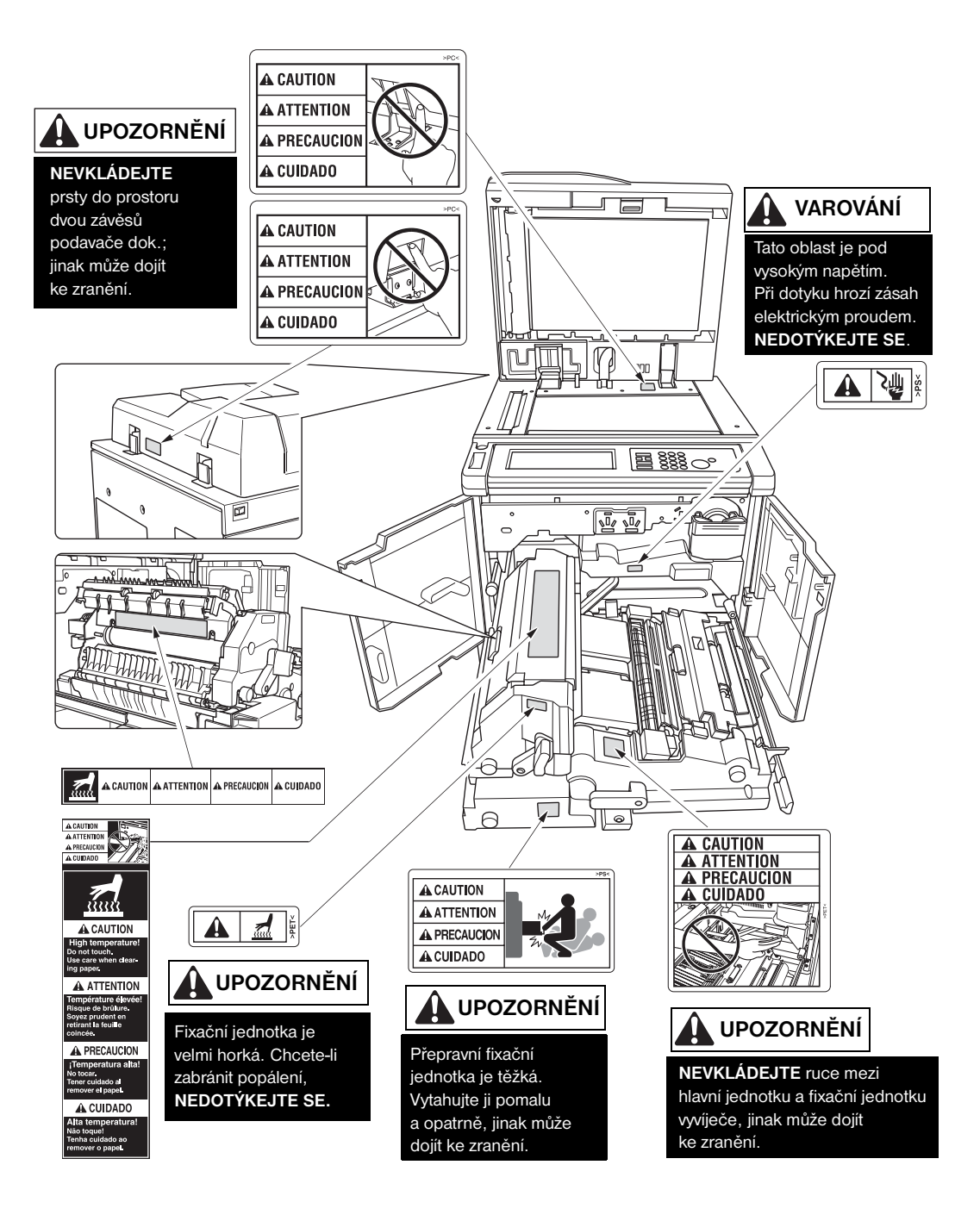

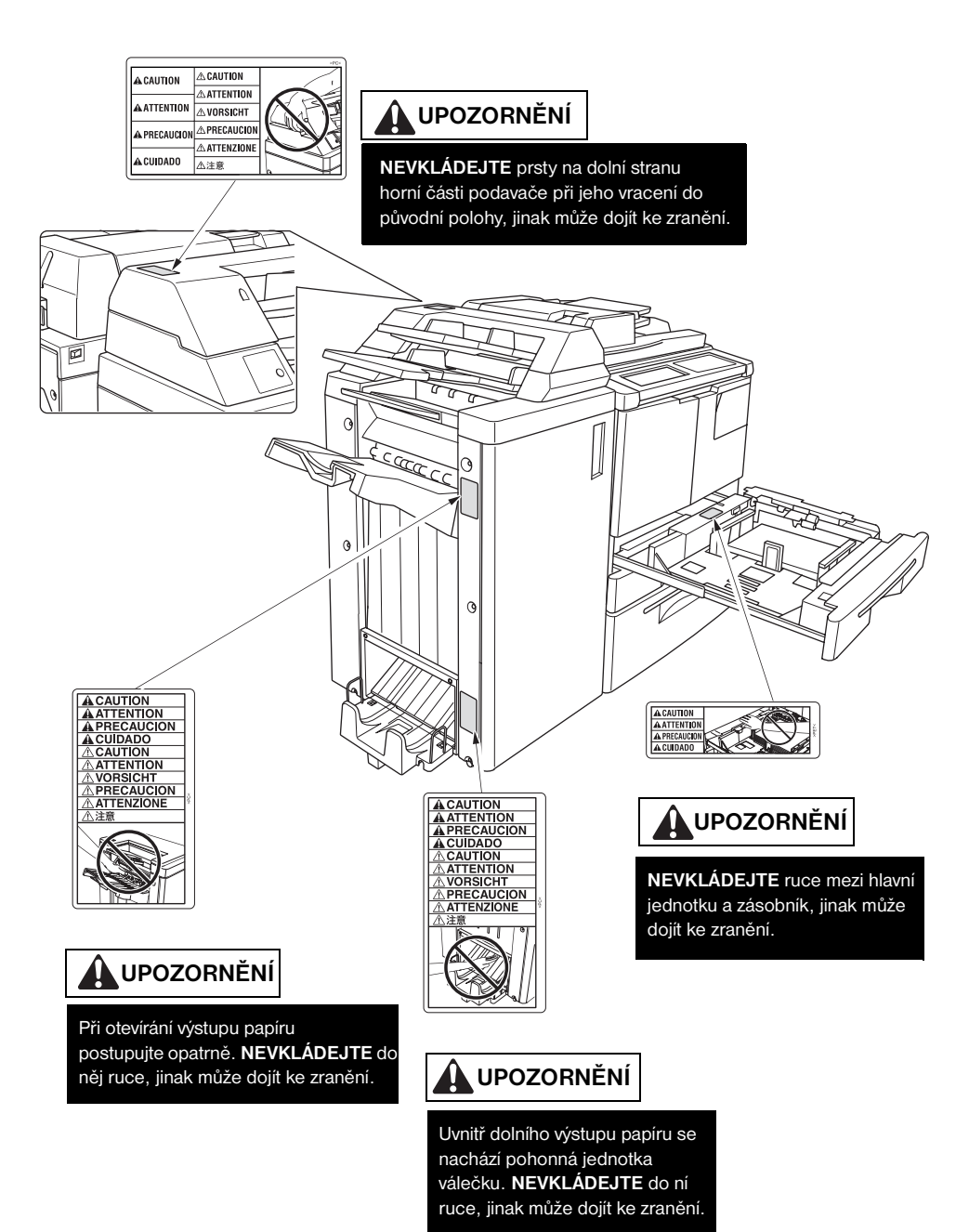

# <span id="page-18-2"></span><span id="page-18-0"></span>**Program pro kontrolu ochrany životního prostředí**

# <span id="page-18-1"></span>**Ochrana životního prostředí**

Společnost Hewlett-Packard je zavázána vyrábět kvalitní výrobky, které splňují nejvyšší nároky z hlediska ochrany životního prostředí. Tento výrobek byl vyvinut s využitím několika vlastností, které minimalizují dopady na životní prostředí.

# **Ochrana před ozónem**

Tento výrobek obsahuje ozónový filtr, který chrání kvalitu vzduchu v místnosti. Ozónový filtr je třeba vyměnit během preventivní údržby vždy po vytištění 250 000 stránek.

# **Spotřeba energie**

Spotřeba energie se výrazně snižuje po přepnutí do režimu spánku, který šetří přírodní zdroje a provozní náklady, aniž by to mělo vliv na výkon zařízení. Tento výrobek vyhovuje normě ENERGY STAR® (verze 1.0), což je dobrovolný program na podporu vývoje kancelářských produktů s efektivně řízenou spotřebou energie.

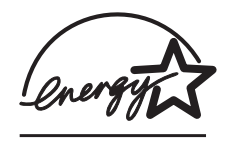

ENERGY STAR® je známka registrovaná v USA. Jako partner programu ENERGY STAR společnost Hewlett-Packard prohlašuje, že tento výrobek splňuje podmínky programu ENERGY STAR (verze 1.0) pro energetickou hospodárnost. Další informace naleznete na adrese http://www.energystar.gov/.

# **Použití papíru**

Díky schopnosti automatického oboustranného tisku tento výrobek umožňuje snížit spotřebu papíru a tím i zátěž životního prostředí.

# **Plasty**

Plastové díly s hmotností vyšší než 25 gramů jsou označeny podle mezinárodních norem, což usnadňuje identifikaci plastů za účelem jejich recyklace po skončení životnosti výrobku.

# **Papír**

Tento výrobek umožňuje používat recyklovaný papír, pokud splňuje požadavky uvedené v příručce *Print Media Guide*. Tento výrobek je vhodný k použití recyklovaného papíru podle normy EN 12281:2000.

# **Omezení z hlediska použitých materiálů**

Tento výrobek HP obsahuje v zářivce na displeji ovládacího panelu z tekutých krystalů rtu˙, která může po skončení životnosti vyžadovat speciální zacházení.

Tento výrobek HP obsahuje v pájených spojích olovo, které může po skončení životnosti vyžadovat speciální zacházení.

Tento výrobek HP obsahuje na jednotce pamě˙ové karty lithiovou baterii, která může po skončení životnosti vyžadovat speciální zacházení.

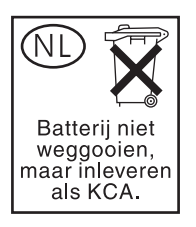

Informace týkající se recyklace můžete získat na adrese http://www.hp.com/go/recycle, u místních úřadů nebo na stránce sdružení Electronics Industries Alliance na adrese http://www.eiae.org/.

# **Bezpečnost práce s materiálem**

Dokument MSDS (Material Safety Data Sheet) můžete získat na webových stránkách s informacemi o spotřebním materiálu tiskáren HP LaserJet na adrese http://www.hp.com/go/msds.

# **Další informace**

Chcete-li získat informace týkající se následujících témat z oblasti ochrany životního prostředí:

- ekologický profil tohoto a mnoha podobných výrobků HP,
- závazek k ochraně životního prostředí,
- systém řízení ochrany životního prostředí,
- program zaměřený na navracení a recyklaci výrobků po skončení životnosti,
- MSDS,

navštivte stránky http://www.hp.com/go/environment nebo http://www.hp.com/hpinfo/community/environment.

# <span id="page-20-1"></span><span id="page-20-0"></span>**Prohlášení o shodě**

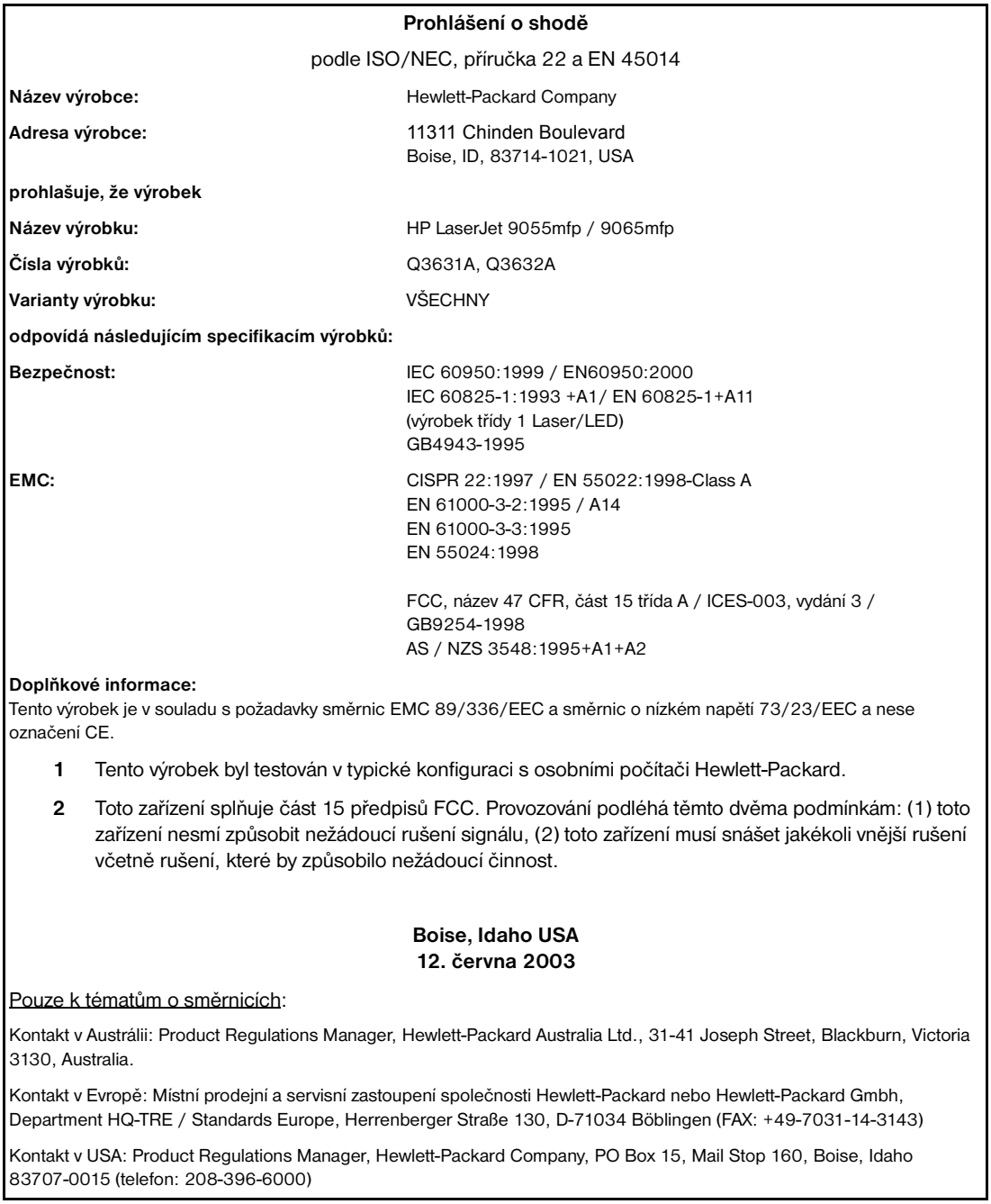

# <span id="page-21-2"></span><span id="page-21-0"></span>**Elektrotechnické údaje**

**VAROVÁNÍ!** Požadavky na napájení závisí na zemi/oblasti, kde je zařízení MFP prodáváno. Neměňte provozní napětí. Mohlo by dojít k poškození zařízení MFP.

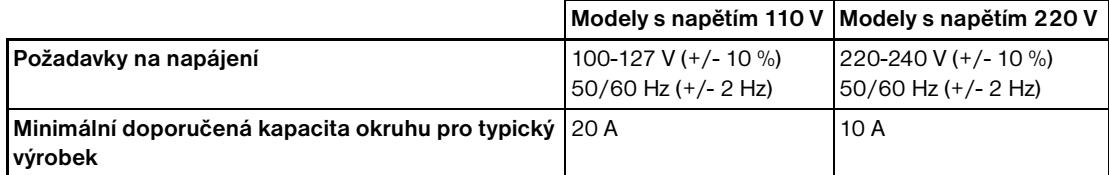

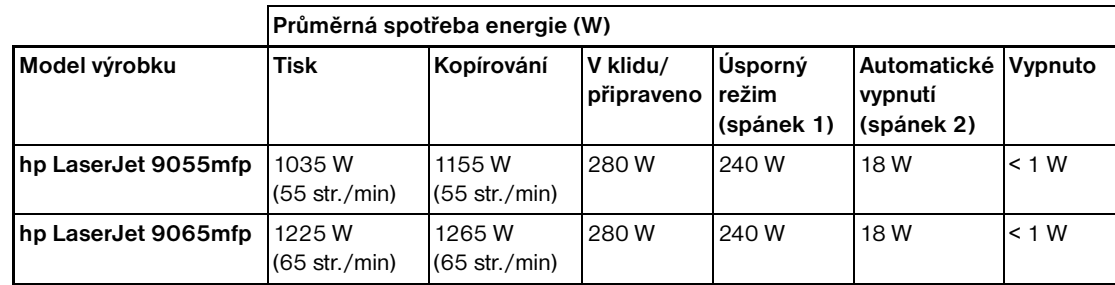

Spotřeba v režimu automatického vypnutí (spánek 2) se vztahuje k základní kopírce s vypnutými topnými články proti vlhkosti.

Výchozí doba aktivace režimu automatického vypnutí (spánek 2) je 90 minut. Výchozí doba aktivace úsporného režimu (spánek 1) je 15 minut.

- Spotřeba energie při tisku se vztahuje k volitelné tiskové sadě HP v režimu nepřetržitého simplexu. Spotřeba energie při kopírování se vztahuje k režimu nepřetržitého simplexu z automatického podavače dokumentů.
- Změna uvedených hodnot vyhrazena. Aktuální informace naleznete na adrese http://www.hp.com/support/lj9055mfp nebo http://www.hp.com/support/lj9065mfp.

# <span id="page-21-1"></span>**Akustické emise**

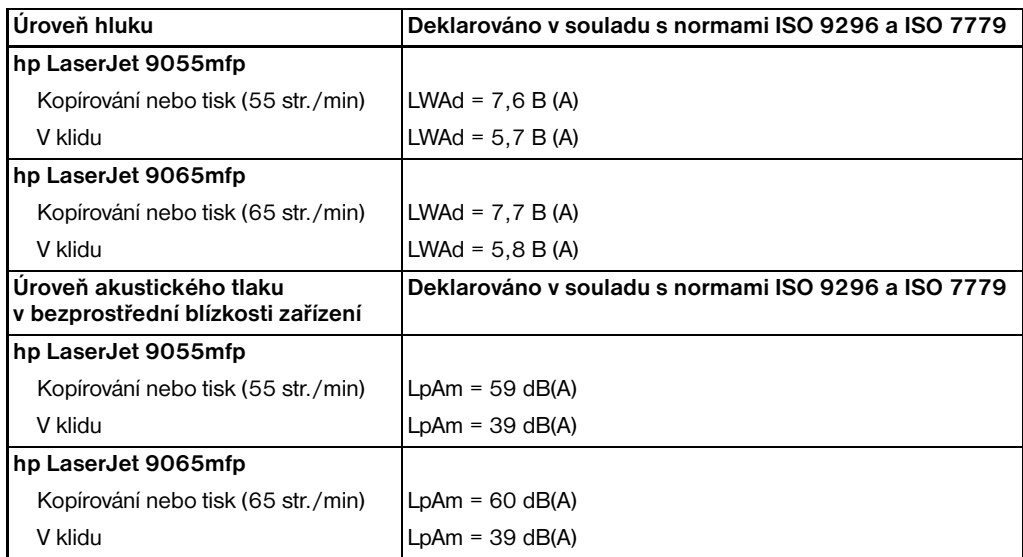

Testovaná konfigurace: základní jednotka používající standardní zásobník 3, papír formátu Letter, jednostranný tisk pomocí automatického podavače dokumentů v režimu kopírování/tisku, jedna kopie na originál do pasivního výstupního zásobníku.

Změna uvedených hodnot vyhrazena. Aktuální informace naleznete na adrese http://www.hp.com/support/lj9055mfp nebo http://www.hp.com/support/lj9065mfp.

# <span id="page-22-1"></span><span id="page-22-0"></span>**Předpisy**

# **Prohlášení FCC třídy A**

Toto zařízení bylo testováno podle požadavků na digitální zařízení třídy B, jejichž limity splňuje v rámci části 15 předpisů FCC. Tyto limity jsou navrženy tak, aby poskytly přiměřenou ochranu proti rušení, pracuje-li zařízení v podnikovém prostředí. Toto zařízení vytváří, využívá a může vyzařovat energii v pásmu rádiových vln a může být příčinou nežádoucího rušení rádiového spojení, pokud není instalováno a užíváno v souladu s pokyny uvedenými v příručce. Provoz tohoto zařízení v obytné oblasti může způsobovat nežádoucí rušení. V tom případě je uživatel povinen zajistit nápravu na vlastní náklady. Koncový uživatel toho produktu si musí být vědom, že jakékoli změny a úpravy tohoto zařízení provedené bez souhlasu společnosti Hewlett-Packard mohou zapříčinit nesplnění požadavků směrnice FCC třídy A, a v tom případě ztrátu oprávnění uživatele zařízení používat.

# **Předpisy kanadského ministerstva spojů**

Odpovídá požadavkům kanadských předpisů EMC třídy A.

"Conforme á la classe A des normes canadiennes de compatibilité électromagnétiques "CEM"."

### **Předpisy FDA**

Podle zákona o kontrole zdraví a bezpečnosti v případě radiace z roku 1968 je zařízení MFP v rámci normy pro intenzitu záření vydané Ministerstvem zdravotnictví USA klasifikováno jako zařízení používající laserové paprsky třídy 1. Vzhledem k tomu, že záření uvnitř zařízení MFP je zcela omezeno na prostor pod ochranným krytem a kryty, nemůže laserový paprsek v žádné fázi běžného provozu proniknout ven.

### **Bezpečnost laseru**

Středisko pro zdravotnická zařízení a radiologii (CDRH) Amerického úřadu pro potraviny a léčiva stanovilo požadavky pro zařízení používající laserové paprsky vyrobené po 1. srpnu 1976. Shoda se vyžaduje u zařízení prodávaných ve Spojených státech. Podle zákona o kontrole zdraví a bezpečnosti v případě radiace z roku 1968 je zařízení MFP v rámci normy pro intenzitu záření vydané Ministerstvem zdravotnictví USA klasifikováno jako zařízení používající laserové paprsky třídy 1. Vzhledem k tomu, že záření uvnitř zařízení MFP je zcela omezeno na prostor pod ochranným krytem a vnějšími kryty, nemůže laserový paprsek v žádné fázi běžného uživatelského provozu proniknout ven.

**VAROVÁNÍ!** Použití ovládacích prvků, provádění úprav nebo provádění jiných postupů než těch, které jsou uvedeny v této uživatelské příručce, může vést k vystavení nebezpečnému záření.

### **Prohlášení o laseru pro Finsko**

### **Luokan 1 laserlaite**

### **Klass 1 Laser Apparat**

HP LaserJet 9055 mfp/9065 mfp laserkirjoitin on käyttäjän kannalta turvallinen luokan 1 laserlaite. Normaalissa käytössä kirjoittimen suojakotelointi estää lasersäteen pääsyn laitteen ulkopuolelle. Laitteen turvallisuusluokka on määritetty standardin EN 60825-1 (1994) mukaisesti.

### **VAROITUS !**

Laitteen käyttäminen muulla kuin käyttöohjeessa mainitulla tavalla saattaa altistaa käyttäjän turvallisuusluokan 1 ylittävälle näkymättömälle lasersäteilylle.

### **VARNING !**

Om apparaten används pa annat sätt än i bruksanvisning specificerats, kan användaren utsättas för osynlig laserstralning, som överskrider gränsen för laserklass 1.

### **HUOLTO**

HP LaserJet 9055mfp, 9065mfp -kirjoittimen sisällä ei ole käyttäjän huollettavissa olevia kohteita. Laitteen saa avata ja huoltaa ainoastaan sen huoltamiseen koulutettu henkilö. Tällaiseksi huoltotoimenpiteeksi ei katsota väriainekasetin vaihtamista, paperiradan puhdistusta tai muita käyttäjän käsikirjassa lueteltuja, käyttäjän tehtäväksi tarkoitettuja ylläpitotoimia, jotka voidaan suorittaa ilman erikoistyökaluja.

### <span id="page-23-1"></span>**VARO !**

Mikäli kirjoittimen suojakotelo avataan, olet alttiina näkymättömällelasersäteilylle laitteen ollessa toiminnassa. Älä katso säteeseen.

### **VARNING !**

Om laserprinterns skyddshölje öppnas da apparaten är i funktion, utsättas användaren för osynlig laserstralning. Betrakta ej stralen. Tiedot laitteessa käytettävän laserdiodin säteilyominaisuuksista: Aallonpituus 775-795 nm

Teho 5 m W

Luokan 3B laser

### **Prohlášení EMI (Korea)**

사용자 안내문 : A 급 기기

이 기기는 업무용으로 전자파적합등록을 받은 기기이오니, 판매자 또는 사용자는 이 점을 주의 하시기 바라며, 만약 잘못 구입 하셨을 때에는 구입한 곳에서 비업무용으로 교환 하시기 바랍니다.

### **Tchajwanské směrnice pro třídu A**

警告使用者:

這是甲類的資訊產品,在居住的環境中使用時, 可能會造成射頻干擾,在這種情況下,使用者會 被要求採取某些適當的對策。

# <span id="page-23-0"></span>**Požadavky na instalaci a napájení**

**VAROVÁNÍ!** Při nedodržení následujících upozornění může dojít k tělesnému zranění nebo poškození zařízení MFP.

### **Teplota a vlhkost**

Zařízení MFP instalujte mimo dosah přímého slunečního světla, zdrojů tepla (sporáky, topná tělesa) a nízkých teplot (klimatizace). Používejte pouze v prostředí o teplotě 10 až 30 °C (50 až 86 °F) a relativní vlhkosti 10 až 80 %.

### **Větrání**

Zabraňte styku zařízení MFP s prachem, čpavkem, plyny nebo výpary z tiskových nebo čisticích roztoků a podobně. Zařízení MFP instalujte v dobře větraném prostoru.

### **Vibrace**

Je-li zařízení MFP trvale vystaveno vibracím nebo otřesům, může dojít k potížím. Zařízení MFP instalujte na rovné, horizontální podlaze, kde nedochází k vibracím.

### **Vyhrazení prostoru**

Zařízení MFP instalujte v místě s dostatečným prostorem k provádění všech činností, výměně spotřebního materiálu a provádění preventivní údržby. [Viz "Požadavky na stanoviště" na straně 28.](#page-37-1)

### **Přemis˙ování a doprava**

Při přemis˙ování nebo dopravě zařízení MFP se obra˙te na servisního zástupce.

<span id="page-24-1"></span>**VAROVÁNÍ!** Při nedodržení následujících upozornění může dojít k poškození zařízení MFP, přehřátí, nebezpečí úrazu elektrickým proudem nebo osobnímu zranění.

### **Elektrická zásuvka**

Elektrická zásuvka má omezenou kapacitu. Chcete-li zabránit přehřátí nebo vydávání kouře, použijte pro toto zařízení MFP vyhrazený elektrický obvod. Celková spotřeba energie zařízení MFP a všech periferních zařízení nesmí překročit kapacitu hlavního zdroje napájení.

Zajistěte, aby se zásuvka nacházela v blízkosti zařízení a byla snadno přístupná.

### **Zástrčka a napájecí kabel**

Není-li zástrčka pevně zasunuta do elektrické zásuvky, může dojít k přehřátí nebo vydávání kouře. Před zapnutím hlavního vypínače zařízení MFP pevně zasuňte zástrčku napájecího kabelu do elektrické zásuvky. Je-li vložená zástrčka v elektrické zásuvce volná, odpojte ji a zajistěte odbornou opravu. Nepokoušejte se zařízení MFP používat.

Zajistěte, aby se elektrická zásuvka nacházela v blízkosti zařízení a byla snadno přístupná.

Poškozený napájecí kabel může způsobit přehřátí, zkrat nebo požár. Kabel neohýbejte, nemačkejte, nenamotávejte, neodkopávejte ani do něj nenarážejte žádným předmětem. Kabel nesvinujte. Je-li napájecí kabel zařízení MFP ohnutý nebo poškozený, obra˙te se ihned na servisního zástupce. Nepokoušejte se jej sami opravit. Zařízení MFP dále nepoužívejte.

### **Adaptéry a vícenásobné zatížení**

Nikdy nepoužívejte adaptéry a nikdy do jedné zásuvky nepřipojujte více spotřebičů nebo rozdvojku, jinak může dojít k přehřátí nebo požáru.

### **Prodlužovací kabely**

Prodlužovací kabel má omezenou kapacitu. Nemá-li kabel nebo šňůra dostatečnou kapacitu, může dojít k vydávání kouře nebo k přehřátí. Dojde-li k vydávání kouře nebo přehřátí, vypněte zařízení MFP a ihned se obra˙te na elektrotechnika. Další informace týkající se požadavků na napájení, spotřeby energie, prodlužovacích kabelů, adaptérů a konektorů vám poskytne servisní zástupce a elektrotechnik.

# <span id="page-24-0"></span>**Manipulace a péče**

**VAROVÁNÍ!** Při nedodržení následujících varování může dojít k úmrtí či vážnému zranění nebo k poškození zařízení MFP.

### **Kontakt se zařízením MFP**

- Nikdy se nedotýkejte vnitřní oblasti s vysokým napětím, označené štítkem s varováním.
- Nikdy se nedotýkejte povrchu válce.
- Při odstraňování uvíznutého papíru nikdy nevkládejte ruce do jednotky vyvíječe.

Další informace naleznete v tématu ["Bezpečnostní štítky zařízení MFP" na straně 6.](#page-15-1)

**VAROVÁNÍ!** Při nedodržení následujících upozornění může dojít k poškození zařízení MFP, přehřátí nebo osobnímu zranění.

# <span id="page-25-1"></span>**Kontakt se zařízením MFP**

- Nikdy se nedotýkejte vnitřních oblastí s vysokou teplotou nebo magnetických oblastí označených štítkem s upozorněním.
- Nikdy se z jakéhokoli důvodu nedotýkejte vnitřních částí zařízení MFP s výjimkou odstraňování uvíznutého papíru nebo doplňování toneru.
- Při vytahování jednotky ADU postupujte opatrně.

Další informace naleznete v tématu ["Bezpečnostní štítky zařízení MFP" na straně 6.](#page-15-1)

### **Péče o zařízení MFP**

Neupouštějte do zařízení MFP sponky na papír, svorky nebo jiné malé kovové předměty ani zařízení MFP nepolévejte tekutinami.

Nepokládejte na povrch zařízení MFP vázy, knihy a podobně. Tyto předměty by překážely v pracovním prostoru a mohly by způsobit poškození zařízení MFP nebo originálních dokumentů.

### **Neobvyklé podmínky**

Vydává-li zařízení MFP neobvyklý zvuk, zápach nebo kouř, přestaňte jej ihned používat, vypněte hlavní vypínač, odpojte napájecí kabel a obra˙te se na servisního zástupce.

Dojde-li k rozpojení jističe nebo spálení pojistky, přestaňte zařízení MFP používat a obra˙te se na elektrotechnika. Požadujete-li podrobnější informace týkající se zdroje napájení nebo spotřeby energie tohoto zařízení MFP, obra˙te se na servisního zástupce.

# **Úpravy**

Neprovádějte žádné úpravy zařízení MFP ani neodstraňujte žádnou součást nebo šroub. Nikdy se nepokoušejte provádět žádnou funkci údržby, která není výslovně popsána v této příručce. Nepřipojujte k zařízení MFP žádné doplňky kromě uvedených.

# <span id="page-25-0"></span>**Pravidelná bezpečnost**

**VAROVÁNÍ!** Při nedodržení následujících upozornění může dojít k poškození zařízení MFP, přehřátí nebo osobnímu zranění.

# **Pravidelná kontrola**

Zkontrolujte uvolněné zapojení nebo nadměrnou teplotu zástrčky a poškození napájecího kabelu nebo zástrčky (svraštění, roztřepení, poškrábání, říznutí a podobně). Zajistěte úplné zasunutí zástrčky a správné zapojení zemnicího vodiče. Dojde-li k jakékoli neobvyklé situaci, přestaňte zařízení MFP používat.

# **Servisní zprávy**

Bude-li zobrazena servisní zpráva, oznamte tento stav servisnímu zástupci.

### **Toner**

Udržujte toner mimo dosah dětí. Dojde-li v důsledku nesprávné manipulace k úniku tonerového prášku, zabraňte preventivně vdechnutí a kontaktu s očima nebo pokožkou. Další informace týkající se bezpečnosti práce s tonerem naleznete v dokumentu Bezpečnost práce s materiálem. Dokument Bezpečnost práce s materiálem je k dispozici k odbornému použití na adrese http://www.hp.com/go/msds.

# **Papír**

Zkontrolujte papír a ověřte, zda splňuje specifikace uvedené v kapitole ["Informace o papíru" na straně 35](#page-44-1).

# **Čisticí prostředky**

Zkontrolujte typ čisticího prostředku použitého k čištění zařízení MFP a ověřte, zda jej HP doporučuje. V případě potřeby se obra˙te na servisního zástupce. Čisticí prostředky nikdy nepoužívejte k jiným účelům než k čištění. Všechny čisticí prostředky udržujte mimo dosah dětí a dalších osob, které by je mohly použít nebezpečným způsobem.

# **Režim spánku**

Režim spánku používejte pouze při krátké nečinnosti zařízení MFP. Jestliže zařízení MFP nepoužíváte po delší dobu, vypněte hlavní vypínač, není-li v činnosti funkce týdenního časovače.

### **Likvidace zařízení MFP**

Společnost Hewlett-Packard nabízí v určitých zemích/oblastech programy zaměřené na vracení výrobků po skončení životnosti. Chcete-li zjistit, zda je takový program k dispozici pro tento výrobek HP ve vaší zemi/oblasti, navštivte naši webovou stránku věnovanou recyklaci na adrese <http://www.hp.com/go/recycle> nebo se obra te na nejbližší obchodní zastoupení HP.

# **Pohonná jednotka válečku**

Pohonná jednotka válečku se nachází uvnitř výstupu pro režim brožury. Při vyjímání přehnutých nebo sešitých a přehnutých listů nevkládejte do jednotky ruce, jinak může dojít ke zranění.

Chcete-li předejít zranění při sešívání kopií velkých rozměrů, nevkládejte ruce do otevřeného výstupu papíru.

<span id="page-28-0"></span>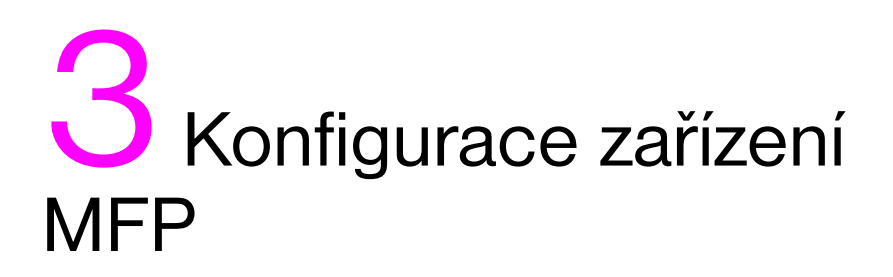

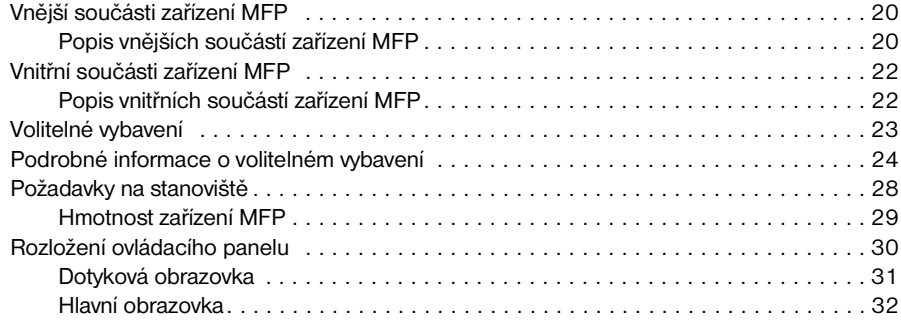

# <span id="page-29-2"></span><span id="page-29-0"></span>**Vnější součásti zařízení MFP**

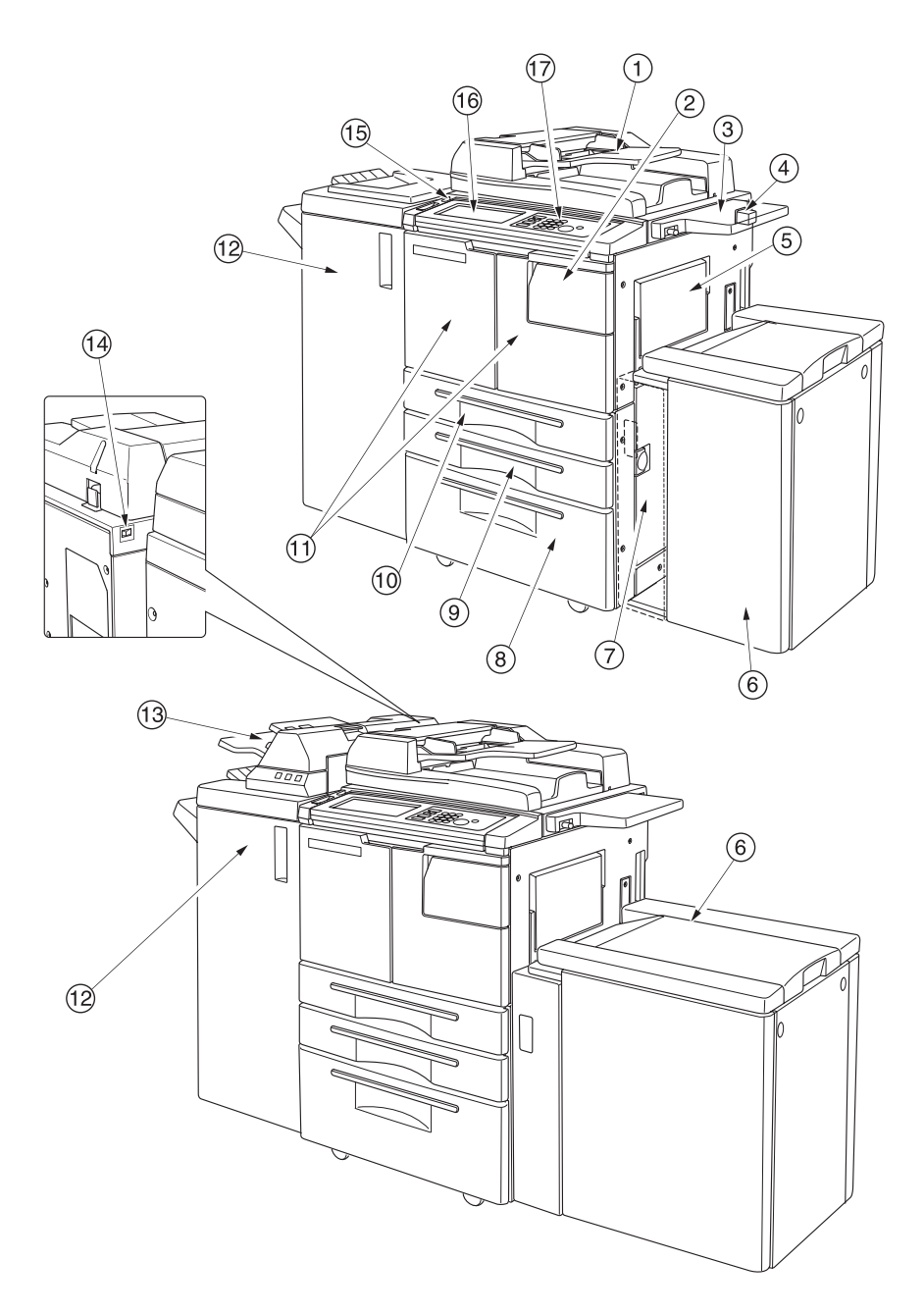

# <span id="page-29-1"></span>**Popis vnějších součástí zařízení MFP**

- **1 Automatický podavač dokumentů (ADF)** automaticky po jednom podává více originálů na sklo automatického podavače ke kopírování.
- **2 Přístupová dvířka k toneru** lze otevřít a doplnit toner.
- **3 Polička** poskytuje pohodlné místo k odkládání dokumentů před kopírováním i po něm.
- **4 Konektor cizího rozhraní (FIH)** umožňuje připojit doplňková zařízení třetích stran.
- **5 Zásobník 1** je používán při kopírování malého množství dokumentů na obyčejný nebo speciální papír.
- **6 Velkokapacitní zásobník (HCI) Q3637A/Q3638A** (volitelný) pojme 4000 listů. Q3637A velkokapacitní zásobník (volitelný) (formát Letter nebo A4) (horní obrázek) nebo Q3638A velkokapacitní zásobník (volitelný) (formát Ledger nebo A3) (dolní obrázek)
- **7 Dvířka vpravo** lze otevřít při odstraňování uvíznutého papíru.
- **8 Zásobník 4** (univerzální zásobník) je nastavitelný uživatelem a pojme 1500 listů papíru.
- **9 Zásobník 3** (univerzální zásobník) je nastavitelný uživatelem a pojme 500 listů papíru.
- **10 Zásobník 2** (univerzální zásobník) je nastavitelný uživatelem a pojme 500 listů papíru.

**Poznámka** Zásobníky 2, 3, 4 a 5 lze využít ke vkládání širokých typů výše uvedených standardních formátů papíru.

- **11 Přední dvířka** lze otevřít a získat přístup do vnitřní části zařízení MFP při odstraňování uvíznutého papíru.
- **12 Dokončovací zařízení** (volitelné) umožňuje třídit, sešívat a třídit a skupinově třídit dokončené sady. Je-li nainstalována volitelná děrovačka, lze výstupní listy děrovat dvěma, třemi nebo čtyřmi otvory. Zařízení Q3634A umožňuje skládat nebo sešívat a skládat listy do brožur a umožňuje rovněž provádět trojité skládání.
- **13 Přídavný podavač** (volitelný) vkládá listy obalu a umožňuje provádět ruční dokončování.
- **14 Hlavní vypínač** po stisknutí zapne nebo vypne zařízení MFP.
- **15 Sekundární vypínač** zapíná nebo vypíná napájení zařízení MFP, aby jej bylo možné používat jako kopírku, skener, server nebo tiskárnu.
- **16 Dotyková obrazovka** zobrazuje interaktivní obrazovky umožňující obsluhu zařízení.
- **17 Ovládací panel** umožňuje řídit činnost zařízení MFP.

# <span id="page-31-2"></span><span id="page-31-0"></span>**Vnitřní součásti zařízení MFP**

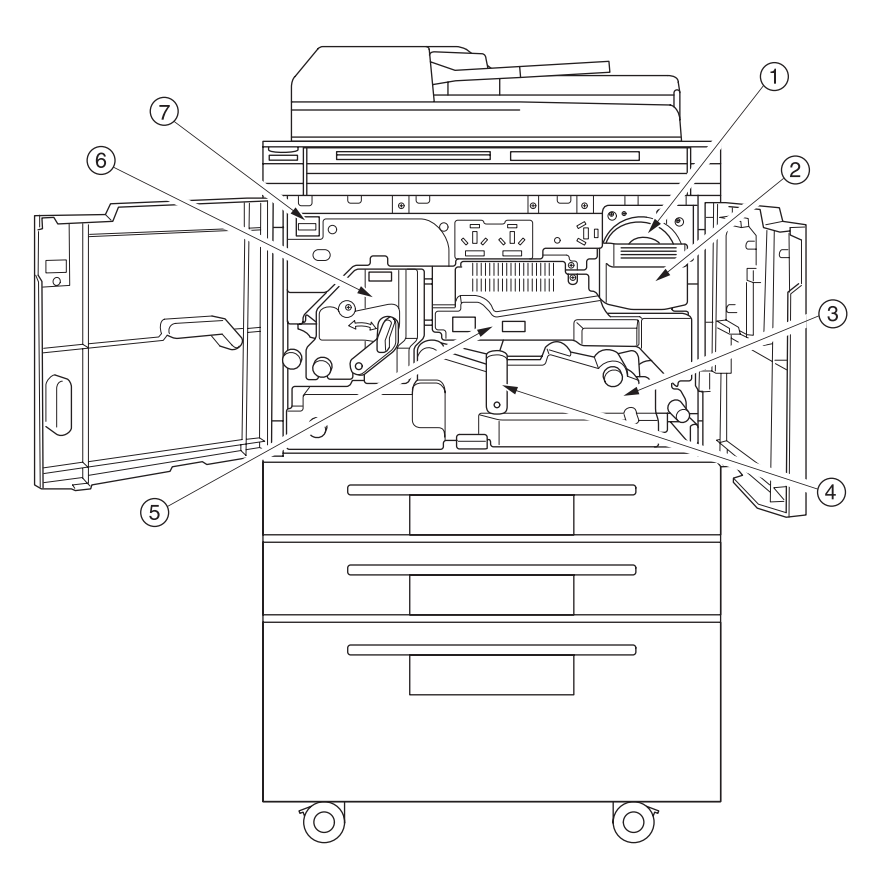

# <span id="page-31-1"></span>**Popis vnitřních součástí zařízení MFP**

- **1 Zásobník toneru** obsahuje zásobu toneru.
- **2 Rukoje˙ zásobníku toneru** lze vytáhnout dopředu a vyjmout držák zásobníku toneru při výměně zásobníku.
- **3 Automatická duplexní jednotka (ADU)** vede papír skrze jednotku válce a fixuje toner na papír pro kopírování. Jednotku lze vyjmout při odstraňování uvíznutého papíru.
- **4 Páčku automatické duplexní jednotky A** lze stlačit a vyjmout automatickou duplexní jednotku při odstraňování uvíznutého papíru.
- **5 Jednotka válce** vytváří obraz.
- **6 Fixační jednotka** fixuje toner na papír.
- **7 Počítadlo** uvádí celkový počet vytvořených kopií a výtisků.

# <span id="page-32-1"></span><span id="page-32-0"></span>**Volitelné vybavení**

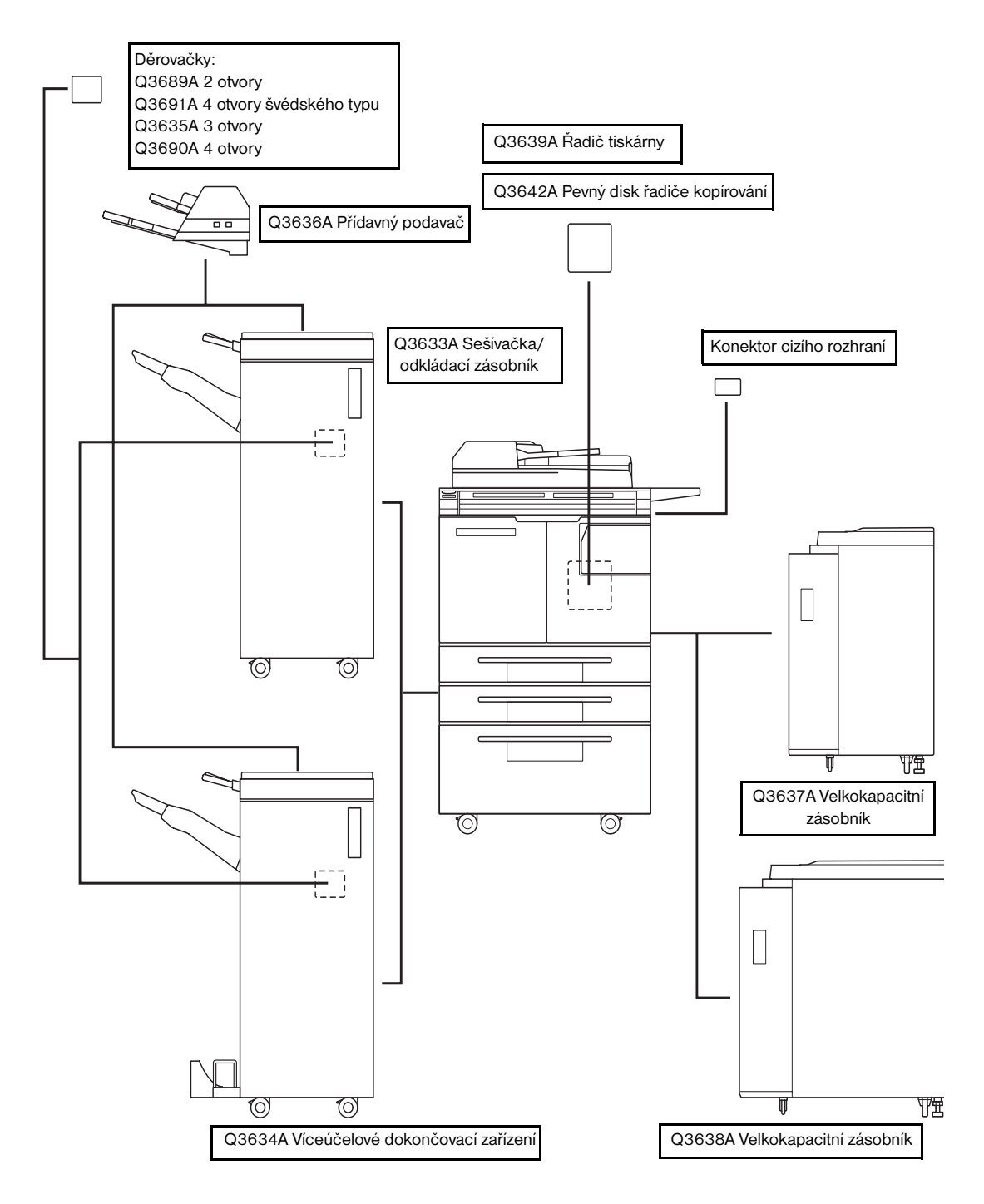

# <span id="page-33-1"></span><span id="page-33-0"></span>**Podrobné informace o volitelném vybavení**

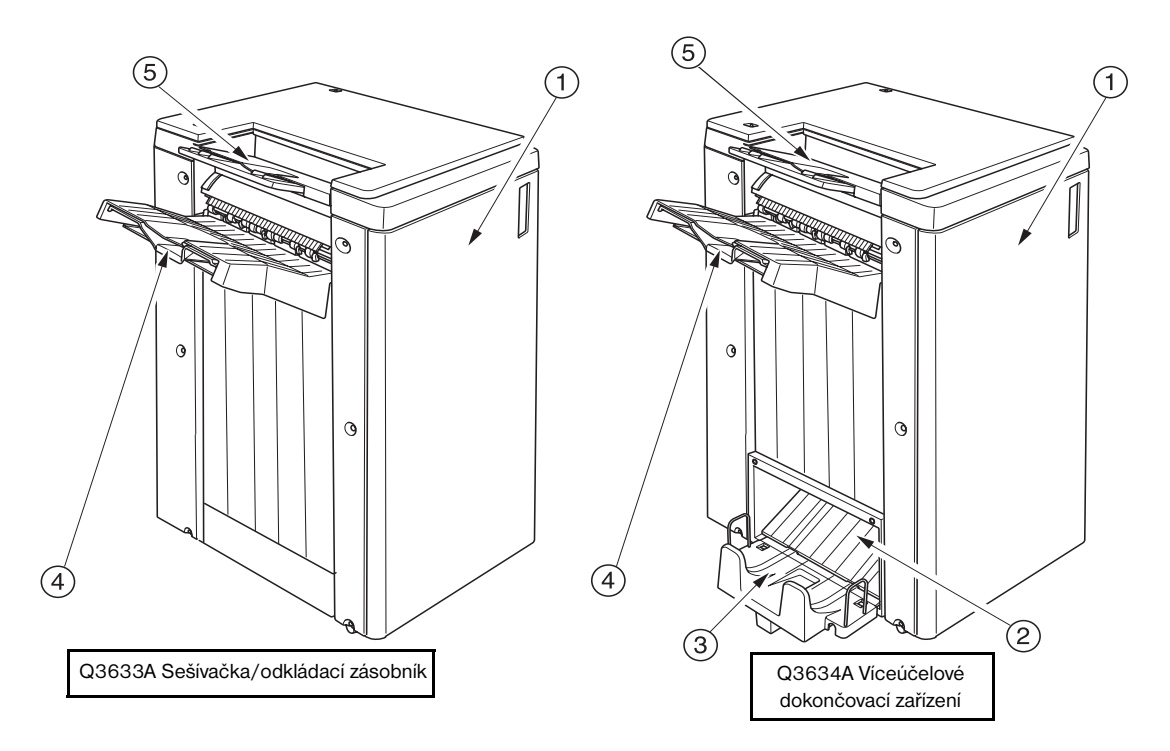

- **1 Dvířka dokončovacího zařízení** lze otevřít a získat přístup do vnitřní části dokončovacího zařízení při odstraňování uvíznutého papíru, doplňování svorek nebo vyprazdňování odpadního zásobníku děrovačky.
- **2 Výstup pro režim brožury** (pouze víceúčelové dokončovací zařízení Q3634A) vysouvá dokončené zkopírované sady v režimu skládání, sešívání a skládání nebo trojitého skládání.
- **3 Zásobník brožur** (pouze víceúčelové dokončovací zařízení Q3634A) obsahuje sady vysunuté v režimu skládání, sešívání a skládání nebo trojitého skládání.
- **4 Primární zásobník** obsahuje sady vysunuté v režimu bez třídění, s tříděním (ofset), se sešíváním a tříděním nebo v režimu skupiny (ofset).
- **5 Sekundární zásobník** obsahuje sady vysunuté v režimu bez třídění nebo v režimu skupiny s režimem lícem dolů nebo nahoru.

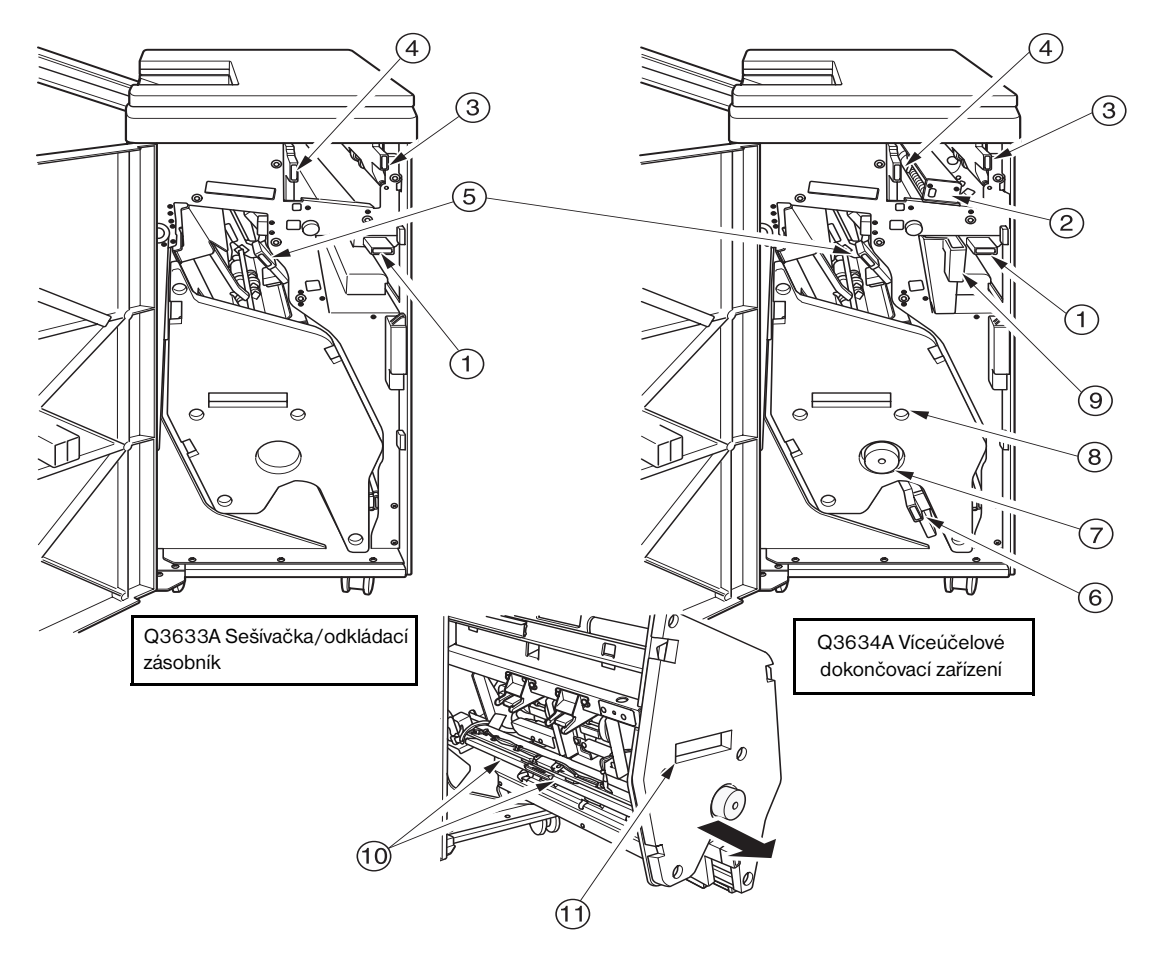

- **1 Páčka vstupu** se otevírá směrem dolů při odstraňování uvíznutého papíru.
- **2 Děrovačka** (volitelná) umožňuje vytvářet ve výstupních kopiích dva otvory, čtyři švédské otvory, tři otvory nebo čtyři otvory.
- **3 Páčka přesunu přídavného podavače** se otevírá při odstraňování uvíznutého papíru.
- **4 Páčka přesunu výstupního zásobníku papíru** se otevírá při odstraňování uvíznutého papíru.
- **5 Páčka přesunu odkládacího zásobníku** se otevírá při odstraňování uvíznutého papíru.
- **6 Dolní páčka** se otevírá při odstraňování uvíznutého papíru.
- **7 Knoflík odkládacího zásobníku** (pouze víceúčelové dokončovací zařízení) lze otočit a usnadnit tak odstranění uvíznutého papíru z jednotky odkládacího zásobníku.
- **8 Jednotka odkládacího zásobníku** provádí stohování a sešívání kopií. Slouží rovněž ke skládání ve víceúčelovém dokončovacím zařízení Q3634A.
- **9 Odpadní zásobník děrovačky** obsahuje odpadní papír vzniklý děrováním.
- **10 Pouzdro zásobníku** obsahuje zásobník svorek a je třeba jej vyměnit při doplňování svorek.
- **11 Rukoje˙ jednotky odkládacího zásobníku** umožňuje vytáhnout odkládací zásobník při odstraňování uvíznutého papíru a doplňování svorek.

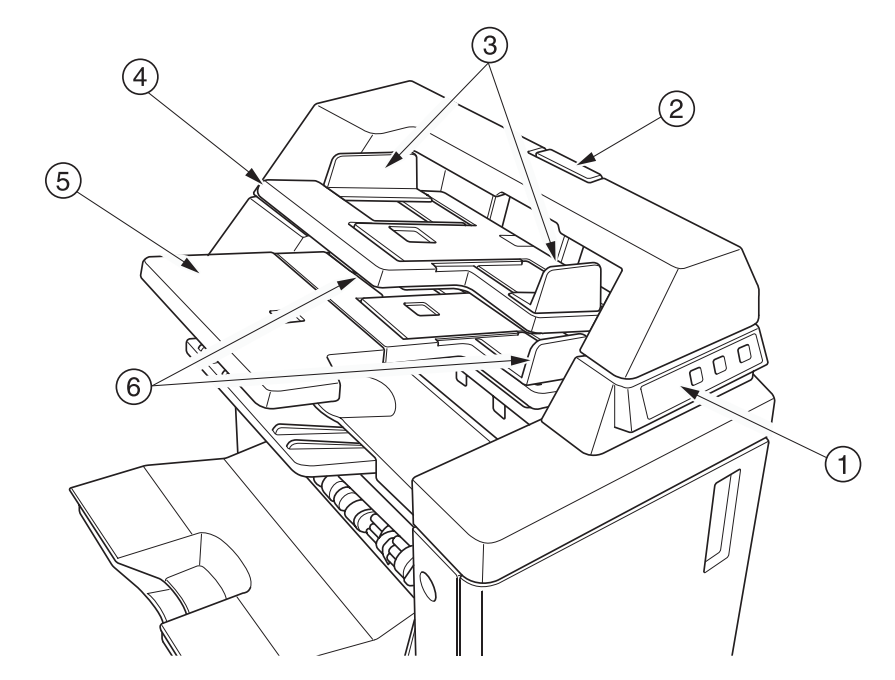

- **1 Ovládací panel** umožňuje řídit činnost přídavného podavače.
- **2 Uvolňovací páčku** lze posunout a odsunout horní část přídavného podavače při odstraňování uvíznutého papíru.
- **3 Vodicí plechy horního zásobníku** udržují listy v požadované poloze.
- **4 Horní zásobník** obsahuje listy, které mají být použity dokončovacím zařízením v režimu listu obalu.
- **5 Dolní zásobník** obsahuje listy, které mají být použity dokončovacím zařízením v režimu listu obalu, nebo zkopírovanou sadu v režimu ručního sešívání, děrování nebo trojitého skládání.
- **6 Vodicí plechy dolního zásobníku** udržují listy v požadované poloze.
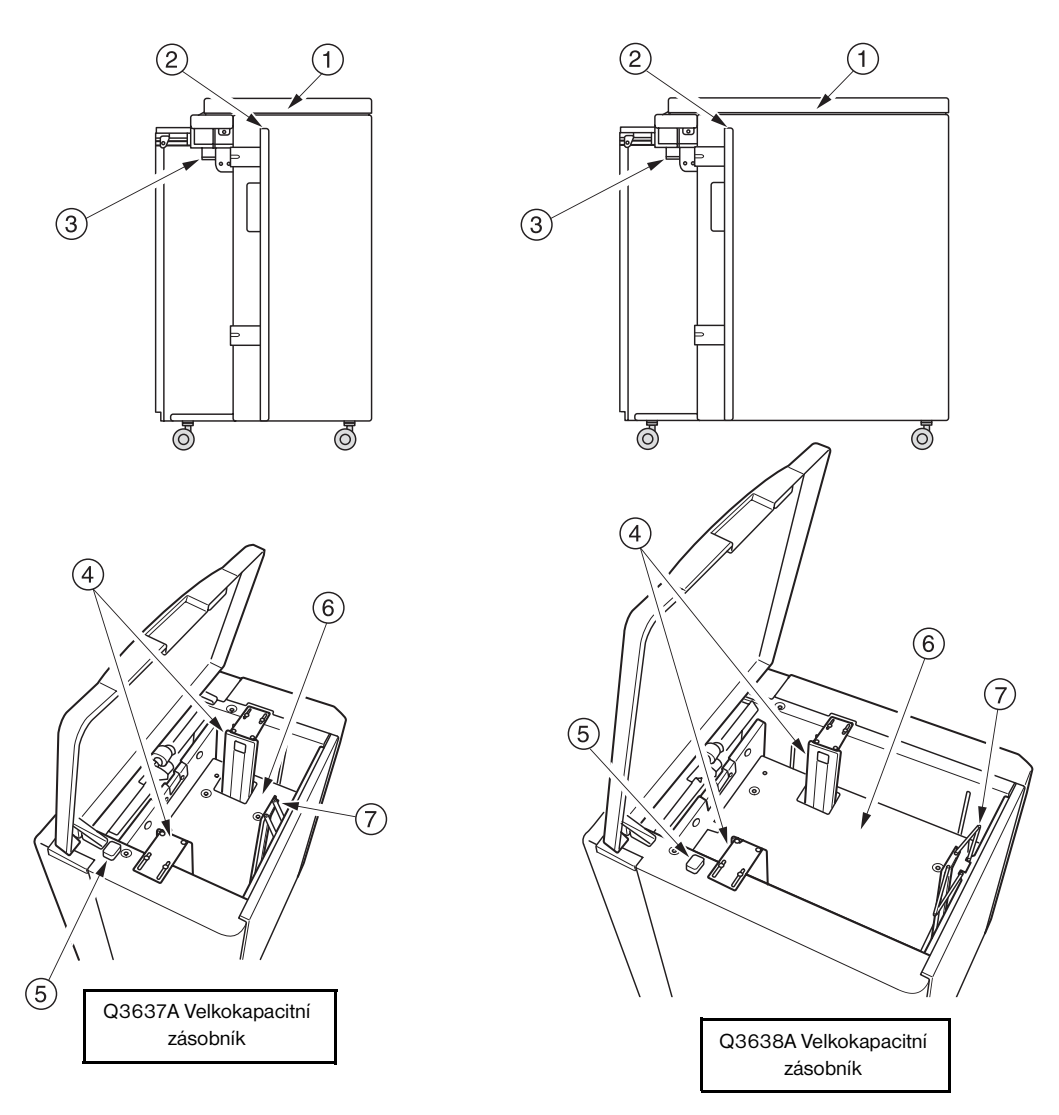

- **1 Horní kryt velkokapacitního zásobníku** lze otevřít při vkládání papíru.
- **2 Dvířka velkokapacitního zásobníku** lze otevřít při odstraňování uvíznutého papíru.
- **3 Páčku velkokapacitního zásobníku pro přístup k uvíznutému papíru** lze posunout a usnadnit tak odstranění uvíznutého papíru.
- **4 Vymezovače papíru velkokapacitního zásobníku** udržují papír v požadované poloze.
- **5 Tlačítko pro doplňování papíru** lze stisknout a spustit tak spodní desku dolů při vkládání papíru.
- **6 Spodní deska velkokapacitního zásobníku** se automaticky zvedá při poklesu zásoby papíru a lze ji spustit stisknutím tlačítka pro doplňování papíru.
- **7 Zadní doraz** zajiš˙uje zadní část papíru.

# **Požadavky na stanoviště**

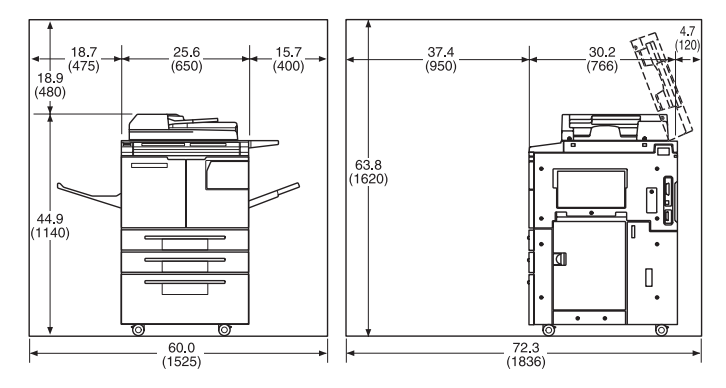

hp 9055mfp nebo 9065mfp + výstupní zásobník na 100 listů

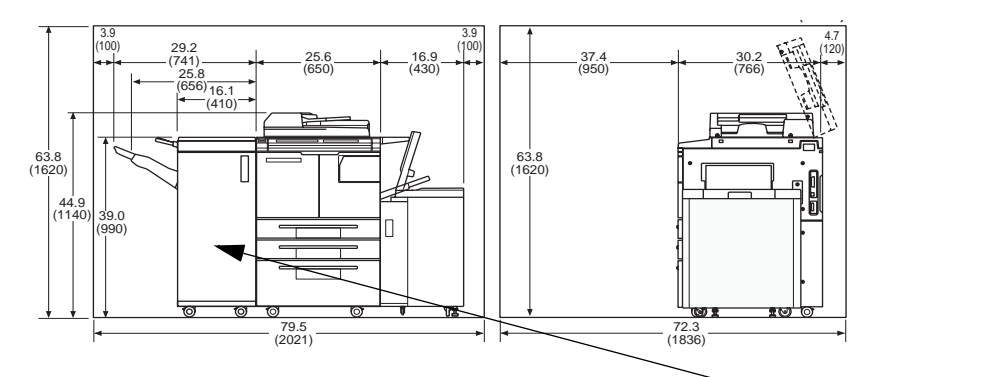

hp 9055mfp nebo 9065mfp + dokončovací zařízení Q3633A + velkokapacitní zásobník Q3637A

Viz poznámku

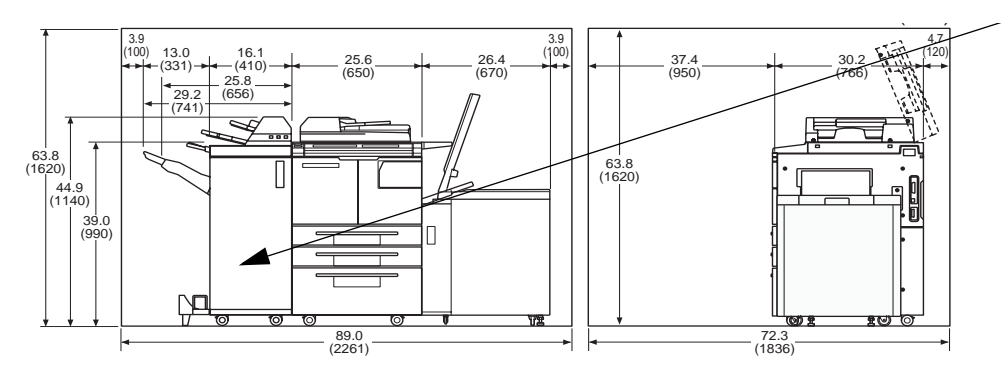

hp 9055mfp nebo 9065mfp + dokončovací zařízení Q3634A + přídavný podavač Q3636A + velkokapacitní zásobník Q3638A

**Poznámka** Výstupní zásobník sešívačky/odkládacího zásobníku Q3633A a víceúčelového dokončovacího zařízení Q3634A pro výstup papíru lícem dolů během výstupu úloh postupně klesá dolů. Činnosti zásobníku na levé straně dokončovacího zařízení nesmí bránit žádné překážky, jinak by mohlo dojít k poškození dokončovacího zařízení.

## **Hmotnost zařízení MFP**

190 kg

- +13 kg s automatickým podavačem dokumentů
- +55 kg se sešívačkou/odkládacím zásobníkem Q3633A
- +65 kg s víceúčelovým dokončovacím zařízením Q3634A
- +10,5 kg s přídavným podavačem Q3636A
- +2 kg s děrovačkou Q3635A
- +30 kg s velkokapacitním zásobníkem Q3637A
- +42 kg s velkokapacitním zásobníkem Q3638A

# **Rozložení ovládacího panelu**

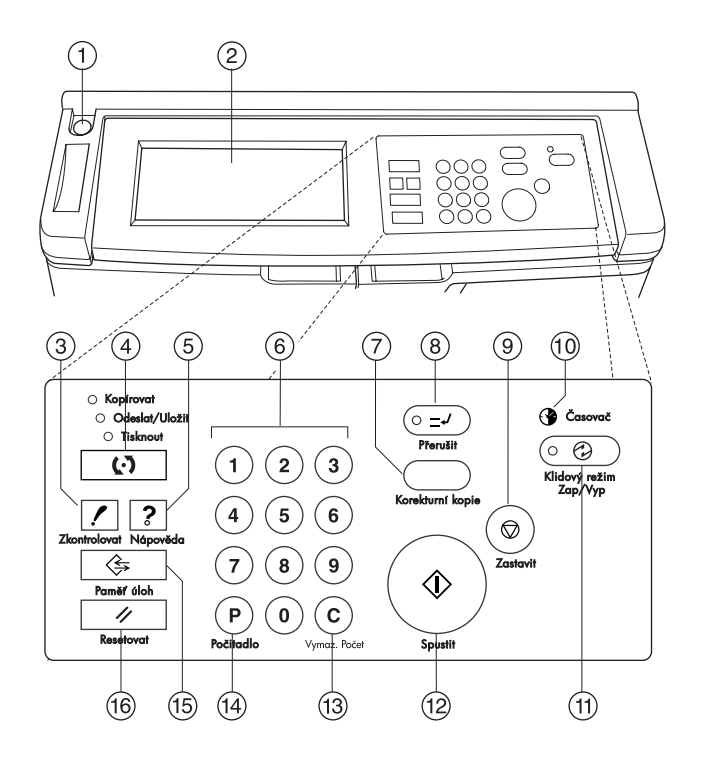

- **1 Hlavní vypínač** po stisknutí zapne nebo vypne zařízení MFP.
- **2 Dotyková obrazovka** zobrazuje stav zařízení, informace nápovědy, interaktivní obrazovky a dotyková tlačítka pro výběr všech funkcí.
- **3** Tlačítko **ZKONTROLOVAT** slouží k zobrazení souhrnného nastavení aktuální úlohy na obrazovce.
- **4** Tlačítko **Režim** přepíná mezi režimy zařízení MFP pro kopírování, odeslání/uložení nebo tisk.
- **5** Tlačítko **NÁPOVĚDA** slouží k zobrazení obrazovky s nápovědou k aktuálně vybrané funkci nebo k přechodu do režimu hlavního operátora.
- **6 Klávesnice** umožňuje zadávat číselné hodnoty.
- **7** Tlačítko **KOREKTURNÍ KOPIE** slouží k vytvoření jedné sady kopií, aby bylo možné ověřit správnost aktuálních nastavení.
- **8** Tlačítko **PŘERUŠIT** zastaví zpracování aktuální úlohy a umožní kopírovat ze skla skeneru.
- **9** Tlačítko **ZASTAVIT** zastaví aktuální činnost a vymaže data uložená v paměti.
- **10 Časovač** se rozsvítí při nastavení funkce časovače.
- **11** Tlačítko **KLIDOVÝ REŽIM ZAP/VYP** aktivuje úsporný režim v době, kdy zařízení MFP není aktivní, nebo aktivuje přerušení režimu časovače v případě, že je aktivována funkce týdenního časovače.
- **12** Tlačítko **SPUSTIT** aktivuje kopírování nebo skenování.
- **13** Tlačítko **VYMAZ. POČET** umožňuje resetovat počet výtisků.
- **14** Tlačítko **P** slouží k zobrazení obrazovky počítadel nebo k přístupu k programovacím režimům, aby bylo možné nastavit speciální funkce.
- **15** Tlačítko **PAMĚ• ÚLOH** slouží k zobrazení obrazovek s výběrem funkcí pro uložení a vyvolání úloh.
- **16** Tlačítko **RESETOVAT** slouží k obnovení nastavení automatického režimu nebo nastavení hlavního operátora zařízení MFP.

# **Dotyková obrazovka**

Dotyková obrazovka je displej LCD citlivý na dotyk, který zobrazuje interaktivní obrazovky s dotykovými tlačítky pro výběr možností úloh kopírování. Při dotyku se možnost zvýrazní. K ovládání obrazovek lze rovněž použít klasická tlačítka na ovládacím panelu.

**UPOZORNĚNÍ** Dotyková obrazovka má skleněný povrch. Neupouštějte ani nepokládejte na sklo těžké předměty a netlačte na něj, jinak by mohlo dojít k rozbití či poškrábání skla.

> Po zapnutí sekundárního vypínače se na obrazovce zobrazí logo HP po dobu přibližně 10 sekund, dokud nebude provedeno počáteční nastavení zařízení MFP. Potom se na dobu 5-6 minut zobrazí obrazovka zahřívání, dokud fixační jednotka nedosáhne pracovní teploty.

V okamžiku zobrazení hlavní obrazovky se dotyková obrazovka stane aktivní. V interaktivním stavu můžete se systémem zařízení MFP komunikovat stisknutím tlačítek zobrazených na obrazovce. Na obrazovce bude automaticky zobrazen stav zařízení MFP. Kdykoli můžete vyvolat další nápovědu. Tlačítko NÁPOVĚDA můžete stisknout na kterékoli obrazovce s výjimkou obrazovek režimu Pamě<sup>·</sup> úloh a Hlavní operátor.

# **Hlavní obrazovka**

Hlavní obrazovka se zobrazí po zahřátí zařízení MFP a načtení počátečního nastavení. Všechna počáteční nastavení s výjimku počtu kopií může změnit pouze hlavní operátor.

Prostřednictvím hlavní obrazovky lze vyvolat tyto režimy: DOK. ZAŘÍZ., DUPLEX, KONTRAST, MĚŘÍTKO, PAPÍR a POKROČILÉ.

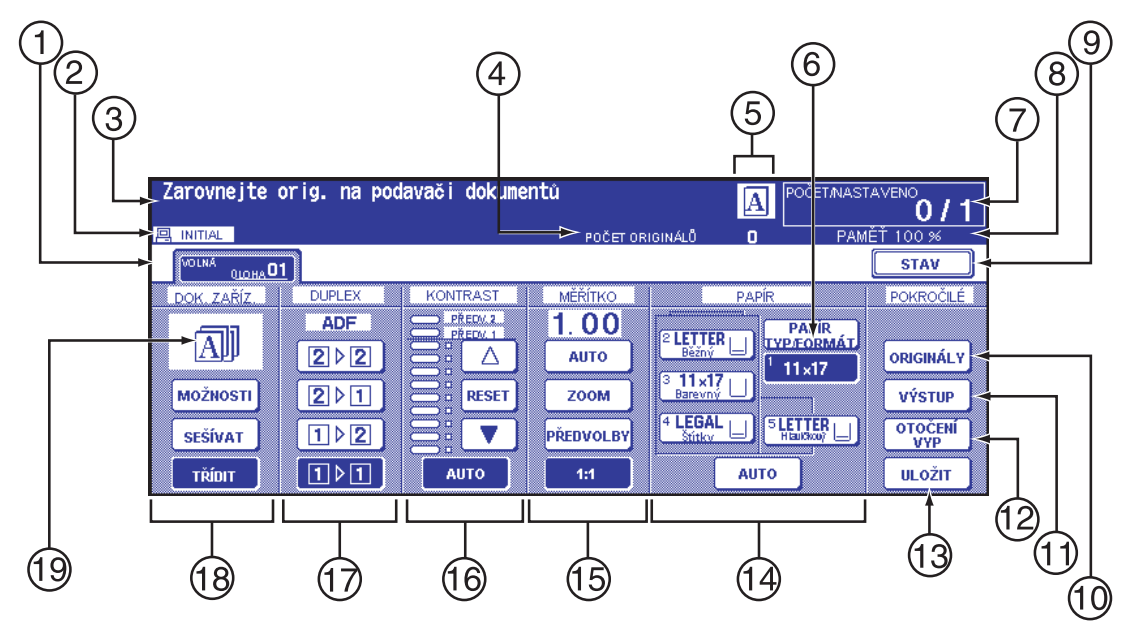

- Tlačítka složek
- Ikony upozornění
- Oblast zpráv
- POČET ORIGINÁLŮ
- Ikony Hlavní, Vedlejší, HDD, Otočení originálu
- Tlačítko PAPÍR TYP/FORMÁT
- Indikátor POČET/NASTAVENO
- Indikátor paměti
- Tlačítko STAV
- ORIGINÁLY
- Tlačítko VÝSTUP
- Tlačítko OTOČENÍ VYP
- Tlačítko ULOŽIT
- Oblast formátu papíru
- Oblast režimu čoček
- Oblast hustoty kopírování
- Oblast režimu kopírování
- Tlačítka režimu výstupu
- Oblast ikony výstupu

## **Počáteční nastavení**

Počáteční nastavení určuje stav při zapnutí napájení, nastavení hesla monitorování kopií nebo ručním či automatickém obnovení režimu resetování.

- počet výtisků: 1
- dokončovací zařízení: bez třídění do primárního výstupního zásobníku
- duplexní režim: 1<sup>1</sup>
- kontrast: automaticky
- měřítko: 1:1
- výběr papíru: automaticky

#### **Režim resetování**

Funkci resetování může hlavní operátor vypnout nebo nastavit na dobu mezi 30 sekundami a 5 minutami v 30sekundových intervalech. Počáteční nastavení je 1 minuta nečinnosti zařízení MFP. Stisknutím tlačítka RESETOVAT je rovněž znovu zobrazena hlavní obrazovka, není-li toto nastavení změněno hlavním operátorem. Další informace naleznete v tématu ["Počáteční nastavení systému 1" na straně 168](#page-177-0).

#### **Automatický výběr papíru**

Je-li ve sloupci PAPÍR na dotykové obrazovce zvýrazněna možnost AUTO, bude automaticky vybrán vhodný formát papíru. Při kopírování ze skla skeneru nebo automatického podavače dokumentů funkce automatického výběru zjiš˙uje standardní formáty. Popis nastavení hlavního operátora pro funkci automatického výběru papíru naleznete v tématu ["Nastavení automatického výběru zásobníku 11" na straně 180.](#page-189-0)

#### **Automatické měřítko**

Zařízení automaticky nastaví vhodné měřítko na základě poměru mezi formátem papíru a zvoleným formátem originálu.

#### **Automatický kontrast**

Je-li ve sloupci KONTRAST na dotykové obrazovce zvýrazněna možnost AUTO, bude automaticky vybrána vhodná úroveň kontrastu odpovídající kontrastu originálu. Ručními úpravami kontrastu bude funkce automatického kontrastu potlačena.

#### **Automatické přepínání zásobníků**

Dojde-li během tisku k vyprázdnění vybraného zásobníku papíru, funkce automatického přepínání zásobníků zjistí, zda je papír stejného formátu vložen v jiném zásobníku, a umožní pokračovat v tisku úlohy bez přerušení (je-li tato funkce nastavena hlavním operátorem). Zásobník 1 není do automatického přepínání zásobníků zahrnut.

#### **Odstranění zaváděcího okraje**

Při použití automatického podavače dokumentů bude odstraněno několik milimetrů zaváděcího okraje obrazu, aby bylo možné řídit kvalitu kopií a spolehlivost kopírování. Hlavní operátor může tuto funkci vypnout. Další informace naleznete v tématu ["Nastavení typu papíru nebo speciálního formátu 6" na straně 175.](#page-184-0)

#### **Servisní nastavení**

Následující funkce může změnit autorizovaný servisní zástupce společnosti HP.

#### **Kapacita papíru dokončovacího zařízení**

Ve výchozím nastavení toto zařízení vytváří neomezený počet sad. V případě potřeby může servisní zástupce nastavit, aby zařízení MFP po dosažení určitého počtu sad zastavilo výstup.

#### **Kapacita sešitých listů**

Kapacitu sešitých listů lze změnit a servisní zástupce může nastavit hodnoty 50, 45, 40 nebo 35.

# 4 Informace o papíru

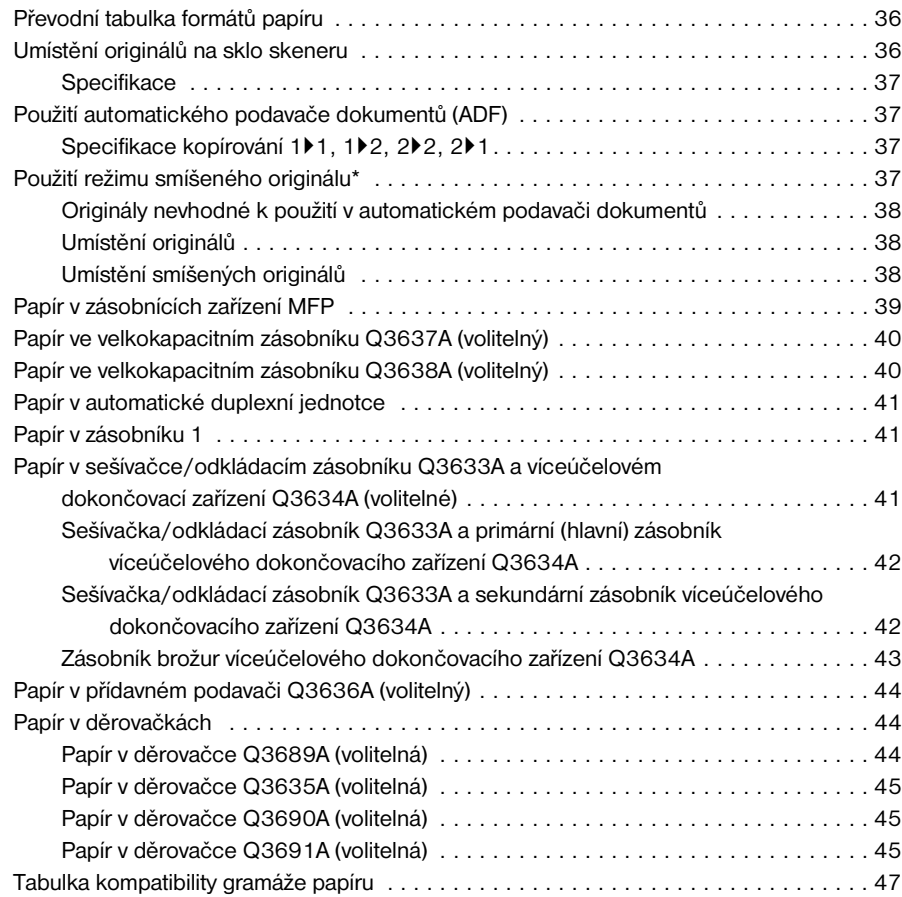

# <span id="page-45-0"></span>**Převodní tabulka formátů papíru**

V následující tabulce jsou uvedeny rozměry formátů papíru, které jsou používány v této příručce.

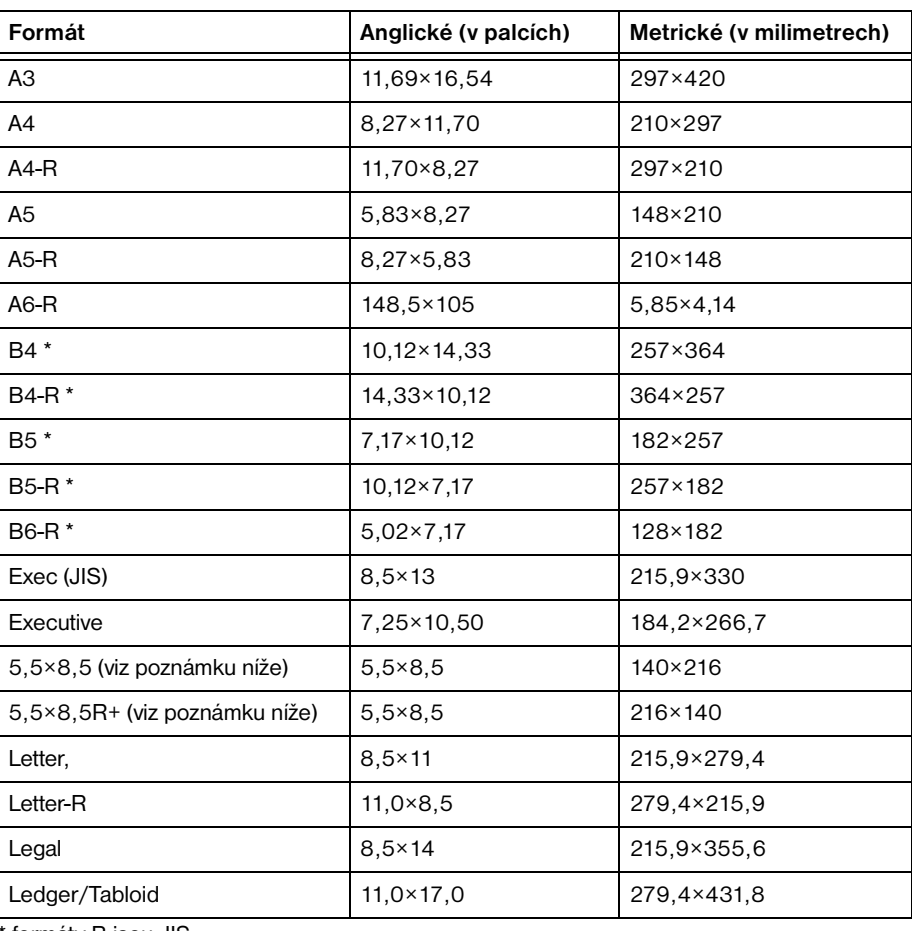

formáty B jsou JIS

**Poznámka** Z důvodů lokalizace bývá formát 5,5×8,5 v ovladačích rovněž označován jako Statement.

# <span id="page-45-1"></span>**Umístění originálů na sklo skeneru**

Sklo skeneru používejte v případě originálů, které nelze vložit do podavače dokumentů. Jedná se například o originály nekompatibilního formátu, přehnuté, sešité, roztržené nebo celkově ve špatném stavu.

- **1** Zvedněte kryt dokumentů.
- **2** Umístěte originál lícem dolů do levého zadního rohu a vyrovnejte jeho okraje s levým a zadním vymezovačem.

<span id="page-46-0"></span>**3** Opatrně zavřete kryt dokumentů, aby se originál neposunul po skle.

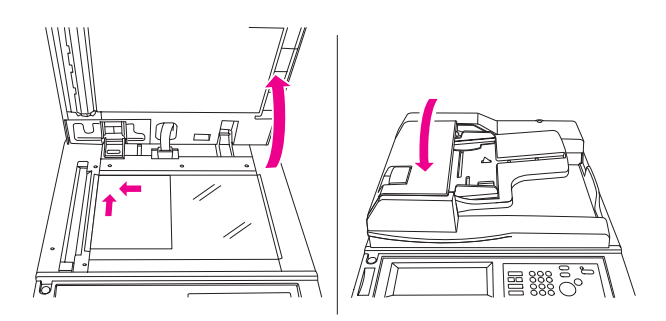

**Poznámka** Jestliže nastavený počet výtisků překračuje maximální kapacitu, odebírejte během výstupu papíru vytištěné listy, abyste zabránili uvíznutí.

> Chcete-li při kopírování knihy, kdy nepoužíváte režim kopie knihy, zabránit vzniku černých oblastí na okrajích, stiskněte v režimu výstupu tlačítko Vymazání rámce/přehnutí nebo Vymazat obl. bez obrazu.

## **Specifikace**

- maximální formát originálu: Ledger/A3 (list nebo kniha),
- maximální hmotnost a tlouš ka knihy: 6,8 kg (15 lb), 30 mm (1,2"),
- umístění originálu: lícem dolů do levého zadního rohu.

## **Použití automatického podavače dokumentů (ADF)**

## **Specifikace kopírování 1**`**1, 1**`**2, 2**`**2, 2**`**1**

- formát originálu: automaticky zjiš˙uje standardní formáty,
- gramáž originálu: 13 34 lb,
- maximální kapacita podavače: 100 listů originálu (dokumentový papír gramáže 20 lb),
- maximální kapacita výstupního zásobníku originálů: 100 listů originálu (dokumentový papír gramáže 20 lb),
- umístění originálu: lícem nahoru; stejná orientace jako papír v zásobníku,
- tolerance zvlnění: 10 mm nebo méně.

# **Použití režimu smíšeného originálu\***

- formát originálu: Ledger, Legal, Letter, Letter-R, 5,5×8,5-R+ smíšený (5,5×8,5 lze používat jen při podávání na výšku),
- smíšená kapacita podavače: 100 listů originálu (dokumentový papír gramáže 20 lb).

\*Další informace týkající se režimu smíšeného originálu naleznete v tématu ["Smíšený originál" na straně 94.](#page-103-0)

# **Originály nevhodné k použití v automatickém podavači dokumentů**

<span id="page-47-0"></span>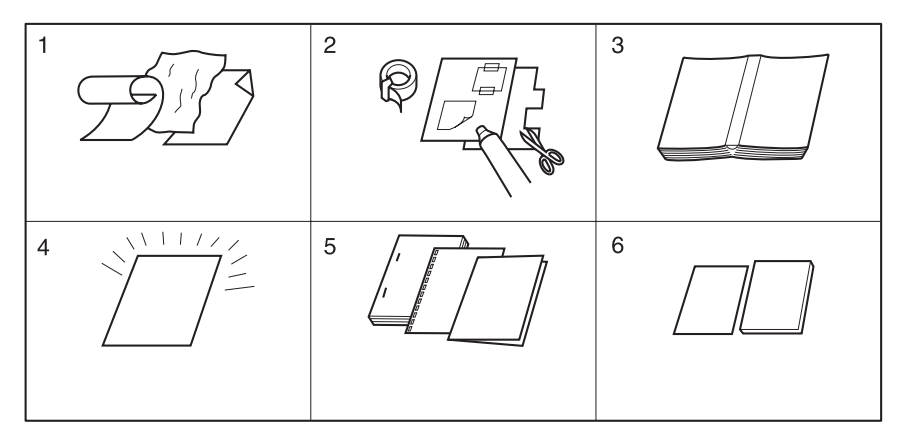

- **1** Zkroucené, zmačkané či přeložené originály
- **2** Koláže či výstřižky
- **3** Knihy
- **4** Lesklé nebo průhledné (OHP) fólie, malířský papír, celofán
- **5** Přeložené, děrované nebo sešité originály
- **6** Tenké nebo silné originály

# **Umístění originálů**

Automatický podavač dokumentů automaticky podá až 100 originálů přímo na sklo automatického podavače počínaje horním listem. Automatický podavač dokumentů lze používat pouze pro originály, které jsou nesešité, nepřeložené, hladké a ploché.

- Funkce zjištění formátu originálu vyžaduje přesné nastavení vymezovače papíru.
- Funkce automatického výběru papíru zjiš uje standardní formáty.
- Údaje týkající se formátu, gramáže a kapacity pro všechny režimy kopírování jsou uvedeny na následujících stránkách.

Před vložením originálů do zásobníku ověřte, že je podavač dokumentů zcela uzavřen.

- **1** Vložte originály do zásobníku podavače dokumentů lícem nahoru. Oboustranné originály vložte lícem první strany nahoru.
- **2** Nastavte vymezovače papíru.

# **Umístění smíšených originálů**

Originály smíšeného formátu lze kopírovat společně pomocí automatického podavače dokumentů v režimu automatického výběru papíru nebo automatického měřítka. V režimu automatického výběru papíru budou kopie vytvořeny na papíry různých formátů, které odpovídají originálům. V režimu automatického měřítka budou kopie vytvořeny na papír jednoho společného formátu, který vyberete. Podle tohoto formátu bude automaticky nastaveno měřítko. Další informace týkající se režimu smíšených originálů naleznete v tématu "Smíšený originál" [na straně 94](#page-103-0).

- formát smíšeného originálu: kombinace formátů Ledger, Legal, Letter, Letter-R, 5,5×8,5R+ a 5,5×8,5 (formát 5,5×8,5 lze používat jen při podávání na výšku) (13 - 34 lb),
- kapacita automatického podavače dokumentů: maximálně 100 listů (dokumentový papír gramáže 20 lb),
- počet kopií: maximálně 9999 listů,
- *nekompatibilní základní podmínky kopírování: výstup s otočením, sešívání a třídění s automatickým výběrem papíru, přehnutí, sešívání a přehnutí s automatickým výběrem papíru, trojité přehnutí,*
- *nekompatibilní speciální originály: vlastní formát, originál přehnutý do Z, papír s chlopněmi,*
- *nekompatibilní výstup: vkládání listu nebo obalu, kapitola, kombinace, brožura, prokládání fólií, vložení obrazu, kopie knihy, programovaná úloha, odstranění oblasti bez obrazu, opakování, automatické uspořádání, překrytí, uložení obrazu v paměti překrytí.*

<span id="page-48-0"></span>Před použitím režimu smíšených originálů ověřte, že je podavač dokumentů zcela uzavřen.

- **1** Uspořádejte originály podle pořadí a umístěte je následujícím způsobem:
	- **a** Originály formátu Ledger nebo Legal vložte do podavače dokumentů lícem nahoru nebo lícem první stránky nahoru v orientaci na šířku (tak, aby byly podány kratší stranou).
	- **b** Originály formátu Letter vložte v orientaci na výšku nebo na šířku.
	- **c** Originály formátu 5,5×8,5 vložte pouze v orientaci na výšku.
- **2** Smíšené originály vložte lícem nahoru, vyrovnané s levou zadní stranou zásobníku automatického podavače dokumentů.
- **3** Nastavte vymezovače papíru tak, aby odpovídaly největšímu originálu.

## **Papír v zásobnících zařízení MFP**

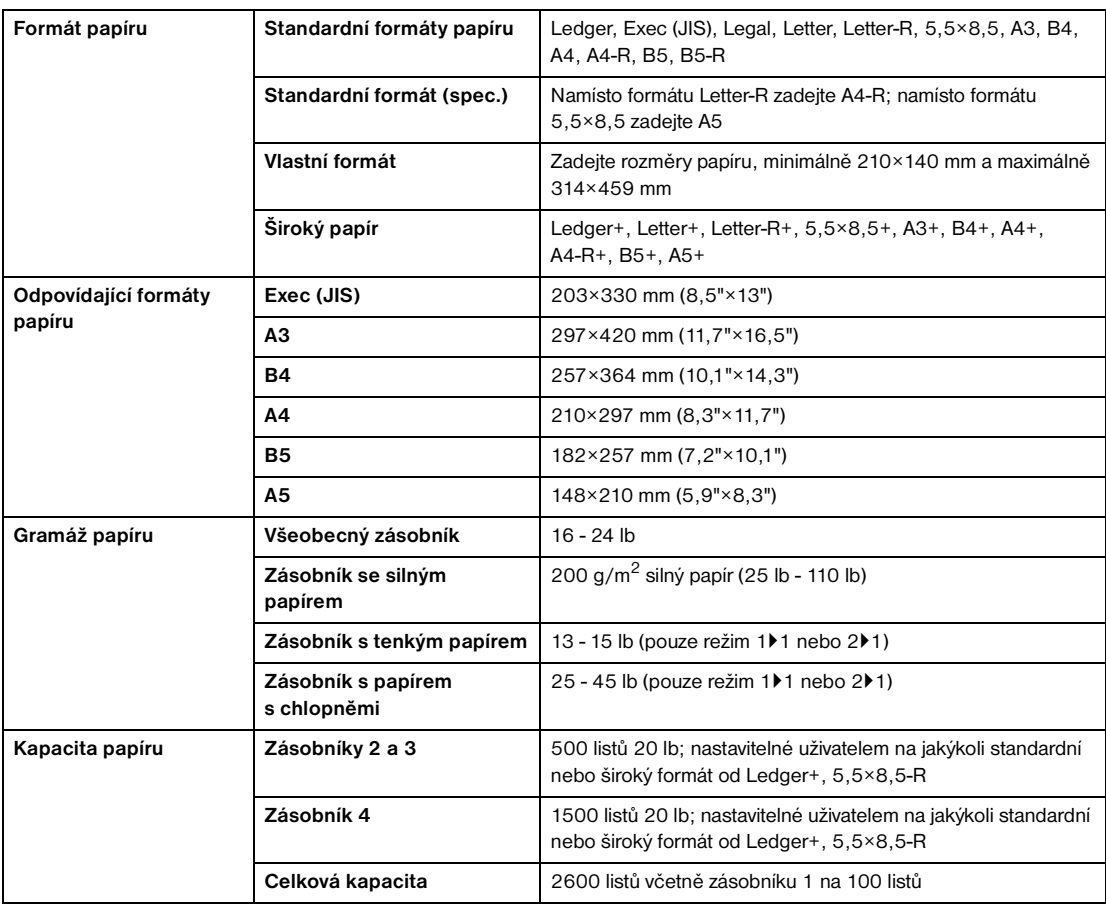

Poznámka Papír formátu A5 lze vkládat jen v orientaci na výšku.

Papír formátu Legal-W není k dispozici.

Nastavení standardního formátu (spec.), vlastního formátu nebo širokého formátu papíru pro každý zásobník lze provést v režimu hlavního operátora. Další informace naleznete v tématu "Nastavení typu papíru nebo speciálního [formátu 6" na straně 175.](#page-184-0)

Nastavení typu papíru pro každý zásobník lze provést v režimu hlavního operátora. Další informace naleznete v tématu ["Nastavení typu papíru nebo speciálního formátu 6" na straně 175](#page-184-0).

Spolehlivost a kvalita kopií nejsou zaručeny pro všechny speciální papíry. Používejte pouze papír doporučený společností HP.

## <span id="page-49-1"></span>**Nastavení přepínače země/oblasti**

V závislosti na nastavení systémového přepínače oblasti jsou k dispozici formáty papíru Executive a Executive-R nebo 8K, 16K a 16K-R. Formáty Executive a Executive-R jsou k dispozici v modelech pro USA, zatímco formáty 8K, 16K a 16K-R jsou aktivovány v tchajwanských modelech.

# <span id="page-49-0"></span>**Papír ve velkokapacitním zásobníku Q3637A (volitelný)**

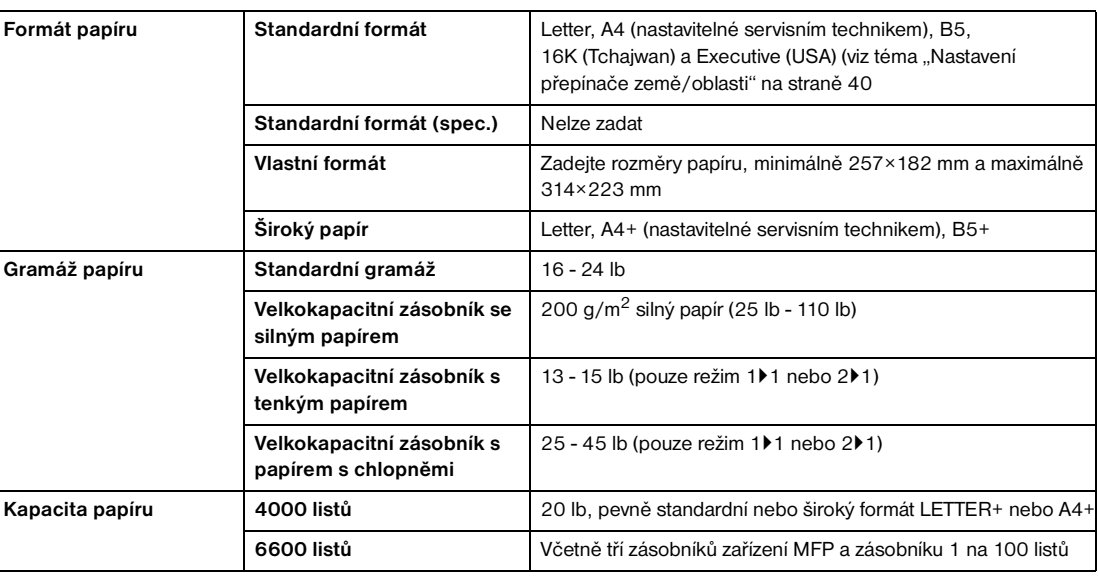

**Poznámka** Nastavení typu papíru pro velkokapacitní zásobník lze provést v režimu hlavního operátora. Další informace naleznete v tématu ["Nastavení typu papíru nebo speciálního formátu 6" na straně 175](#page-184-0).

# **Papír ve velkokapacitním zásobníku Q3638A (volitelný)**

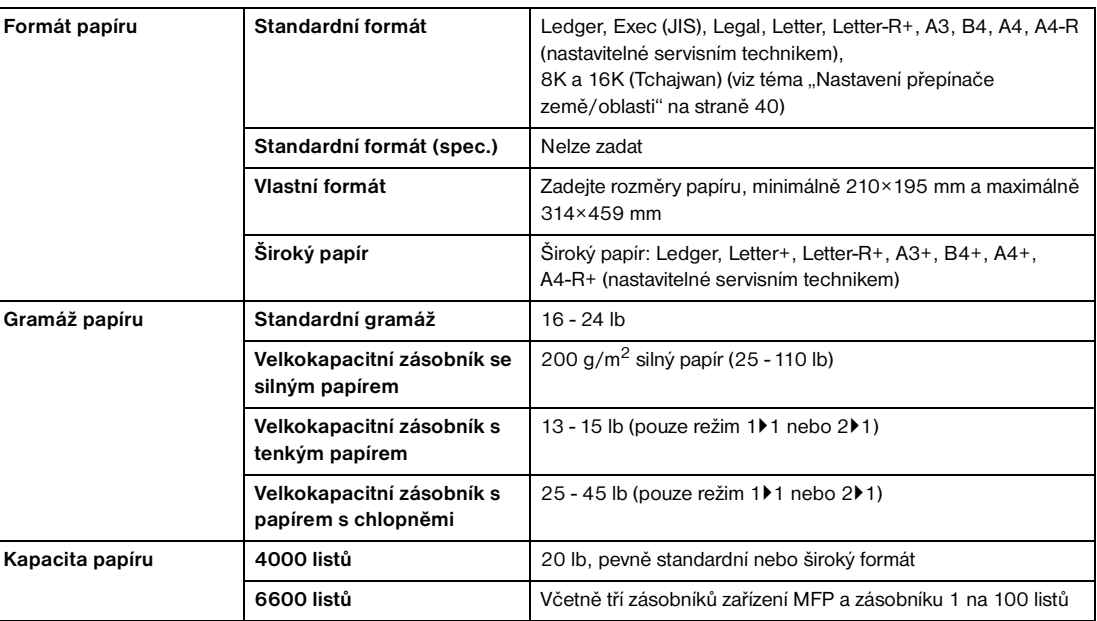

**Poznámka** Nastavení typu papíru pro velkokapacitní zásobník lze provést v režimu hlavního operátora. Další informace naleznete v tématu ["Nastavení typu papíru nebo speciálního formátu 6" na straně 175](#page-184-0).

> Spolehlivost a kvalita kopií nejsou zaručeny pro všechny speciální papíry. Používejte pouze papír doporučený společností HP.

# <span id="page-50-0"></span>**Papír v automatické duplexní jednotce**

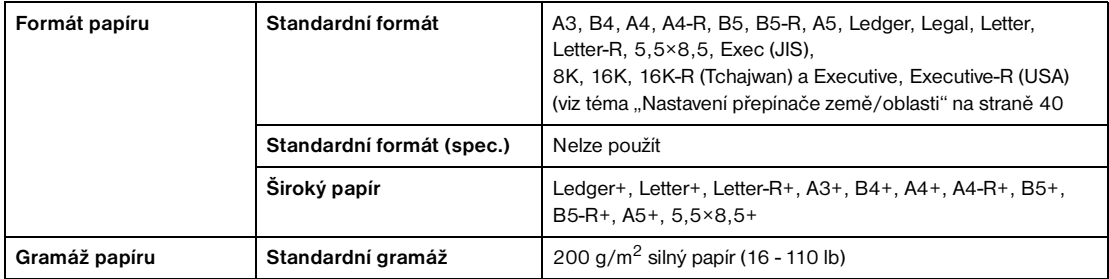

# **Papír v zásobníku 1**

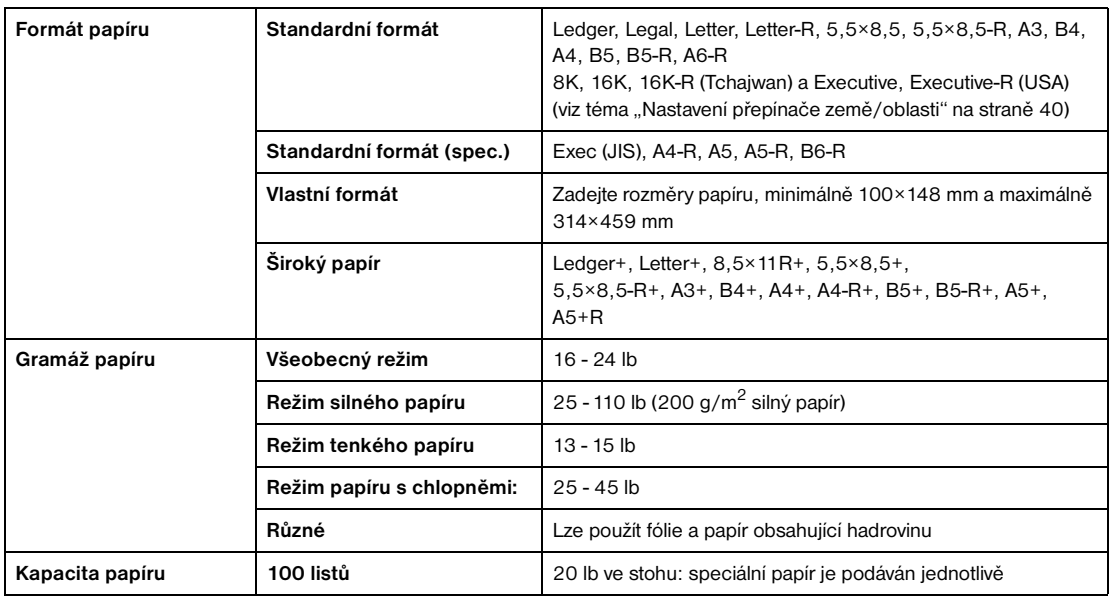

Poznámka Spolehlivost a kvalita kopií nejsou zaručeny pro všechny speciální papíry. Používejte pouze papír doporučený společností HP.

# **Papír v sešívačce/odkládacím zásobníku Q3633A a víceúčelovém dokončovacím zařízení Q3634A (volitelné)**

Volitelné příslušenství dokončovacího zařízení umožňuje používat papír standardního nebo širokého formátu Ledger, Legal a 8,5×11R+ (v režimu bez třídění, s tříděním nebo v režimu skupiny formát 5,5×8,5-R/W).

# **Sešívačka/odkládací zásobník Q3633A a primární (hlavní) zásobník víceúčelového dokončovacího zařízení Q3634A**

<span id="page-51-0"></span>**Poznámka** Sešívačka/odkládací zásobník Q3633A a víceúčelové dokončovací zařízení Q3634A (kapacity při 20 lb, není-li uvedeno jinak).

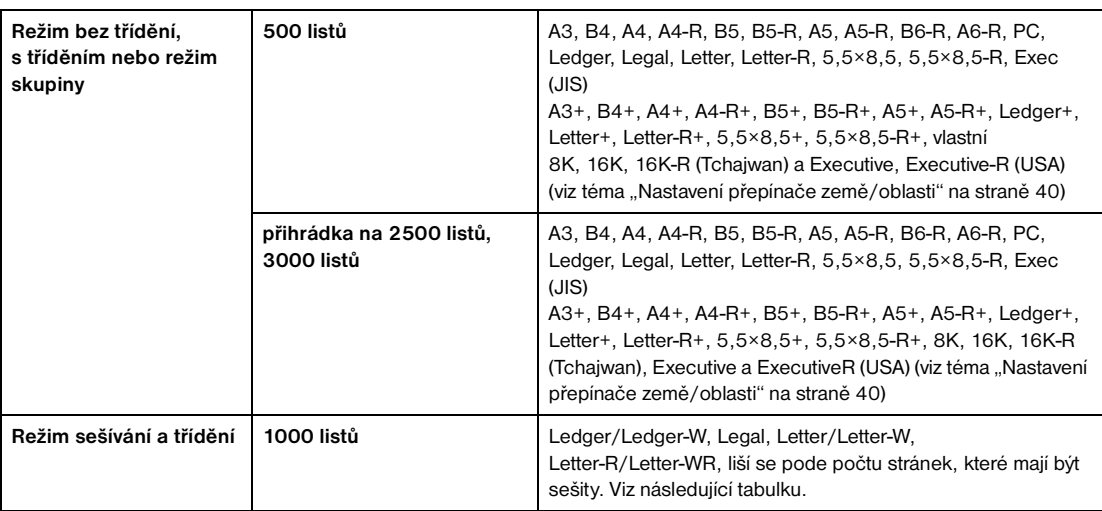

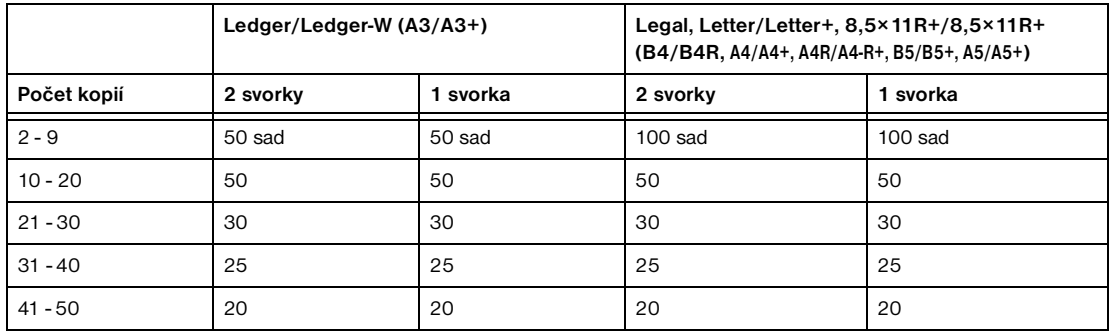

Servisní zástupce může zařízení MFP nastavit tak, aby po dosažení uvedeného počtu sad zastavilo kopírování.

# **Sešívačka/odkládací zásobník Q3633A a sekundární zásobník víceúčelového dokončovacího zařízení Q3634A**

**Poznámka** Sešívačka/odkládací zásobník Q3633A a víceúčelové dokončovací zařízení Q3634A (kapacity při 20 lb, není-li uvedeno jinak).

200 listů; maximálně 314×459 mm (12,36"×18,08"), minimálně 100×148 mm (3,94"×5,83").

**UPOZORNĚNÍ** Jestliže nastavený počet výtisků překračuje kapacitu dokončovacího zařízení, odebírejte během výstupu papíru dokončené sady, jinak může dojít k uvíznutí papíru.

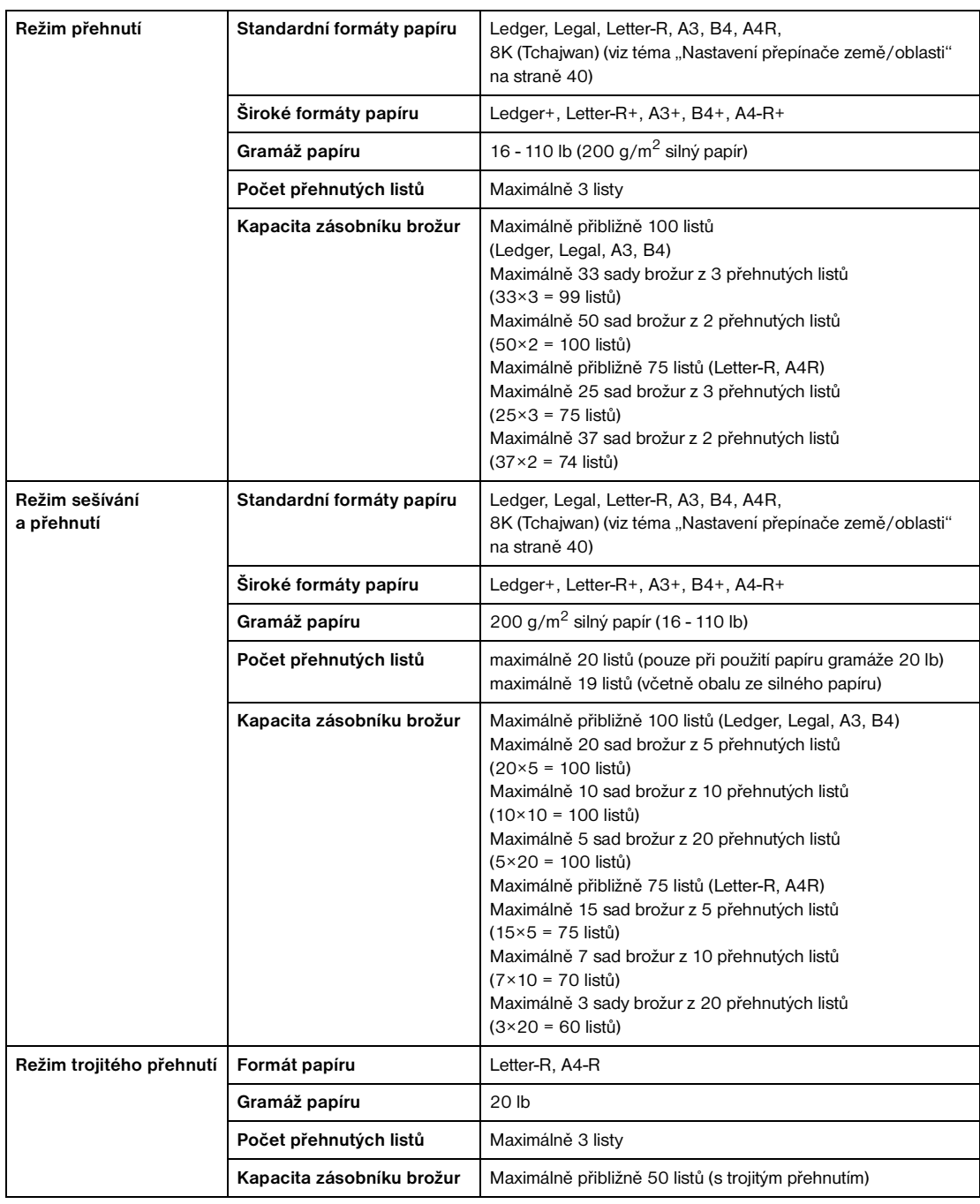

# <span id="page-52-0"></span>**Zásobník brožur víceúčelového dokončovacího zařízení Q3634A**

**VAROVÁNÍ!** Uvnitř výstupu pro režim brožury se nachází pohonná jednotka válečku. Při vyjímání přehnutých nebo sešitých a přehnutých listů NEVKLÁDEJTE do pohonné jednotky ruce, jinak může dojít ke zranění.

# <span id="page-53-0"></span>**Papír v přídavném podavači Q3636A (volitelný)**

Poznámka Papír formátu 5,5×8,5R+ a A5+ lze používat jen při podávání na výšku.

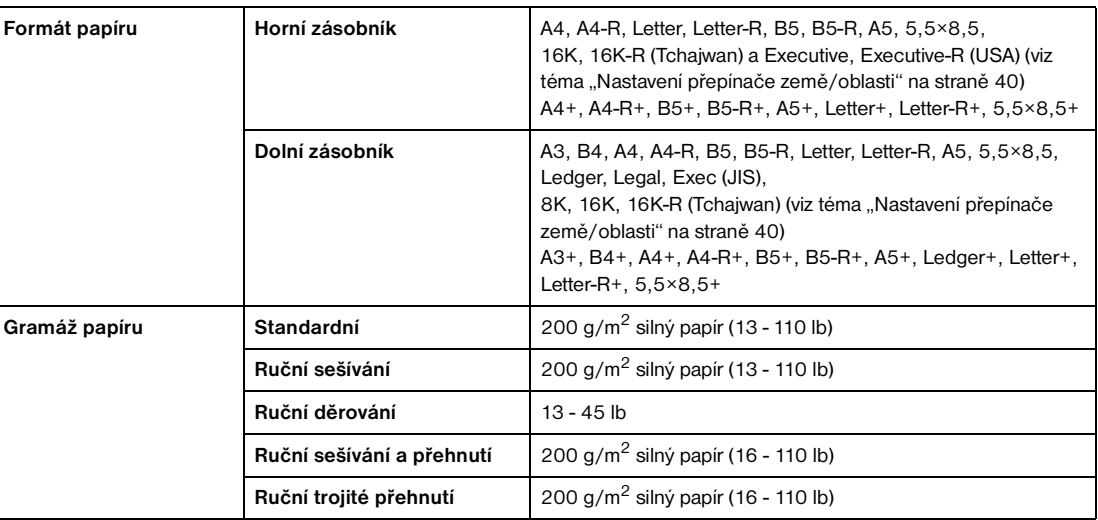

Poznámka **Proděrování některých typů papíru gramáže 45 lb může být obtížné.** 

Děrování speciálního papíru (samolepicí archy atd.) způsobí v zařízení MFP potíže.

# **Papír v děrovačkách**

## **Papír v děrovačce Q3689A (volitelná)**

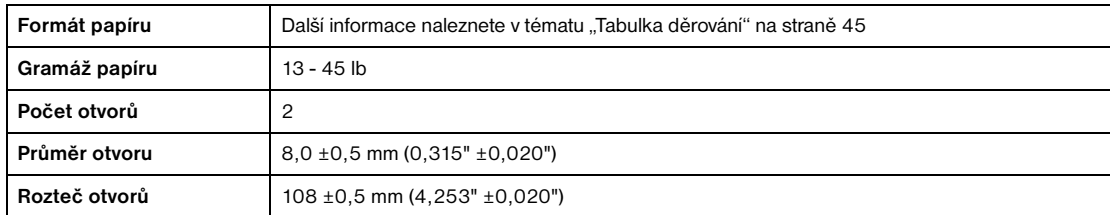

Poznámka Proděrování některých typů papíru gramáže 45 lb může být obtížné.

Speciální papír (fólie, štítky, papír s chlopněmi) nelze děrovat. Při použití speciálního papíru dojde k poškození děrovačky.

# <span id="page-54-0"></span>**Papír v děrovačce Q3635A (volitelná)**

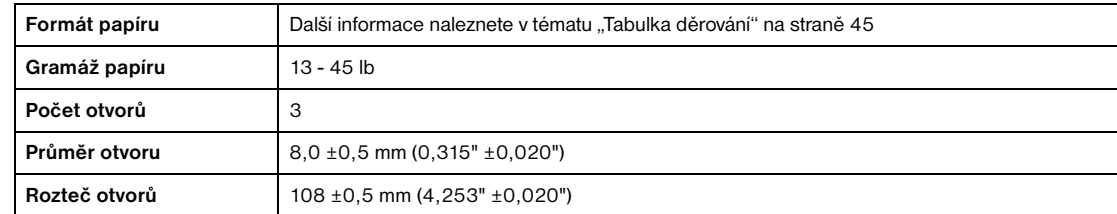

Poznámka Proděrování některých typů papíru gramáže 45 lb může být obtížné.

Speciální papír (fólie, štítky, papír s chlopněmi) nelze děrovat. Při použití speciálního papíru dojde k poškození děrovačky.

## **Papír v děrovačce Q3690A (volitelná)**

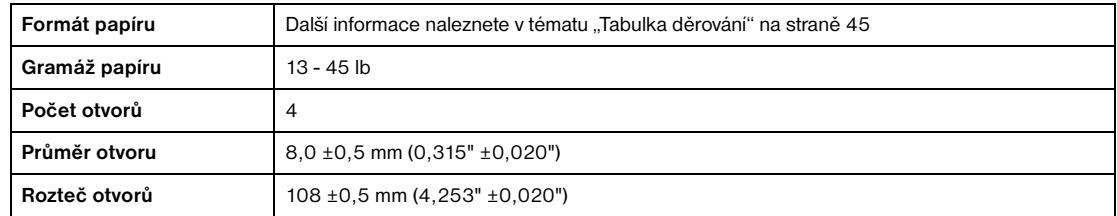

Poznámka Proděrování některých typů papíru gramáže 45 lb může být obtížné.

Speciální papír (fólie, štítky, papír s chlopněmi) nelze děrovat. Při použití speciálního papíru dojde k poškození děrovačky.

## **Papír v děrovačce Q3691A (volitelná)**

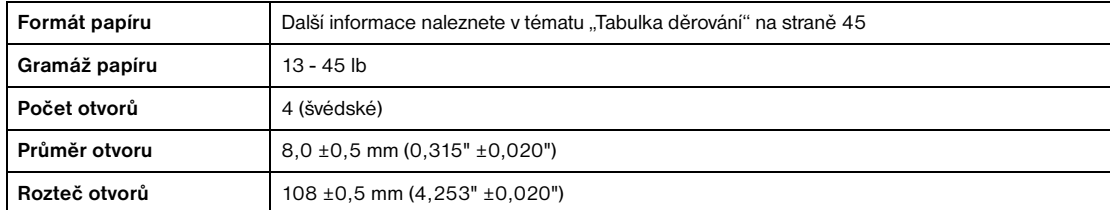

**Poznámka** Proděrování některých typů papíru gramáže 45 lb může být obtížné.

Speciální papír (fólie, štítky, papír s chlopněmi) nelze děrovat. Při použití speciálního papíru dojde k poškození děrovačky.

#### <span id="page-54-1"></span>**Tabulka děrování**

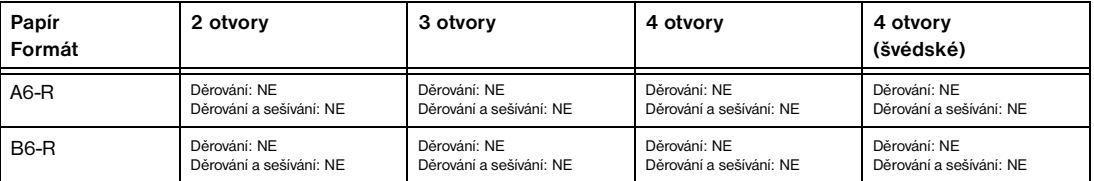

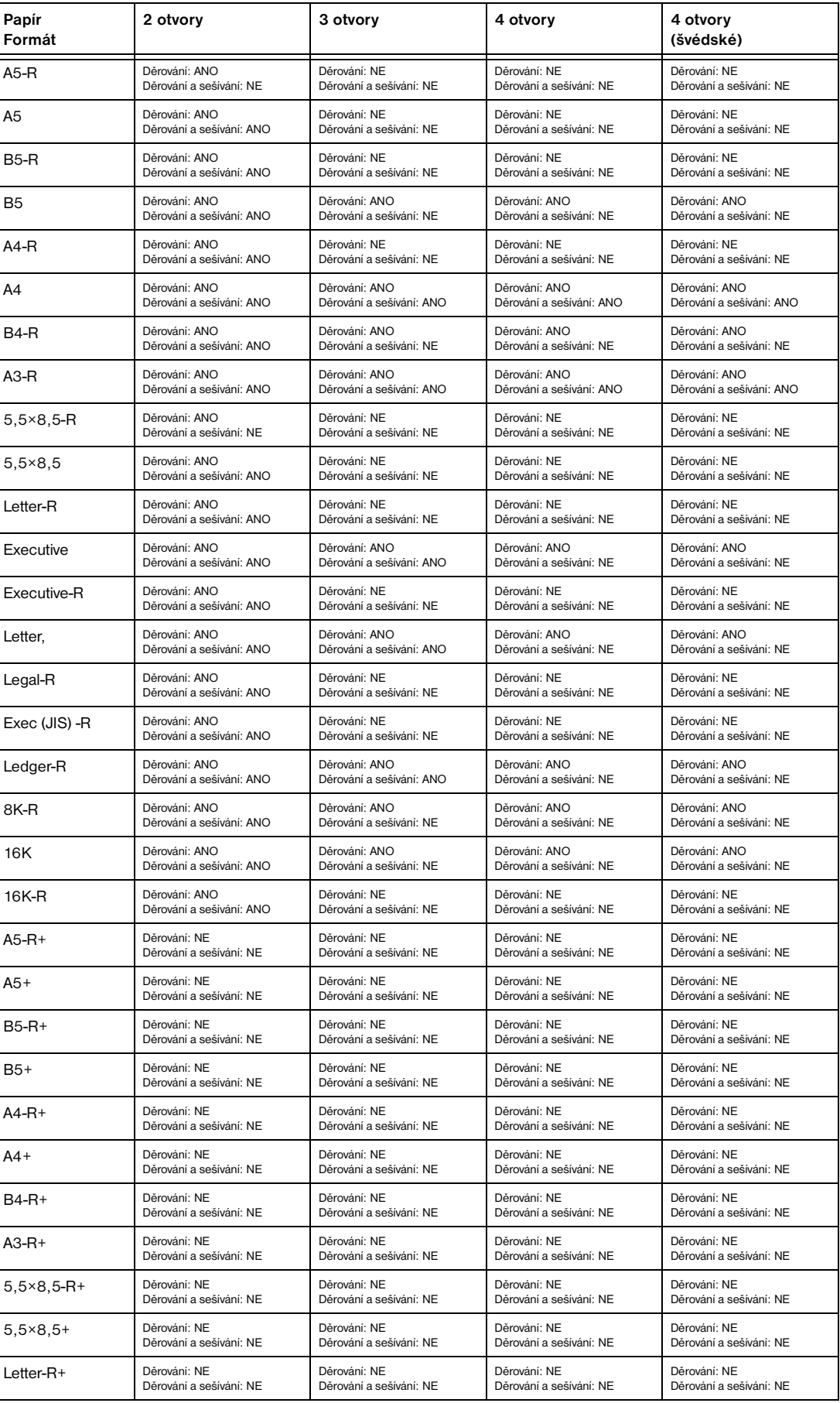

<span id="page-56-0"></span>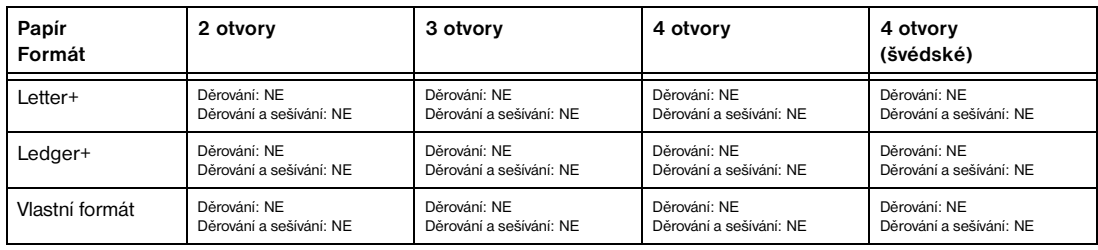

# **Tabulka kompatibility gramáže papíru**

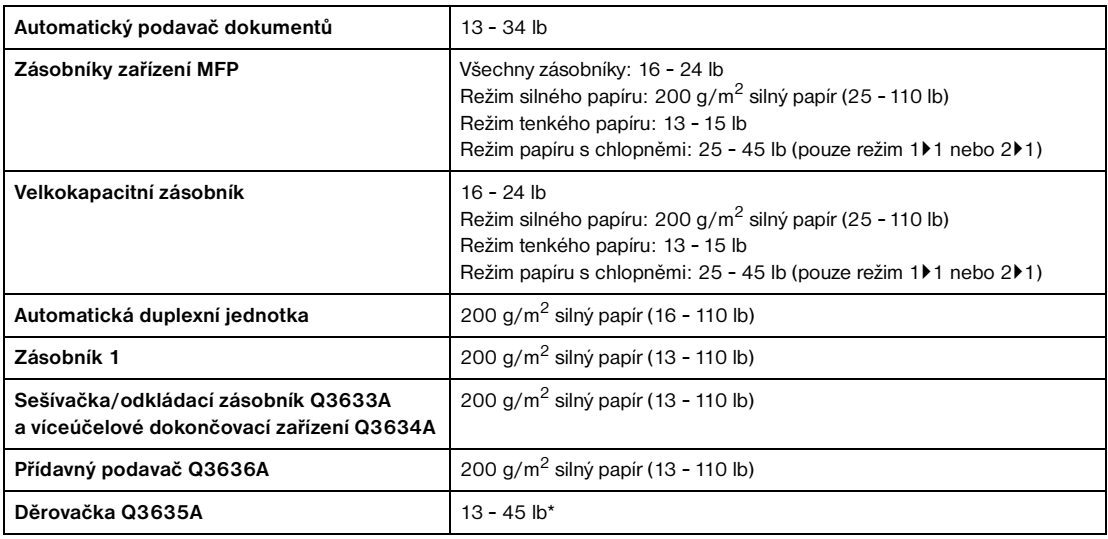

\*Proděrování některých typů papíru gramáže 45 lb může být obtížné.

**Poznámka** Spolehlivost a kvalita kopií nejsou zaručeny pro všechny speciální papíry. Používejte pouze papír doporučený společností HP.

# 5 Správa zařízení MFP

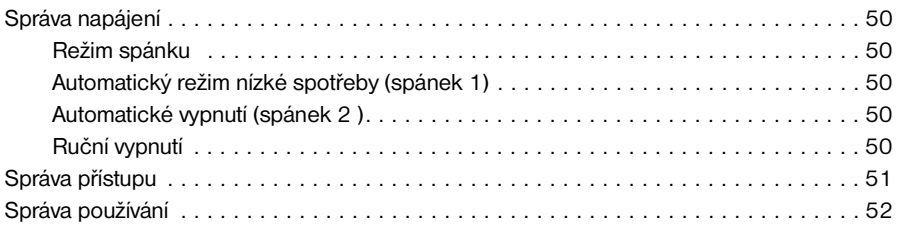

# <span id="page-59-0"></span>**Správa napájení**

## **Režim spánku**

Následuje popis dvou režimů spánku:

- Režim nízké spotřeby umožňuje šetřit energii udržováním nízké teploty fixační jednotky v době nečinnosti zařízení MFP.
- Režim vypnutí šetří ještě více energie částečným vypnutím zdroje napájení.

# **Automatický režim nízké spotřeby (spánek 1)**

Tato funkce automaticky sníží spotřebu po uplynutí určité doby nečinnosti zařízení MFP. Funkci automatického režimu nízké spotřeby lze nastavit na 5, 10, 15, 30, 60, 90, 120 nebo 240 minut. Ve výchozím nastavení bude tento režim aktivován po 15 minutách nečinnosti zařízení MFP. Popis nastavení hlavního operátora naleznete v tématu ["Nastavení klidového režimu 12" na straně 180.](#page-189-1)

## **Ukončení automatického režimu nízké spotřeby**

Stiskněte jakékoli tlačítko na ovládacím panelu. Automatický režim nízké spotřeby bude ukončen a bude obnoven obvyklý jas dotykové obrazovky.

# **Automatické vypnutí (spánek 2)**

Tato funkce automaticky vypne hlavní napájení po uplynutí určité doby nečinnosti zařízení MFP. Automatické vypnutí lze nastavit na 30, 60, 90, 120 nebo 240 minut. Ve výchozím nastavení bude automatické vypnutí aktivováno po 90 minutách nečinnosti zařízení MFP. Popis nastavení hlavního operátora naleznete v tématu ["Nastavení klidového režimu 12" na straně 180.](#page-189-1)

## **Ukončení automatického vypnutí**

Stiskněte tlačítko **KLIDOVÝ REŽIM ZAP/VYP**. Zařízení MFP bude připraveno k činnosti po dokončení zahřívání, které trvá přibližně 5 minut.

# **Ruční vypnutí**

Stiskněte tlačítko **KLIDOVÝ REŽIM ZAP/VYP** nejméně po dobu 1 sekundy a potom je uvolněte. Režim vypnutí bude aktivován.

**Poznámka** Nastavení ručního vypnutí může provést hlavní operátor. Popis nastavení hlavního operátora naleznete v tématu ["Nastavení klidového režimu 12" na straně 180.](#page-189-1) Při zvolení nastavení ručního vypnutí bude zrušeno nastavení ručního režimu nízké spotřeby.

Indikátor KLIDOVÝ REŽIM ZAP/VYP se rozsvítí a všechny ostatní indikátory a dotyková obrazovka budou vypnuty.

**Poznámka** Tlačítko **KLIDOVÝ REŽIM ZAP/VYP** je nutné držet stisknuté nejméně po dobu 1 sekundy, jinak se zobrazí následující zpráva a režim vypnutí nebude aktivován.

Stiskem KLIDOVÝ REŽIM na více než 1 s a uvolněním přejděte do režimu vypnutí.

## **Ukončení ručního vypnutí**

Stiskněte tlačítko **KLIDOVÝ REŽIM ZAP/VYP**. Ruční vypnutí bude ukončeno po dokončení zahřívání, které trvá přibližně 5 minut. Indikátor KLIDOVÝ REŽIM ZAP/VYP bude vypnutý a dotyková obrazovka bude zapnuta.

# <span id="page-60-0"></span>**Správa přístupu**

#### **Zadání hesla monitorování kopií**

Heslo monitorování kopií je nutné zadat jen v případě, že je aktivována funkce monitorování kopií, je přiřazeno uživatelské heslo a na dotykové obrazovce je zobrazena zpráva Zadejte heslo monitorování kopií.

**1** Zadejte pomocí klávesnice osmimístné heslo monitorování kopií. Je-li heslo monitorování kopií neplatné, zařízení MFP přejde do počátečního režimu. V tom případě zadejte správné heslo nebo se obra˙te na hlavního operátora.

**Poznámka** V některých zemích/oblastech může být použito heslo monitorování kopií obsahující méně než 8 číslic.

**2** Jedním stisknutím tlačítka **SPUSTIT** zobrazíte na 3 sekundy aktuální počet kopií a limit kopírování.

Aktuální počet/limit 018888/025000 Připraveno ke kopírování

Jakmile počet kopií dosáhne limitu kopírování, zobrazí se následující zpráva:

Limit kopírování dosažen / 025001/025000

V tom případě požádejte hlavního operátora, aby limit kopírování vynuloval.

- **3** Nastavte parametry kopírování a zadejte počet kopií podle potřeby.
- **4** Až bude nastavení odpovídat vašim požadavkům, stiskněte tlačítko **SPUSTIT**.

#### **Funkce týdenního časovače**

Používá-li zařízení MFP funkci týdenního časovače, je rozsvícen indikátor časovače na pravé straně ovládacího panelu.

**Poznámka** Je-li indikátor časovače rozsvícen, zařízení MFP se vypíná automaticky. Nevypínejte je stisknutím hlavního vypínače.

#### **Přerušení časovače**

Jestliže je indikátor časovače rozsvícen a ostatní indikátory jsou vypnuty, zařízení MFP není k dispozici z důvodu funkce týdenního časovače. Zařízení MFP však bude k dispozici, pokud provedete následující postup.

**1** Stiskněte tlačítko **KLIDOVÝ REŽIM ZAP/VYP**. Zobrazí se hlavní obrazovka spolu s následujícími zprávami.

```
Čekejte prosím
Zařízení MFP se zahřívá
Režim přerušení časovače
Zadejte heslo
```
**Poznámka** Heslo přerušení časovače není nastaveno z výroby a musí jej zadat hlavní operátor. Postup nastavení hesla naleznete v tématu ["Nastavení hesla přerušení časovače 5" na straně 179.](#page-188-0)

V případě, že hlavní operátor heslo přerušení časovače nezadal, se zobrazí zpráva uvedená v kroku 3.

**2** Zadejte pomocí klávesnice na ovládacím panelu čtyřmístné heslo přerušení časovače. Jestliže zadáte neplatné heslo, zadejte platné čtyřmístné heslo.

```
Režim přerušení časovače
Zadejte heslo ********
```
**3** Stiskněte tlačítko **SPUSTIT**.

```
Zadat čas kopírování
0 hodin(y) 05 minut(y)
```
**4** Zadejte pomocí klávesnice na ovládacím panelu jednomístný počet hodin (0 - 9; například hodnota 3 znamená 3 hodiny).

**5** Stiskněte tlačítko **SPUSTIT**.

```
Zadat čas kopírování
3 hodin(y) 05 minut(y)
```
**6** Zadejte pomocí klávesnice na ovládacím panelu dvoumístný počet minut (05 - 60; například 7 minut zadejte jako 07).

```
Zadat čas kopírování
3 hodin(y) 07 minut(y)
```
- **7** Stiskněte tlačítko **SPUSTIT**. Kopírování bude k dispozici až do vypršení nastaveného časového intervalu.
- **8** Po skončení kopírování stiskněte tlačítko **KLIDOVÝ REŽIM ZAP/VYP** nejméně po dobu 1 sekundy a potom je uvolněte. Zařízení MFP opět přejde do klidového režimu a kopírování nebude dostupné.

# **Správa používání**

## **Seznam počítadel**

Tato funkce umožňuje zobrazit aktuální stav následujících údajů v podobě seznamu na dotykové obrazovce: Počítadlo celkového počtu, Počítadlo kopírky, Počítadlo tiskárny, Datum zahájení. Zkontrolujte seznam. V případě potřeby jej můžete z obrazovky se seznamem počítadel vytisknout.

#### **Postup zobrazení seznamu počítadel**

- **1** Stisknutím tlačítka **P** POČÍTADLO zobrazte obrazovku se seznamem počítadel.
- **2** Stisknutím tlačítka KONEC se vrátíte na hlavní obrazovku.

#### **Postup vytištění seznamu počítadel**

- **1** Stisknutím tlačítka **P** POČÍTADLO zobrazte obrazovku se seznamem počítadel.
- **2** Stiskněte tlačítko Nab. Počítadlo. Zobrazí se hlavní obrazovka.
- **3** Stiskněte tlačítko **SPUSTIT**. Bude vytištěn seznam počítadel a režim tisku seznamu bude ukončen.

# 6 Základní operace

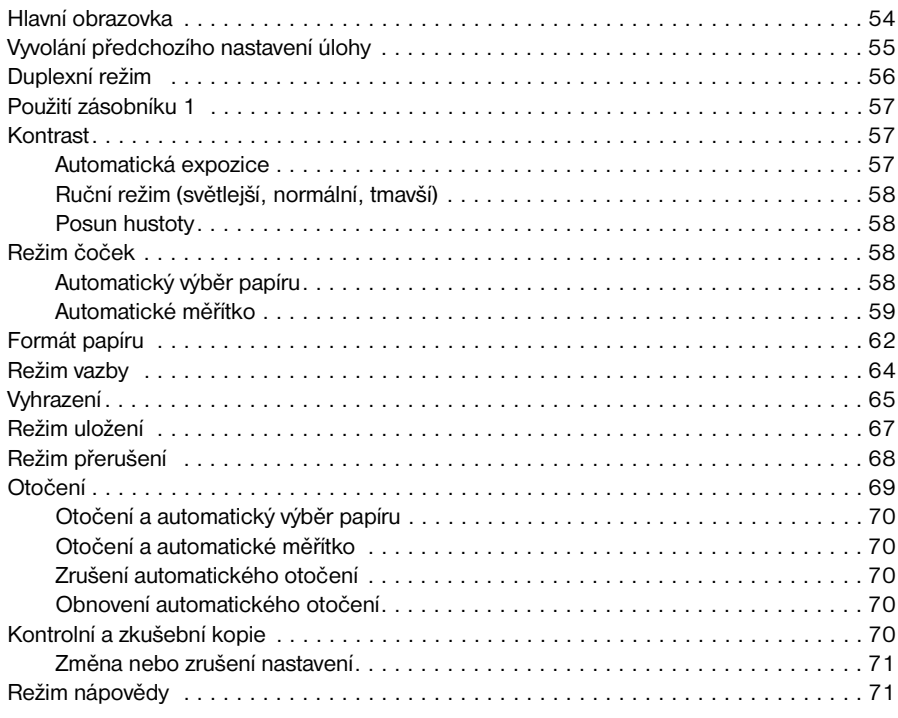

# <span id="page-63-0"></span>**Hlavní obrazovka**

Hlavní obrazovka je výchozí obrazovkou dotykového displeje a zobrazí se při zapnutí napájení nebo zrušení režimu spánku. Většinu možností úloh lze vybírat na hlavní obrazovce pomocí dotykových tlačítek. Další možnosti úloh lze nastavovat na ovládacím panelu pomocí klasických tlačítek, jako je například PAMĚ• ÚLOH.

Je-li zapnuto monitorování kopií, je nutné před zahájením kopírování zadat platné 8místné heslo monitoru kopírování. Toto heslo nastavuje hlavní operátor. Další informace naleznete v tématu "Úprava dat monitorování [kopií 1" na straně 172](#page-181-0).

Všechna počáteční nastavení na hlavní obrazovce s výjimkou počtu kopií může hlavní operátor nakonfigurovat na obrazovce Počáteční nastavení kopírky.

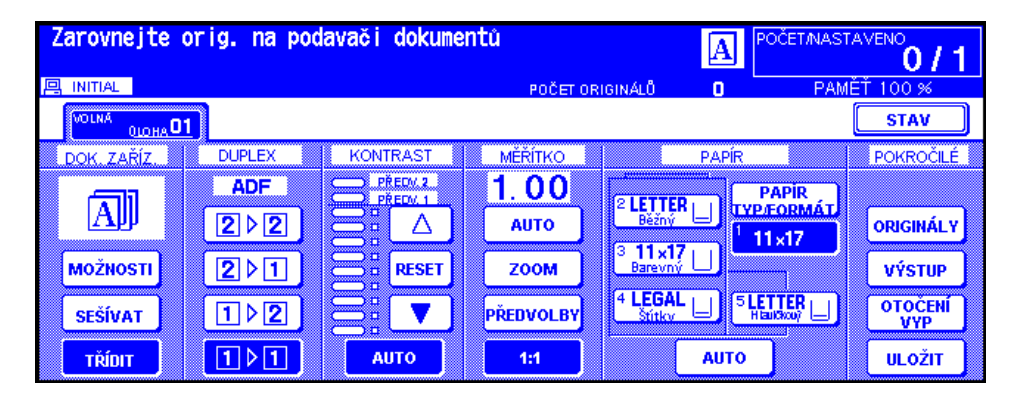

**Poznámka** Počitadlo originálů, zobrazené uprostřed oblasti zpráv, uvádí počet originálních stránek vložených do podavače dokumentů tak, jak jsou skenovány. Oboustranný i jednostranný originál se počítají jako jeden. Při skenování ze skla skeneru se počitadlo zvýší o 1 s každým naskenovaným obrazem. Na hlavní obrazovce se zobrazí místní nabídka, která umožňuje vybrat základní podmínky kopírování.

> Během zpracování dalších úloh kopírování se může v oblasti zpráv na hlavní obrazovce zobrazit zpráva Kopírka se zahřívá, která oznamuje probíhající změny nastavení v zájmu zachování kvality kopií.

- **1** Vložte originální dokument do podavače dokumentů nebo na sklo skeneru.
- **2** Stisknutím tlačítka **SPUSTIT** zahájíte kopírování podle počátečního nastavení. Můžete také provést jiné nastavení a potom stisknout tlačítko **SPUSTIT**.

#### **Základní nastavení kopírování**

Duplexní režim: [viz str. 56](#page-65-1).

Použití zásobníku 1: [viz str. 57.](#page-66-1)

Kontrast: [viz str. 57](#page-66-2).

Měřítko: [viz str. 58.](#page-67-1)

Formát papíru: [viz str. 62](#page-71-1).

Režim vazby: [viz str. 64](#page-73-1).

Nastavení vyhrazené úlohy: [viz str. 65](#page-74-1).

#### **Další základní operace kopírování**

Režim uložení: [viz str. 67.](#page-76-1)

Režim uložení pomocí skla: [viz str. 67](#page-76-2).

Režim uložení pomocí automatického podavače dokumentů: [viz str. 68](#page-77-1).

Režim přerušení: [viz str. 68](#page-77-2).

Otočení: [viz str. 69](#page-78-1).

Kontrolní a zkušební kopie: [viz str. 70.](#page-79-1)

Režim nápovědy: [viz str. 71](#page-80-1).

#### **Režim dokončovacího zařízení**: viz téma ["Režimy dokončovacího zařízení" na straně 73](#page-82-0).

**Originál:** viz téma ["Originály" na straně 91](#page-100-0).

Výstup: viz téma ["Funkce výstupu" na straně 97.](#page-106-0)

Režim Tandem: [viz "Provoz v režimu Tandem" na straně 148.](#page-157-0)

<span id="page-64-0"></span>**Poznámka** Je-li v oblasti zpráv na hlavní obrazovce zobrazena zpráva Režim nastavení, znamená to, že technik ponechal zařízení MFP v servisním režimu nastavení. Dojde-li k této situaci, obra˙te se na technika a požádejte jej o vypnutí tohoto režimu, jinak může dojít k nepříznivému ovlivnění kopírování.

#### **Nastavení úlohy během zahřívání**

Uživatel může vybrat podmínky kopírování a zahájit skenování již v průběhu zahřívání zařízení MFP, takže zpracování úlohy bude zahájeno, jakmile bude zařízení MFP připraveno.

- **1** Zapněte hlavní a sekundární vypínač zařízení MFP. Během několika sekund po zobrazení obrazovky zahřívání na dotykové obrazovce se v průběhu 5,5 až 6 minut zobrazí 7 typů obrazovek zahřívání.
- **2** Stisknutím panelu LCD přepnete z obrazovky zahřívání na hlavní obrazovku. Zkontrolujte, zda je na hlavní obrazovce zobrazena zpráva Připraveno ke kopírování vyhr. úlohy.
- **3** Nastavte požadované podmínky kopírování a zadejte požadovaný počet kopií.
- **4** Vložte originály do automatického podavače dokumentů lícem nahoru nebo na sklo skeneru lícem dolů.
- **5** Stiskněte tlačítko **SPUSTIT**. Originál bude naskenován. Po dokončení skenování se zvýrazněné tlačítko složky Volná úloha změní na tlačítko Vyhrazená úloha a bude aktivována další volná úloha.
- **6** Chcete-li nastavit několik vyhrazených úloh, stisknutím zvýrazněte další volnou úlohu.

Opakujte kroky 3 až 5. Můžete připravit až 5 vyhrazených úloh. Kopírování vyhrazených úloh bude zahájeno automaticky po dokončení zahřívání zařízení MFP.

**Poznámka** Chcete-li tisk zastavit, stiskněte tlačítko **ZASTAVIT**.

Pomocí obrazovky Zobrazení stavu úlohy můžete změnit pořadí tisku vyhrazených úloh nebo vyhrazenou úlohu odstranit. Další informace naleznete v tématu ["Obrazovka Zobrazení stavu úlohy" na straně 65](#page-74-2).

#### **Zastavení skenování nebo tisku**

Chcete-li skenování nebo tisk zastavit, postupujte následujícím způsobem.

- **1** Stiskněte tlačítko SKENOVÁNÍ ÚLOH nebo TISKOVÁ ÚLOHA úlohy, kterou chcete pozastavit.
- **2** Stiskněte tlačítko **ZASTAVIT**. Aktuálně vybraná úloha bude pozastavena a na hlavní obrazovce se zobrazí místní nabídka s dotazem, zda chcete v úloze pokračovat nebo ji zrušit.
- **3** Chcete-li úlohu zrušit a data odstranit, stiskněte tlačítko KONEC. Chcete-li úlohu dokončit, stiskněte tlačítko **POKRAČOVAT**.

# **Vyvolání předchozího nastavení úlohy**

Chcete-li kopírovat podle nastavení předchozí úlohy, postupujte následujícím způsobem. **Poznámka** Jako nastavení předchozí úlohy lze vyvolat pouze nastavení poslední dokončené úlohy. Nastavení nedokončených nebo vyhrazených úloh vyvolat nelze, třebaže toto nastavení bylo provedeno jako poslední. Nastavení předchozí úlohy lze vyvolat i po vypnutí a zapnutí zařízení MFP. **1** Stisknutím tlačítka **PAMĚ• ÚLOH** na ovládacím panelu zobrazte obrazovku režimu Pamě˙ úloh. **2** Stiskněte tlačítko VYVOLAT PŘED ÚLOHOU a potom se stisknutím tlačítka OK vra˙te na hlavní obrazovku. V případě potřeby změňte vyvolané nastavení na obrazovce. **3** Až bude nastavení odpovídat vašim požadavkům, vložte originály do podavače dokumentů nebo na sklo skeneru a stiskněte tlačítko **SPUSTIT**.

# <span id="page-65-1"></span><span id="page-65-0"></span>**Duplexní režim**

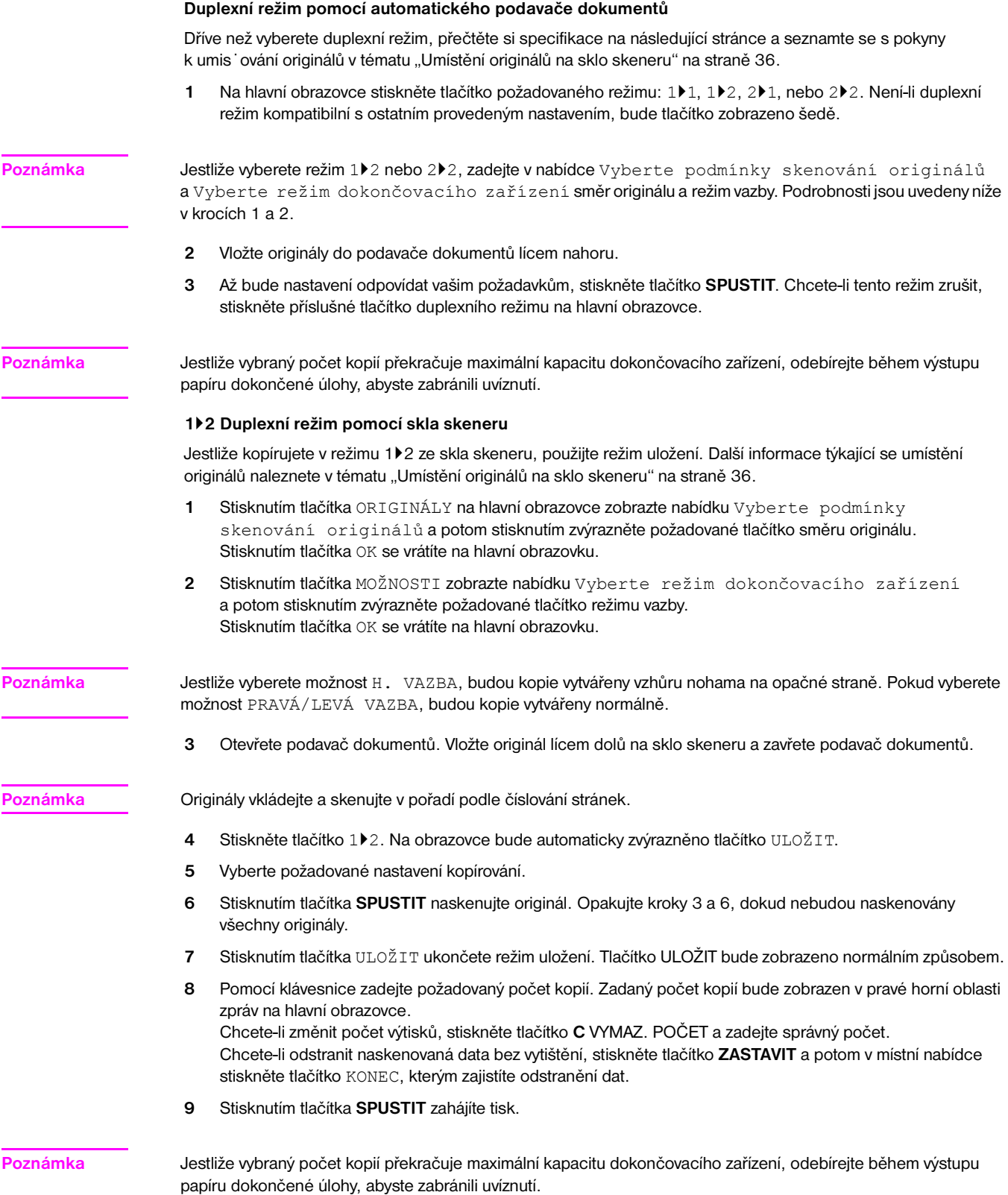

# <span id="page-66-0"></span>**Použití zásobníku 1**

**1** Otevřete zásobník 1, který je umístěn na pravé straně zařízení MFP. Jestliže vkládáte papír formátu Ledger nebo Legal, vytáhněte nástavec zásobníku 1.

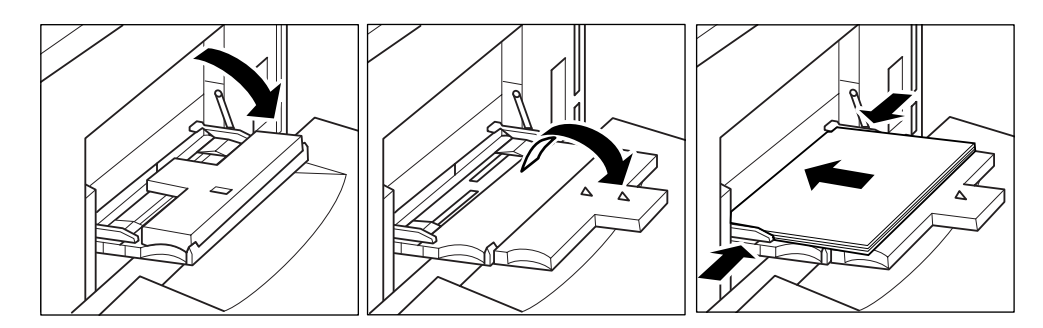

<span id="page-66-1"></span>**2** Vložte papír a zarovnejte vymezovače papíru podle formátu papíru.

Průhledné fólie vkládejte po jedné nebo vložte až 100 listů papíru (gramáž 20 lb).

Vložte oddělovací listy s chlopněmi tak, aby se chlopně nacházely na pravé straně v zadní (nikoli přední) části zásobníku. Vrchní list lícem nahoru je určen jako první oddělovač s chlopní ve výsledné sadě. Další oddělovače s chlopněmi pak postupně následují. Šířka chlopní nesmí být větší než 12,5 mm.

Při vkládání listů s chlopněmi do zásobníku 1 nezapomeňte specifikovat na obrazovce s nastavením PAPÍR TYP/FORMÁT typ papíru S chlopněmi. Další informace naleznete v tématu "Výběr typu a formátu papíru [pro zásobník 1" na straně 62](#page-71-2).

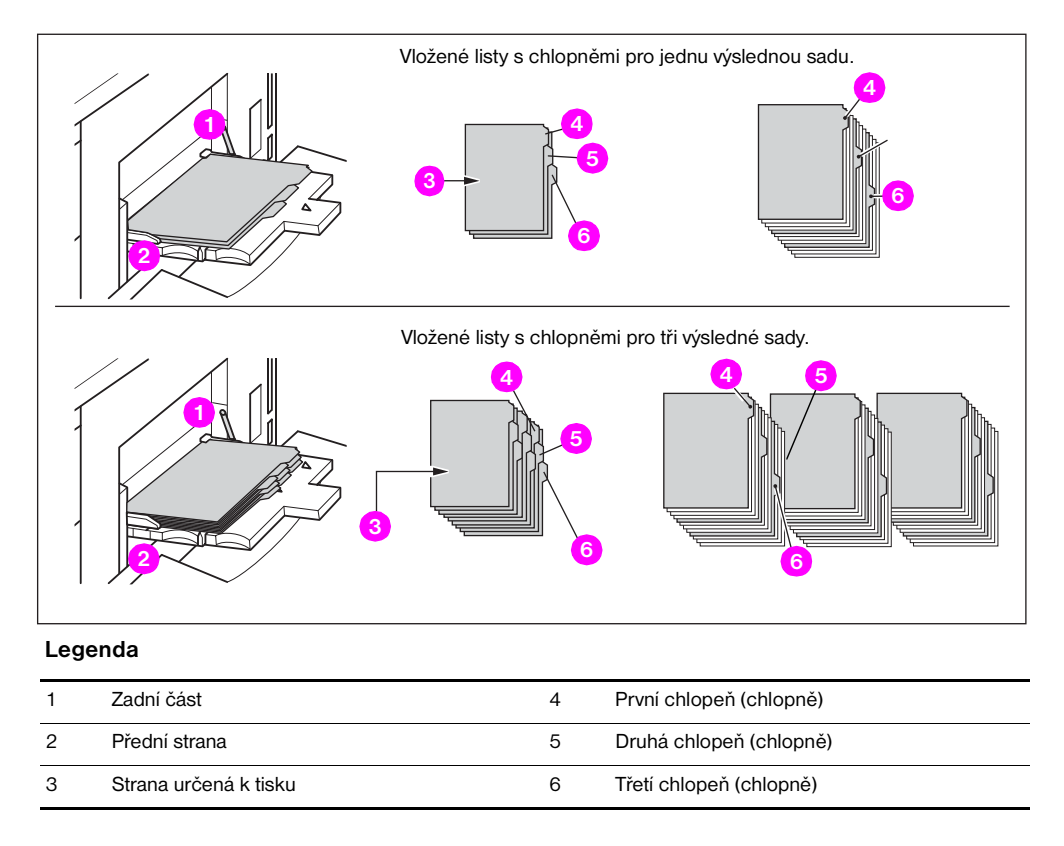

# <span id="page-66-2"></span>**Kontrast**

## **Automatická expozice**

Pokud je ve sloupci KONTRAST zvýrazněna možnost AUTO, zařízení MFP zjistí kontrast originálu a automaticky nastaví vhodnou expozici pro kopírování.

## <span id="page-67-0"></span>**Ruční režim (světlejší, normální, tmavší)**

Stisknutím tlačítka se šipkou nahoru, tlačítka RESETOVAT nebo tlačítka se šipkou dolů můžete ručně vybrat požadovanou expozici v 9 úrovních.

## **Posun hustoty**

Posun hustoty dělí každou z 9 úrovní hustoty do tří světlejších a tří tmavších úrovní. Posun hustoty lze použít ve čtyřech režimech: Auto (text/foto), Text, Foto a Zvýšit kontrast.

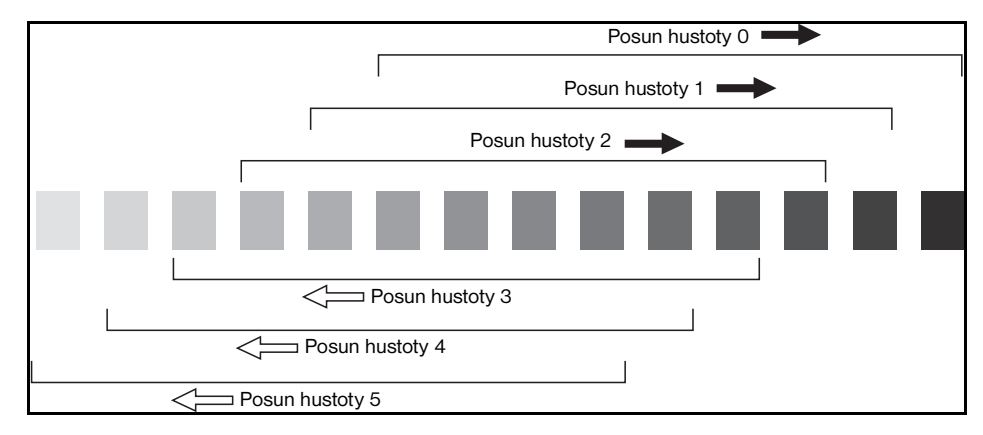

- **1** Stisknutím tlačítka ORIGINÁLY zobrazte nabídku Vyberte podmínky skenování originálů.
- **2** Vyberte požadovaný rozšířený režim.

Chcete-li vybrat režim Auto (text/foto), stisknutím zvýrazněte tlačítko Smíšený a potom stiskněte tlačítko **P** POČÍTADLO.

```
Zobrazí se následující zpráva:
```

```
Posun hustoty (Auto <Text/Foto>)
2(0 - 5)
```
Chcete-li vybrat režim Zvýšený kontrast, stisknutím zvýrazněte tlačítko Zvýšit kontrast a potom stiskněte tlačítko **P** POČÍTADLO.

Zobrazí se následující zpráva:

```
Posun hustoty (Zvýšit kontrast)
# (0 - 5)
```
Chcete-li vybrat režim Fotografie, stisknutím zvýrazněte tlačítko Fotografie a potom stiskněte tlačítko **P** POČÍTADLO.

Zobrazí se následující zpráva:

```
Posun hustoty (Foto)
2(0 - 5)
```
Chcete-li vybrat režim Text, stisknutím zvýrazněte tlačítko Text a potom stiskněte tlačítko **P** POČÍTADLO. Zobrazí se následující zpráva:

Posun hustoty (Text)  $2 (0 - 5)$ 

Stisknutím kteréhokoli tlačítka (0 až 5) na klávesnici zadejte posun hustoty.

**3** Stiskněte tlačítko OK v nabídce Vyberte podmínky skenování originálů. Posun hustoty je nastaven.

# <span id="page-67-1"></span>**Režim čoček**

## **Automatický výběr papíru**

Zařízení MFP rozpozná formát originálů vložených do automatického podavače dokumentů nebo na sklo skeneru a automaticky vybere a podá papír stejného formátu, případně vybere vhodný formát podle nastaveného měřítka. Není-li v žádném zásobníku vložen vhodný papír, kopírování nebude provedeno a zobrazí se výzva k vložení požadovaného papíru.

Zařízení rozpoznává tyto formáty originálů: Ledger, Legal, Letter, Letter-R, 5,5×8,5, 5,5×8,5-R. Široké formáty papíru nelze rozpoznat.

Režim automatického výběru papíru není kompatibilní s automatickým měřítkem.

#### <span id="page-68-0"></span>Následující tabulka uvádí příklad vztahů mezi formátem originálu, měřítkem a formátem papíru pro kopie.

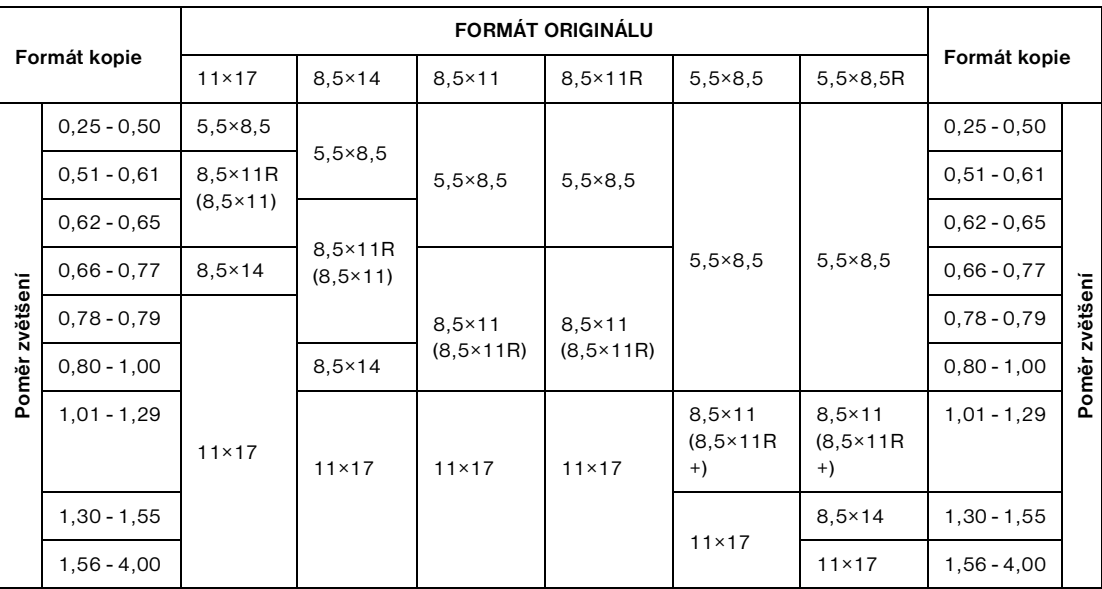

# **Automatické měřítko**

Automatické měřítko je jedním z počátečních nastavení, která budou uplatněna při použití automatického podavače dokumentů a ručním nastavení formátu papíru.

Poznámka **Automatické měřítko je nekompatibilní s** automatickým výběrem papíru, změnou měřítka, režimem kopie knihy, překrytím, funkcí odstranění oblasti bez obrazu, opakováním, automatickým uspořádáním a uložením obrazu v paměti překrytí.

> Automaticky bude nastaven příslušný poměr zmenšení nebo zvětšení a bude uplatněn na obraz na formátu papíru. Funkce automatického měřítka automaticky vypočítá a vybere správný poměr.

Je-li použito automatické měřítko, lze specifikovat široký formát papíru. V takovém případě bude automaticky vybráno stejné měřítko jako standardní formát.

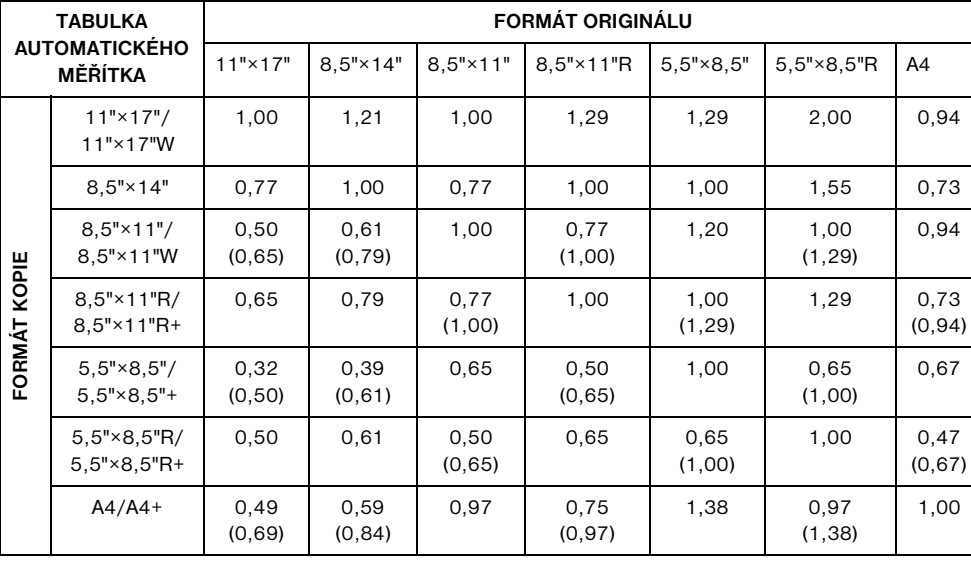

V následující tabulce jsou uvedeny příklady automatického měřítka.

( ) : Funkce otočení

### **Výběr speciálního formátu pro vlastní papír**

Chcete-li stanovit poměr zmenšení nebo zvětšení při použití nestandardních formátů papíru, řiďte se tabulkou speciálních poměrů a postupujte následujícím způsobem.

#### **Šířka originálu a kopie**

- **1** Na vodorovné ose vyhledejte šířku originálu.
- **2** Na svislé ose vyhledejte šířku kopie.
- **3** V průsečíku těchto dvou hodnot v tabulce vyhledejte poměr.

#### **Výška originálu a kopie**

- **1** Na vodorovné ose vyhledejte výšku originálu.
- **2** Na svislé ose vyhledejte výšku kopie.
- **3** V průsečíku těchto dvou hodnot v tabulce vyhledejte poměr.

Použitý poměr musí spadat do intervalu dostupných měřítek 0,25 - 4,00. Použitím menšího poměru než 1 docílíte zmenšení, pomocí poměru většího než 1 docílíte zvětšení.

- **1** Nejprve podle předchozích pokynů stanovte správný poměr.
- **2** Stisknutím tlačítka ZOOM na hlavní obrazovce zobrazte místní nabídku pro nastavení poměru zmenšení nebo zvětšení.
- **3** Pomocí dotykové klávesnice v místní nabídce zadejte požadovaný tříciferný poměr zmenšení nebo zvětšení nebo vyberte požadovaný poměr pomocí šipek.
- **4** Po zadání požadovaného poměru dokončete nastavení stisknutím tlačítka OK. Chcete-li nastavení zrušit, stiskněte znovu tlačítko ZOOM, vyberte požadovaný poměr a stiskněte tlačítko OK.
- **5** Vložte originály na sklo skeneru lícem dolů nebo do podavače dokumentů lícem nahoru.
- **6** Až bude veškeré nastavení odpovídat vašim požadavkům, stiskněte tlačítko **SPUSTIT**.

#### **Tabulka speciálních poměrů**

Poznámka **Rozměry jsou uvedeny v palcích**.

#### **FORMÁT ORIGINÁLU**

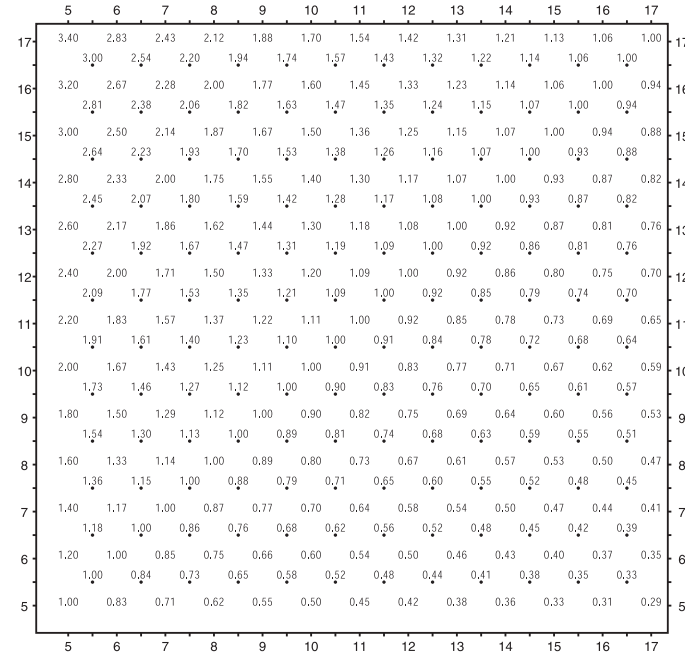

FORMÁT KOPIE **FORMÁT KOPIE**

## **Předvolené a uživatelsky předvolené poměry**

Pomocí předvolených a uživatelsky předvolených poměrů můžete zvětšit nebo zmenšit měřítko v pevných krocích.

Osm níže uvedených přednastavených poměrů můžete v případě potřeby změnit v režimu hlavního operátora. Hlavní operátor může dále nastavit tři uživatelsky definované poměry. Všechny poměry zůstávají v platnosti, dokud nebudou změněny.

- Osm přednastavených poměrů: 0,50, 0,65, 0,77, 0,93, 1,21, 1,29, 1,55 a 2,00
- Tři uživatelsky definované poměry: programovatelné hlavním operátorem v intervalu 0,25 4,00
- Chcete-li kopírovat originály formátu 5,5×8,5 na papír formátu 5,5×8,5, stiskněte formát papíru 5,5×8,5 a dále stiskněte tlačítko zvětšení 1,00.
- **1** Stisknutím tlačítka ZMENŠIT zobrazte místní nabídku pro výběr požadovaného přednastaveného nebo uživatelského poměru.
- **2** Vyberte požadované měřítko. Vybrané tlačítko bude zvýrazněno a místní nabídka se automaticky skryje. Vybraný poměr se potom zobrazí na hlavní obrazovce. Chcete-li nastavení zrušit, stiskněte znovu tlačítko ZMENŠIT a vyberte požadovaný poměr.
- **3** Vložte originály podle potřeby na sklo skeneru lícem dolů nebo do podavače dokumentů lícem nahoru.
- **4** Až bude nastavení odpovídat vašim požadavkům, stiskněte tlačítko **SPUSTIT**.

#### **Režim změny měřítka**

Pomocí režimu změny měřítka můžete zvětšit nebo zmenšit originální obraz o celý počet procent.

- Rozsah změny měřítka: 25 400 %
- **1** Stisknutím tlačítka ZOOM na hlavní obrazovce zobrazte místní nabídku pro nastavení poměru zmenšení nebo zvětšení.
- **2** Pomocí klávesnice v místní nabídce zadejte tříciferný poměr zmenšení nebo zvětšení nebo vyberte požadovaný poměr pomocí šipek.
- **3** Stisknutím tlačítka OK dokončete nastavení a vra˙te se na hlavní obrazovku. Chcete-li nastavení zrušit, stiskněte znovu tlačítko ZOOM, vyberte požadovaný poměr a stiskněte tlačítko OK.
- **4** Vložte originály podle potřeby na sklo skeneru lícem dolů nebo do podavače dokumentů lícem nahoru.
- **5** Až bude nastavení odpovídat vašim požadavkům, stiskněte tlačítko **SPUSTIT**.

#### **Svislá nebo vodorovná změna měřítka**

Režim změny měřítka umožňuje nezávislou změnu svislých nebo vodorovných rozměrů.

- Rozsah svislé nebo vodorovné změny měřítka: 0,25 4,00
- **1** Stisknutím tlačítka ZOOM na hlavní obrazovce zobrazte místní nabídku pro nastavení poměru zmenšení nebo zvětšení.
- **2** Stisknutím tlačítka Svis vyberte svislý poměr.
- **3** Pomocí klávesnice v místní nabídce zadejte tříciferný svislý poměr zmenšení nebo zvětšení nebo vyberte požadovaný poměr pomocí šipek.
- **4** Stisknutím tlačítka Vodor vyberte vodorovný poměr.
- **5** Pomocí klávesnice zadejte tříciferný vodorovný poměr zmenšení nebo zvětšení nebo vyberte požadovaný poměr pomocí šipek.
- **6** Dokončete nastavení stisknutím tlačítka OK. Chcete-li nastavení zrušit, zobrazte znovu místní nabídku stisknutím tlačítka ZOOM. Zadejte požadované poměry a stiskněte tlačítko OK.
- **7** Možnost AUTO ve sloupci PAPÍR na dotykové obrazovce bude automaticky zrušena. Stiskněte tlačítko požadovaného formátu kopie.
- **8** Vložte originály podle potřeby na sklo skeneru lícem dolů nebo do podavače dokumentů lícem nahoru.
- **9** Až bude nastavení odpovídat vašim požadavkům, stiskněte tlačítko **SPUSTIT**.

# <span id="page-71-1"></span><span id="page-71-0"></span>**Formát papíru**

Pomocí tlačítek pro výběr zásobníku ve sloupci PAPÍR na dotykové obrazovce můžete vybrat vstupní zásobník. Po zvolení zásobníku bude zrušen výběr tlačítka AUTO ve sloupci PAPÍR a bude zvýrazněno tlačítko AUTO ve sloupci MĚŘÍTKO. Formát může vyžadovat změnu poměru. Používáte-li automatický podavač dokumentů s počátečním nastavením, bude poměr nastaven automaticky.

Umístění zásobníků odpovídá zásobníkům 2, 3 a 4, velkokapacitnímu zásobníku (zásobník 5) a zásobníku 1. Hlavní operátor může specifikovat typy papíru, například silné, fólie, lehké, Velín, s chlopněmi, vlastní, hrubé, karty, děrované, předtištěné nebo hlavičkové, typy papíru však nemohou být zařízením MFP rozpoznány.

**Poznámka** Chcete-li zabránit uvíznutí, nevkládejte jiný než specifikovaný typ papíru.

- Je-li vybraný zásobník prázdný, bude na tlačítku zásobníku blikat ikona prázdného zásobníku a zároveň se zobrazí výzva k vložení papíru do prázdného zásobníku.
- Jestliže stisknutím zvýrazníte tlačítko Zásobník 1, zobrazí se nad tlačítkem Zásobník 1 tlačítko PAPÍR TYP/FORMÁT. Stisknutím tohoto tlačítka zobrazíte místní nabídku typu a formátu, ve které potom můžete zadat typ a formát speciálního papíru, který bude vložen do zásobníku 1. Další informace naleznete v tématu ["Výběr typu a formátu papíru pro zásobník 1" na straně 62.](#page-71-2)
- *Základní podmínky kopírování nekompatibilní s funkcí automatického měřítka: automatický výběr papíru, změna měřítka*
- *Originály nekompatibilní s funkcí automatického měřítka: žádné*
- *Funkce nekompatibilní s funkcí automatického měřítka: kopie knihy, odstranění oblasti bez obrazu, opakování, automatické uspořádání, razítko/překrytí*
- **1** Stiskněte požadované tlačítko zásobníku. Výběr tlačítka AUTO ve sloupci PAPÍR bude zrušen a bude zvýrazněno tlačítko AUTO ve sloupci MĚŘÍTKO. Chcete-li obnovit automatický výběr papíru, stiskněte tlačítko AUTO ve sloupci PAPÍR. Výběr tlačítka AUTO ve sloupci MĚŘÍTKO bude zrušen.
- **2** Vložte originály podle potřeby na sklo skeneru lícem dolů nebo do podavače dokumentů lícem nahoru.

**3** Až bude nastavení odpovídat vašim požadavkům, stiskněte tlačítko **SPUSTIT** na ovládacím panelu.

#### <span id="page-71-2"></span>**Výběr typu a formátu papíru pro zásobník 1**

- **1** Otevřete zásobník 1 a vložte do něj papír.
- **2** Stiskněte tlačítko Zásobník 1 a potom stiskněte tlačítko PAPÍR TYP/FORMÁT. Zobrazí se nabídka typu a formátu papíru.

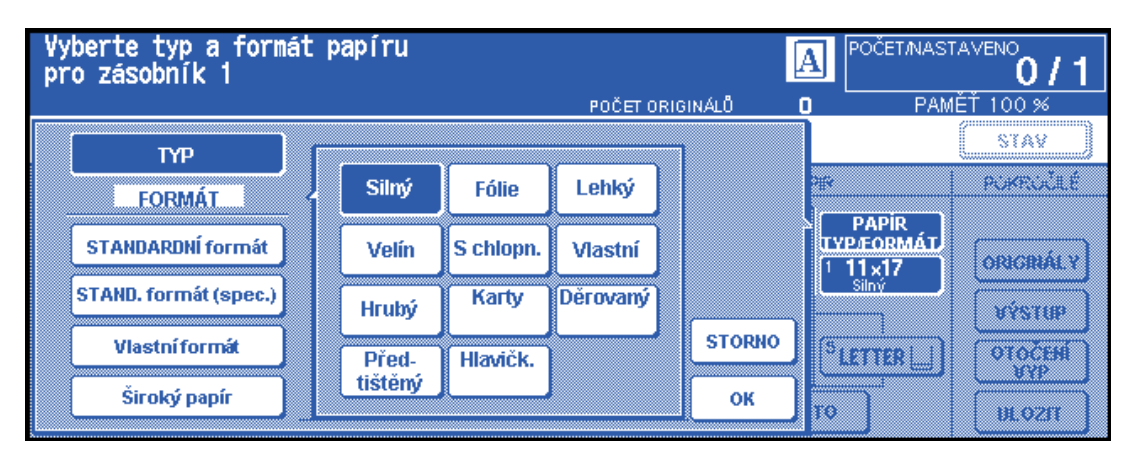

- **3** Stiskněte požadované tlačítko.
	- **a** Jestliže vyberete možnost Silný, Fólie, Lehký, Velín, S chlopněmi nebo Vlastní, tisková úloha bude odpovídat vybranému typu papíru.
	- **b** Není-li nutné určovat typ papíru, zrušte výběr stisknutím zvýrazněného tlačítka. Výběr bude uveden na hlavní obrazovce po jejím opětovném zobrazení.

**Poznámka** Pokud vyberete papír S chlopněmi, bude ve sloupci MĚŘÍTKO automaticky vybrána možnost AUTO.
Jestliže vyberete možnost STANDARDNÍ formát, zobrazí se místní nabídka. Pomocí šipek vyberte požadovaný formát. V tomto případě bude na hlavní obrazovce uveden vybraný formát i typ papíru.

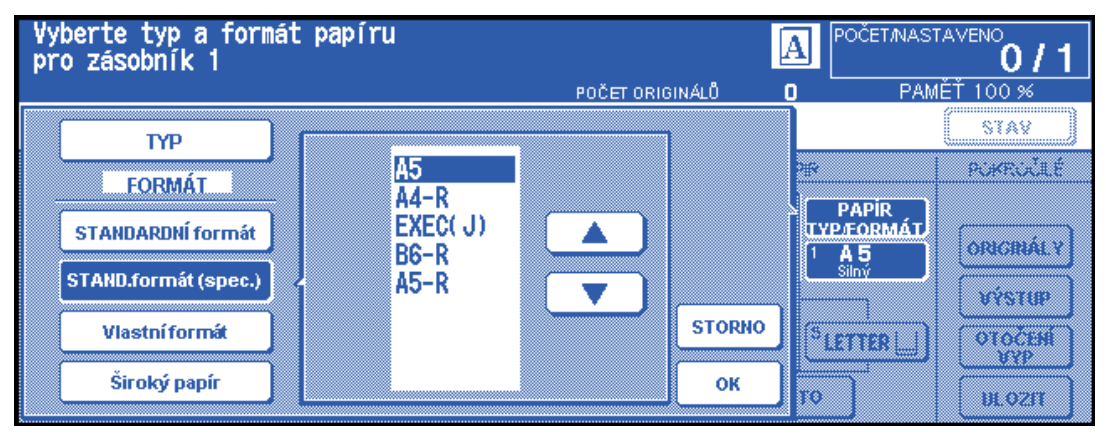

Jestliže vyberete možnost Vlastní formát, zobrazí se místní nabídka.

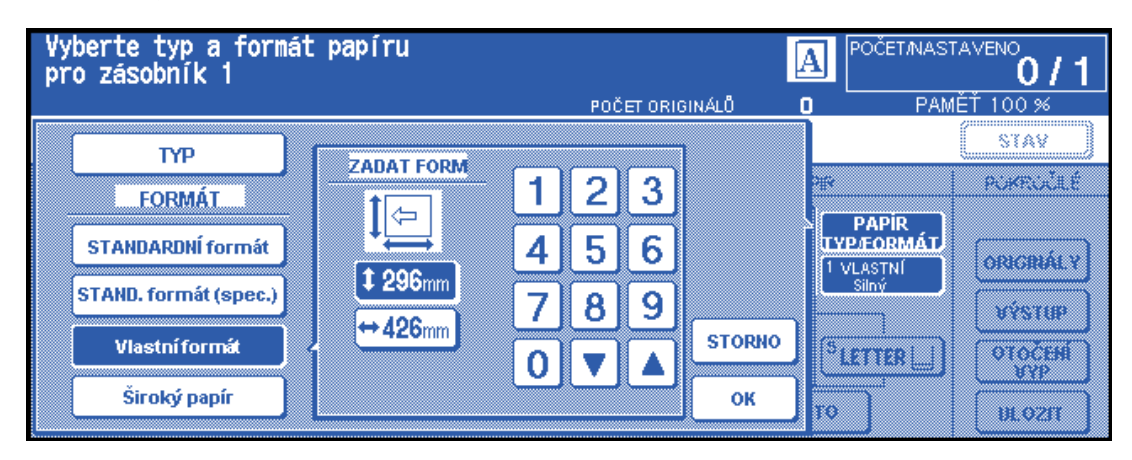

- **1** Chcete-li nastavit svislý rozměr, stisknutím zvýrazněte tlačítko svislého rozměru. Potom zadejte svislý rozměr pomocí klávesnice v místní nabídce nebo tento údaj vyberte pomocí šipek.
- **2** Chcete-li nastavit vodorovný rozměr, stisknutím zvýrazněte tlačítko vodorovného rozměru. Potom zadejte vodorovný rozměr pomocí klávesnice v místní nabídce nebo tento údaj vyberte pomocí šipek. V tomto případě se na hlavní obrazovce zobrazí nápis Speciální a typ vybraného papíru, informace o konkrétním formátu však zobrazeny nebudou.
- Jestliže vyberete možnost Široký papír, zobrazí se místní nabídka. Pomocí šipek vyberte požadovaný široký formát a potom pomocí následujícího postupu zadejte přesné rozměry použitého papíru.

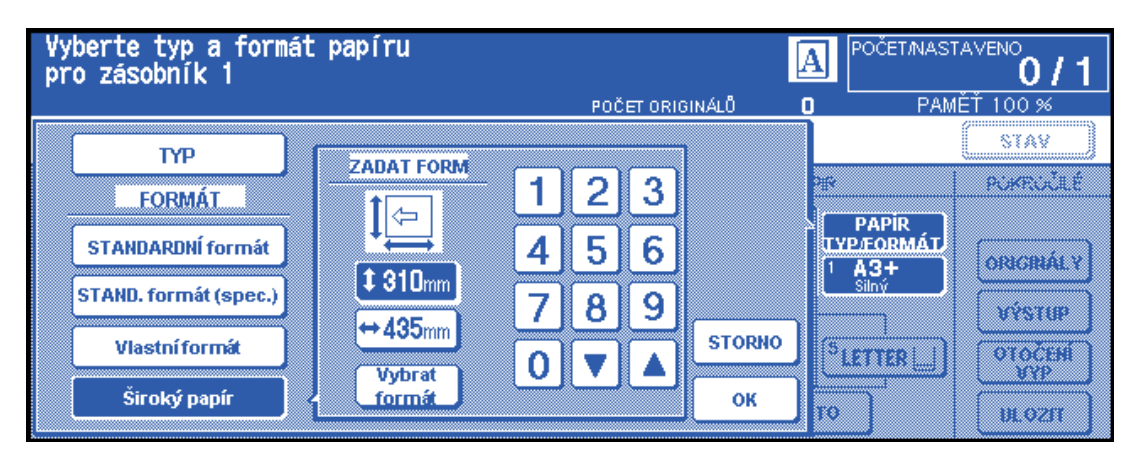

**1** Stiskněte tlačítko Zadat formát. Zobrazí se místní nabídka ZADAT FORM.

- **2** Stisknutím zvýrazněte tlačítko svislého rozměru a potom zadejte svislý rozměr pomocí klávesnice v místní nabídce nebo tento údaj vyberte pomocí šipek. Zadané číslo musí být větší nebo rovno svislému rozměru standardního formátu papíru, nejvýše však 314 mm.
- **3** Stisknutím zvýrazněte tlačítko vodorovného rozměru a potom zadejte vodorovný rozměr pomocí klávesnice v místní nabídce nebo tento údaj vyberte pomocí šipek. Zadané číslo musí být větší nebo rovno vodorovnému rozměru standardního formátu papíru, nejvýše však 429 mm.
- **4** Stisknutím tlačítka VYBRAT FORMÁT se vra˙te do nabídky pro výběr formátu. Stisknutím tlačítka Zaváděcí okraj nebo Koncový okraj vyberte počáteční polohu obrazu.

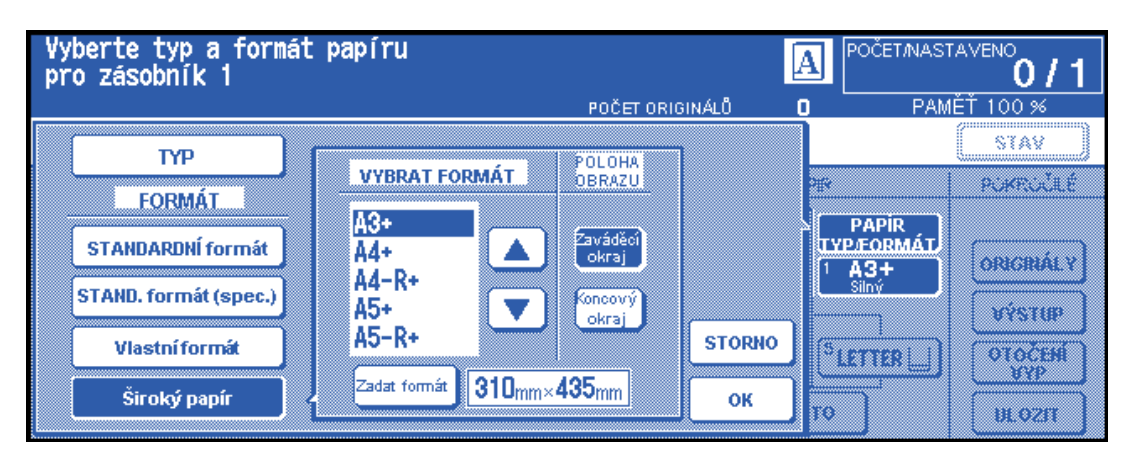

**5** Stisknutím tlačítka OK se vra te na hlavní obrazovku.

### **Režim vazby**

Při kopírování v režimu 1<sup>1</sup>2 nebo 2<sup>1</sup>2 zadejte v nabídce Vyberte režim dokončovacího zařízení režim vazby, abyste docílili požadovaného výsledku kopírování.

- PRAVÁ A LEVÁ VAZBA: normální oboustranné kopie
- HORNÍ VAZBA: oboustranné kopie uspořádané vzhůru nohama na opačné straně

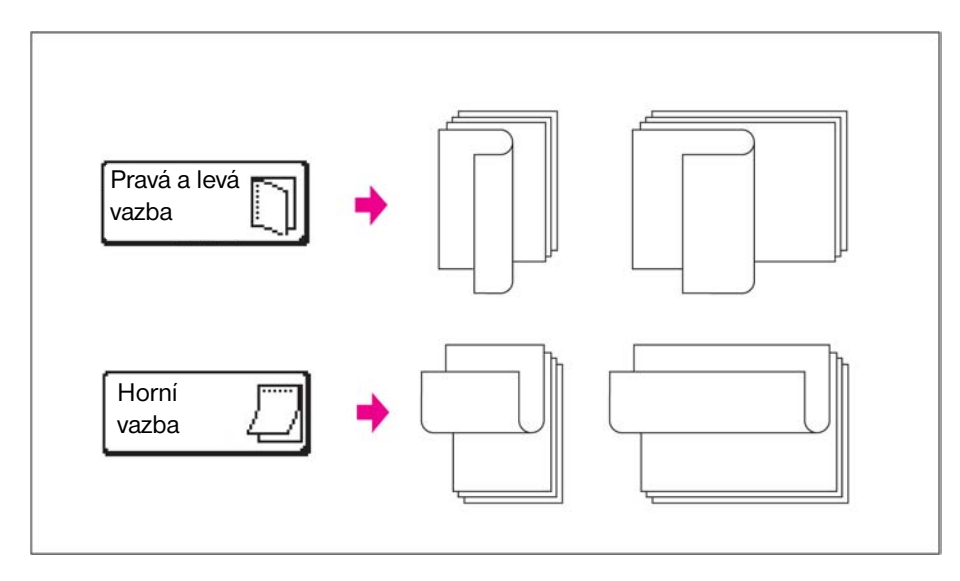

- **1** Stisknutím tlačítka MOŽNOSTI zobrazte nabídku Vyberte režim dokončovacího zařízení a potom stisknutím zvýrazněte požadované tlačítko režimu vazby.
- **2** Stisknutím tlačítka OK se vra˙te na hlavní obrazovku.

### **Vyhrazení**

### **Nastavení vyhrazené úlohy**

Pomocí funkce vyhrazení můžete vytvořit novou úlohu, zatímco probíhá jiná úloha skenování nebo tisku. Tisk vyhrazené úlohy bude zahájen ihned po dokončení aktuální úlohy.

Tlačítko VOLNÁ ÚLOHA na dotykové obrazovce lze stisknout a je aktivní, jen pokud probíhá jiná úloha. V opačném případě je zobrazeno šedě.

● Nastavení úloh: maximálně 5 (aktuální úloha a 4 vyhrazené úlohy)

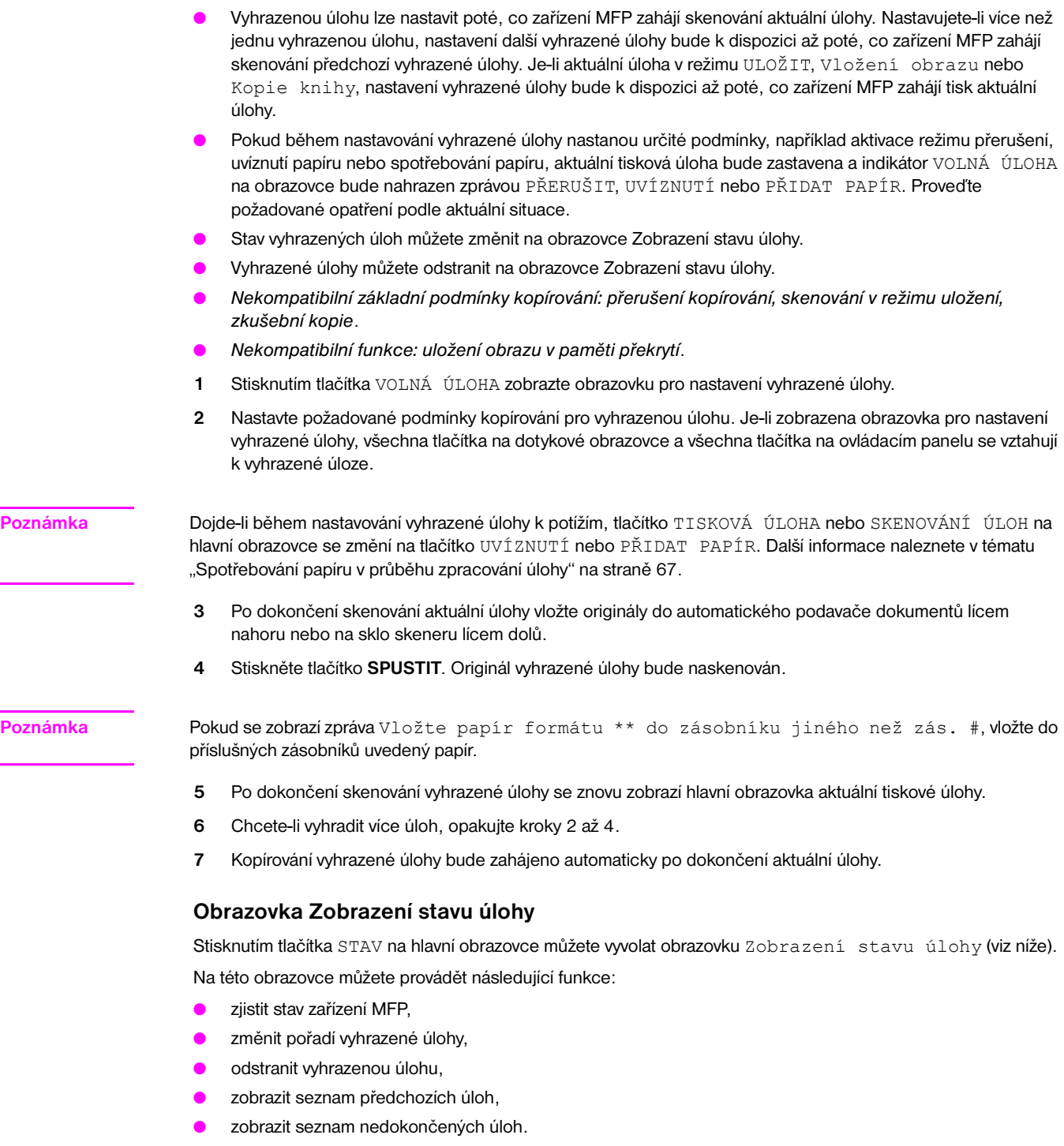

Chcete-li se vrátit na hlavní obrazovku, stiskněte tlačítko OK na obrazovce Zobrazení stavu úlohy.

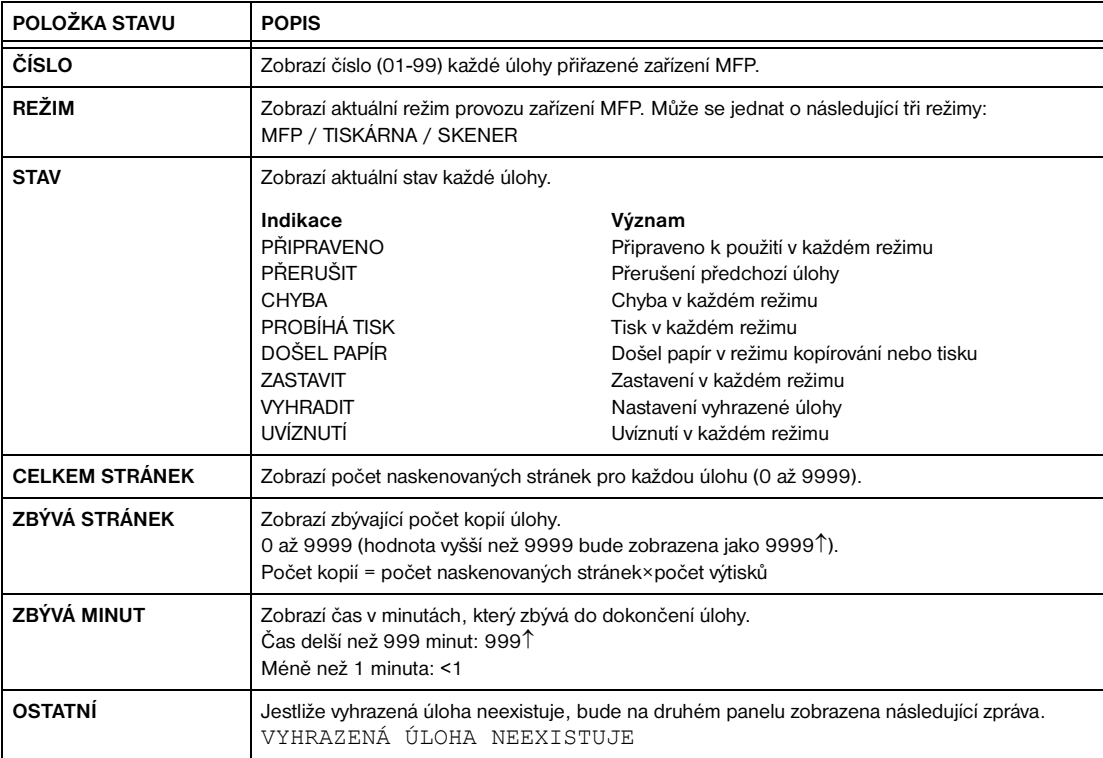

### **Změna pořadí vyhrazených úloh**

- **1** Stisknutím zvýrazněte požadované tlačítko vyhrazené úlohy.
- **2** Stiskněte tlačítko PRIORITA ÚLOHY. Pokud již neprobíhá zpracování předchozí úlohy, bude zvýrazněná vyhrazená úloha zařazena o jedno místo dopředu.
- **3** Chcete-li se vrátit na hlavní obrazovku, stiskněte tlačítko OK na obrazovce Zobrazení stavu úlohy.

### **Vymazání vyhrazených úloh**

- **1** Stisknutím zvýrazněte požadované tlačítko vyhrazené úlohy.
- **2** Stiskněte tlačítko VYMAZAT ÚLOHU.
- **3** Zobrazí se obrazovka Nastavení vymazání úlohy. Stiskněte tlačítko ANO. Zvýrazněná vyhrazená úloha bude vymazána.
- **4** Chcete-li se vrátit na hlavní obrazovku, stiskněte tlačítko OK na obrazovce Zobrazení stavu úlohy.

### **Kontrola uživatelského jména (nikoli informací o zařízení MFP)**

- **1** Stisknutím tlačítka KONTROLA UŽIVATELSKÉHO JMÉNA zobrazte obrazovku Kontrola uživatelského jména. Zkontrolujte uživatelské jméno, které je uvedeno napravo od čísla úlohy a pracovního režimu.
- **2** Chcete-li se vrátit do obrazovky Zobrazení stavu úlohy, stiskněte tlačítko OK.
- **3** Chcete-li se vrátit na hlavní obrazovku, stiskněte tlačítko OK na obrazovce Zobrazení stavu úlohy.

### **Zobrazení seznamu předchozích úloh**

- **1** Stisknutím tlačítka SEZNAM PŘEDCH. ÚLOH zobrazte obrazovku Seznam předchozích úloh.
- **2** Stisknutím tlačítka ↓ přejděte v případě potřeby na další stránku. Může být zobrazeno až 16 předchozích úloh. Stisknutím tlačítka ↑ se vrátíte na předchozí stránku.
- **3** Chcete-li se vrátit do obrazovky Zobrazení stavu úlohy, stiskněte tlačítko OK.
- **4** Chcete-li se vrátit na hlavní obrazovku, stiskněte tlačítko OK na obrazovce Zobrazení stavu úlohy.

### **Zobrazení seznamu nedokončených úloh**

- **1** Stisknutím tlačítka SEZNAM NEDOK. ÚLOH zobrazte obrazovku Seznam nedokončených úloh.
- **2** Stisknutím tlačítka ↓ přejděte v případě potřeby na další stránku. Může být zobrazeno až 16 nedokončených úloh. Stisknutím tlačítka ↑ se vrátíte na předchozí stránku.
- **3** Chcete-li se vrátit do obrazovky Zobrazení stavu úlohy, stiskněte tlačítko OK.
- **4** Chcete-li se vrátit na hlavní obrazovku, stiskněte tlačítko OK na obrazovce Zobrazení stavu úlohy.

### **Uvíznutí papíru během nastavování vyhrazené úlohy**

Dojde-li během nastavování vyhrazené úlohy v průběhu zpracování úlohy tisku nebo skenování k uvíznutí papíru, tlačítko TISKOVÁ ÚLOHA nebo SKENOVÁNÍ ÚLOH na obrazovce se změní na tlačítko UVÍZNUTÍ.

Jsou-li originály vyhrazené úlohy v okamžiku uvíznutí papíru již naskenovány, lze vyhrazenou úlohu vytisknout po odstranění uvíznutého papíru a dokončení aktuální úlohy.

- **1** Stisknutím tlačítka UVÍZNUTÍ zobrazte obrazovku Indikace místa.
- **2** Chcete-li zobrazit obrazovku s nápovědou, stiskněte tlačítko Příručka a potom tlačítko Vyjměte papír/originál.
- **3** Tlačítko UVÍZNUTÍ se změní na tlačítko TISKOVÁ ÚLOHA nebo SKENOVÁNÍ ÚLOH.
- **4** Stiskněte tlačítko **SPUSTIT**. Úloha tisku nebo skenování bude znovu zpracována.
- **5** Po stisknutí tlačítka VOLNÁ ÚLOHA můžete pokračovat v nastavování vyhrazené úlohy.

Dojde-li k chybě zavádění papíru v okamžiku, kdy skenování ještě nebylo dokončeno, ale nastavení vyhrazené úlohy již bylo provedeno, lze vyhrazenou úlohu provést po dokončení aktuální úlohy. Stačí vložit originální dokument a stisknout tlačítko **SPUSTIT**.

### <span id="page-76-0"></span>**Spotřebování papíru v průběhu zpracování úlohy**

Dojde-li během nastavování vyhrazené úlohy v průběhu zpracování úlohy tisku ke spotřebování papíru, tlačítko TISKOVÁ ÚLOHA na obrazovce se změní na blikající tlačítko PŘIDAT PAPÍR.

V tomto případě můžete pokračovat v nastavování vyhrazené úlohy.

- **1** Stisknutím tlačítka Přidat papír zobrazte hlavní obrazovku tiskové úlohy.
- **2** Zjistěte, který zásobník je prázdný, a doplňte papír.
- **3** Stiskněte tlačítko **SPUSTIT**. Tisková úloha bude znovu zpracována.
- **4** Po stisknutí tlačítka VOLNÁ ÚLOHA můžete pokračovat v nastavování vyhrazené úlohy.

### **Režim uložení**

Režim uložení umožňuje naskenovat více originálů stisknutím tlačítka ULOŽIT na hlavní obrazovce po nastavení podmínek kopírování a potom vytisknout celou sadu stisknutím tlačítka **SPUSTIT**.

- Režim uložení pomocí skla: skenování originálů ze skla skeneru
- Režim uložení pomocí automatického podavače dokumentů: skenování originálů z automatického podavače dokumentů

### <span id="page-76-1"></span>**Režim uložení pomocí skla**

Režim uložení pomocí skla můžete použít pro originály, které nelze kvůli tlouš˙ce, formátu nebo stavu podat pomocí podavače dokumentů.

Jestliže skenujete silné originály, které neumožňují zavřít kryt dokumentů, vyberte možnost Vymazat obl. bez obrazu, abyste zabránili expozici pozadí skleněné desky za okraji originálu. Tato funkce zajiš˙uje čistotu výsledných kopií a snižuje spotřebu toneru. Po naskenování originálu, pro který byl režim odstranění oblasti bez obrazu vybrán, bude tento režim ukončen. Můžete pak naskenovat další obrazy.

- Nekompatibilní výstup: uložení obrazu v paměti překrytí
- **1** Otevřete podavač dokumentů.
- **2** Vložte originál lícem dolů na sklo skeneru a zavřete podavač dokumentů.

- **Poznámka** Originály vkládejte a skenujte v pořadí podle číslování stránek.
	- **3** Nastavte požadované parametry kopírování a vyberte režim kopírování 1▶1 nebo 1▶2.
	- **4** Stisknutím zvýrazněte tlačítko ULOŽIT na hlavní obrazovce.
	- **5** Stisknutím tlačítka **SPUSTIT** naskenujte originál.
	- **6** Opakujte kroky 1, 2 a 5, dokud nebudou naskenovány všechny originály.
	- **7** Stisknutím tlačítka ULOŽIT ukončete režim uložení.
	- **8** Pomocí klávesnice zadejte počet kopií. Zadaný počet kopií bude zobrazen v pravé horní oblasti zpráv na hlavní obrazovce. Chcete-li změnit počet kopií, stiskněte tlačítko **C** VYMAZ. POČET a zadejte správný počet. Chcete-li odstranit naskenovaná data bez vytištění, stiskněte tlačítko **ZASTAVIT** a potom v místní nabídce stiskněte tlačítko STORNO, kterým zajistíte odstranění dat.
	- **9** Stiskněte tlačítko **SPUSTIT**. Zařízení MFP zahájí tisk úlohy.

### <span id="page-77-0"></span>**Režim uložení pomocí automatického podavače dokumentů**

Pomocí této funkce můžete prostřednictvím podavače dokumentů naskenovat do paměti více než 100 originálů. Tuto funkci můžete použít spolu s funkcí vyhrazení úlohy ke zvýšení efektivity kopírování.

Nekompatibilní výstup: vložení obrazu, kopie knihy, uložení obrazu v paměti překrytí

- **1** Stisknutím zvýrazněte tlačítko ULOŽIT na hlavní obrazovce.
- **2** Vyberte požadované nastavení kopírování.
- **3** Vložte originály do podavače dokumentů lícem nahoru. Počet originálů nesmí překročit 100.
- **4** Pomocí klávesnice zadejte počet kopií. Zadaný počet kopií bude zobrazen v pravé horní oblasti zpráv na hlavní obrazovce. Chcete-li změnit počet kopií, stiskněte tlačítko **C** VYMAZ. POČET a zadejte správný počet.
- **5** Stisknutím tlačítka **SPUSTIT** naskenujte originály.
- **6** Opakujte kroky 3 až 5, dokud nebudou naskenovány všechny originály. Chcete-li odstranit naskenovaná data bez vytištění, stiskněte tlačítko **ZASTAVIT** a potom v místní nabídce stiskněte tlačítko STORNO, kterým zajistíte odstranění dat.
- **7** Stisknutím tlačítka ULOŽIT ukončete režim uložení.
- **8** Stiskněte tlačítko **SPUSTIT**. Zařízení MFP zahájí tisk úlohy.

### **Režim přerušení**

Pomocí režimu přerušení můžete přerušit probíhající kopírování a provést jednoduchou úlohu. Po dokončení kopírování v režimu přerušení bude automaticky obnoveno nastavení původní úlohy a zobrazí se hlavní obrazovka. Tlačítko **PŘERUŠIT** můžete stisknout, pokud zařízení MFP provádí tyto činnosti:

- nepřetržitý tisk dat uložených pomocí režimu uložení,
- skenování originálů pomocí režimu uložení,
- skenování originálů pomocí režimu uložení během tisku v režimu vyhrazení,
- *nekompatibilní základní podmínky kopírování: vyhrazení*,
- *nekompatibilní výstup: uložení obrazu v paměti překrytí*.

Hlavní operátor může v případě potřeby změnit časování zastavení aktuální operace zařízení MFP za účelem kopírování v režimu přerušení. Pamatujte, že kompatibilní podmínky kopírování se liší podle nastaveného časování.

- **1** Chcete-li zastavit aktuální úlohu kopírování, stiskněte tlačítko **PŘERUŠIT**. V případě některých typů prováděných úloh bude kopírování zastaveno až po dokončení určitých fází právě probíhající operace. Tento stav je oznamován pomocí indikátorů následujícím způsobem.
	- **Společný tisk dat uložených v paměti:** Indikátor přerušení bliká, dokud nebude vytištěna jedna sada aktuální úlohy. Během zpracování dočasné úlohy v režimu přerušení zůstane indikátor svítit.
	- **Skenování originálů do paměti:** Indikátor přerušení bliká, dokud nebudou naskenovány všechny originály vložené do podavače dokumentů. Během zpracování dočasné úlohy v režimu přerušení zůstane indikátor svítit.
	- **Skenování originálů do paměti během tisku v režimu vyhrazení (viz poznámku 1):** Indikátor přerušení bliká, dokud zařízení MFP nedokončí aktuální tiskovou úlohu a nenaskenuje všechny originály vložené do podavače dokumentů. Během zpracování dočasné úlohy v režimu přerušení zůstane indikátor svítit. Všechny indikátory úloh na hlavní obrazovce se změní na přerušení.
- **2** Pokud se na skle skeneru nebo v podavači dokumentů nacházejí nějaké dokumenty, vyjměte je.
- **3** Vložte nové originály na sklo skeneru nebo do podavače dokumentů.
- **4** Nastavení kopírování v režimu přerušení je následující:

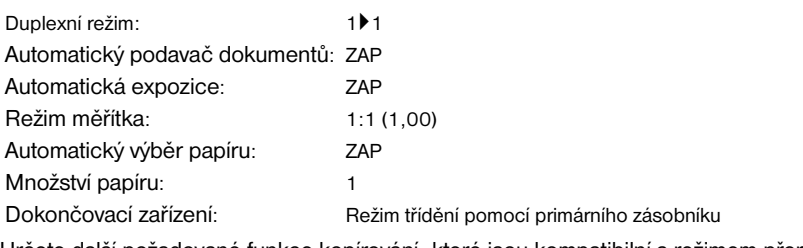

Určete další požadované funkce kopírování, které jsou kompatibilní s režimem přerušení.

- **5** Stiskněte tlačítko **SPUSTIT**.
- **6** Po dokončení kopírování v režimu přerušení opětovným stisknutím tlačítka **PŘERUŠIT** obnovíte nastavení původní úlohy.
- **7** Vložte znovu původní originál a stisknutím tlačítka **SPUSTIT** pokračujte v kopírování.

**Poznámka** Stisknete-li tlačítko **PŘERUŠIT** v režimu vyhrazení dříve, než zařízení MFP dokončí skenování originálů vyhrazené úlohy, bude nastavení vyhrazené úlohy vymazáno.

> Stisknete-li během kopírování v režimu přerušení tlačítko **ZKONTROLOVAT**, zobrazí se informace odpovídající nastavení původní úlohy kopírování. V režimu kontroly nejsou zobrazeny informace o úloze kopírování v režimu přerušení.

### **Otočení**

Tato funkce umožňuje použít automatický výběr papíru nebo automatické měřítko a zkopírovat originály níže uvedených formátů na papír formátu Letter nebo 5,5×8,5 bez ohledu na směr podávání papíru. Podle výchozího nastavení lze otočení použít jen současně s funkcí automatického výběru nebo automatického nastavení. Hlavní operátor však může nastavit, aby otočení fungovalo vždy nebo při zvolení funkce automatického výběru, automatického nastavení nebo zmenšení.

- Kopírování s otočením využívá pamě<sup>†</sup>,
- formát kopie: Letter, Letter-R, 5,5×8,5-R (pouze podávání na šířku ( $\Box$ )),
- formát originálu: Ledger, Legal, Letter, Letter-R, 5,5×8,5, 5,5×8,5-R,
- *nekompatibilní základní podmínky kopírování: svislá nebo vodorovná změna měřítka, třídění s otočením, skupina s otočením, režim Tandem*,
- *nekompatibilní výstup: kopie knihy, odstranění oblasti bez obrazu, opakování (kromě opakování 2/4/8), automatické uspořádání, uložení obrazu v paměti překrytí*.

### **Otočení a automatický výběr papíru**

V režimu automatického výběru papíru zařízení MFP automaticky kopíruje na papír stejného formátu jako je originál v měřítku 1:1.

Je-li například v zásobníku vložen papír formátu Letter v orientaci na šířku a zařízení MFP zjistí, že originál je vložen v orientaci na výšku, funkce otočení a automatického výběru společně zajistí otočení originálního obrazu o 90 stupňů a vytištění kopie formátu Letter v souladu s orientací papíru.

Podobně, je-li v zásobníku vložen papír formátu Letter v orientaci na výšku a zařízení MFP zjistí, že originál je vložen v orientaci na šířku, funkce otočení a automatického výběru papíru společně zajistí otočení originálního obrazu o 90 stupňů a vytištění kopie formátu Letter v souladu s orientací papíru.

### **Otočení a automatické měřítko**

Je-li v zásobníku vložen papír formátu Letter v orientaci na šířku a zařízení MFP zjistí, že originál je vložen v orientaci na výšku, funkce otočení v případě potřeby otočí originální obraz o 90 stupňů a kopie bude vytvořena v příslušném automatickém měřítku, aby se vešla na papír v orientaci na výšku.

Podobně, je-li v zásobníku vložen papír formátu Letter v orientaci na výšku a zařízení MFP zjistí, že originál je vložen v orientaci na šířku, funkce otočení v případě potřeby otočí originální obraz o 90 stupňů a kopie bude vytvořena v příslušném automatickém měřítku, aby se vešla na papír v orientaci na šířku.

Jestliže je vybrán zásobník 5,5×8,5 a zařízení MFP zjistí, že originál je vložen v orientaci na výšku, funkce otočení otočí originální obraz o 90 stupňů a kopie bude vytvořena v příslušném automatickém měřítku, aby se vešla na papír v orientaci na výšku.

### **Zrušení automatického otočení**

Ve výchozím nastavení zařízení MFP je funkce otočení aktivována automaticky.

Stisknutím zvýrazněte tlačítko OTÁČENÍ VYP na hlavní obrazovce. Ikona otočení zmizí a funkce otočení bude vypnuta.

### **Obnovení automatického otočení**

Stisknutím aktivujte tlačítko OTÁČENÍ VYP na hlavní obrazovce. Zobrazí se ikona otočení a funkce otočení bude znovu zapnuta.

### **Kontrolní a zkušební kopie**

Před stisknutím tlačítka **SPUSTIT** můžete pomocí režimu kontroly ověřit nastavení kopírování. Na obrazovce Kontrola jsou zobrazena aktuální nastavení, která lze také změnit nebo zrušit přímo z režimu kontroly.

V režimu kontroly můžete pomocí zkušební kopie vytvořit ukázku kopírované sady před zkopírováním více kopií. Jedná se o pohodlný a úsporný způsob umožňující zkontrolovat výsledky následujících nastavení kopírování:

- podmínky kopírování pomocí režimu uložení,
- brožura,
- list nebo obal, vkládání,
- vložení obrazu,
- kapitola,
- kopie knihy,
- kombinace,
- programovaná úloha.

V režimu zkušební kopie budou do paměti naskenovány všechny originály a po stisknutí tlačítka **KOREKTURNÍ**  KOPIE na ovládacím panelu nebo dotykového tlačítka ZKUŠEBNÍ KOPIE na obrazovce Kontrola bude vytištěna jen jedna sada. Po stisknutí tlačítka ZKUŠEBNÍ KOPIE mohou být některá tlačítka podmínek kopírování na obrazovce Kontrola zobrazena šedě. Tyto podmínky kopírování nelze změnit ani zrušit.

Po stisknutí tlačítka **SPUSTIT** bude kopírování pokračovat, dokud úloha nebude dokončena.

- Všechna provedená nastavení lze zkontrolovat na obrazovce Kontrola.
- *Podmínky kopírování nekompatibilní s režimem zkušební kopie: skupina*
- **1** Stisknutím tlačítka **ZKONTROLOVAT** na ovládacím panelu zobrazte obrazovku Kontrola.
- **2** Ověřte nastavení aktuální úlohy.
- **3** V případě potřeby můžete stisknutím tlačítka **KOREKTURNÍ KOPIE** na ovládacím panelu nebo dotykového tlačítka KOREKTURNÍ KOPIE na obrazovce Kontrola vytisknout ukázkovou sadu.
- **4** Chcete-li režim kontroly ukončit a vrátit se na hlavní obrazovku, stiskněte tlačítko KONEC nebo **ZKONTROLOVAT**.
- **5** Je-li zobrazena hlavní obrazovka, stiskněte tlačítko **SPUSTIT**.

### **Změna nebo zrušení nastavení**

Chcete-li změnit nebo zrušit některé nastavení, postupujte následujícím způsobem.

### **Změna nastavení:**

**1** Stisknutím zvýrazněte požadované tlačítko podmínky kopírování na obrazovce Kontrola.

**Poznámka** Podmínky kopírování, jejichž tlačítka nelze zvýraznit, není možné na obrazovce Kontrola změnit.

Přestože následující výstupní funkce lze zvýraznit, není možné je změnit, pouze zrušit stisknutím tlačítka Opustit nastavení: Překrytí, Vymazat obl. bez obrazu, Inverze obrazu, Automatické uspořádání, Oblast zaplněná obrazem.

- **2** Stiskněte tlačítko ZMĚNIT NASTAVENÍ. Na dotykovém displeji se zobrazí příslušná obrazovka, kde můžete změnit vybranou podmínku kopírování.
- Pokud vyberete tlačítko základní podmínky kopírování, zobrazí se hlavní obrazovka.
- Vyberete-li režim VYLEPŠIT, SPEC. ORIGINÁL nebo ORIGINÁLY, zobrazí se nabídka Vyberte podmínky skenování originálů.
- Jestliže vyberete tlačítko výstupní funkce, zobrazí se obrazovka Změnit výběr výstupu. Pokud jste na další obrazovce vybrali funkci ZÁLOŽKA, přejdete po stisknutí tlačítka výstupní funkce na tuto obrazovku.
- **3** Změňte nastavení požadovaným způsobem a přejděte zpět na obrazovku Kontrola, kde můžete pokračovat v kontrole, nebo na hlavní obrazovku, chcete-li zahájit kopírování.

### **Zrušení nastavení:**

- **1** Stisknutím zvýrazněte požadované tlačítko originálu nebo výstupní funkce na obrazovce Kontrola.
- **2** Stiskněte tlačítko OPUSTIT NASTAVENÍ.
- **3** Stisknutím tlačítka ANO výstupní funkci zrušíte, stisknutím tlačítka NE ji obnovíte. Stisknete-li tlačítko ANO, vybraná funkce bude zrušena a příslušné tlačítko již na obrazovce Kontrola nebude zobrazeno.

### **Režim nápovědy**

Tlačítko NÁPOVĚDA umožňuje přístup k informacím o aktuálním režimu obrazovky a o postupech nastavení. Tlačítko NÁPOVĚDA můžete stisknout na kterékoli obrazovce s výjimkou obrazovek režimu Pamě˙ úloh a Hlavní operátor.

Uprostřed obrazovky NÁPOVĚDA je rovněž zobrazena ikona nabídky Nápověda. Stisknete-li tlačítko nabídky NÁPOV., zobrazí se na obrazovce nabídky NÁPOVĚDA seznam všech funkcí zařízení MFP. Po stisknutí některé funkce se na obrazovce nápovědy zobrazí informace související s tímto tématem.

V levé dolní části obrazovky Nápověda je také zobrazeno tlačítko REŽIM HLAVNÍ OPERÁTOR. Po jeho stisknutí se zobrazí obrazovka Zadejte heslo hlavního operátora, která umožňuje přejít do režimu hlavního operátora. Další informace naleznete v tématu ["Přístup k režimu hlavního operátora" na straně 164.](#page-173-0)

- **1** V kterékoli obrazovce můžete stisknutím tlačítka **NÁPOVĚDA** zobrazit obrazovku Nápověda.
- **2** Stisknutím tlačítka SPOTŘEBNÍ MATERIÁL TONER, SPOTŘEBNÍ MATERIÁL PAPÍR, ADF, SPOTŘEBNÍ MATERIÁL - SVORKY, DĚROVAT, POMOC nebo TELEFONNÍ A FAXOVÉ ČÍSLO VOLÁNÍ ÚDRŽBY zobrazíte příslušnou nápovědu.
- **3** Chcete-li získat nápovědu k jednotlivým činnostem, stiskněte tlačítko NÁPOVĚDA ve středu obrazovky. Zobrazí se obrazovka Nápověda. Vyberte některou ze sedmi položek nabídky nápovědy.
- **4** Tlačítko týdenního časovače je zobrazeno, jen pokud je aktivován systém týdenního časovače. Stisknutím tohoto tlačítka zobrazíte nastavení týdenního časovače.
- **5** Stisknutím tlačítka KONEC se vrátíte na obrazovku, která byla zobrazena před stisknutím tlačítka **NÁPOVĚDA**.

## 7Režimy dokončovacího zařízení

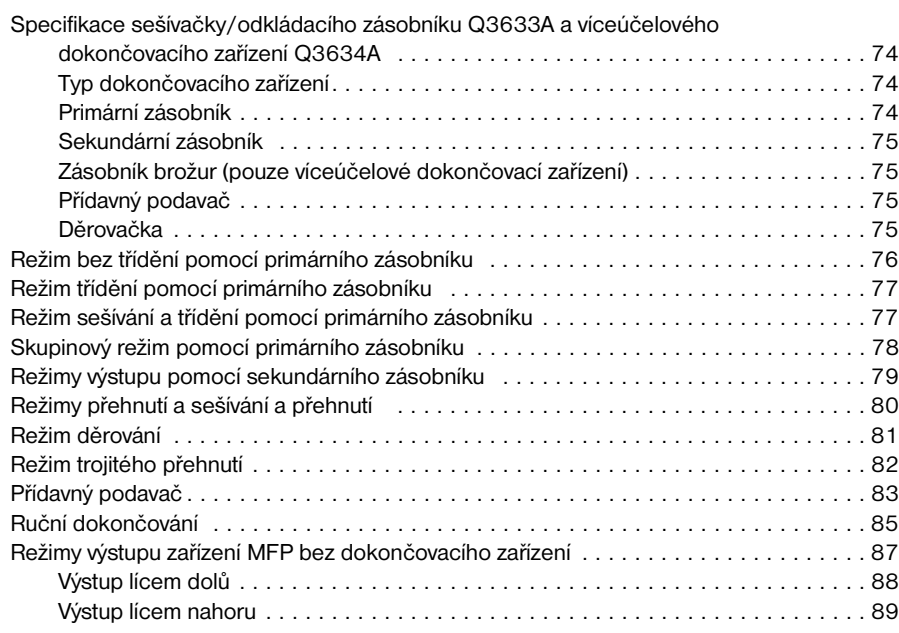

### <span id="page-83-0"></span>**Specifikace sešívačky/odkládacího zásobníku Q3633A a víceúčelového dokončovacího zařízení Q3634A**

Používejte pouze papír doporučený společností HP a skladovaný za předepsaných podmínek požadovaných k zajištění kvality kopií. V případě speciálního papíru není spolehlivost ani kvalita kopií zaručena.

Kromě níže uvedených standardních formátů umožňuje toto dokončovací zařízení používat rovněž široké formáty papíru. Další informace naleznete v tématu ["Informace o papíru" na straně 35.](#page-44-0)

### **Typ dokončovacího zařízení**

- primární zásobník se zabudovaným dvojitým sešíváním: pohyblivý typ zásobníku,
- sekundární zásobník,
- zásobník brožur (pouze víceúčelové dokončovací zařízení),
- přídavný podavač Q3636A (volitelný),
- děrovačka Q3635A (volitelná).

### **Primární zásobník**

- režim bez třídění
	- formát papíru: viz "Sešívačka/odkládací zásobník [Q3633A a primární \(hlavní\) zásobník víceúčelového](#page-51-0)  [dokončovacího zařízení Q3634A" na straně 42;](#page-51-0)
	- gramáž papíru: 16 24 lb; speciální papír (65 lb (obalový papír176 g/m<sup>2</sup>), průhledné fólie, štítky, papír se dvěma, třemi nebo čtyřmi otvory (podle nainstalovaného příslušenství), papír obsahující hadrovinu;
	- kapacita papíru gramáže 20 lb: 500 listů formátu 5,5×8,5, 3000 listů formátu Letter, Letter-R (Q3633A), 2500 listů formátu 5,5×8,5, Letter-R (Q3634A), 1500 listů formátu Ledger, Legal.
- režim třídění, skupinový režim
	- formát papíru: viz "Sešívačka/odkládací zásobník [Q3633A a primární \(hlavní\) zásobník víceúčelového](#page-51-0)  [dokončovacího zařízení Q3634A" na straně 42;](#page-51-0)
	- gramáž papíru: 16 24 lb;

kapacita papíru gramáže 20 lb: 500 listů formátu 5,5×8,5, 3000 listů formátu Letter, Letter-R (Q3633A), 2500 listů formátu Letter, Letter-R (Q3634A), 1500 listů formátu Ledger, Legal.

- režim sešívání a třídění
	- formát papíru: viz "Sešívačka/odkládací zásobník [Q3633A a primární \(hlavní\) zásobník víceúčelového](#page-51-0)  [dokončovacího zařízení Q3634A" na straně 42;](#page-51-0)
	- gramáž papíru: 16 24 lb;
	- kapacita papíru gramáže 20 lb: 1000 listů; liší se podle počtu stránek, které mají být sešity; další informace naleznete v tématu ["Režim sešívání a třídění" na straně 42;](#page-51-1)
	- kapacita svorek: 50 listů (tlouš˙ka nejvýše 5,0 mm); kapacitu sešitých listů lze změnit a servisní zástupce může nastavit hodnoty 45, 40 nebo 35;
	- umístění svorek: další informace naleznete v tématu ["Režim sešívání a třídění" na straně 42.](#page-51-1)

**Poznámka** Použijete-li v režimu sešívání a třídění nadměrně zkroucený papír nebo některé druhy tenkého papíru, může dojít k nedostatečnému vyrovnání sešitých sad.

### <span id="page-84-0"></span>**Sekundární zásobník**

- výstup bez třídění lícem dolů,
- výstup bez třídění lícem nahoru,
- skupinový výstup lícem dolů,
- skupinový výstup lícem nahoru.
	- formát papíru: viz ["Sešívačka/odkládací zásobník Q3633A a sekundární zásobník víceúčelového](#page-51-2)  [dokončovacího zařízení Q3634A" na straně 42;](#page-51-2)
	- gramáž papíru: 16 24 lb,
	- kapacita papíru gramáže 20 lb: 200 listů.

### **Zásobník brožur (pouze víceúčelové dokončovací zařízení)**

- režim přehnutí
	- formát papíru: viz ["Zásobník brožur víceúčelového dokončovacího zařízení Q3634A" na straně 43;](#page-52-0)
	- gramáž papíru: 16 24 lb; speciální papír (je doporučen papír gramáže 20 lb);
	- počet přehnutých listů: maximálně 3 listy (bez sešívání);
	- kapacita zásobníku brožur: maximálně přibližně 100 listů, maximálně 33 sad brožur složených z 3 listů (33×3 = 99 listů), maximálně 50 sad brožur složených z 2 listů (50×2 = 100 listů), maximálně přibližně 75 listů formátu Letter-R, A4R, maximálně 25 sad brožur složených z 3 listů (25×3 = 75 listů).
- režim sešívání a přehnutí
	- formát papíru: viz ["Zásobník brožur víceúčelového dokončovacího zařízení Q3634A" na straně 43;](#page-52-0)
	- gramáž papíru: 16 24 lb; speciální papír (je doporučen papír gramáže 20 lb);
	- počet přehnutých listů: maximálně 20 listů (při použití pouze papíru o gramáži 20 lb), maximálně 19 listů (včetně obalu ze silného papíru);

```
• kapacita zásobníku brožur:
maximálně přibližně 100 listů,
maximálně 20 sad brožur složených z 5 listů (20×5 = 100 listů),
maximálně 10 sad brožur složených z 10 listů (10×10 = 100 listů),
maximálně 6 sad brožur složených z 16 listů (6×16 = 96 listů),
maximálně přibližně 75 listů,
maximálně 15 sad brožur složených z 5 listů (15×5 = 75 listů).
```
### **Přídavný podavač**

- formát papíru: viz ["Papír v přídavném podavači Q3636A \(volitelný\)" na straně 44;](#page-53-0)
- gramáž papíru v režimu listu obalu: 200 g/m<sup>2</sup> silný papír (13 110 lb);
- gramáž papíru při ručním sešívání: 16 24 lb.

### **Děrovačka**

- režim děrování (k dispozici v kombinaci s režimy výstupu primárního zásobníku)
	- formát papíru: viz ["Tabulka děrování" na straně 45;](#page-54-0)
	- gramáž papíru: 13 45 lb;
	- počet otvorů: závisí na nainstalované děrovačce;
	- průměr otvoru:
		- 3 otvory: 8,0 ±0,5 mm (0,32" ±0,02");
		- 2 nebo 4 otvory: 6,5 ±0,5 mm (0,26" ±0,02");
- rozteč otvorů:
	- 2 otvory (severní Amerika): 70  $\pm$ 0,5 mm (2,76"  $\pm$ 0,02");
	- 3 otvory (severní Amerika): 108 ±0,5 mm (4,25" ±0,02");
	- 4 otvory (Evropa): 80 ±0,5 mm (3,15" ±0,02");
	- 4 otvory (Švédsko): mezi prostředními dvěma otvory: 70 ±0,5 mm (2,76" ±0,02"), mezi druhým otvorem shora a horním otvorem: 21 ±0,5 mm (0,83" ±0,02"), mezi druhým otvorem zdola a dolním otvorem: 21 ±0,5 mm (0,83" ±0,02").

### <span id="page-85-0"></span>**Režim bez třídění pomocí primárního zásobníku**

Režim bez třídění znamená, že režimy ofsetového odkládacího zásobníku dokončovacího zařízení nejsou vybrány. Kopie budou na výstupu stohovány bez posunu mezi sadami.

Je-li v nabídce Vyberte režim dokončovacího zařízení vybrán primární zásobník, zařízení Q3633A/Q3634A vysouvá vytištěné stránky lícem dolů ve správném pořadí.

formát papíru: Ledger, Legal, Letter-R, Letter, 5,5×8,5,

kapacita papíru gramáže 20 lb: 500 listů formátu 5,5×8,5, 3000 listů formátu Letter, Letter-R (Q3633A), 2500 listů formátu Letter, Letter-R (Q3634A), 1500 listů formátu Ledger, Legal.

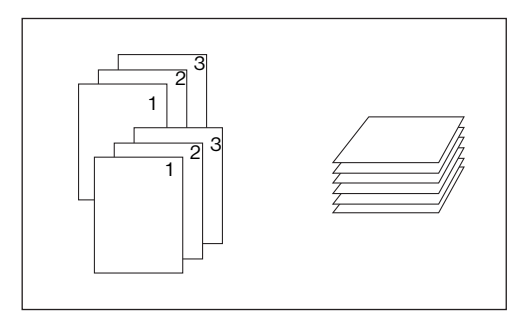

- **1** Stisknutím zrušte výběr tlačítka TŘÍDIT na hlavní obrazovce, je-li zvýrazněno.
- **2** Zadejte požadovaný počet kopií.
- **3** Vložte originály do podavače dokumentů nebo na sklo skeneru a nastavte parametry kopírování podle potřeby.
- **4** Stisknutím tlačítka **SPUSTIT** zahájíte kopírování v režimu bez třídění. Kopie budou vystupovat lícem dolů a záhlavím stránek směrem k přední části zařízení MFP.

**UPOZORNĚNÍ** Jestliže vybraný počet kopií překračuje maximální kapacitu dokončovacího zařízení, odebírejte během výstupu papíru vytištěné stránky, abyste zabránili uvíznutí.

### <span id="page-86-0"></span>**Režim třídění pomocí primárního zásobníku**

Tento režim použijte v případě, že požadujete více kopií původní sady a chcete, aby byly setříděné sady na výstupu odsazeny. V režimu třídění lze vybrat i režim sešívání.

Je-li v nabídce Vyberte režim dokončovacího zařízení vybrán primární zásobník, zařízení Q3633A/Q3634A vysouvá vytištěné stránky lícem dolů ve správném pořadí.

- formát papíru: Ledger, Legal, Letter, Letter-R, 5,5×8,5, 5,5×8,5-R;
- kapacita papíru gramáže 20 lb: 500 listů formátu 5,5×8,5, 3000 listů formátu Letter, Letter-R (Q3633A), 2500 listů formátu Letter, Letter-R (Q3634A), 1500 listů formátu Ledger, Legal.

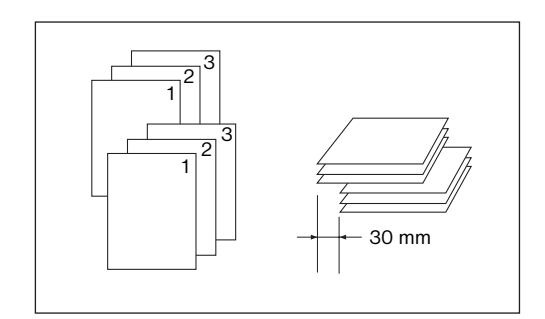

- **1** Stisknutím zvýrazněte tlačítko TŘÍDIT na hlavní obrazovce.
- **2** Zadejte požadovaný počet kopií.
- **3** Vložte originály do podavače dokumentů a nastavte parametry kopírování podle potřeby.
- **4** Stiskněte tlačítko **SPUSTIT**.

**Poznámka** Jestliže vybraný počet kopií překračuje maximální kapacitu dokončovacího zařízení, odebírejte během výstupu papíru vytištěné stránky, abyste zabránili uvíznutí.

### **Režim sešívání a třídění pomocí primárního zásobníku**

Tento režim použijte v případě, že chcete každou zkopírovanou sadu sešít a odsadit. Umístění a počet svorek (1 nebo 2) je možné nastavit v místní nabídce režimu dokončovacího zařízení. Každá dokončená sada bude odsazena od následující zkopírované sady.

Je-li v nabídce Vyberte režim dokončovacího zařízení vybrán primární zásobník, zařízení Q3634A vysouvá vytištěné stránky lícem dolů ve správném pořadí.

- papír sešitý na jednom místě: Ledger, Legal, Letter-R, Letter (formát 5,5×8,5 lze použít jen v orientaci na výšku);
- papír sešitý na dvou místech: pouze papír formátu Letter podávaný delší stranou napřed nebo papír formátu Ledger, Legal, Letter-R a Letter podávaný kratší stranou napřed;
- kapacita papíru gramáže 20 lb: 1000 listů (liší se pode počtu stránek, které mají být sešity);
- kapacita svorek: 50 listů gramáže 20 lb (tlouš ka nejvýše 5,0 mm) (kapacitu sešitých listů lze změnit a servisní zástupce může nastavit hodnoty 45, 40 nebo 35);
- umístění svorek: jedna svorka v rohu nebo dvě rovnoběžné svorky (při použití některých formátů kopií se svorka v rohu může změnit na rovnoběžnou svorku);
- *nekompatibilní podmínky kopírování: použití skla skeneru (k dispozici v režimu vložení obrazu, kopie knihy a uložení pomocí skla), přehnutí, sešívání a přehnutí, trojitého přehnutí a prokládání fólií.*

**Poznámka** Použijete-li v režimu sešívání a třídění nadměrně zkroucený papír nebo některé druhy tenkého papíru, může dojít k nedostatečnému vyrovnání sešitých sad.

<span id="page-87-0"></span>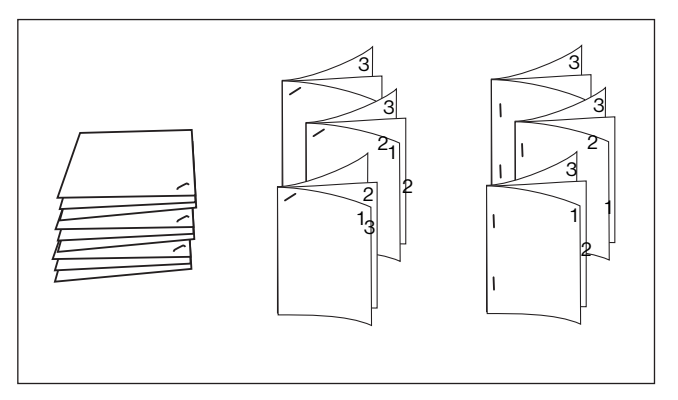

- **1** Stisknutím zvýrazněte tlačítko SEŠÍVAT na hlavní obrazovce. V oblasti ikony dokončovacího zařízení se zobrazí ikona umístění svorky. Nechcete-li polohu svorky změnit, pokračujte krokem 7.
- **2** Stisknutím tlačítka MOŽNOSTI na hlavní obrazovce zobrazte nabídku Vyberte režim dokončovacího zařízení.
- **3** Stisknutím některého ze čtyř tlačítek na obrazovce vyberte požadované umístění svorky. Jestliže vytváříte oboustranné kopie, stisknutím rovněž zvýrazněte tlačítko požadovaného režimu vazby.
- **4** Stisknutím tlačítka OK na obrazovce Vyberte režim dokončovacího zařízení dokončete nastavení a vra˙te se na hlavní obrazovku. Vybrané umístění svorky se zobrazí v oblasti ikony dokončovacího zařízení.
- **5** Stisknutím tlačítka ORIGINÁLY na hlavní obrazovce zobrazte nabídku Vyberte podmínky skenování originálů.
- **6** Stisknutím vyberte požadovaný směr sady originálů a potom se stisknutím tlačítka OK vra˙te na hlavní obrazovku.
- **7** Určete další nastavení kopírování podle potřeby.
- **8** Zadejte požadovaný počet kopií.
- **9** Vložte originály do podavače dokumentů.
- **10** Stiskněte tlačítko **SPUSTIT**.

**Poznámka** Jestliže vybraný počet kopií překračuje maximální kapacitu dokončovacího zařízení, odebírejte během výstupu papíru vytištěné stránky, abyste zabránili uvíznutí.

### **Skupinový režim pomocí primárního zásobníku**

Tento režim použijte v případě, že chcete seskupit více kopií každého originálu a sady na výstupu odsadit. Seskupené sady nelze sešívat.

- formát papíru: Ledger, Legal, Letter, Letter-R, 5,5×8,5, 5,5×8,5-R;
- kapacita papíru gramáže 20 lb: 500 listů formátu 5,5×8,5, 3000 listů formátu Letter-R, Letter (Q3633A), 2500 listů formátu Letter-R, Letter (Q3634A), 1500 listů formátu Ledger, Legal.

<span id="page-88-0"></span>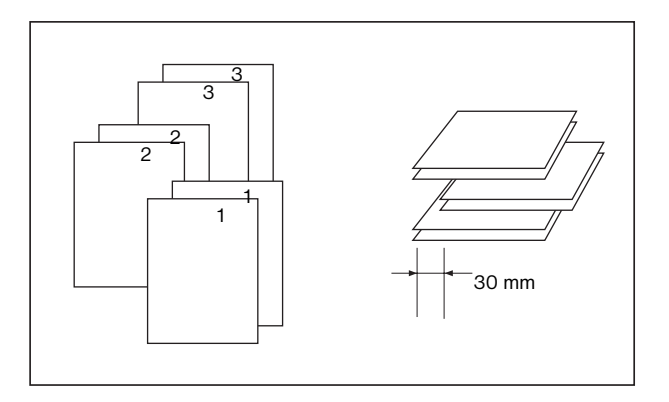

- **1** Stisknutím tlačítka MOŽNOSTI na hlavní obrazovce zobrazte nabídku Vyberte režim dokončovacího zařízení.
- **2** Stiskněte tlačítko SKUPINA a potom stisknutím tlačítka OK dokončete nastavení a vra˙te se na hlavní obrazovku. V oblasti ikony dokončovacího zařízení se zobrazí ikona skupiny.
- **3** Zadejte požadovaný počet kopií.
- **4** Vložte originály do podavače dokumentů a nastavte parametry kopírování podle potřeby.
- **5** Stiskněte tlačítko **SPUSTIT**.

**UPOZORNĚNÍ** Jestliže vybraný počet kopií překračuje maximální kapacitu dokončovacího zařízení, odebírejte během výstupu papíru vytištěné stránky, abyste zabránili uvíznutí.

### **Režimy výstupu pomocí sekundárního zásobníku**

Sešívačka/odkládací zásobník Q3633A a víceúčelové dokončovací zařízení Q3634A jsou kromě primárního zásobníku vybaveny ještě sekundárním zásobníkem, který lze vybrat v nabídce Vyberte režim dokončovacího zařízení.

Sekundární zásobník nabízí následující čtyři druhy výstupu, které lze rovněž vybrat v nabídce Vyberte režim dokončovacího zařízení:

- výstup lícem dolů bez třídění,
- výstup lícem nahoru bez třídění,
- skupinový výstup lícem dolů,
- skupinový výstup lícem nahoru,
	- formát papíru: Ledger 5,5×8,5,
	- gramáž papíru: 16 24 lb,
	- kapacita papíru gramáže 20 lb: 200 listů.
- **1** Stisknutím tlačítka MOŽNOSTI na hlavní obrazovce zobrazte nabídku Vyberte režim dokončovacího zařízení.
- **2** Stisknutím tlačítka HOR. PŘIH. zobrazte místní nabídku Dokončovací zařízení <možnosti>.
- **3** Stisknutím požadovaného tlačítka v místní nabídce vyberte některý ze čtyř režimů výstupu.
	- **a** Chcete-li vybrat výstup bez třídění lícem dolů, stiskněte tlačítko LÍC DOLŮ.
	- **b** Chcete-li vybrat výstup bez třídění lícem nahoru, stiskněte tlačítko LÍC NAHORU.
	- **c** Chcete-li vybrat skupinový výstup lícem dolů, stiskněte tlačítko SKUPINA a LÍC DOLŮ.
	- **d** Chcete-li vybrat skupinový výstup lícem nahoru, stiskněte tlačítko SKUPINA a LÍC NAHORU.
- **4** Stisknutím tlačítka OK na obrazovce Vyberte režim dokončovacího zařízení dokončete nastavení a vra˙te se na hlavní obrazovku. Vybraný režim dokončovacího zařízení s použitím horní přihrádky bude uveden v oblasti ikony dokončovacího zařízení na hlavní obrazovce.
- **5** Zadejte požadovaný počet kopií.
- **6** Vložte originály do podavače dokumentů a nastavte parametry kopírování podle potřeby.
- **7** Stiskněte tlačítko **SPUSTIT**.

<span id="page-89-0"></span>**Poznámka** Jestliže vybraný počet kopií překračuje maximální kapacitu dokončovacího zařízení, odebírejte během výstupu papíru vytištěné stránky, abyste zabránili uvíznutí.

### **Režimy přehnutí a sešívání a přehnutí**

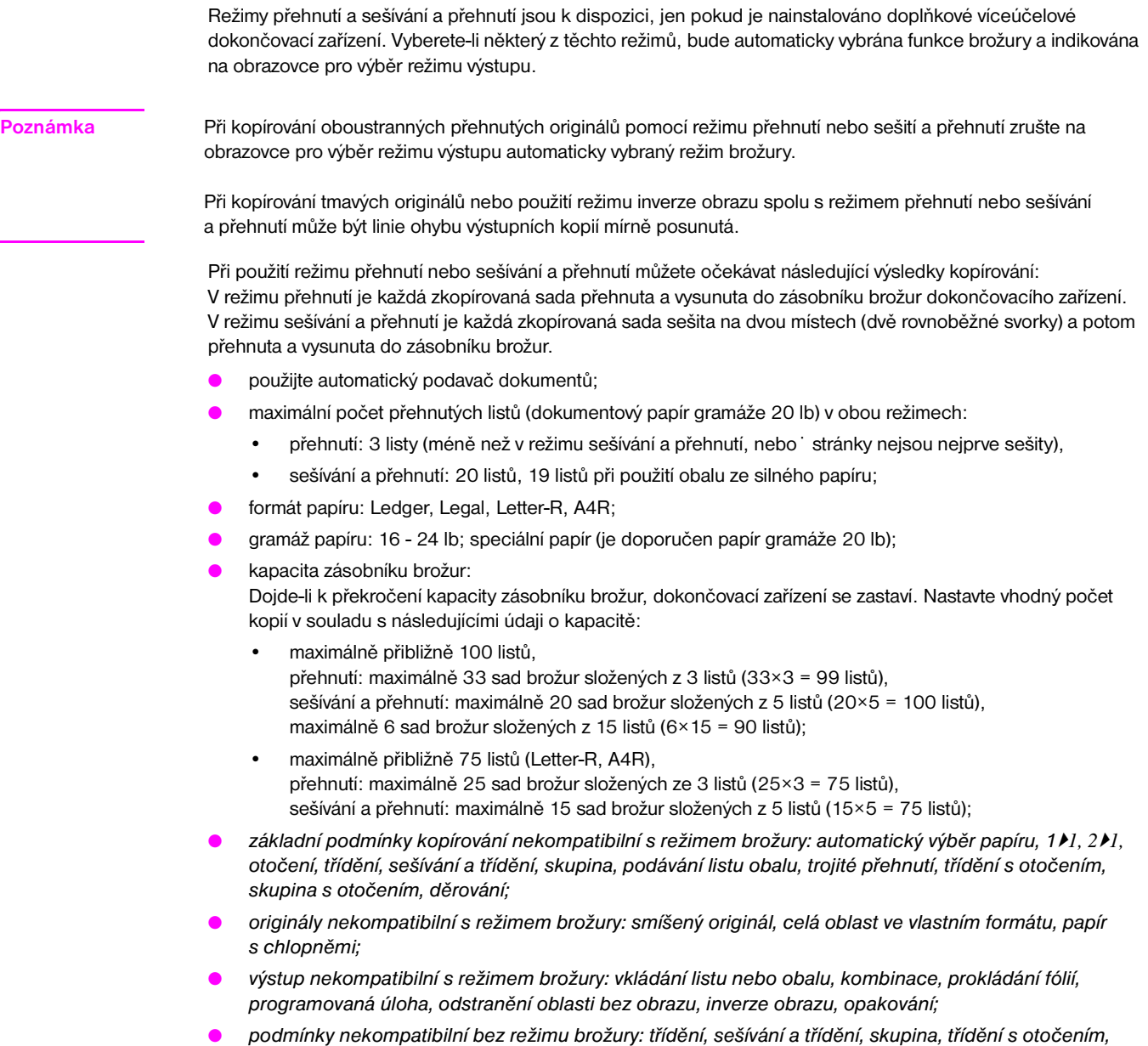

*skupina s otočením, trojité přehnutí, děrování, prokládání fólií, inverze obrazu*.

<span id="page-90-0"></span>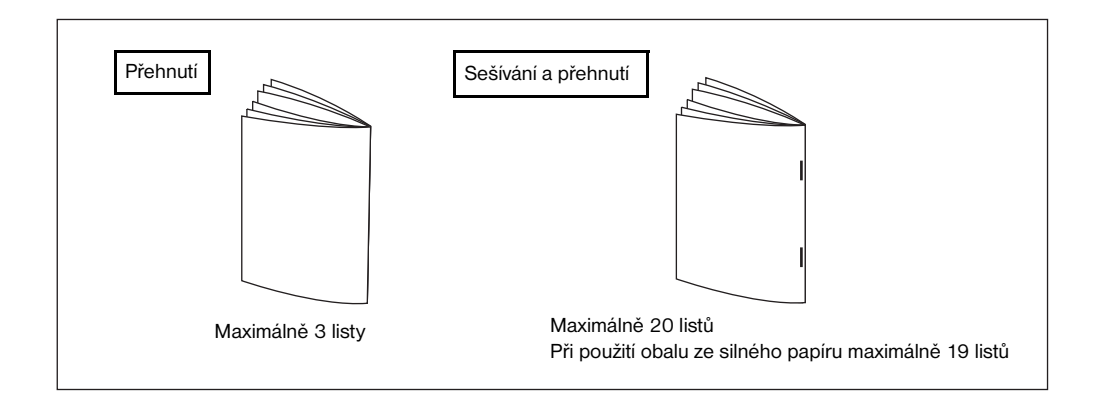

**Poznámka** Při zvolení možnosti PŘEHNUTÍ nebo SEŠÍVÁNÍ A PŘEHNUTÍ zařízení automaticky přepne z výstupního zásobníku na zásobník brožur. Všimněte si, že šipka směřující k primárnímu zásobníku se posune k zásobníku brožur.

Při vkládání originálů dodržujte následující omezení kapacity:

Režim přehnutí: Nejvýše 12 stránek při jednostranném kopírování, nejvýše 6 stránek při oboustranném kopírování. Režim sešívání a přehnutí: Nejvýše 80 stránek při jednostranném kopírování, nejvýše 40 stránek při oboustranném kopírování. Při překročení uvedených maximálních kapacit může dojít k potížím s dokončovacím zařízením.

Dojde-li k překročení kapacity zásobníku brožur, dokončovací zařízení se zastaví.

- **1** Zavřete pevně automatický podavač dokumentů a stiskněte tlačítko **RESETOVAT**.
- **2** Stisknutím tlačítka MOŽNOSTI na hlavní obrazovce zobrazte nabídku Vyberte režim dokončovacího zařízení.
- **3** Stiskněte tlačítko SEŠÍVÁNÍ A PŘEHNUTÍ nebo PŘEHNUTÍ podle potřeby.
- **4** Stiskněte tlačítko OK v nabídce Vyberte režim dokončovacího zařízení. Znovu se zobrazí hlavní obrazovka a zvolený režim dokončovacího zařízení bude indikován v oblasti ikony dokončovacího zařízení.
- **5** Určete další nastavení kopírování podle potřeby. Automaticky bude vybrána možnost Bez listu obalu brožury. Chcete-li toto nastavení změnit, stisknutím tlačítka VÝSTUP na hlavní obrazovce zobrazte obrazovku pro výběr režimu výstupu a potom dvojitým stisknutím tlačítka Brožura zobrazte obrazovku pro výběr režimu brožury, kde můžete provést jiné nastavení nebo toto nastavení zrušit.
- **6** Zadejte požadovaný počet kopií.
- **7** Vložte originály do podavače dokumentů.
- **8** Stiskněte tlačítko **SPUSTIT**.

### **Režim děrování**

Režim děrování je k dispozici, jen pokud je v některém dokončovacím zařízení nainstalována volitelná děrovačka. Vyberete-li režim děrování v kombinaci s kterýmkoli režimem výstupu primárního zásobníku, bude každý zkopírovaný list proděrován a vysunut do primárního zásobníku v souladu s vybraným režimem výstupu.

- formát papíru pro kopírování: Ledger, Letter (je doporučen papír gramáže 20 lb);
- gramáž papíru: je doporučen papír gramáže 20 24 lb, tenký papír: 16 - 19 lb, silný papír: 25 - 45 lb;
- průměr otvoru:
	- 3 otvory: 8,0 ±0,5 mm (0,32" ±0,02");
	- 2 nebo 4 otvory: 6,5 ±0,5 mm (0,26" ±0,02");
- <span id="page-91-0"></span>rozteč otvorů:
	- 2 otvory (severní Amerika): 70 ±0,5 mm (2,76" ±0,02");
	- 3 otvory (severní Amerika): 108 ±0,5 mm (4,25" ±0,02");
	- 4 otvory (Evropa): 80 ±0,5 mm (3,15" ±0,02");
	- 4 otvory (Švédsko): mezi prostředními dvěma otvory: 70 ±0,5 mm (2,76" ±0,02"), mezi druhým otvorem shora a horním otvorem: 21 ±0,5 mm (0,83" ±0,02"), mezi druhým otvorem zdola a dolním otvorem: 21 ±0,5 mm (0,83" ±0,02");
- *nekompatibilní základní podmínky kopírování: použití skla skeneru (k dispozici v režimu uložení pomocí skla), přehnutí, sešívání a přehnutí, trojité přehnutí, režimy dokončovacího zařízení používající sekundární zásobník, režim listu obalu;*
- *nekompatibilní originály: smíšený originál (smíšené formáty Letter-R, 5,5×8,5), vlastní formát;*
- *nekompatibilní výstup: vkládání listu nebo obalu, režim vkládání kopie v režimu kapitoly, režim listu obalu v režimu brožury, prokládání fólií, programovaná úloha.*

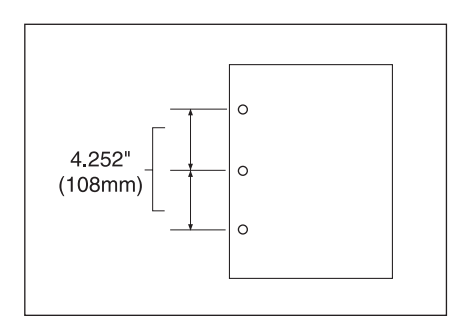

- **1** Stisknutím tlačítka MOŽNOSTI na hlavní obrazovce zobrazte nabídku Vyberte režim dokončovacího zařízení.
- **2** Stisknutím tlačítka DĚROVAT zobrazte místní nabídku polohy děrování.
- **3** Stisknutím zvýrazněte požadované tlačítko polohy děrování.
- **4** Stisknutím tlačítka OK v místní nabídce polohy děrování obnovte nabídku Vyberte režim dokončovacího zařízení.
- **5** Stisknutím tlačítka OK na obrazovce Vyberte režim dokončovacího zařízení dokončete nastavení a vra˙te se na hlavní obrazovku. Vybraná poloha děrování se zobrazí v oblasti ikony dokončovacího zařízení.
- **6** Stisknutím tlačítka ORIGINÁLY na hlavní obrazovce zobrazte nabídku Vyberte podmínky skenování originálů.
- **7** Stisknutím vyberte požadovaný směr sady originálů a potom se stisknutím tlačítka OK vra<sup>t</sup>e na hlavní obrazovku.
- **8** Určete další nastavení kopírování podle potřeby.
- **9** Zadejte požadovaný počet kopií.
- **10** Vložte originály do podavače dokumentů.
- **11** Stiskněte tlačítko **SPUSTIT**.

**Poznámka** Některé dříve vybrané polohy svorky mohou být s touto funkcí v konfliktu.

Neděrujte speciální typy papíru, jako například fólie, štítky, listy s chlopněmi atd.

Ověřte, zda jsou vymezovače papíru v zásobníku papíru přesně zarovnány k papíru, jinak kopie nemusí být proděrovány na správném místě.

Dojde-li během používání režimu děrování k automatickému přepnutí zásobníků, děrování může být mírně posunuto.

Jestliže vybraný počet kopií překračuje maximální kapacitu dokončovacího zařízení, odebírejte během tisku dokončené sady, abyste zabránili uvíznutí.

### <span id="page-92-0"></span>**Režim trojitého přehnutí**

Režim trojitého přehnutí je k dispozici, jen pokud je nainstalováno doplňkové víceúčelové dokončovací zařízení.

V tomto režimu je originální obraz zkopírován na papír formátu Letter-R nebo A4R a kopie je vysunuta do zásobníku brožur dokončovacího zařízení.

- formát papíru pro kopírování: Letter-R, A4R (je doporučen papír gramáže 20 lb),
- maximální počet přehnutých listů (dokumentový papír gramáže 20 lb): 3 listy,
- gramáž papíru: 16 24 lb; speciální papír (je doporučen papír gramáže 20 lb),
- kapacita zásobníku brožur: maximálně 50 sad z 1 přehnutého listu (50 sad),
- *nekompatibilní základní podmínky kopírování: třídění, skupina, režimy dokončovacího zařízení používající sekundární zásobník, přehnutí, sešívání a přehnutí, děrování,*
- *nekompatibilní výstup: prokládání fólií, kopie knihy, programovaná úloha, inverze obrazu.*

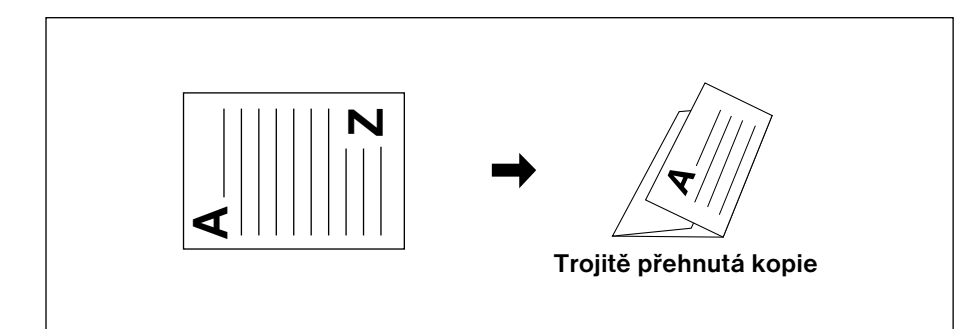

- **1** Vložte do zásobníku papír formátu Letter-R nebo A4R.
- **2** Stisknutím tlačítka MOŽNOSTI na hlavní obrazovce zobrazte nabídku Vyberte režim dokončovacího zařízení.
- **3** Stisknutím zvýrazněte tlačítko TROJ. PŘEH.
- **4** Stisknutím tlačítka OK v místní nabídce dokončete nastavení a vra˙te se na hlavní obrazovku. V oblasti ikony dokončovacího zařízení se zobrazí ikona trojitého přehnutí.
- **5** Určete další nastavení kopírování podle potřeby. Stisknutím zvýrazněte tlačítko zásobníku Letter-R nebo A4R, pokud ještě není zvýrazněno.
- **6** Zadejte požadovaný počet kopií.
- **7** Vložte originály do podavače dokumentů.

**Poznámka** Zařízení umožňuje trojitě přehnout jako sadu až tři originály.

**8** Stiskněte tlačítko **SPUSTIT**.

**Poznámka** Dojde-li k překročení kapacity zásobníku brožur, dokončovací zařízení se zastaví. Chcete-li tomu zabránit, vyberte odpovídající počet kopií podle specifikace.

### **Přídavný podavač**

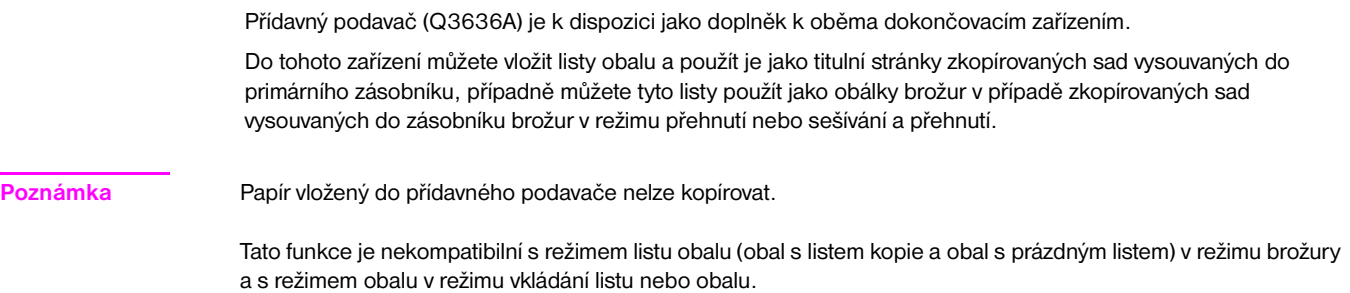

- formát papíru obalu
	- horní zásobník: Letter, Letter-R, 5,5×8,5,
	- dolní zásobník: Ledger, Legal, Letter, Letter-R, 5,5×8,5 (papír formátu 5,5×8,5 lze používat jen při podávání na výšku);
- gramáž papíru obalu: 200 g/m<sup>2</sup> papír obalu (13 110 lb);
- kapacita zásobníku: 200 listů (listy obalu gramáže 200 g/m<sup>2</sup> (110 lb) nebo stoh tloušíky 30 mm pro oba zásobníky);
- *nekompatibilní základní podmínky kopírování: výstup do sekundárního zásobníku, děrování;*
- *nekompatibilní výstup: režim obalu v režimu vkládání listu nebo obalu, režim listu obalu v režimu brožury, prokládání fólií.*

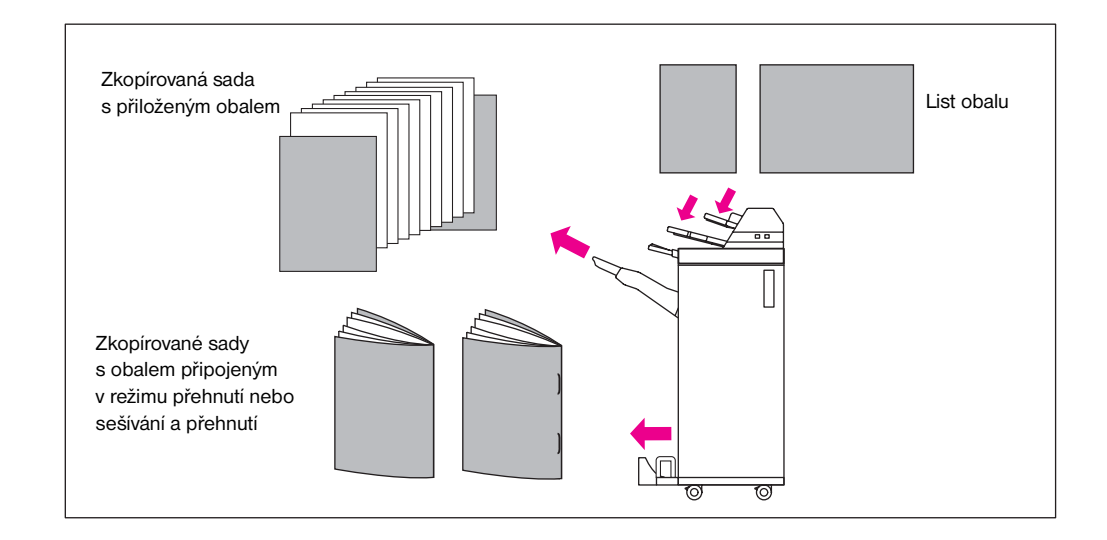

- **1** Zavřete pevně automatický podavač dokumentů a stiskněte tlačítko **RESETOVAT**.
- **2** Stisknutím tlačítka MOŽNOSTI na hlavní obrazovce zobrazte nabídku Vyberte režim dokončovacího zařízení.
- **3** Stisknutím tlačítka LIST OBALU zobrazte obrazovku pro výběr vložení listu obalu.
- **4** Stisknutím zvýrazněte tlačítko PŘEDNÍ, PŘEDNÍ + ZADNÍ nebo ZADNÍ a vyberte zásobník s obaly. V režimu Přední + zadní lze pro každý obal zvolit různý zásobník.

**Poznámka** Do každého zásobníku lze vložit jiné formáty papíru.

- **5** Stisknutím tlačítka OK obnovte nabídku Vyberte režim dokončovacího zařízení.
- **6** Stiskněte tlačítko OK v nabídce Vyberte režim dokončovacího zařízení. Zobrazí se hlavní obrazovka.
- **7** Určete další nastavení kopírování podle potřeby.

### <span id="page-94-0"></span>**8** Vložte do přídavného podavače listy obalu. Jestliže do přídavného podavače vložíte papír nevyhovujícího formátu, zobrazí se následující zpráva a kopírování nebude možné.

```
Vložte do přídavného podavače list obalu
Nastavte formát listu obalu odpovídající formátu papíru
```
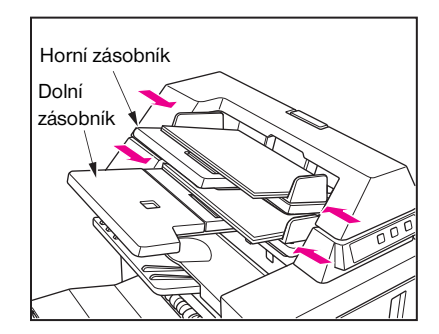

- **9** Zadejte požadovaný počet kopií.
- **10** Vložte originály do podavače dokumentů nebo na sklo skeneru.
- **11** Stiskněte tlačítko **SPUSTIT**.

**Poznámka** Jestliže vybraný počet kopií překračuje maximální kapacitu dokončovacího zařízení, odebírejte během výstupu papíru dokončené sady, abyste zabránili uvíznutí.

### **Ruční dokončování**

Funkce ručního dokončování je k dispozici, jen pokud je v některém dokončovacím zařízení nainstalován volitelný přídavný podavač. Chcete-li tuto pohodlnou funkci použít, vložte sadu papíru do dolního zásobníku přídavného podavače, vyberte na ovládacím panelu ručního dokončování požadovaný režim a stiskněte dotykové tlačítko Spustit/Zastavit.

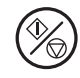

V následujícím seznamu jsou uvedeny dostupné režimy dokončování podle volitelné konfigurace.

**Sešívačka/odkládací zásobník + přídavný podavač Q3636A**

- jedna svorka v rohu: primární zásobník,
- dvě rovnoběžné svorky: primární zásobník.

**Sešívačka/odkládací zásobník + přídavný podavač Q3636A + děrovačka**

- jedna svorka v rohu,
- dvě rovnoběžné svorky,
- děrování.

**Víceúčelové dokončovací zařízení + přídavný podavač Q3636A**

- jedna svorka v rohu,
- dvě rovnoběžné svorky,
- sešívání a přehnutí (dvě svorky uprostřed + přehnutí),
- trojité přehnutí.

### **Víceúčelové dokončovací zařízení + přídavný podavač Q3636A + děrovačka**

- jedna svorka v rohu,
- dvě rovnoběžné svorky,
- sešívání a přehnutí (dvě svorky uprostřed + přehnutí),
- trojité přehnutí,
- děrování.

### **Specifikace pro ruční sešívání pomocí jedné svorky v rohu nebo dvou rovnoběžných svorek**

- formát papíru: Ledger, Legal, Letter, Letter-R, 5,5×8,5, A4, A4R,
- gramáž papíru: 16 24 lb (je doporučen papír gramáže 20 lb),
- kapacita svorek: maximálně 50 listů (papír gramáže 20 lb),
- výstupní zásobník: primární zásobník.

### **Specifikace pro ruční děrování**

- formát papíru: Ledger, Letter, A4,
- gramáž papíru: 16 24 lb (je doporučen papír gramáže 20 lb),
- kapacita děrování: maximálně 200 listů (papír gramáže 24 lb) nebo stoh tlouš<sup>·</sup>ky nejvýše 30 mm,
- výstupní zásobník: primární zásobník.

### **Specifikace pro režim ručního sešívání a přehnutí**

- formát papíru: Ledger, Legal, Letter-R, A4, A4R,
- gramáž papíru: 16 24 lb (je doporučen papír gramáže 20 lb),
- kapacita svorek: maximálně 20 listů (papír gramáže 20 lb), maximálně 19 listů (papír gramáže 20 lb s obalem ze silného papíru),
- výstupní zásobník: zásobník brožur.

### **Specifikace pro režim trojitého přehnutí**

- formát papíru: Letter-R, A4R,
- gramáž papíru: 16 24 lb (je doporučen papír gramáže 20 lb),
- kapacita přehnutí: maximálně 3 listů (papír gramáže 20 lb),
- výstupní zásobník: zásobník brožur.

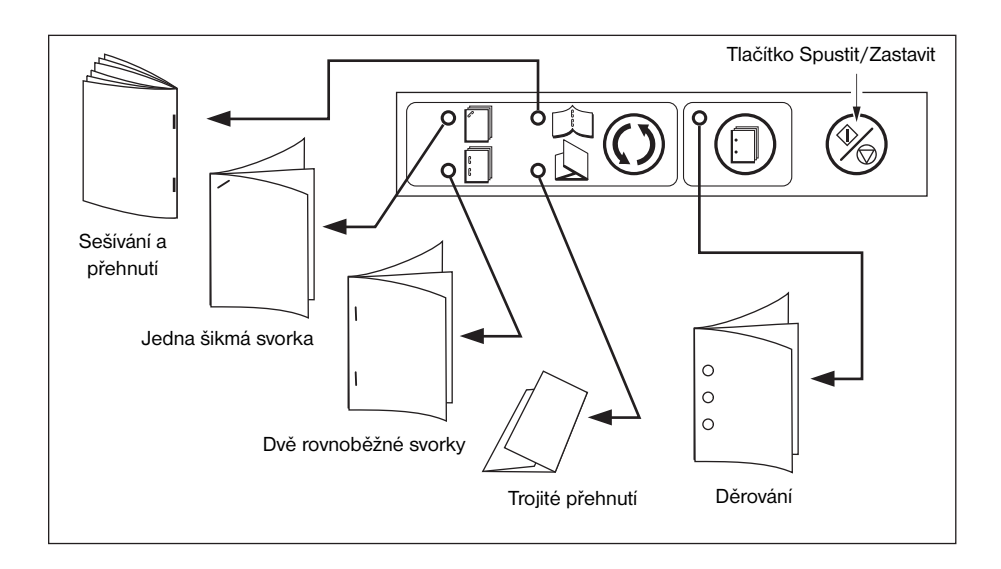

- <span id="page-96-0"></span>**1** Vložte sadu papíru, který chcete dokončit, do dolního zásobníku přídavného podavače podle následujících pokynů a potom zarovnejte vodicí plech. Indikátor na tlačítku SPUSTIT se rozsvítí zeleně.
	- jedna svorka v rohu nebo dvě rovnoběžné svorky: lícem nahoru,
	- děrování: lícem nahoru,
	- sešívání a přehnutí: strana, která má být po přehnutí na vnější straně dokončené sady, lícem nahoru,
	- trojité přehnutí: strana, která má být po přehnutí na vnější straně přehnuté sady, lícem nahoru.

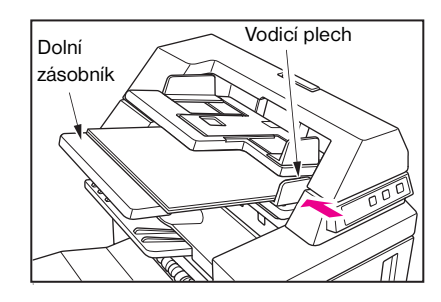

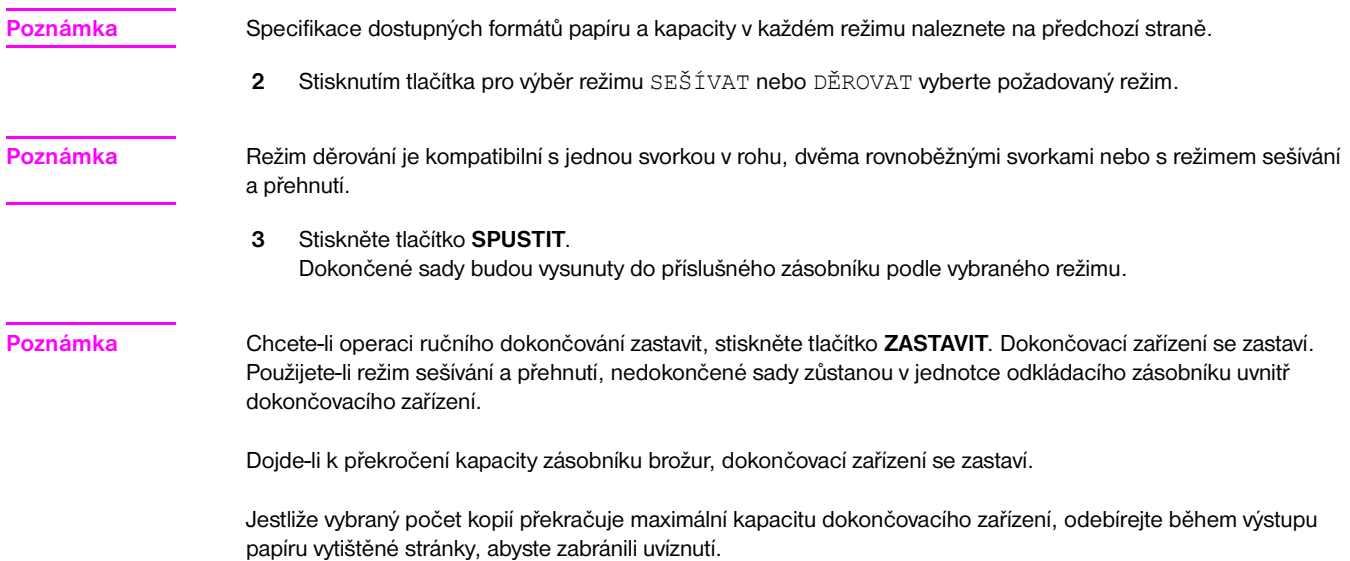

### **Režimy výstupu zařízení MFP bez dokončovacího zařízení**

Tento oddíl popisuje osm režimů výstupu zařízení MFP bez dokončovacího zařízení.

- výstup lícem dolů bez třídění (výchozí),
- skupinový výstup lícem dolů,
- výstup lícem nahoru bez třídění,
- skupinový výstup lícem nahoru,
- výstup lícem dolů s tříděním s otočením,
- skupinový výstup lícem dolů s otočením,
- výstup lícem nahoru s tříděním s otočením,
- skupinový výstup lícem nahoru s otočením.

<span id="page-97-0"></span>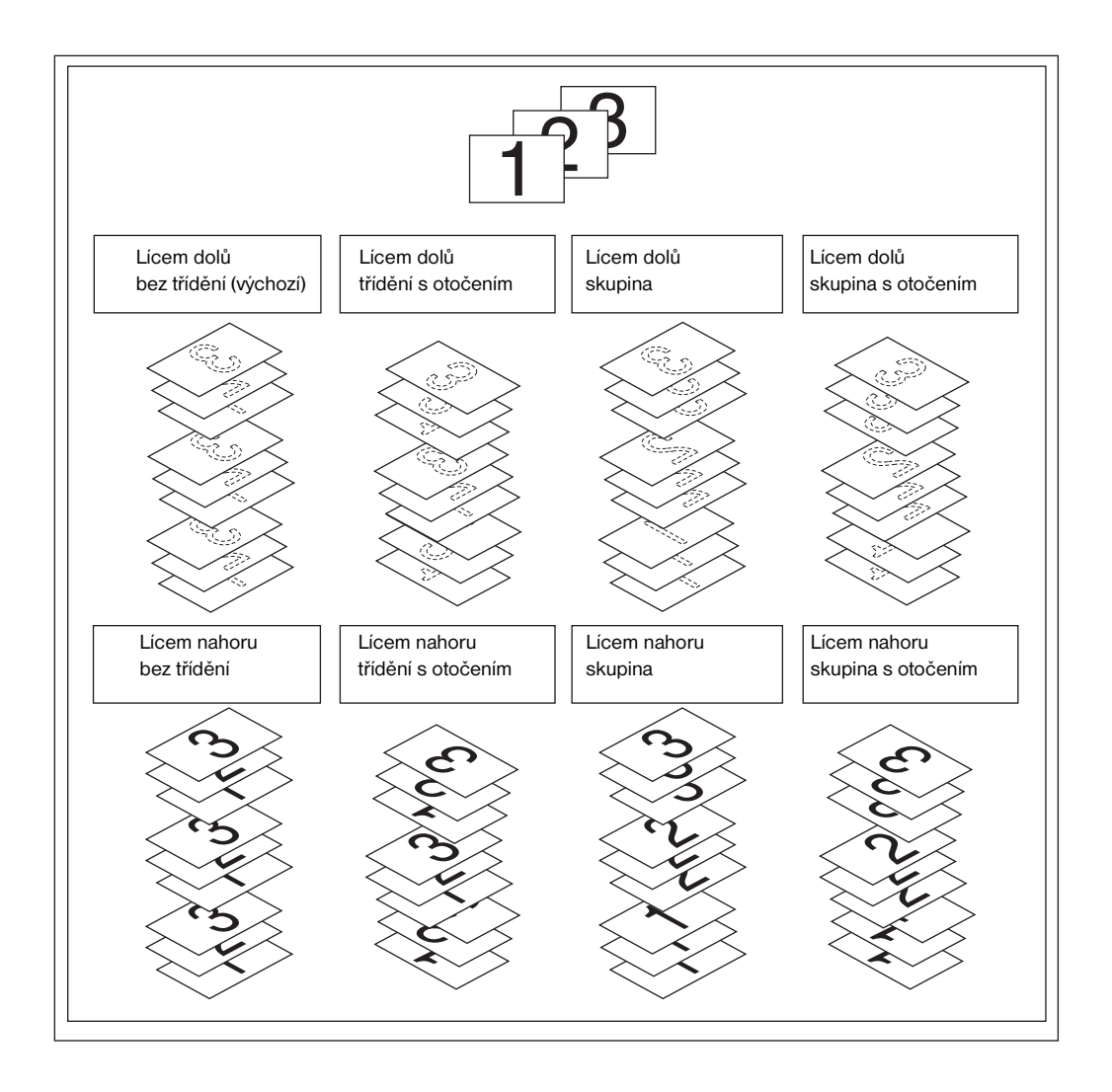

### **Výstup lícem dolů**

- V režimu bez třídění je originální sada zkopírována v požadovaném počtu kopií a setříděné sady jsou potom vysunuty normálně.
- V režimu třídění s otočením je každá druhá setříděná sada na výstupu otočena o 90 stupňů, a to za předpokladu, že papír stejného formátu je vložen ve dvou zásobnících – v jednom zásobníku v orientaci na výšku a v druhém zásobníku v orientaci na šířku.
- V režimu skupiny je každá stránka originálu zkopírována v požadovaném počtu kopií a seskupené sady jsou potom vysunuty normálně.
- V režimu skupiny s otočením je každá druhá seskupená sada na výstupu otočena o 90 stupňů, a to za předpokladu, že papír stejného formátu je vložen ve dvou zásobnících – v jednom zásobníku v orientaci na výšku a v druhém zásobníku v orientaci na šířku, například Letter a Letter-R.

### **Nastavení výstupu lícem dolů bez třídění**

- **1** Ověřte, že není zvýrazněno tlačítko MOŽNOSTI. Je-li tlačítko MOŽNOSTI zvýrazněno, stisknutím tlačítka MOŽNOSTI zobrazte nabídku Vyberte režim dokončovacího zařízení. Vyberte možnost LÍC DOLŮ, zrušte výběr všech ostatních tlačítek a potom stiskněte tlačítko OK.
- **2** Ověřte, že není zvýrazněno tlačítko TŘÍDIT. Je-li tlačítko TŘÍDIT zvýrazněno, zrušte jeho výběr stisknutím.

### <span id="page-98-0"></span>**Nastavení výstupu lícem dolů s tříděním s otočením**

- **1** Ověřte, že není zvýrazněno tlačítko VÝSTUP. Je-li tlačítko VÝSTUP zvýrazněno, stisknutím tlačítka VÝSTUP zobrazte místní nabídku režimu výstupu. Vyberte možnost LÍC DOLŮ, zrušte výběr všech ostatních tlačítek a potom stiskněte tlačítko OK.
- **2** Stisknutím zvýrazněte tlačítko TŘÍDIT.

### **Nastavení skupinového výstupu lícem dolů**

- **1** Stisknutím tlačítka MOŽNOSTI na hlavní obrazovce zobrazte nabídku Vyberte režim dokončovacího zařízení.
- **2** Stisknutím zvýrazněte tlačítka SKUPINA a LÍC DOLŮ.
- **3** Stisknutím tlačítka OK dokončete nastavení a vra˙te se na hlavní obrazovku.

### **Nastavení skupinového výstupu lícem dolů s otočením**

- **1** Stisknutím tlačítka MOŽNOSTI na hlavní obrazovce zobrazte nabídku Vyberte režim dokončovacího zařízení.
- **2** Stisknutím zvýrazněte tlačítka SKUPINA S OTOČENÍM a LÍC DOLŮ.
- **3** Stisknutím tlačítka OK dokončete nastavení a vra˙te se na hlavní obrazovku.

### **Výstup lícem nahoru**

Není-li vybrána možnost Výstup lícem nahoru, všechny jednostranné kopie a liché oboustranné kopie budou vysunuty do zásobníku lícem dolů. Jestliže vyberete možnost Výstup lícem nahoru, všechny jednostranné kopie a liché oboustranné kopie budou vysunuty lícem nahoru. V režimu výstupu lícem nahoru je sice zkrácena dráha papíru, stránky však bude nutné ručně uspořádat do správného pořadí.

- Režim výstupu lícem nahoru lze vybrat společně s režimem bez třídění, třídění s otočením, skupiny nebo skupiny s otočením.
- Kopírujete-li jednostranně (1) 1) ze skla skeneru, začněte kopírovat od poslední stránky a pokračujte v tomto opačném pořadí. Výsledná sada tak bude ve správném pořadí.

### **Nastavení výstupu lícem nahoru bez třídění**

- **1** Ověřte, že není zvýrazněno tlačítko TŘÍDIT. Je-li tlačítko TŘÍDIT zvýrazněno, zrušte jeho výběr stisknutím.
- **2** Stisknutím tlačítka MOŽNOSTI zobrazte nabídku Vyberte režim dokončovacího zařízení.
- **3** Stisknutím zvýrazněte tlačítko LÍC NAHORU.
- **4** Stisknutím tlačítka OK dokončete nastavení a vra˙te se na hlavní obrazovku.

### **Nastavení výstupu lícem nahoru s tříděním s otočením**

- **1** Stisknutím tlačítka MOŽNOSTI zobrazte nabídku Vyberte režim dokončovacího zařízení.
- **2** Stisknutím zvýrazněte tlačítko LÍC NAHORU.
- **3** Stisknutím tlačítka OK dokončete nastavení a vra˙te se na hlavní obrazovku.
- **4** Stisknutím zvýrazněte tlačítko TŘÍDIT.

### **Nastavení skupinového výstupu lícem nahoru**

- **1** Stisknutím tlačítka MOŽNOSTI zobrazte nabídku Vyberte režim dokončovacího zařízení.
- **2** Stisknutím zvýrazněte tlačítka SKUPINA a LÍC NAHORU.
- **3** Stisknutím tlačítka OK dokončete nastavení a vra˙te se na hlavní obrazovku.

### **Nastavení skupinového výstupu lícem nahoru s otočením**

- **1** Stisknutím tlačítka MOŽNOSTI zobrazte nabídku Vyberte režim dokončovacího zařízení.
- **2** Stisknutím zvýrazněte tlačítka SKUPINA S OTOČENÍM a LÍC NAHORU.
- **3** Stisknutím tlačítka OK dokončete nastavení a vra˙te se na hlavní obrazovku.

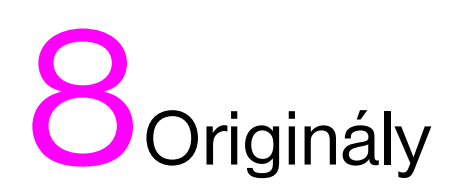

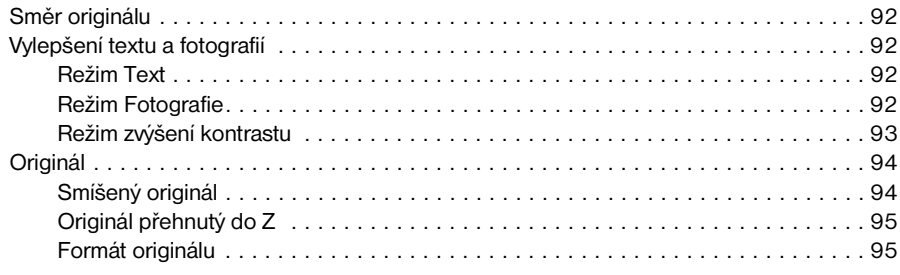

### <span id="page-101-0"></span>**Směr originálu**

Zadejte směr originálů vložených do automatického podavače dokumentů nebo na sklo skeneru. Toto nastavení je nutné k zajištění správných výsledků kopírování při vytváření oboustranných kopií se zadanou polohou vazby nebo při zadání polohy svorek.

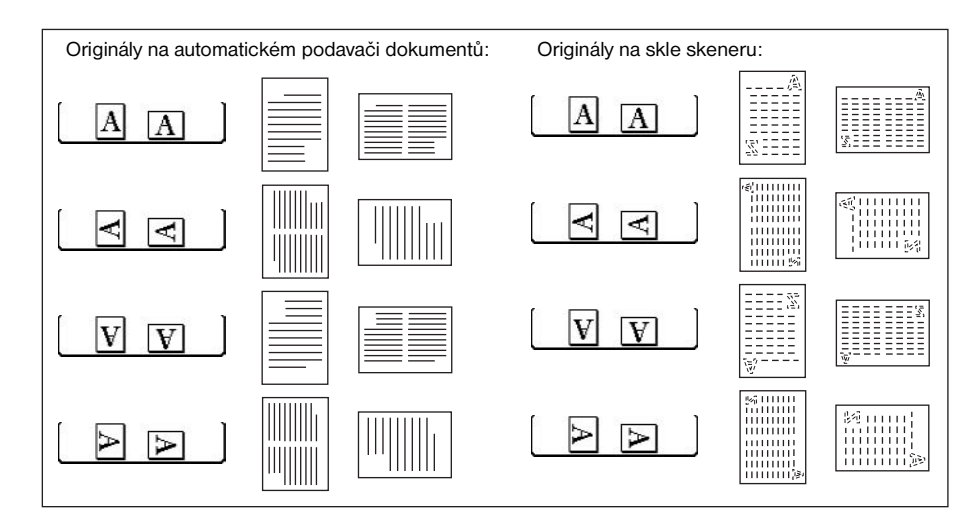

- **1** Stisknutím tlačítka ORIGINÁLY na hlavní obrazovce zobrazte nabídku Vyberte podmínky skenování originálů.
- **2** Stisknutím zvýrazněte požadované tlačítko směru originálu.
- **3** Stisknutím tlačítka OK dokončete nastavení a vra˙te se na hlavní obrazovku.
- **4** Proveďte další kompatibilní nastavení.
- **5** Vložte originály do podavače dokumentů nebo na sklo skeneru. Používáte-li režim uložení pomocí skla, postupujte podle pokynů v tématu ["Režim uložení pomocí skla" na straně 67.](#page-76-1) Používáte-li režim uložení pomocí automatického podavače dokumentů, postupujte podle pokynů v tématu "Režim uložení pomocí [automatického podavače dokumentů" na straně 68.](#page-77-0)
- **6** Stiskněte tlačítko **SPUSTIT**.

Po dokončení kopírování stisknutím tlačítka **RESETOVAT** ukončete zvolený režim a obnovte výchozí nastavení zařízení MFP.

### **Vylepšení textu a fotografií**

Pomocí této funkce můžete vylepšit reprodukovatelnost polotónových předloh a získat věrnější kopii originálu.

### **Režim Text**

Režim Text použijte při kopírování textového originálu. V tomto režimu dochází ve srovnání s obecným režimem k vylepšení textu.

### **Režim Fotografie**

Režim Fotografie použijte k reprodukci polotónového fotografického obrazu. Kopie bude věrně zobrazovat polotóny originálního obrazu.

### **Režim zvýšení kontrastu**

Pomocí režimu zvýšení kontrastu můžete ztmavit světlé obrazy (např. psané tužkou), aniž by došlo ke změně expozice pozadí. V případech, kdy je obraz světlý a pozadí tmavé, nebude pozadí změněno.

originály nebo papír pro kopírování: Ledger, Legal, Letter, Letter-R, 5,5×8,5

<span id="page-102-0"></span>**Poznámka** V každém režimu vylepšení lze nastavit tři světlejší a tři tmavší úrovně kontrastu kopie (posun hustoty). Další informace týkající se tohoto nastavení naleznete v tématu ["Kontrast" na straně 57](#page-66-0).

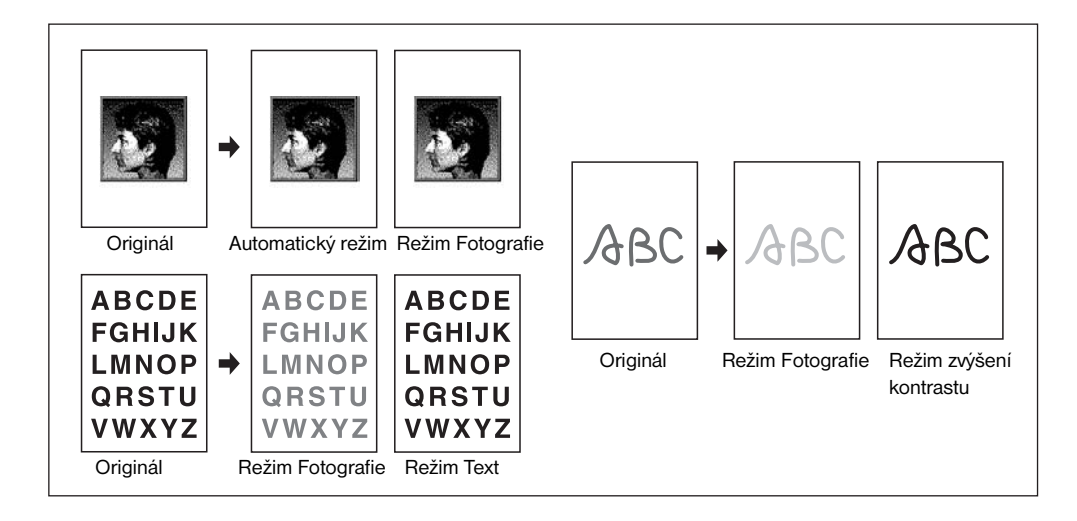

- **1** Stisknutím tlačítka ORIGINÁLY na hlavní obrazovce zobrazte nabídku Vyberte podmínky skenování originálů.
- **2** Stiskněte možnost Smíšený, Text**,** Fotografie nebo Zvýšit kontrast podle potřeby.
- **3** Stisknutím tlačítka OK se vra˙te na hlavní obrazovku.

Chcete-li změnu zrušit před návratem na hlavní obrazovku, stiskněte tlačítko STORNO.

Chcete-li vyvolat standardní nastavení originálů, stiskněte tlačítko VYVOLAT STANDARDNÍ.

- **4** Určete další nastavení kopírování podle potřeby.
- **5** Zadejte počet kopií.
- **6** Vložte originály do podavače dokumentů lícem nahoru nebo na sklo skeneru lícem dolů.

**Poznámka** Chcete-li, můžete stisknutím tlačítka **ZKONTROLOVAT** zobrazit zvolené nastavení a vytvořit zkušební kopii. Potom se stisknutím tlačítka KONEC vra˙te na hlavní obrazovku.

**7** Stiskněte tlačítko **SPUSTIT**.

Po dokončení kopírování stisknutím tlačítka **RESETOVAT** ukončete zvolený režim a obnovte výchozí nastavení zařízení MFP.

### <span id="page-103-0"></span>**Smíšený originál**

Režim smíšených originálů použijte v případě, že chcete kopírovat originály formátu Ledger, Legal, Letter a 5,5×8,5 nebo Legal-R, Letter-R a 5,5×8,5 pomocí podavače dokumentů nebo v režimu uložení. Každý originál ve smíšené sadě bude zkopírován na papír stejného formátu (režim automatického výběru papíru) nebo na papír požadovaného formátu v automaticky zvoleném odpovídajícím měřítku (režim automatického měřítka).

- použijte automatický podavač dokumentů;
- k dispozici je režim uložení pomocí skla;
- originál:
	- smíšený formát Ledger, Legal, Letter a 5,5×8,5 (16 32 lb) (originál formátu 5,5×8,5 lze použít jen při podávání na výšku),
	- smíšený formát Legal, Letter-R, Letter a 5,5×8,5**\*** (16 32 lb) (originál formátu 5,5×8,5 lze použít jen při podávání na výšku);
- kapacita automatického podavače dokumentů: maximálně 100 listů;
- automaticky je vybrán režim automatického výběru papíru (zvolením formátu kopie lze přepnout do režimu automatického měřítka);
- v režimu automatického měřítka lze použít otočení;
- *nekompatibilní základní podmínky kopírování: sešívání a třídění s automatickým výběrem papíru, třídění s otočením, přehnutí, sešívání a přehnutí, trojité přehnutí, děrování (režim automatického výběru papíru nebo smíšený formát Letter a 5,5×8,5);*
- *nekompatibilní originály: originál přehnutý do Z, vlastní formát, papír s chlopněmi;*
- *nekompatibilní výstup: vkládání listu nebo obalu, kapitola, kombinace, brožura, prokládání fólií, vložení obrazu, kopie knihy, programovaná úloha, odstranění oblasti bez obrazu, opakování, automatické uspořádání, překrytí, uložení obrazu v paměti překrytí.*

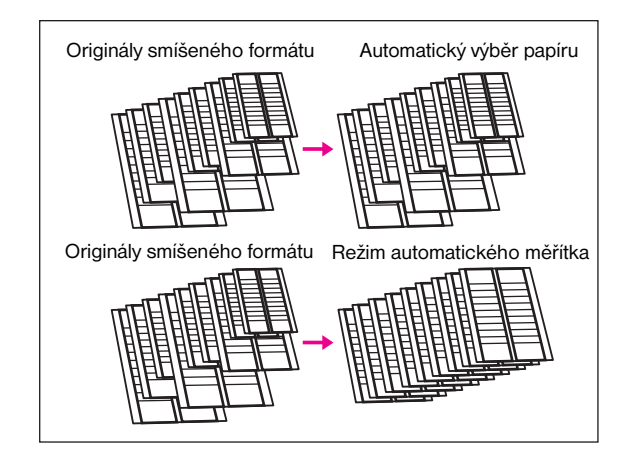

- **1** Stisknutím tlačítka ORIGINÁLY na hlavní obrazovce zobrazte nabídku Vyberte podmínky skenování originálů.
- **2** Stiskněte tlačítko Smíšený.
- **3** Určete další nastavení kopírování podle potřeby.

**Poznámka** Chcete-li změnu zrušit před návratem na hlavní obrazovku, stiskněte tlačítko STORNO.

Chcete-li vyvolat standardní nastavení originálů, stiskněte tlačítko VYVOLAT STANDARDNÍ.

- **4** Stisknutím tlačítka OK dokončete nastavení a vra˙te se na hlavní obrazovku.
- **5** Chcete-li kopírovat každý formát originálu na odpovídající formát kopie v měřítku 1:1, vyberte ve sloupci PAPÍR možnost AUTO. Chcete-li kopírovat všechny originály na papír stejného formátu v automaticky nastaveném měřítku, vyberte možnost AUTO ve sloupci MĚŘÍTKO. Automaticky bude vybrána možnost AUTO > PAPÍR. Chcete-li vybrat automatické měřítko, stiskněte na hlavní obrazovce tlačítko zásobníku a vyberte požadovaný formát kopie.
- **6** Zadejte požadovaný počet kopií.
- **7** Vložte smíšené originály do podavače dokumentů lícem nahoru. Můžete použít smíšené formáty Ledger, Legal, Letter a 5,5×8,5 nebo Legal, Letter-R, Letter a 5,5×8,5.

<span id="page-104-0"></span>

**Poznámka** Chcete-li, můžete stisknutím tlačítka **ZKONTROLOVAT** zobrazit zvolené nastavení a vytvořit zkušební kopii. Potom se stisknutím tlačítka KONEC vra˙te na hlavní obrazovku.

- **8** Stiskněte tlačítko **SPUSTIT**.
- **9** Po dokončení kopírování stisknutím tlačítka **RESETOVAT** ukončete zvolený režim a obnovte výchozí nastavení zařízení MFP.

### **Originál přehnutý do Z**

Režim originálu přehnutého do Z použijte při kopírování originálů přehnutých do Z pomocí podavače dokumentů. Zabráníte tak uvíznutí papíru.

- použijte automatický podavač dokumentů,
- kapacita automatického podavače dokumentů: maximálně 100 listů,
- *nekompatibilní základní podmínky kopírování: použití skla skeneru,*
- *nekompatibilní originály: smíšené originály, vlastní formát, papír s chlopněmi,*
- *nekompatibilní výstup: odstranění oblasti bez obrazu, opakování, automatické uspořádání, uložení obrazu v paměti překrytí.*
- **1** Stisknutím tlačítka ORIGINÁLY na hlavní obrazovce zobrazte nabídku Vyberte podmínky skenování originálů.
- **2** Stiskněte tlačítko Orig. přehnutý do Z.
- **3** Určete další nastavení kopírování podle potřeby.

**Poznámka** Chcete-li změnu zrušit před návratem na hlavní obrazovku, stiskněte tlačítko STORNO.

Chcete-li vyvolat standardní nastavení originálů, stiskněte tlačítko VYVOLAT STANDARDNÍ.

- **4** Stisknutím tlačítka OK dokončete nastavení a vra˙te se na hlavní obrazovku.
- **5** Proveďte další kompatibilní nastavení.
- **6** Vložte originály přehnuté do Z do podavače dokumentů.

**Poznámka** Současně je možné vložit i normální originály.

- **7** Stiskněte tlačítko **SPUSTIT**.
- **8** Po dokončení kopírování stisknutím tlačítka **RESETOVAT** ukončete zvolený režim a obnovte výchozí nastavení zařízení MFP.

### **Formát originálu**

Zařízení MFP obvykle rozpozná standardní formáty originálů podávaných prostřednictvím automatického podavače dokumentů nebo umístěných na sklo skeneru (režim standardního formátu).

Pomocí režimu vlastního formátu můžete ručně zadat oblast skenování při kopírování nebo tisku originálů speciálních formátů. Pomocí režimu papíru s chlopněmi můžete kopírovat originály s chlopněmi včetně obrazu na chlopni na papír s chlopněmi.

- formáty skenování v režimu vlastního formátu: Ledger, Legal, Letter-R, Letter, 5,5×8,5-R, A3, B4, A4R, B5R, A4, B5, celá oblast,
- formáty originálu v režimu papíru s chlopněmi: Legal, Letter-R, Letter, A3, B4, A4R, A4, B5,
- šířka chlopní: nejvýše 12,5 mm,
- *nekompatibilní originály: smíšený originál, originál přehnutý do Z, (vlastní formát a papír s chlopněmi nelze zvolit současně),*

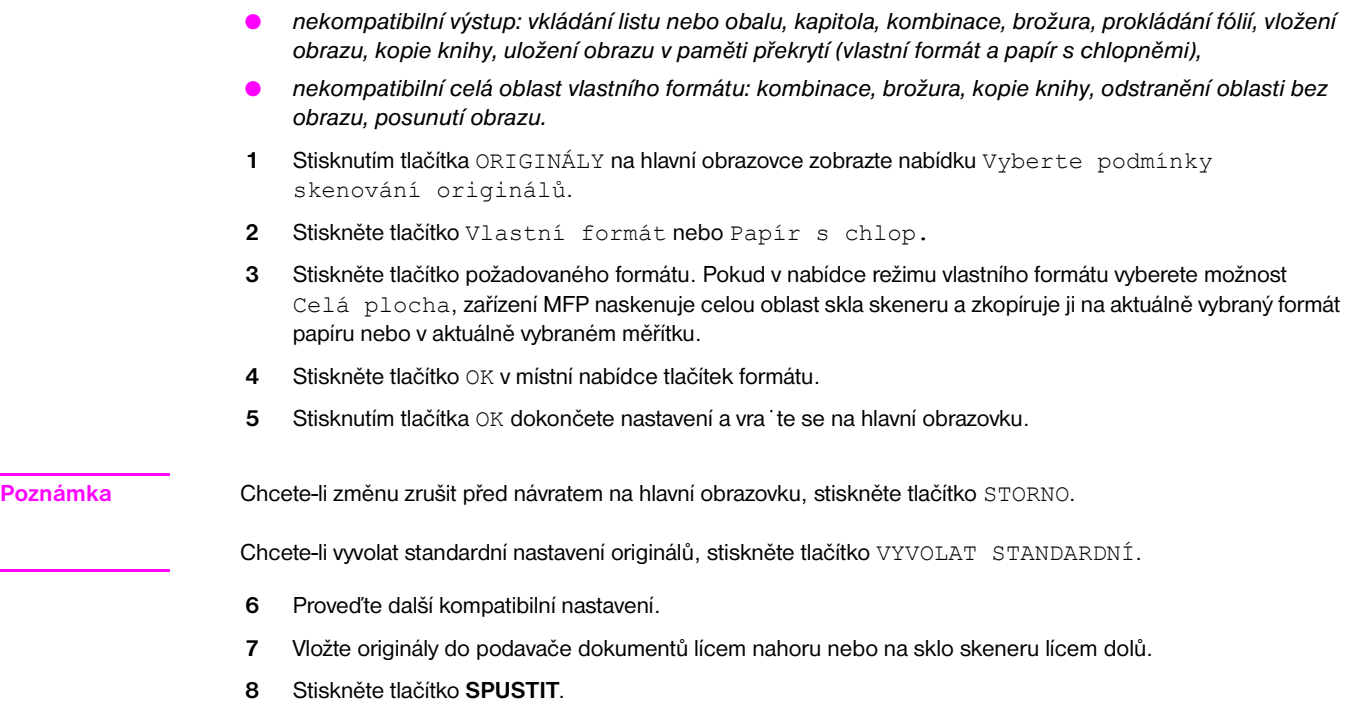

**9** Po dokončení kopírování stisknutím tlačítka **RESETOVAT** ukončete zvolený režim a obnovte výchozí nastavení zařízení MFP.

# **9**<br>Funkce výstupu

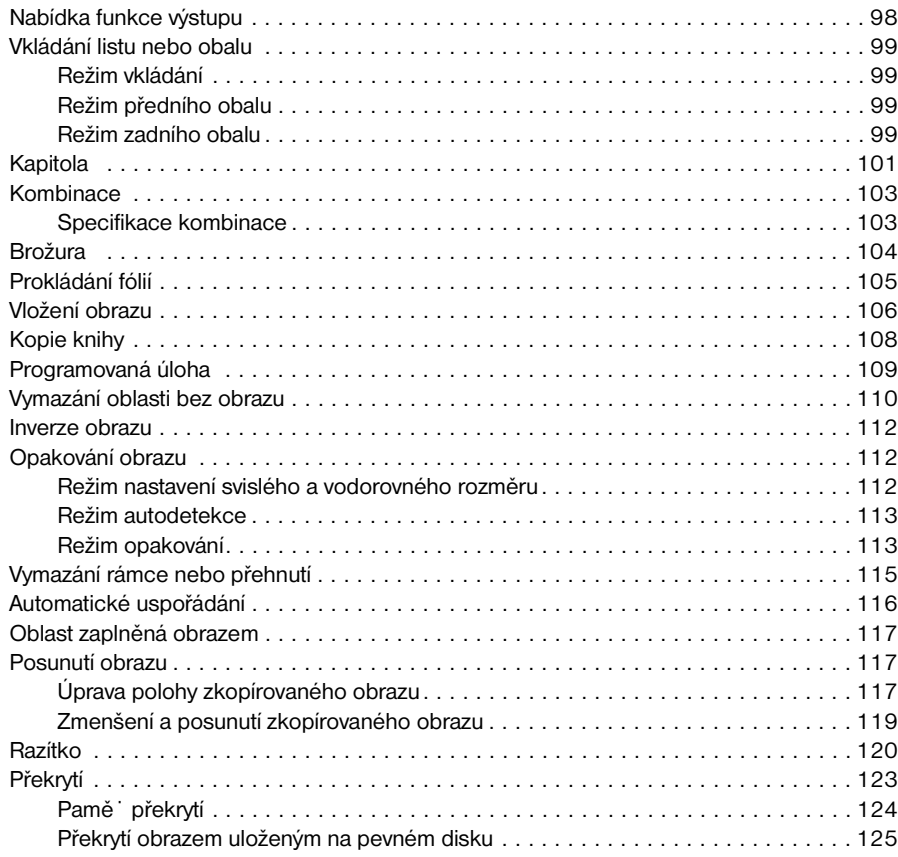

### <span id="page-107-0"></span>**Nabídka funkce výstupu**

Stisknete-li tlačítko VÝSTUP na hlavní obrazovce, zobrazí se obrazovka pro výběr režimu výstupu. Pokud je některá funkce v této nabídce nekompatibilní s jinou funkcí, bude zobrazena šedě.

**Hlavní obrazovka s vybraným tlačítkem VÝSTUP.**

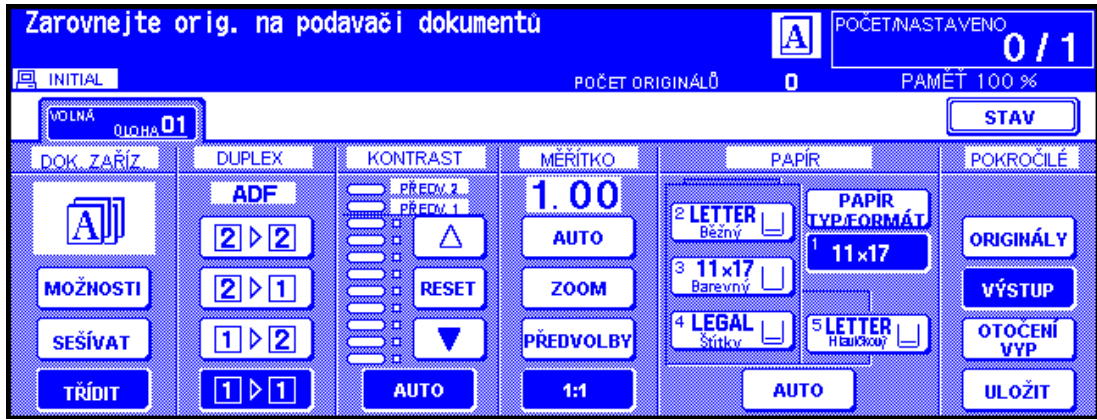

**Po stisknutí tlačítka VÝSTUP se zobrazí následující obrazovka pokročilého výstupu:**

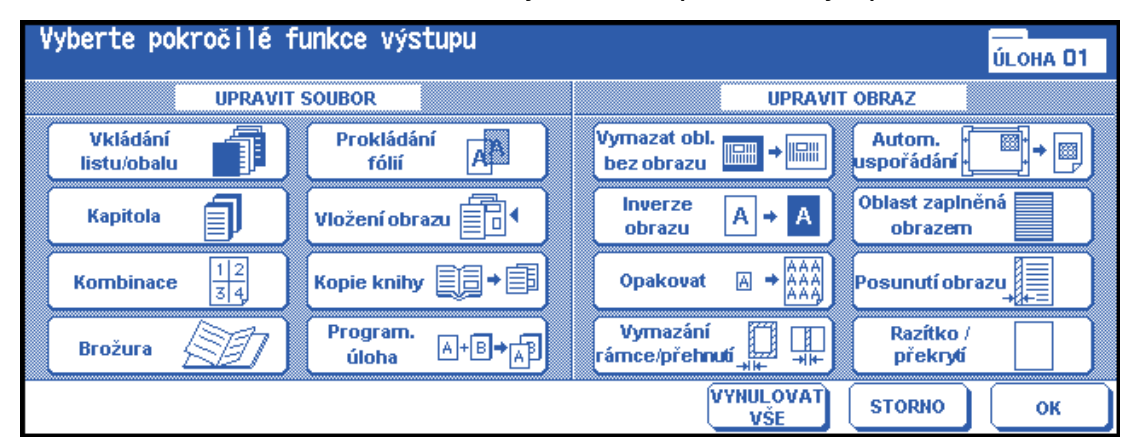

Stisknete-li některé funkční tlačítko, bude zvýrazněno. Po stisknutí funkčního tlačítka se zobrazí další obrazovka, na které můžete zadat příslušné nastavení. Můžete například na obrazovce pro výběr režimu výstupu stisknout tlačítko Opakovat a potom zvolit požadovaný režim opakování obrazu. Po stisknutí tlačítka Zadejte šířku opakovaného obrazu z klávesnice se zobrazí další obrazovka, kde můžete pomocí dotykových tlačítek zadat šířku opakování. Zaškrtnete-li v oblasti zpráv na následující obrazovce možnost ZÁLOŽKA, bude možné na tuto obrazovku přejít přímo z obrazovky ZKONTROLOVAT a změnit provedené nastavení.

Po nastavení parametrů všech funkcí můžete stisknutím tlačítka OK nastavení dokončit a vrátit se na obrazovku pro výběr režimu výstupu. Pokud již nechcete provádět další nastavení výstupu, můžete dalším stisknutím tlačítka OK ukončit výběr a přejít na hlavní obrazovku. Je-li zobrazena hlavní obrazovka, můžete stisknutím tlačítka SPUSTIT provést operaci.

Chcete-li obnovit výchozí podmínky kopírování, stiskněte tlačítko STORNO.

Chcete-li zrušit všechna nastavení výstupu, stiskněte tlačítko VYNULOVAT VŠE na obrazovce pro výběr režimu výstupu.

Poznámka Jestliže jste provedli nastavení výstupu, bude tlačítko VÝSTUP na hlavní obrazovce zvýrazněno.

Pokud vyberete nekompatibilní funkce, bude vybráno naposledy stisknuté tlačítko.

Chcete-li v režimu výstupu zrušit jednotlivé funkce, stiskněte zvýrazněné tlačítko.

Chcete-li zrušit všechna nastavení výstupu, stiskněte tlačítko VYNULOVAT VŠE na obrazovce pro výběr režimu výstupu.
# **Vkládání listu nebo obalu**

Vkládání listu nebo obalu použijte v režimu vkládání kopie nebo v režimu vkládání prázdného listu k vložení listů kapitol nebo oddělovacích listů do dokončené sady, případně k vložení předního a zadního obalu.

## **Specifikace vkládání listu nebo obalu**

- naskenujte a uložte originály do paměti a potom vytiskněte všechny stránky společně,
- maximální počet vkládaných listů: 30 umístění, strana 1 999 včetně předního a zadního obalu,
- originál: Ledger, Legal, Letter a 13 34 lb,
- automatické měřítko: uplatní se, pokud je vybrán odlišný formát kopírování,
- *nekompatibilní základní podmínky kopírování: automatický výběr papíru, skupina, režim listu obalu, třídění s otočením, skupina s otočením, děrování,*
- *nekompatibilní originály: smíšené originály, papír s chlopněmi,*
- *nekompatibilní výstup: kombinace, brožura, prokládání fólií, vložení obrazu, kopie knihy, programovaná úloha, vymazání oblasti bez obrazu, opakování, automatické uspořádání, překrytí, uložení obrazu v paměti překrytí.*

# **Režim vkládání**

Tento režim lze rozdělit na vkládání kopie a vkládání prázdného listu. V režimu vkládání kopie jsou do míst určených v oblasti nastavení stránky na obrazovce vkládání listu nebo obalu vkládány zkopírované obyčejné nebo barevné listy. V režimu vkládání prázdného listu jsou vkládány nezkopírované (obyčejné nebo barevné) listy.

Zdrojový zásobník vkládaných listů lze vybrat a zobrazit na obrazovce vkládání listu nebo obalu.

# **Režim předního obalu**

Tento režim lze rozdělit na přední kopii a přední prázdný list. V režimu přední kopie je do dokončené sady vložen zkopírovaný obyčejný nebo barevný list jako přední obal. V režimu předního prázdného listu je do dokončené sady vložen nezkopírovaný obyčejný nebo barevný list jako přední obal.

Je-li vybrán režim přední kopie nebo předního prázdného listu, zobrazí se v levém horním tlačítku v oblasti nastavení stránky na obrazovce vkládání listu nebo obalu příslušná ikona.

Zdrojový zásobník bude stejný jako pro zadní obal. Zásobník lze vybrat a zobrazit na obrazovce vkládání listu nebo obalu.

## **Režim zadního obalu**

Tento režim lze rozdělit na zadní kopii a zadní prázdný list. V režimu zadní kopie je do dokončené sady vložen zkopírovaný obyčejný nebo barevný list jako zadní obal. V režimu zadního prázdného listu je do dokončené sady vložen nezkopírovaný obyčejný nebo barevný list jako zadní obal.

Je-li vybrán režim Zadní kopie nebo Zadní prádný list, zobrazí se v oblasti nastavení stránky na obrazovce vkládání listu nebo obalu příslušná ikona.

Zdrojový zásobník bude stejný jako pro přední obal. Zásobník lze vybrat a zobrazit na obrazovce vkládání listu nebo obalu.

Typ vkládání předního obalu, zadního obalu a vnitřních listů lze nastavit samostatně. Je možné vytvářet různé kombinace, například prázdný přední obal a zkopírované vkládané listy. Podrobnosti uvádí následující obrázek.

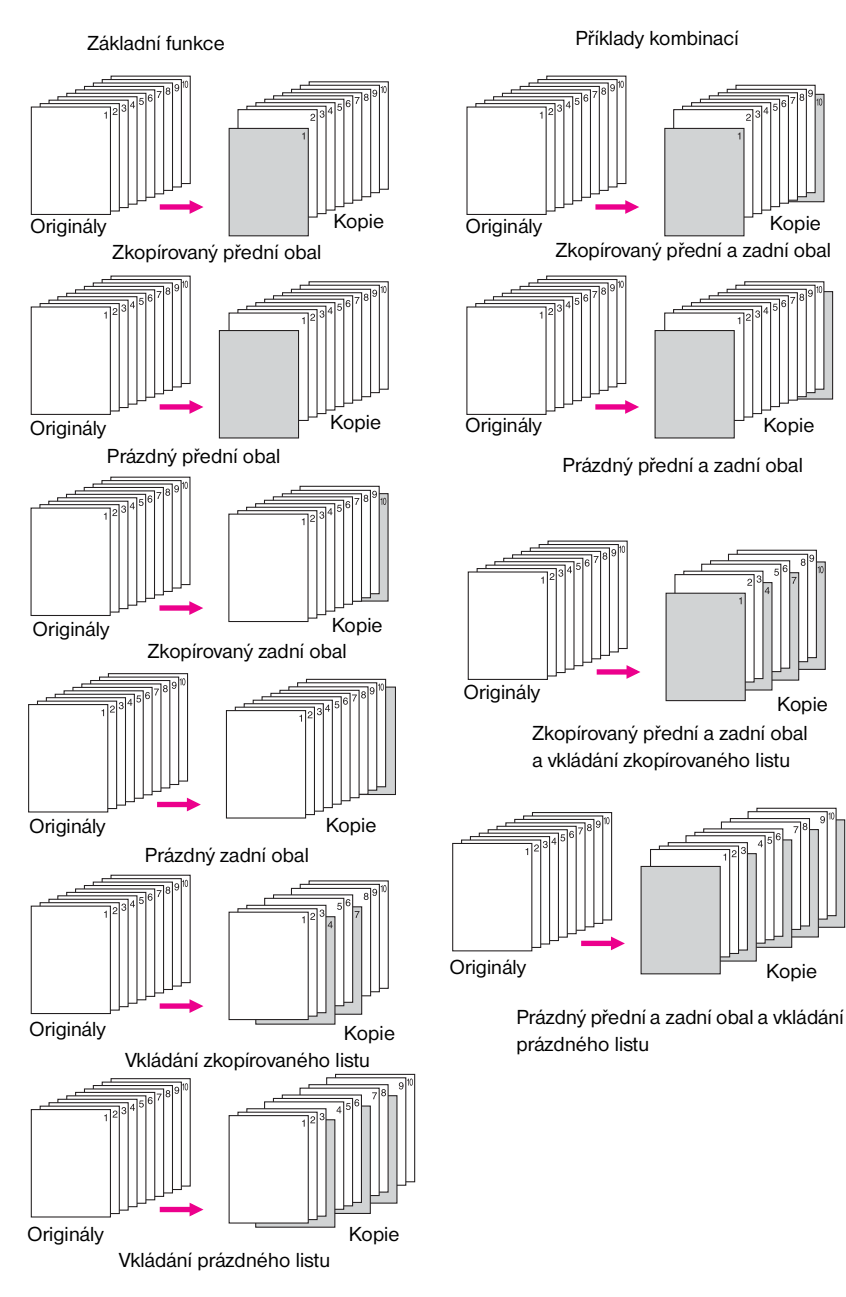

## **Maximální počet míst vložení: 30**

- **1** Stisknutím tlačítka VÝSTUP na hlavní obrazovce zobrazte obrazovku pro výběr režimu výstupu.
- **2** Stisknutím tlačítka Vkládání listu/obalu zobrazte obrazovku pro vkládání listu nebo obalu. V případě potřeby stiskněte tlačítko Vkládání předního obalu.
- **3** Chcete-li vložit zkopírovaný přední obal, stiskněte tlačítko PŘEDNÍ KOPIE. Chcete-li vložit prázdný přední list, stiskněte tlačítko PŘEDNÍ PRÁZD. Dále můžete pokračovat krokem 4 a vybrat vkládání zadního obalu. Dále můžete pokračovat krokem 5 a vybrat vkládání listu.
- **4** Chcete-li vložit zkopírovaný zadní obal, stiskněte tlačítko ZADNÍ KOPIE. Chcete-li vložit prázdný zadní list, stiskněte tlačítko ZADNÍ PRÁZD. Dále můžete pokračovat krokem 3 a vybrat vkládání předního obalu. Dále můžete pokračovat krokem 5 a vybrat vkládání listu.

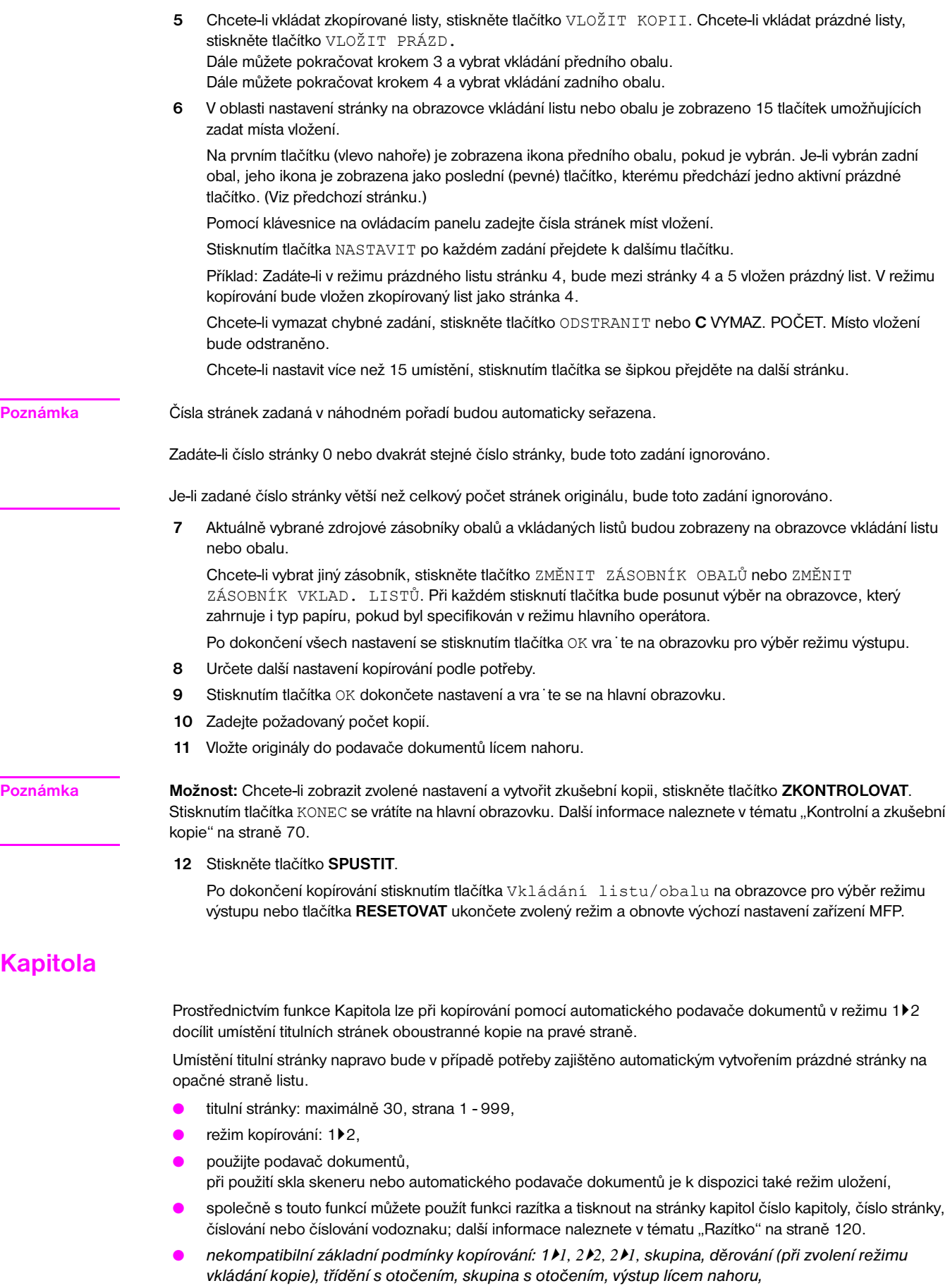

- *nekompatibilní originály: smíšené originály, papír s chlopněmi,*
- *nekompatibilní výstup: kombinace, prokládání fólií, vložení obrazu, programovaná úloha, vymazání oblasti bez obrazu, opakování, uložení obrazu v paměti překrytí.*

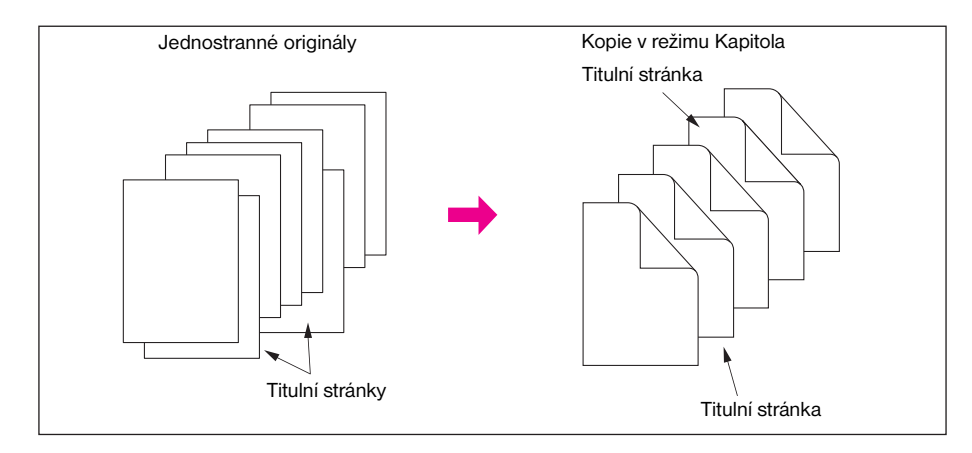

- **1** Stisknutím tlačítka VÝSTUP na hlavní obrazovce zobrazte obrazovku pro výběr režimu výstupu.
- **2** Stiskněte tlačítko Kapitola**.** Zobrazí se obrazovka pro zadání čísla stránky kapitoly. Automaticky bude vybrán režim kopírování 1<sup>2</sup>.
- **3** Pomocí klávesnice na ovládacím panelu zadejte čísla titulních stránek.
- **4** Stiskněte tlačítko NASTAVIT.

Chcete-li vymazat chybné zadání, stiskněte tlačítko ODSTRANIT nebo **C** VYMAZ. POČET. Místo vložení bude odstraněno.

Chcete-li zadat správné číslo stránky, stiskněte tlačítko NASTAVIT a použijte klávesnici.

**5** Zopakujte tento postup pro každé číslo titulní stránky, která má být zařazena na pravé straně.

Chcete-li nastavit více než 15 umístění, stisknutím tlačítka se šipkou přejděte na další stránku.

Po zadání každého čísla stránky stiskněte tlačítko NASTAVIT. Můžete nastavit celkem 30 položek.

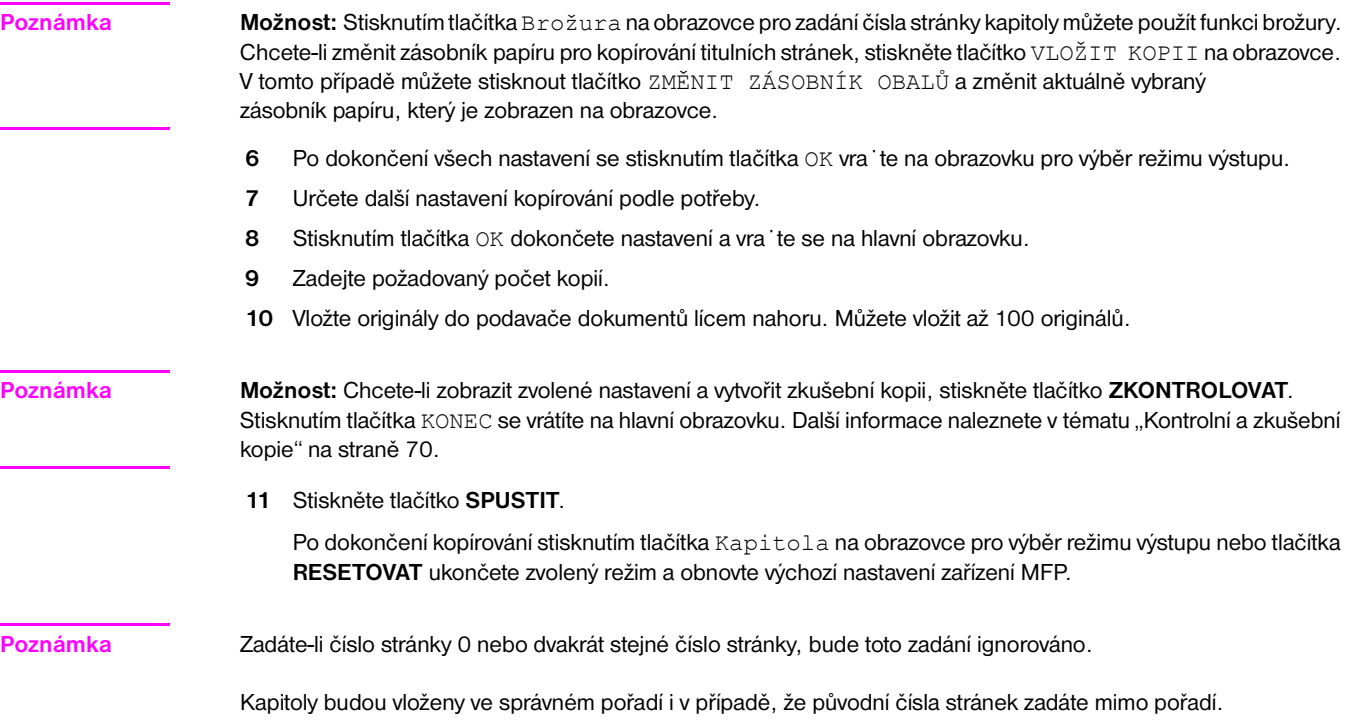

Je-li zadané číslo stránky větší než celkový počet stránek originálu, bude toto zadání ignorováno.

# **Kombinace**

Pomocí této funkce můžete uspořádat a zkopírovat pevný počet stránek (2, 4 nebo 8) na jeden list kopie (2:1, 4:1 nebo 8:1).

# **Specifikace kombinace**

- naskenujte a uložte originály do paměti,
- použijte automatický podavač dokumentů, při použití skla skeneru nebo automatického podavače dokumentů je k dispozici také režim uložení,
- automaticky bude vybráno automatické měřítko,
- formát originálu nebo kopie: Ledger, Legal, Letter-R, Letter, 5,5×8,5,
- *nekompatibilní základní podmínky kopírování: automatický výběr papíru, skupina, třídění s otočením, skupina s otočením,*
- *nekompatibilní originály: smíšené originály,*
- *nekompatibilní výstup: vkládání listu nebo obalu, kapitola, brožura, prokládání fólií, vložení obrazu, kopie knihy, programovaná úloha, vymazání oblasti bez obrazu, opakování, uložení obrazu v paměti překrytí.*

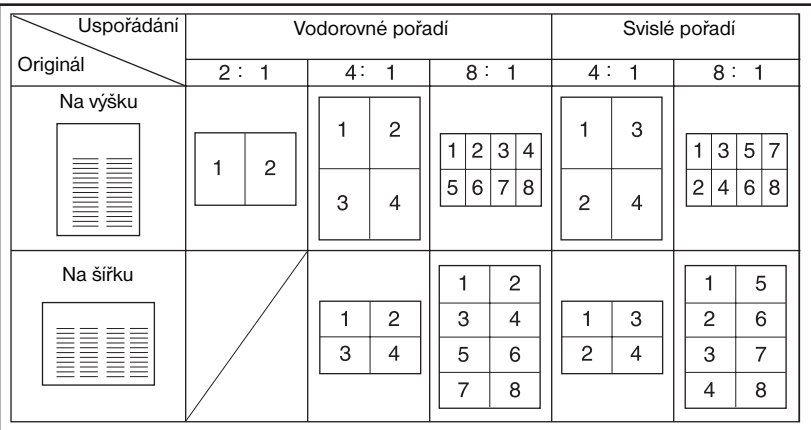

- **1** Stisknutím tlačítka VÝSTUP na hlavní obrazovce zobrazte obrazovku pro výběr režimu výstupu.
- **2** Stisknutím tlačítka Kombinace zobrazte obrazovku pro výběr režimu kombinace.
- **3** Stiskněte tlačítko 2:1, 4:1 nebo 8:1 v požadované oblasti pořadí. Postupujte podle předchozího obrázku.
- **4** Stisknutím tlačítka OK se vra˙te na obrazovku pro výběr režimu výstupu.
- **5** Určete další nastavení kopírování podle potřeby.
- **6** Stisknutím tlačítka OK dokončete nastavení a vra˙te se na hlavní obrazovku.
- **7** Automaticky bude vybráno automatické měřítko. Chcete-li vybrat jiný zásobník, než který je nastaven a zobrazen na hlavní obrazovce, stiskněte tlačítko požadovaného zásobníku.
- **8** Zadejte požadovaný počet kopií.
- **9** Vložte originály do podavače dokumentů lícem nahoru.

**Poznámka Možnost:** Chcete-li zobrazit zvolené nastavení a vytvořit zkušební kopii, stiskněte tlačítko **ZKONTROLOVAT**. Stisknutím tlačítka KONEC se vrátíte na hlavní obrazovku. Další informace naleznete v tématu "Kontrolní a zkušební [kopie" na straně 70.](#page-79-0)

**10** Stiskněte tlačítko **SPUSTIT**.

Po dokončení kopírování stisknutím tlačítka Kombinace na obrazovce pro výběr režimu výstupu nebo tlačítka **RESETOVAT** ukončete zvolený režim a obnovte výchozí nastavení zařízení MFP.

# **Brožura**

Pomocí režimu brožury můžete vytvořit vícestránkovou složenou brožuru vytištěnou na obou stranách papíru z kteréhokoli zásobníku, pokud v režimu hlavního operátora nebyl specifikován typ papíru Silný nebo S chlopněmi. Originály jsou naskenovány do paměti a automaticky uspořádány do formátu brožury ve správném pořadí.

- naskenujte a uložte originál do paměti a potom vytiskněte všechny stránky společně,
- počet stránek originálu by měl být v režimu 1▶1 násobkem čtyř a v režimu 2▶2 násobkem dvou, jinak budou automaticky vloženy prázdné stránky pro doplnění,
- automaticky bude vybráno automatické měřítko,
- režim kopírování: pouze režimy 1<sup>1</sup>2 nebo 2<sup>1</sup>2,
- pokud je k zařízení MFP připojeno víceúčelové dokončovací zařízení, je k dispozici režim přehnutí nebo sešívání a přehnutí,
- *nekompatibilní základní podmínky kopírování: 1*`*1, 2*`*1, automatický výběr papíru, skupina, děrování (pokud je vybrán režim listu obalu), třídění s otočením, skupina s otočením, lícem nahoru, přídavný podavač s režimem obalu v režimu brožury,*
- *nekompatibilní originály: smíšené originály, papír s chlopněmi,*
- *nekompatibilní výstup: vkládání listu nebo obalu, kombinace, prokládání fólií, programovaná úloha, vymazání oblasti bez obrazu, opakování, uložení obrazu v paměti překrytí.*

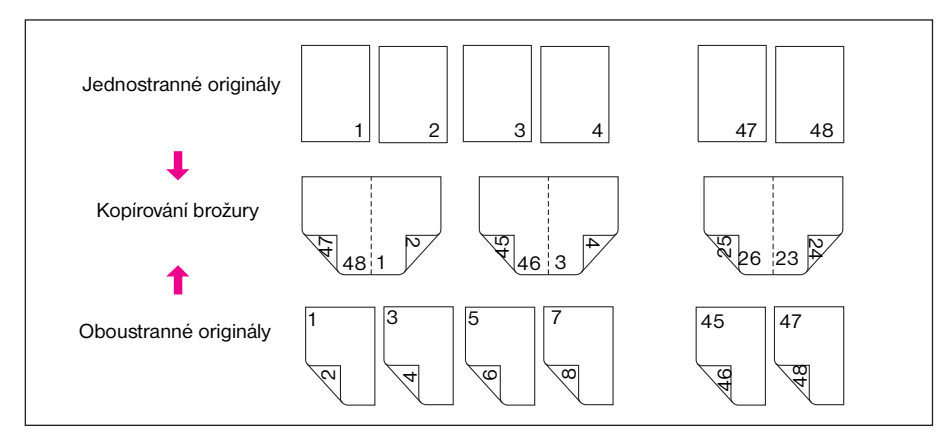

- **1** Vložte do zásobníku papír pro kopírování požadovaného formátu. Pokud jste vybrali režim obalu (Obal s listem kopie nebo Obal s prázdným listem), vložte papír stejného formátu do kteréhokoli zásobníku, pokud nebyl v režimu hlavního operátora nastaven jako zásobník silného papíru nebo papíru s chlopněmi.
- **2** Stisknutím tlačítka VÝSTUP na hlavní obrazovce zobrazte obrazovku pro výběr režimu výstupu.
- **3** Stisknutím tlačítka Brožura přejděte na obrazovku pro výběr režimu brožury.
- **4** Podle potřeby stiskněte tlačítko Bez listu obalu**,** Obal s listem kopie nebo Obal s prázdným listem. Chcete-li použít list obalu, stisknutím tlačítka ZMĚNIT ZÁSOBNÍK OBALŮ vyberte zdrojový zásobník listů obalu.

Chcete-li změnit režim vazby, stiskněte tlačítko ZMĚNIT REŽIM VAZBY.

- **5** Stiskněte tlačítko OK.
- **6** Určete další nastavení kopírování podle potřeby.

**Poznámka** Hlavní operátor může nastavit, aby při použití režimu brožury s číslováním stránek v razítku byla čísla stránek automaticky umístěna na vnějších okrajích kopie.

- **7** Stisknutím tlačítka OK na obrazovce pro výběr režimu výstupu dokončete nastavení a vra<sup>t</sup>te se na hlavní obrazovku.
- **8** Vyberte režim kopírování 1▶2 nebo 2▶2.
- **9** Automaticky bude vybráno automatické měřítko. Chcete-li vybrat jiný zásobník, než který je nastaven a zobrazen na hlavní obrazovce, stiskněte tlačítko požadovaného zásobníku. Chcete-li automatické měřítko zrušit, vyberte požadované měřítko a potom vyberte formát kopie.

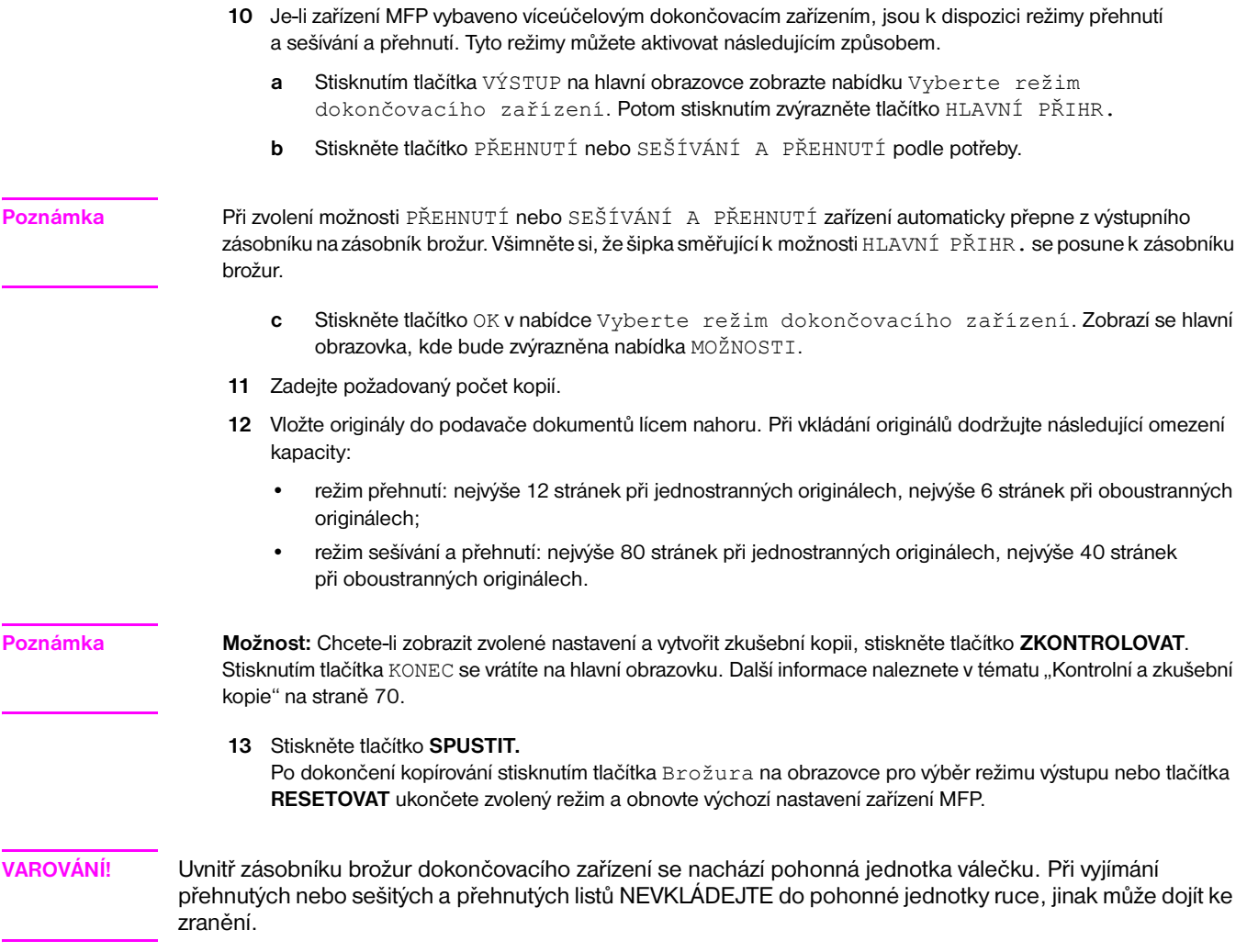

# **Prokládání fólií**

Funkci prokládání fólií můžete použít v režimu 1<sup>1</sup>1 nebo 2<sup>1</sup>1 ke kopírování na průhledné fólie do projektoru a vložení prázdného nebo zkopírovaného prokladového listu ke každé zkopírované fólii.

V režimu prázdného listu bude každá fólie proložena prázdným listem, který zabrání slepení fólií.

V režimu kopie bude každá fólie proložena zkopírovaným listem, který lze použít jako referenční materiál během prezentace, médium k dalšímu kopírování a jako sadu k archivaci nebo vložení do pořadače.

- automaticky bude vybráno automatické měřítko,
- zdroj fólií: zásobník 1,
- kapacita zásobníku 1: 1 průhledná fólie,
- formát fólie: Ledger, Legal, Letter-R, Letter,
- zdroj prokladového papíru: zásobník 2, 3 nebo velkokapacitní zásobník,
- formát prokladového papíru: Ledger, Legal, Letter-R, 5,5×8,5,
- počet originálů a kopií: 1,
- *nekompatibilní základní podmínky kopírování: automatický výběr papíru, 1*`*2, 2*`*2, sešívání a třídění, třídění, skupina, třídění s otočením, skupina s otočením, přehnutí, sešívání a přehnutí, trojité přehnutí, děrování, použití přídavného podavače, režim Tandem,*
- *nekompatibilní originály: smíšené originály, papír s chlopněmi,*
- *nekompatibilní výstup: vkládání listu nebo obalu, kapitola, kombinace, brožura, vložení obrazu, programovaná úloha, opakování, překrytí, uložení obrazu v paměti překrytí.*

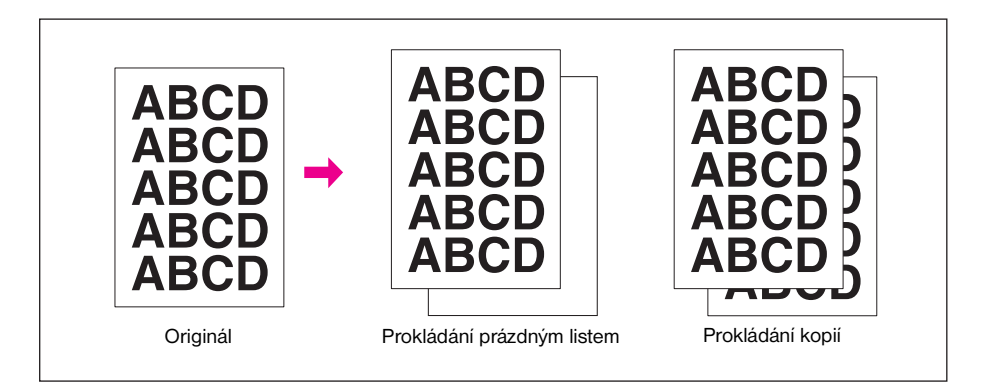

- **1** Vložte do zásobníku 2 nebo 3 papír pro kopírování, jehož formát odpovídá formátu fólií.
- **2** Otevřete zásobník 1. Vkládejte do zásobníku 1 fólie po jedné a zarovnejte vymezovače papíru.

**Poznámka** Nevkládejte fólie do žádného jiného zásobníku.

- **3** Stisknutím tlačítka VÝSTUP na hlavní obrazovce zobrazte obrazovku pro výběr režimu výstupu.
- **4** Stisknutím tlačítka Prokládání fólií zobrazte obrazovku prokládání fólií.
- **5** Stiskněte tlačítko Prokládání prázdným listem nebo Prokládání listem kopie, pokud ještě není zvýrazněno.
- **6** Stiskněte tlačítko OK.
- **7** Určete další možnosti výstupu nebo se stisknutím tlačítka OK vra˙te na hlavní obrazovku.
- **8** Počet kopií je již nastaven na hodnotu 1. Jiný počet kopií nelze zadat.
- **9** Vložte originál do podavače dokumentů lícem nahoru nebo na sklo skeneru lícem dolů.

**Poznámka Možnost:** Chcete-li zobrazit zvolené nastavení a vytvořit zkušební kopii, stiskněte tlačítko **ZKONTROLOVAT**. Stisknutím tlačítka KONEC se vrátíte na hlavní obrazovku. Další informace naleznete v tématu "Kontrolní a zkušební [kopie" na straně 70.](#page-79-0)

**10** Stiskněte tlačítko **SPUSTIT**.

Po dokončení kopírování stisknutím tlačítka Prokládání fólií na obrazovce pro výběr režimu výstupu nebo tlačítka **RESETOVAT** ukončete zvolený režim a obnovte výchozí nastavení zařízení MFP.

# **Vložení obrazu**

Pomocí režimu vložení obrazu můžete kombinovat obrazy naskenované ze skla skeneru, například fotografie, koláže, novinové články, grafy a podobně, s obrazy naskenovanými pomocí podavače dokumentů. Potom můžete ze zkombinovaných obrazů vytvořit hotovou sadu.

Vybraný formát papíru pro kopírování je dán formátem originálů vložených do podavače dokumentů.

- všechny obrazy jsou uloženy v paměti,
- maximální počet vložení obrazu: 30 umístění,
- formát originálu nebo kopie: Ledger, Legal, Letter-R, Letter, 5,5×8,5,
- *nekompatibilní základní podmínky kopírování: skupina, třídění s otočením, skupina s otočením,*
- *nekompatibilní originály: smíšené originály, papír s chlopněmi,*
- *nekompatibilní výstup: vkládání listu nebo obalu, kapitola, kombinace, prokládání fólií, kopie knihy, programovaná úloha, vymazání oblasti bez obrazu, opakování, automatické uspořádání, překrytí, uložení obrazu v paměti překrytí.*

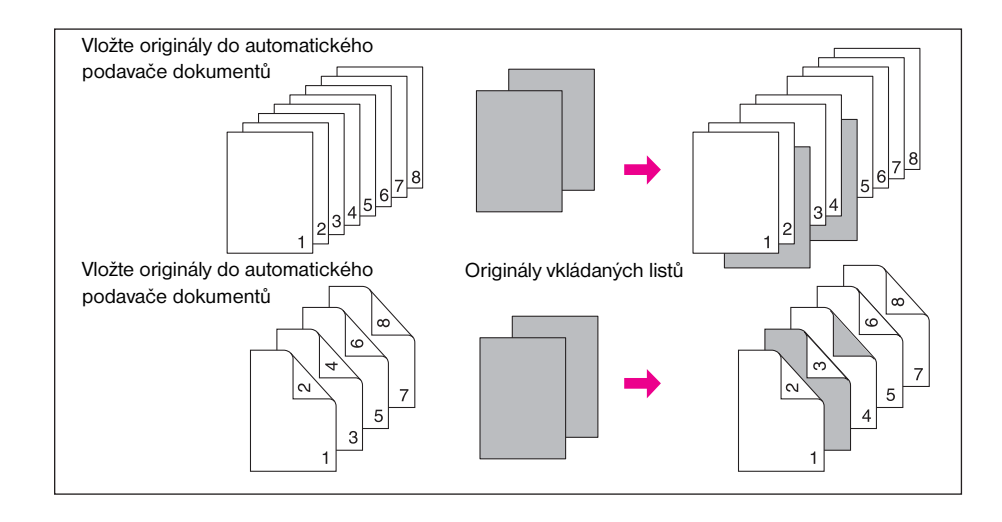

**1** Zkontrolujte stránky, které budou naskenovány pomocí podavače dokumentů, a poznamenejte si čísla stránek, za které budou vloženy obrazy naskenované ze skla skeneru.

Chcete-li na stejné místo vložit více než jeden list, zadejte číslo stránky opakovaně. Zadáte-li například umístění vkládaných listů 2, 2 a 6, obrazy naskenované ze skla skeneru budou vloženy takto:

- První obraz naskenovaný ze skla skeneru bude vložen za stranu 2.
- Druhý obraz naskenovaný ze skla skeneru bude vložen přímo za první vložený naskenovaný obraz.
- Třetí obraz naskenovaný ze skla skeneru bude vložen za stranu 6.
- **2** Stisknutím tlačítka VÝSTUP na hlavní obrazovce zobrazte obrazovku pro výběr režimu výstupu.
- **3** Stisknutím tlačítka Vložení obrazu zobrazte obrazovku pro zadání čísel stránek pro vložení.
- **4** Pomocí klávesnice zadejte až 30 čísel stránek, za které mají být vloženy obrazy. Po zadání každého čísla stiskněte tlačítko NASTAVIT.
	- Je-li zadané číslo stránky větší než celkový počet originálů, bude list vložen jako poslední stránka.
	- Listy budou vloženy ve správném pořadí i v případě, že čísla stránek zadáte mimo pořadí.
	- Chcete-li vymazat chybné zadání, stiskněte tlačítko ODSTRANIT nebo **C** VYMAZ. POČET a zadejte správné číslo stránky.
	- Chcete-li nastavit více než 15 umístění, stisknutím tlačítka se šipkou přejděte na další stránku.

**Poznámka** Chcete-li tuto funkci použít, stiskněte tlačítko Brožura na obrazovce pro zadání čísel stránek pro vložení.

- **5** Po zadání všech čísel stránek stiskněte tlačítko OK. Zobrazí se obrazovka pro výběr režimu výstupu. Určete další nastavení kopírování podle potřeby.
- **6** Stisknutím tlačítka OK dokončete nastavení a vra˙te se na hlavní obrazovku. Automaticky bude vybrán režim uložení.
- **7** Zadejte požadovaný počet kopií.
- **8** Naskenujte obrazy pomocí podavače dokumentů.
	- **a** Vložte originály do podavače dokumentů lícem nahoru.
	- **b** Stisknutím tlačítka **SPUSTIT** naskenujte originály.

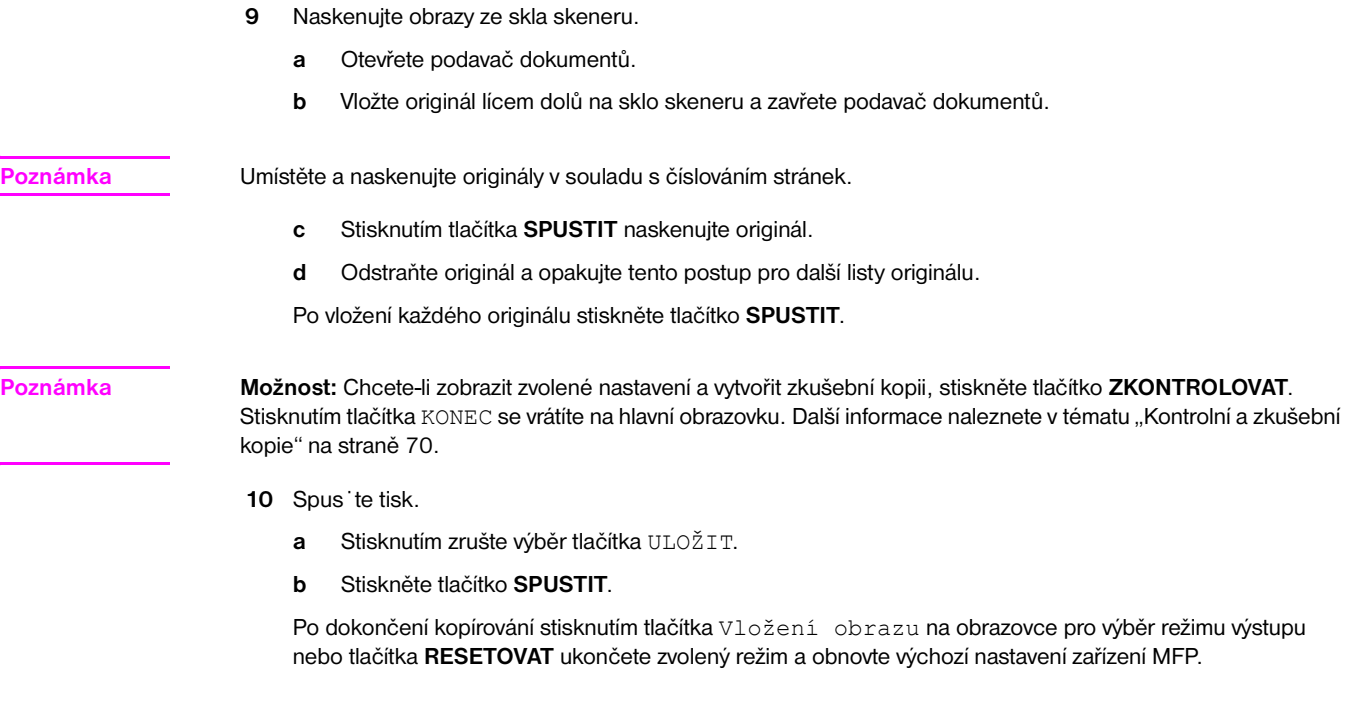

# **Kopie knihy**

Pomocí této funkce můžete zkopírovat otevřenou knihu nebo list formátu Ledger na dva listy formátu Letter v režimu 1<sup>1</sup>1 nebo na přední a zadní stranu jednoho listu ve formátu Letter v režimu 1<sup>1</sup>2. Jestliže vyberete jiný formát papíru, rozdělení obrazu bude provedeno nesprávně.

Na obrazovce kopie knihy můžete vybrat následující tři režimy:

- **1** režim protilehlých stránek: dělení obrazu bude zahájeno od prvního skenování,
- **2** režim předního obalu a protilehlých stránek: první naskenovaný list bude zkopírován normálně a dělení obrazu bude zahájeno od druhého skenování,
- **3** režim předního a zadního obalu a protilehlých stránek: první a druhý naskenovaný list budou zkopírovány normálně a dělení obrazu bude zahájeno od třetího skenování.
- naskenujte a uložte originály do paměti a potom vytiskněte všechny stránky společně,
- formát originálu: maximálně Ledger (list nebo otevřená kniha),
- formát papíru pro kopírování: Letter,
- *nekompatibilní základní podmínky kopírování: automatický výběr papíru, automatické měřítko, třídění s otočením, skupina s otočením, přehnutí, sešívání a přehnutí, trojité přehnutí,*
- *nekompatibilní originály: smíšené originály, papír s chlopněmi,*
- *nekompatibilní výstup: vkládání listu nebo obalu, kombinace, vložení obrazu, programovaná úloha, opakování, zmenšení a posunutí obrazu, překrytí, uložení obrazu v paměti překrytí.*

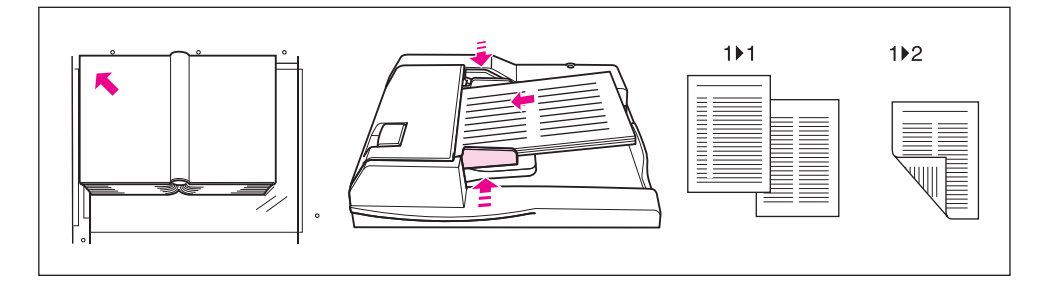

- **1** Vložte do některého zásobníku nebo do zásobníku 1 list formátu Letter.
- **2** Stisknutím tlačítka VÝSTUP na hlavní obrazovce zobrazte obrazovku pro výběr režimu výstupu.
- **3** Stisknutím tlačítka Kopie knihy přejděte na obrazovku kopie knihy.

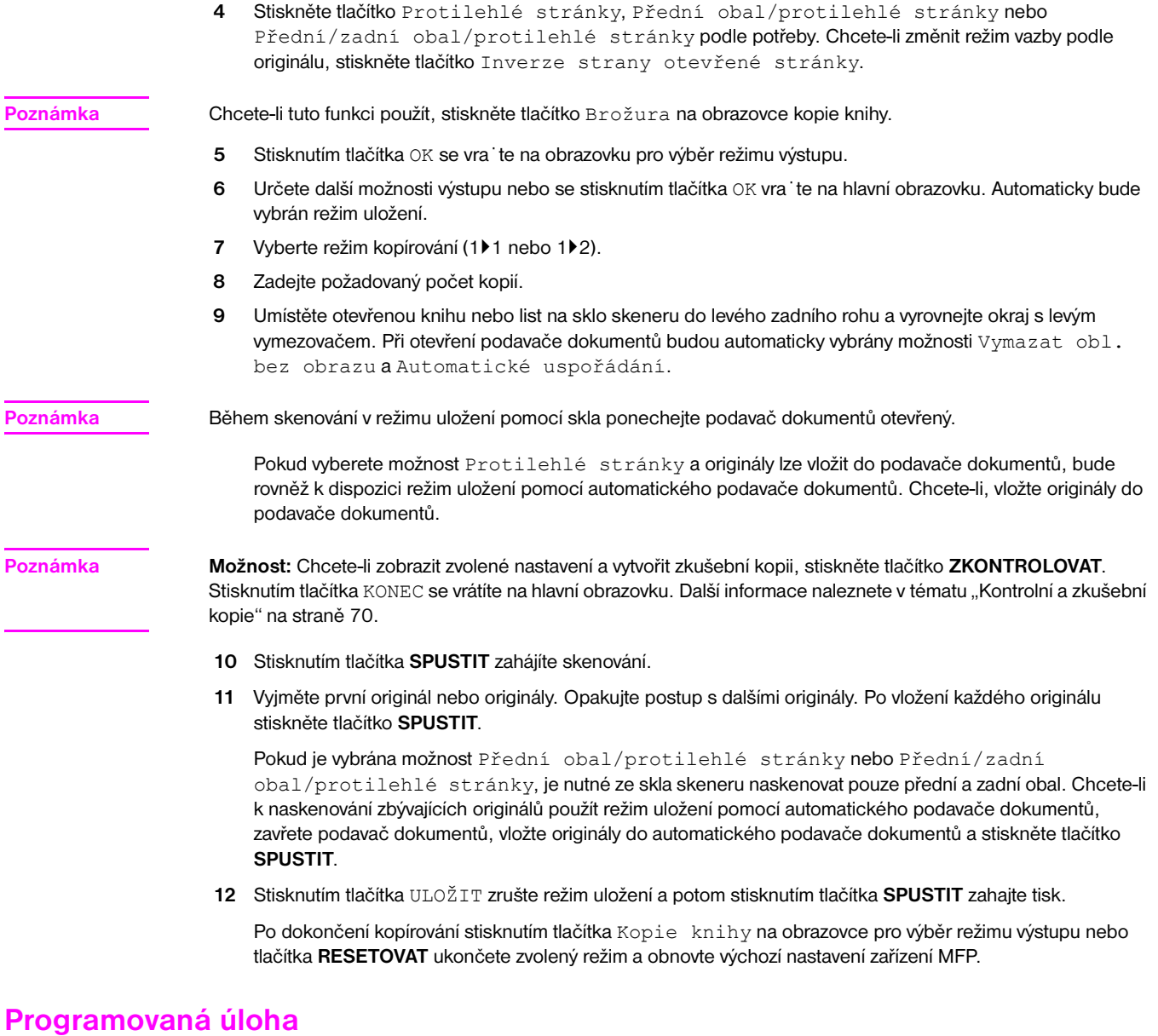

V běžném režimu uložení jsou kombinované funkce vybrané pro danou úlohu uplatněny na všechny naskenované originály. V režimu programované úlohy můžete naskenovat více sad originálů, použít pro každou sadu (označovanou jako úloha) odlišné nastavení a všechny úlohy vytisknout jako kompletní sadu.

- naskenujte a uložte originály do paměti a potom vytiskněte všechny stránky společně,
- jako výstupní úlohu lze naprogramovat maximálně 100 úloh,
- dostupné formáty originálů se liší podle podmínek kopírování vybraných pro každou úlohu,
- formát kopie zadaný pro první úlohu nelze změnit a pro další úlohy lze použít jen zásobníky obsahující papír stejného formátu,
- nastavení typu a formátu papíru v zásobníku 1 již po zadání nelze změnit pro další úlohu,
- nastavení režimu dokončovacího zařízení nelze zadat pro každou úlohu; pro všechny úlohy bude použito poslední nastavení,
- počet kopií nelze zadat pro každou úlohu; zadaný počet kopií představuje počet kompletních zkopírovaných sad a lze jej kdykoli před tiskem změnit,
- nastavení programované úlohy nelze uložit do paměti úloh,
- *nekompatibilní základní podmínky kopírování: automatický výběr papíru, změna formátu kopie, otočení, skupina, třídění s otočením, skupina s otočením, přehnutí, sešívání a přehnutí, trojité přehnutí, děrování, funkce serveru,*
- *nekompatibilní originály: smíšené originály,*
- *nekompatibilní výstup: vkládání listu nebo obalu, kapitola, kombinace, brožura, prokládání fólií, vložení obrazu, kopie knihy, opakování 2/4/8, překrytí, uložení obrazu v paměti překrytí.*

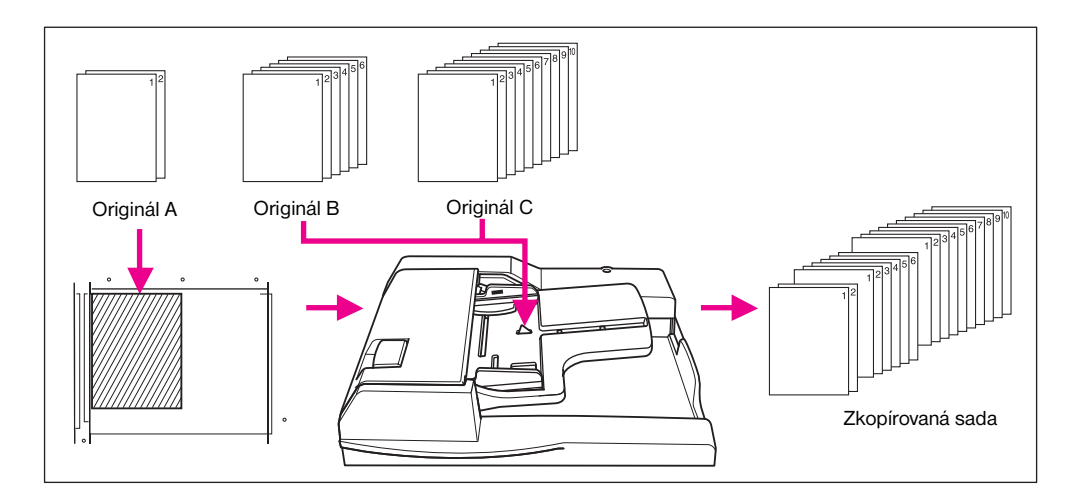

- **1** Stisknutím tlačítka VÝSTUP na hlavní obrazovce zobrazte obrazovku pro výběr režimu výstupu.
- **2** Stiskněte tlačítko Programovaná úloha**.** Nekompatibilní funkční tlačítka budou zobrazena šedě a budou nedostupná.
- **3** Určete další nastavení kopírování podle potřeby.
- **4** Stisknutím tlačítka OK dokončete nastavení a vra˙te se na hlavní obrazovku.
- **5** Automaticky bude vybrán režim uložení. Na hlavní obrazovce a v nabídce Vyberte podmínky skenování originálů nastavte požadované základní funkce kopírování a originálu.
- **6** Vložte originály do podavače dokumentů lícem nahoru nebo na sklo skeneru lícem dolů, vyberte požadovaný zásobník a stisknutím tlačítka **SPUSTIT** naskenujte originály.
- **7** Po dokončení skenování aktuální úlohy se na hlavní obrazovce zobrazí místní nabídka.

Chcete-li obrazy aktuální úlohy uložit, stiskněte tlačítko Potvrdit.

Chcete-li obrazy odstranit, stiskněte tlačítko STORNO.

**8** Opakujte kroky 3 až 7, dokud nebudou naskenovány originály všech úloh.

**Poznámka** Originální sady vkládejte a skenujte ve správném pořadí podle číslování stránek.

- **9** Vyberte požadovaný režim dokončovacího zařízení.
- **10** Zadejte požadovaný počet kopií.
- **11** Stisknutím tlačítka ULOŽIT na hlavní obrazovce ukončete režim uložení.

Chcete-li odstranit naskenovaná data bez vytištění, stiskněte tlačítko **ZASTAVIT** a potom v místní nabídce stiskněte tlačítko STORNO, kterým zajistíte odstranění dat.

**12** Stiskněte tlačítko **SPUSTIT**. Zařízení MFP zahájí tisk úlohy.

Po dokončení kopírování stisknutím tlačítka **RESETOVAT** ukončete zvolený režim a obnovte výchozí nastavení zařízení MFP.

# **Vymazání oblasti bez obrazu**

Režim vymazání oblasti bez obrazu můžete použít při kopírování nestandardních nebo speciálních originálů, například knih, časopisů, koláží, grafů, tenkých nebo silných materiálů a podobně, ze skla skeneru. Exponovaná oblast skla vně okrajů originálů se nebude kopírovat.

Tento režim pomáhá uchovat stav originálů, zlepšuje kvalitu kopií a zabraňuje zbytečné spotřebě toneru. Během celého postupu ponechejte kryt dokumentů otevřený.

Funkce vymazání oblasti bez obrazu má dva režimy: pravoúhlý a šikmý režim vymazání. Podle výchozího nastavení zařízení MFP bude vybrán režim, který je vhodný pro originál umístěný na skle skeneru (automatický režim). Hlavní operátor může vybrat kterýkoli požadovaný režim a úroveň hustoty originálu ručně, aby funkce vymazání oblasti bez obrazu pracovala bez chyb.

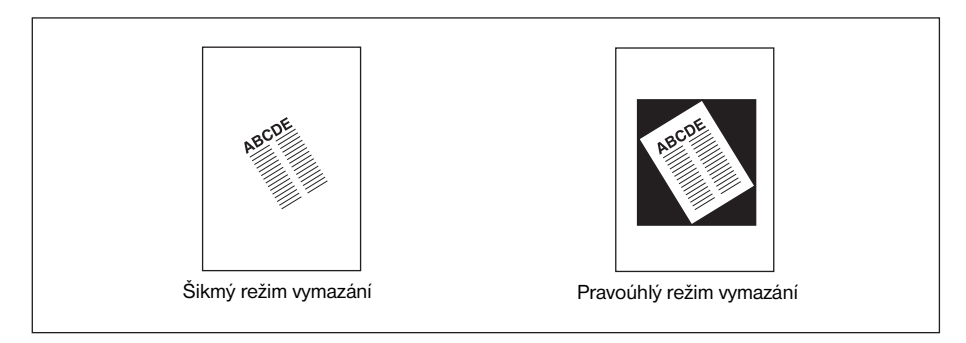

- režim kopírování: 1 pouze režim ▶1 (při použití režimu uložení lze vybrat i režim 1▶2),
- používejte pouze sklo skeneru a během celého postupu skenování ponechejte podavač dokumentů otevřený,
- formát originálu: Ledger 10×10 mm,
- šířka oříznutí obrazu: zaváděcí strana 5 mm, zadní strana 4 mm, horní a dolní část 2 mm,
- *nekompatibilní základní podmínky kopírování: použití automatického podavače dokumentů, automatický výběr papíru, automatické měřítko, otočení, 2*`*2, 2*`*1, třídění s otočením, skupina s otočením,*
- *nekompatibilní originály: smíšený originál, originál přehnutý do Z,*
- *nekompatibilní výstup: vkládání listu nebo obalu, kapitola, kombinace, brožura, vložení obrazu, kopie knihy v režimu uložení pomocí automatického podavače dokumentů, inverze obrazu, oblast zaplněná obrazem, zmenšení a posunutí obrazu, uložení obrazu v paměti překrytí.*

**Poznámka** Pokud se osvětlení na pracovišti nachází přímo nad sklem skeneru, vymazání oblasti bez obrazu nemusí fungovat správně. V takovém případě se obra˙te na servisního zástupce a vyberte vhodné místo pro umístění zařízení.

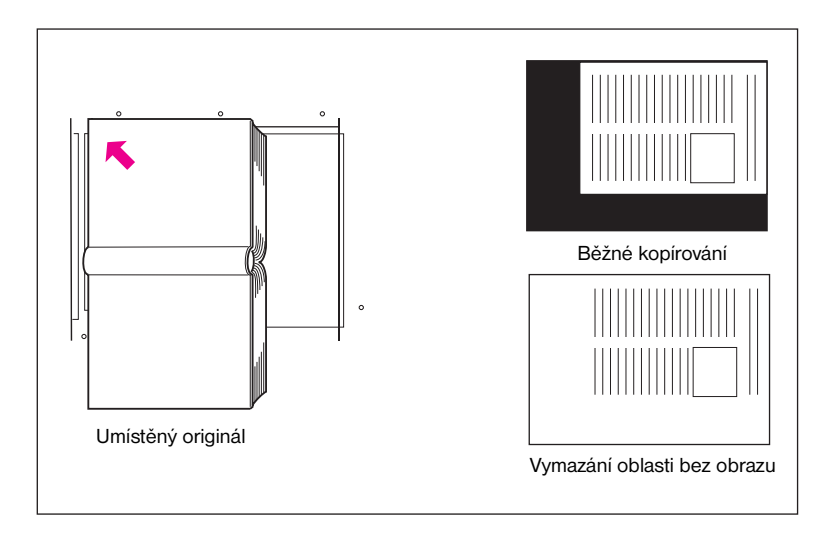

- **1** Stisknutím tlačítka VÝSTUP na hlavní obrazovce zobrazte obrazovku pro výběr režimu výstupu.
- **2** Stiskněte tlačítko Vymazat obl. bez obrazu.
- **3** Určete další nastavení kopírování podle potřeby.
- **4** Stisknutím tlačítka OK dokončete nastavení a vra˙te se na hlavní obrazovku.
- **5** Zadejte počet kopií.

**6** Umístěte originál lícem dolů na sklo skeneru.

**Poznámka** Během celého postupu ponechejte podavač dokumentů otevřený.

**Možnost:** Chcete-li zobrazit zvolené nastavení a vytvořit zkušební kopii, stiskněte tlačítko **ZKONTROLOVAT**. Stisknutím tlačítka KONEC se vrátíte na hlavní obrazovku. Další informace naleznete v tématu "Kontrolní a zkušební [kopie" na straně 70.](#page-79-0)

**7** Stiskněte tlačítko **SPUSTIT**.

Po dokončení kopírování stisknutím tlačítka Vymazat obl. bez obrazu na obrazovce pro výběr režimu výstupu nebo tlačítka **RESETOVAT** ukončete zvolený režim a obnovte výchozí nastavení zařízení MFP.

# **Inverze obrazu**

Pomocí režimu inverze obrazu můžete převést černý tisk na bílém podkladu na bílý tisk na černém podkladu a naopak.

- originály nebo papír pro kopírování: Ledger, Legal, Letter, Letter-R, 5,5×8,5,
- *nekompatibilní základní podmínky kopírování: přehnutí, sešívání a přehnutí, trojité přehnutí,*
- *nekompatibilní výstup: vymazání oblasti bez obrazu, opakování, oblast zaplněná obrazem, razítko, pamě˙ překrytí.*

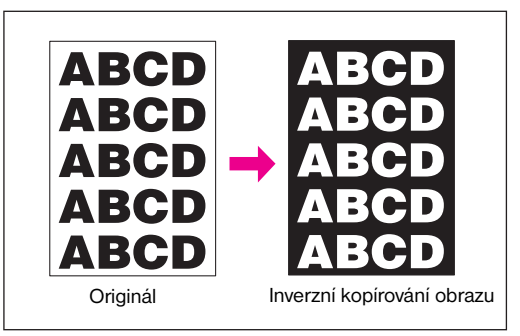

- **1** Stisknutím tlačítka VÝSTUP na hlavní obrazovce zobrazte obrazovku pro výběr režimu výstupu.
- **2** Stiskněte tlačítko Inverze obrazu.
- **3** Určete další nastavení kopírování podle potřeby.
- **4** Stisknutím tlačítka OK dokončete nastavení a vra˙te se na hlavní obrazovku.
- **5** Zadejte počet kopií.
- **6** Vložte originály do podavače dokumentů lícem nahoru nebo na sklo skeneru lícem dolů.

**Poznámka Možnost:** Chcete-li zobrazit zvolené nastavení a vytvořit zkušební kopii, stiskněte tlačítko **ZKONTROLOVAT**. Stisknutím tlačítka KONEC se vrátíte na hlavní obrazovku. [Viz "Kontrolní a zkušební kopie" na straně 70.](#page-79-0)

**7** Stiskněte tlačítko **SPUSTIT**.

Po dokončení kopírování stisknutím tlačítka Inverze obrazu na obrazovce pro výběr režimu výstupu nebo tlačítka **RESETOVAT** ukončete zvolený režim a obnovte výchozí nastavení zařízení MFP.

# **Opakování obrazu**

Pomocí funkce opakování obrazu můžete vytvářet štítky, vizitky, vstupenky a podobně opakováním vybraného obrazu na stránce.

# **Režim nastavení svislého a vodorovného rozměru**

Opakování vybrané oblasti obrazu o svislém a vodorovném rozměru 10 - 150 mm, měřeno od levého zadního rohu oblasti originálu vyznačené na levém okraji skla skeneru.

# **Režim autodetekce**

V tomto režimu bude oblast opakování nastavena automaticky podle formátu originálu umístěného na sklo skeneru pomocí funkce vymazání oblasti bez obrazu.

# **Režim opakování**

Zadejte, kolikrát má být originál opakován na jednom listu kopie.

## **Specifikace režimu nastavení svislého a vodorovného rozměru**

- použijte sklo skeneru (automatický podavač dokumentů nelze použít),
- šířka opakování: 10 150 mm (v násobcích 1 mm),
- režim kopírování: 1▶1 (pokud vyberete režim 1`2, bude automaticky aktivován režim uložení pomocí skla).

## **Specifikace režimu autodetekce**

- použijte sklo skeneru; automaticky bude použita funkce vymazání oblasti bez obrazu,
- oblast skenování: Ledger 10×10 mm,
- oblast opakování obrazu: oblast originálního obrazu detekovaná funkcí vymazání oblasti bez obrazu,
- režim kopírování: 1▶1 (pokud vyberete režim 1`2, bude automaticky aktivován režim uložení pomocí skla).

## **Specifikace režimu opakování**

- poměr měřítka: automaticky nastaveno 1,00 (100 %) (měřítko lze změnit, při změně poměru však nebude možné použít otočení),
- oblast skenování: Ledger 10×10 mm,
- oblast opakování obrazu: část vybraného formátu kopie rovnoměrně rozděleného podle režimu uvedeného na obrazovce (2, 4 nebo 8 opakování); je-li detekovaný formát obrazu větší než rozměr stanovený uvedeným způsobem, výsledky kopírování nemusí být uspokojivé.

## **Podmínky nekompatibilní s režimem nastavení svislého a vodorovného rozměru**

- základní podmínky kopírování: použití automatického podavače dokumentů, otočení, 2▶2, 2▶1, automatický výběr papíru, automatické měřítko, skupina, třídění s otočením, skupina s otočením,
- originály: smíšený originál, originál přehnutý do Z,
- výstup: vkládání listu nebo obalu, kapitola, kombinace, brožura, prokládání fólií, vložení obrazu, kopie knihy, vymazání oblasti bez obrazu, inverze obrazu, vymazání rámce nebo přehnutí, automatické uspořádání, zmenšení a posunutí obrazu, razítko/překrytí.

### **Podmínky nekompatibilní s režimem autodetekce**

- základní podmínky kopírování: použití automatického podavače dokumentů, otočení, 2▶2, 2▶1, automatický výběr papíru, automatické měřítko, skupina, třídění s otočením, skupina s otočením,
- originály: smíšený originál, originál přehnutý do Z,
- výstup: vkládání listu nebo obalu, kapitola, kombinace, brožura, prokládání fólií, vložení obrazu, kopie knihy, inverze obrazu, vymazání rámce nebo přehnutí, automatické uspořádání, oblast zaplněná obrazem, zmenšení a posunutí obrazu, razítko/překrytí.

## **Podmínky nekompatibilní s režimem opakování**

- základní podmínky kopírování: otočení (je-li nastaven jiný poměr měřítka než 1,00), automatický výběr papíru, automatické měřítko, skupina, třídění s otočením, skupina s otočením,
- originály: smíšený originál, originál přehnutý do Z,
- výstup: vkládání listu nebo obalu, kapitola, kombinace, brožura, prokládání fólií, vložení obrazu, kopie knihy, vymazání oblasti bez obrazu, inverze obrazu, vymazání rámce nebo přehnutí, automatické uspořádání, zmenšení a posunutí obrazu, překrytí, pamě˙ překrytí.

**Poznámka** Pokud se osvětlení na pracovišti nachází přímo nad sklem skeneru, režimy autodetekce a opakování funkce opakování obrazu nemusí fungovat správně. V takovém případě se obra˙te na servisního zástupce a vyberte vhodné místo pro umístění zařízení.

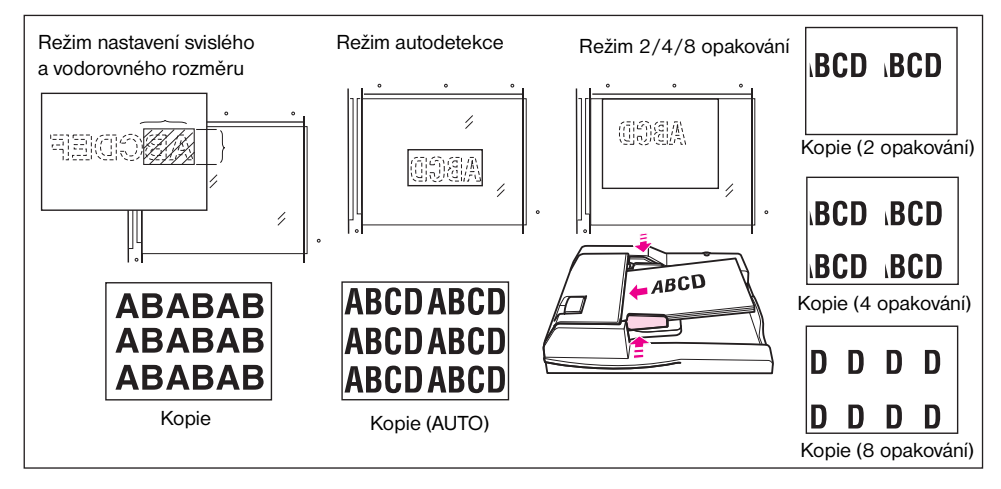

- **1** Stisknutím tlačítka VÝSTUP na hlavní obrazovce zobrazte obrazovku pro výběr režimu výstupu.
- **2** Stisknutím tlačítka Opakovat zobrazte obrazovku pro výběr režimu opakování.
- **3** Postup při výběru režimu nastavení svislého a vodorovného rozměru:
	- **a** Stiskněte tlačítko Svisle/vodorovně.
	- **b** Pomocí tlačítek se šipkami nahoru a dolů zadejte svislý a vodorovný rozměr oblasti skenování v rozsahu 10 - 150 mm v násobcích 1 mm. Hodnotu můžete plynule zvyšovat nebo snižovat podržením tlačítka.

Stisknutím tlačítka Zadejte šířku opakovaného obrazu z klávesnice můžete také zobrazit místní obrazovku, kde můžete hodnotu zadat pomocí dotykových tlačítek. Stisknutím tlačítka Svis/Vodor na místní obrazovce můžete přepnout mezi svislým a vodorovným rozměrem. Stisknutím tlačítka OK přejdete zpět na obrazovku pro výběr režimu opakování.

Chcete-li vybrat režim autodetekce, stiskněte tlačítko AUTO. Funkce vymazání oblasti bez obrazu bude aktivována automaticky.

Chcete-li vybrat režim opakování, stiskněte tlačítko Opakovat 2, Opakovat 4 nebo Opakovat 8 podle potřeby.

- **4** Stisknutím tlačítka OK se vra˙te na obrazovku pro výběr režimu výstupu.
- **5** Určete další nastavení kopírování podle potřeby.

Pokud vyberete režim Opakovat 2, lze použít funkci volného místa na stránce režimu posunutí obrazu a docílit požadovaného prázdného místa mezi dvěma obrazy na stránce.

- **6** Stisknutím tlačítka OK dokončete nastavení a vra te se na hlavní obrazovku.
- **7** Zadejte požadovaný počet kopií.
- **8** Umístěte originál lícem dolů na sklo skeneru.

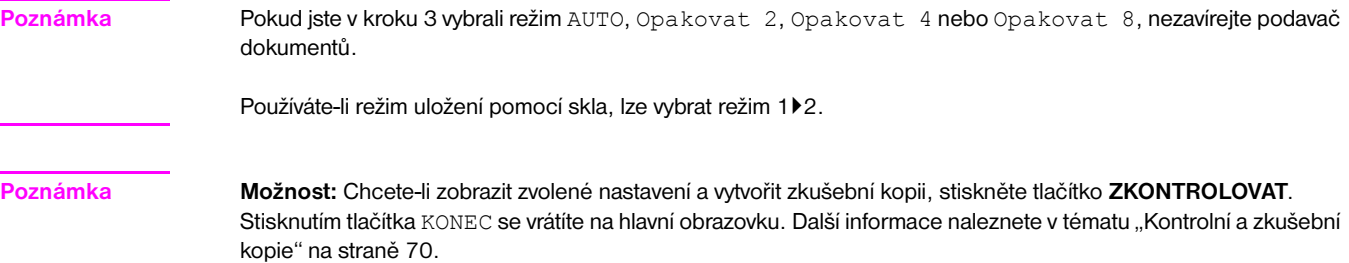

**9** Stiskněte tlačítko **SPUSTIT**.

Po dokončení kopírování stisknutím tlačítka Opakovat na obrazovce pro výběr režimu výstupu nebo tlačítka **RESETOVAT** ukončete zvolený režim a obnovte výchozí nastavení zařízení MFP.

# **Vymazání rámce nebo přehnutí**

Pomocí funkce vymazání rámce nebo přehnutí můžete odstranit černé oblasti na okrajích.

- šířka vymazání rámce: 1 300 mm v násobcích 1 mm,
- počáteční hodnota vymazání rámce: 10 mm,
- šířka vymazání přehnutí: 1 99 mm v násobcích 1 mm,
- počáteční hodnota vymazání přehnutí: 10 mm,
- formát originálu nebo kopie: Ledger, Legal, Letter,
- *nekompatibilní výstup: opakování, oblast zaplněná obrazem.*

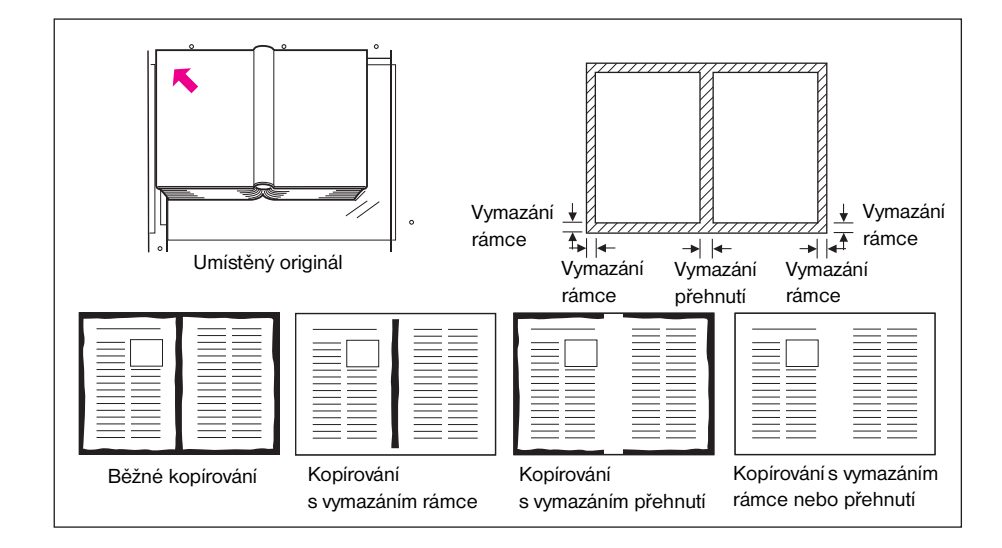

- **1** Stisknutím tlačítka VÝSTUP na hlavní obrazovce zobrazte obrazovku pro výběr režimu výstupu.
- **2** Stisknutím tlačítka Vymazání rámce/přehnutí zobrazte obrazovku pro výběr vymazání rámce nebo přehnutí.
- **3** Stiskněte tlačítko Vymazání rámce (na všech stranách) nebo Vymazání rámce (na každé straně). Chcete-li použít režim vymazání přehnutí, stiskněte tlačítko Vymazání přehnutí.
	- Stisknutím tlačítka Vymazání rámce (na všech stranách) můžete zadat společnou hodnotu vymazání rámce shora, zdola, zprava a zleva pomocí dotykových tlačítek nebo tlačítek se šipkami nahoru a dolů v rozmezí 1 - 300 mm.
	- Stisknutím tlačítka Vymazání rámce (na každé straně) můžete zadat hodnoty vymazání rámce shora, zdola, zprava a zleva jednotlivě. Stiskněte tlačítko HORNÍ OKRAJ, PRAVÝ OKRAJ, DOLNÍ OKRAJ nebo LEVÝ OKRAJ a potom pomocí dotykových tlačítek nebo tlačítek se šipkami nahoru a dolů zadejte požadovanou hodnotu v rozmezí 1 - 300 mm.
	- Chcete-li zadat hodnotu vymazání přehnutí, stiskněte tlačítko Vymazání přehnutí a potom stiskněte tlačítko PŘEHNUTÍ. Pomocí dotykových tlačítek nebo tlačítek se šipkami nahoru a dolů zadejte požadovanou hodnotu v rozmezí 1 - 99 mm.
- **4** Dokončete nastavení stisknutím tlačítka OK. Zobrazí se obrazovka pro výběr režimu výstupu.
- **5** Určete další možnosti výstupu nebo se stisknutím tlačítka OK vraíte na hlavní obrazovku.
- **6** Vyberte požadovaný formát kopie.
- **7** Zadejte požadovaný počet kopií.
- **8** Vložte originály do podavače dokumentů lícem nahoru nebo na sklo skeneru lícem dolů.

**Poznámka Možnost:** Chcete-li zobrazit zvolené nastavení a vytvořit zkušební kopii, stiskněte tlačítko **ZKONTROLOVAT**. Stisknutím tlačítka KONEC se vrátíte na hlavní obrazovku. Další informace naleznete v tématu "Kontrolní a zkušební [kopie" na straně 70.](#page-79-0)

## **9** Stiskněte tlačítko **SPUSTIT**.

Po dokončení kopírování stisknutím tlačítka Vymazání rámce/přehnutí na obrazovce pro výběr režimu výstupu nebo tlačítka **RESETOVAT** ukončete zvolený režim a obnovte výchozí nastavení zařízení MFP.

**Poznámka** Formáty kopie a originálu by se obecně měly shodovat, pomocí funkce vymazání rámce nebo přehnutí však lze zkopírovat originál formátu Ledger na papír formátu Letter-R, a to zvolením formátu kopie a nastavením zmenšení 0,65.

# **Automatické uspořádání**

Tato funkce umožňuje detekovat na originálu oblast s obrazem a vystředit celý obraz na kopii.

- duplexní režim je automaticky nastaven na režim 1▶1; při použití režimu uložení je k dispozici také režim 1▶2,
- režimy automatického výběru papíru a automatického měřítka jsou automaticky zrušeny, změnu měřítka lze provést,
- automaticky je vybrán režim vymazání oblasti bez obrazu; používáte-li ke skenování originálů automatický podavač dokumentů, můžete tento režim ručně zrušit,
- formát originálu nebo kopie: Ledger, Legal, Letter-R, Letter, 5,5×8,5,
- *nekompatibilní základní podmínky kopírování: automatický výběr papíru, automatické měřítko, otočení, 2*`*2, 2*`*1, třídění s otočením, skupina s otočením,*
- *nekompatibilní originály: smíšený originál, originál přehnutý do Z,*
- *nekompatibilní výstup: vkládání listu nebo obalu, kapitola, kombinace, brožura, vložení obrazu, inverze obrazu, opakování, oblast zaplněná obrazem, posunutí obrazu, překrytí, uložení obrazu v paměti překrytí.*

**Poznámka** Pokud se osvětlení na pracovišti nachází přímo nad sklem skeneru, automatické uspořádání nemusí fungovat správně. V takovém případě se obra˙te na servisního zástupce a vyberte vhodné místo pro umístění zařízení.

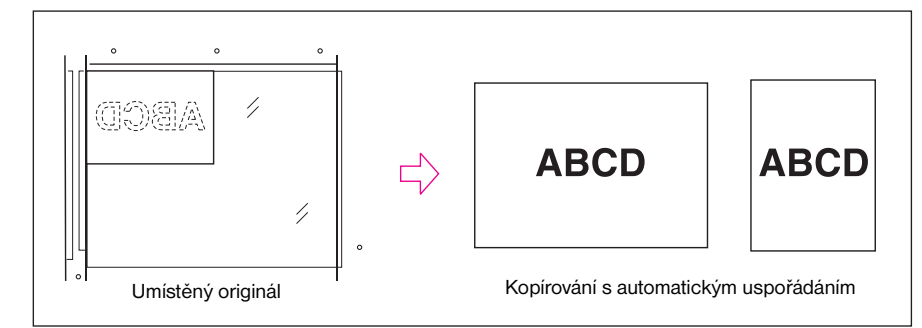

- **1** Stisknutím tlačítka VÝSTUP na hlavní obrazovce zobrazte obrazovku pro výběr režimu výstupu.
- **2** Stiskněte tlačítko Automatické uspořádání. Nekompatibilní funkční tlačítka budou zobrazena šedě a budou nedostupná.
- **3** Určete další nastavení kopírování podle potřeby. Používáte-li ke skenování originálů automatický podavač dokumentů, stisknutím zrušte výběr tlačítka Vymazat obl. bez obrazu.
- **4** Stisknutím tlačítka OK dokončete nastavení a vra˙te se na hlavní obrazovku.
- **5** Vyberte požadovaný formát kopie.
- **6** Zadejte požadovaný počet kopií.
- **7** Vložte originály do podavače dokumentů lícem nahoru nebo na sklo skeneru lícem dolů.

**Poznámka** Pokud používáte sklo skeneru, nezavírejte podavač dokumentů. Jestliže umístíte originál na sklo skeneru šikmo, mohou na kopii vzniknout černé oblasti.

> **Možnost:** Chcete-li zobrazit zvolené nastavení a vytvořit zkušební kopii, stiskněte tlačítko **ZKONTROLOVAT**. Stisknutím tlačítka KONEC se vrátíte na hlavní obrazovku. Další informace naleznete v tématu "Kontrolní a zkušební [kopie" na straně 70.](#page-79-0)

**8** Stiskněte tlačítko **SPUSTIT**.

Po dokončení kopírování stisknutím tlačítka Automatické uspořádání na obrazovce pro výběr režimu výstupu nebo tlačítka **RESETOVAT** ukončete zvolený režim a obnovte výchozí nastavení zařízení MFP.

# **Oblast zaplněná obrazem**

Pomocí této funkce můžete vytvářet kopie zaplněné obrazem až k okrajům.

- kopie budou vytvořeny bez oříznutí obrazu na okrajích,
- *nekompatibilní základní podmínky kopírování: třídění s otočením, skupina s otočením,*
- *nekompatibilní výstup: vymazání oblasti bez obrazu, inverze obrazu, vymazání rámce nebo přehnutí.*

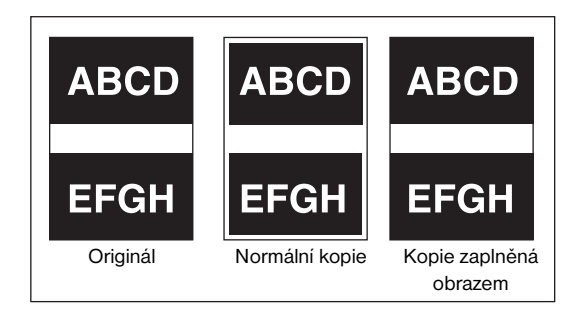

- **1** Stisknutím tlačítka VÝSTUP na hlavní obrazovce zobrazte obrazovku pro výběr režimu výstupu.
- **2** Stiskněte tlačítko Oblast zaplněná obrazem.
- **3** Určete další nastavení kopírování podle potřeby.
- **4** Stisknutím tlačítka OK dokončete nastavení a vra˙te se na hlavní obrazovku.
- **5** Vyberte požadovaný formát kopie.
- **6** Zadejte požadovaný počet kopií.
- **7** Vložte originály do podavače dokumentů lícem nahoru nebo na sklo skeneru lícem dolů.

**Poznámka Možnost:** Chcete-li zobrazit zvolené nastavení a vytvořit zkušební kopii, stiskněte tlačítko **ZKONTROLOVAT**. Stisknutím tlačítka KONEC se vrátíte na hlavní obrazovku. Další informace naleznete v tématu "Kontrolní a zkušební [kopie" na straně 70.](#page-79-0)

**8** Stiskněte tlačítko **SPUSTIT**.

Po dokončení kopírování stisknutím tlačítka Oblast zaplněná obrazem na obrazovce pro výběr režimu výstupu nebo tlačítka **RESETOVAT** ukončete zvolený režim a obnovte výchozí nastavení zařízení MFP.

# **Posunutí obrazu**

# **Úprava polohy zkopírovaného obrazu**

Funkci posunutí obrazu můžete použít k vytvoření nového okraje pro vazbu na originálech kopírovaných v režimu 1<sup>1</sup>1 nebo 2<sup> $>$ </sup>2 nebo k upravení existujících okrajů na originálech kopírovaných v režimu 1<sup> $>$ 2</sup> nebo 2<sup> $>$ </sup>1.

Funkce volného místa na stránce je k dispozici, jen pokud již byl vybrán režim Brožura, Opakovat 2 nebo opakování. Pomocí této funkce můžete vytvořit požadované prázdné místo mezi dvěma obrazy na stránce.

Pokud by mělo dojít ke ztrátě informací, vyberte režim zmenšení a posunutí. Další informace naleznete v tématu ["Zmenšení a posunutí zkopírovaného obrazu" na straně 119.](#page-128-0)

- velikost posunutí v režimu posunutí obrazu: 0 250 mm v násobcích 1 mm (prostřednictvím nastavení hlavního operátora lze aktivovat rovněž nastavení v násobcích 0,1 mm), lze nastavit společně nebo zvláš˙ pro přední a zadní stránku,
- funkce volného místa na stránce je k dispozici, jen pokud již byl vybrán režim Brožura, Opakovat 2 nebo opakování,
- formát originálu nebo kopie: Ledger, Legal, Letter, Letter-R,
- *nekompatibilní podmínky: výstup: automatické uspořádání, uložení obrazu v paměti překrytí.*

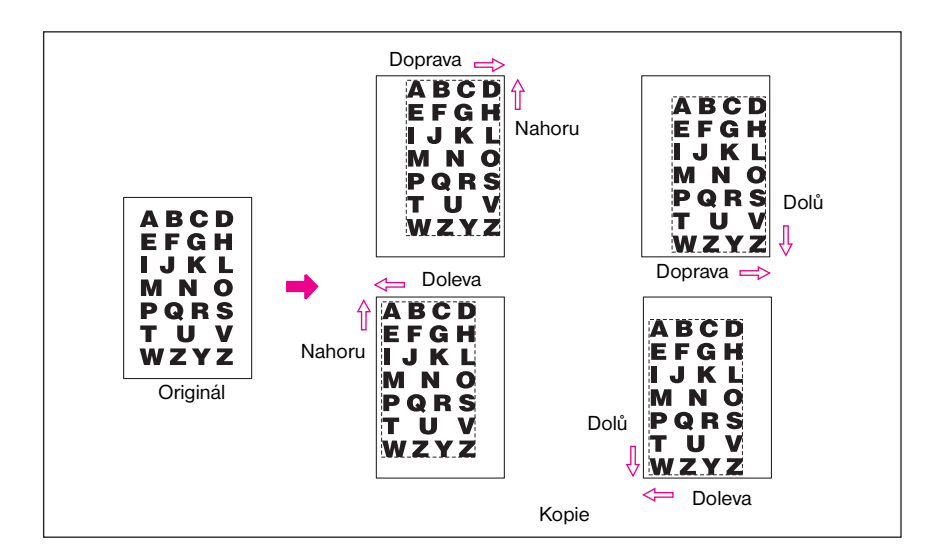

- **1** Podle potřeby na hlavní obrazovce vyberte duplexní režim a formát kopie.
- **2** Stisknutím tlačítka VÝSTUP na hlavní obrazovce zobrazte obrazovku pro výběr režimu výstupu.
- **3** Stisknutím tlačítka Posunutí obrazu zobrazte obrazovku pro výběr posunutí obrazu.
- **4** Stiskněte tlačítko Posunutí obrazu.

Nastavení velikosti posunutí obrazu:

- **a** Stiskněte tlačítko PŘEDNÍ, ZADNÍ nebo OBĚ STRANY. Pokud vyberete možnost OBĚ STRANY, zadaný směr a velikost posunutí budou ihned uplatněny na přední i zadní obraz na obrazovce. Chcete-li zadat směr a velikost posunutí jednotlivě, stiskněte tlačítko PŘEDNÍ nebo ZADNÍ.
- **b** Stisknutím tlačítka POSUN NAHORU, POSUN DOLŮ, POSUN NAPRAVO nebo POSUN NALEVO zadejte směr posunutí. Potom pomocí dotykových tlačítek nebo tlačítek se šipkami nahoru a dolů zadejte požadovanou velikost posunutí v rozsahu 0 - 250 mm. Hodnotu můžete plynule zvyšovat nebo snižovat podržením tlačítka se šipkou.

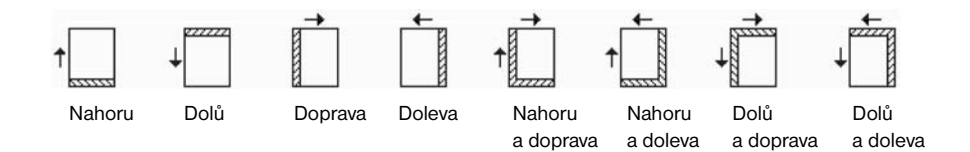

Obrázek na obrazovce znázorňuje okraj pro vazbu, který bude vytvořen na vytištěných listech. Zobrazí se výše uvedené ikony, které indikují aktuálně vybrané podmínky.

**5** Pokud jste již vybrali režim Brožura nebo Opakovat 2, zpřístupní se na obrazovce tlačítko VOLNÁ STR. a v oblasti obrazu bude uveden údaj o volném místu na stránce.

Chcete-li, můžete tlačítko VOLNÁ STR. stisknutím zvýraznit a potom pomocí dotykových tlačítek nebo tlačítek se šipkami nahoru a dolů zadat požadovanou velikost volného místa.

- **6** Stisknutím tlačítka OK dokončete nastavení a vra˙te se na obrazovku pro výběr režimu výstupu.
- **7** Určete další možnosti výstupu nebo se stisknutím tlačítka OK vra˙te na hlavní obrazovku.
- **8** Zadejte požadovaný počet kopií.
- **9** Vložte originály do podavače dokumentů lícem nahoru nebo na sklo skeneru lícem dolů.

**Poznámka Možnost:** Chcete-li zobrazit zvolené nastavení a vytvořit zkušební kopii, stiskněte tlačítko **ZKONTROLOVAT**. Stisknutím tlačítka KONEC se vrátíte na hlavní obrazovku. Další informace naleznete v tématu "Kontrolní a zkušební [kopie" na straně 70.](#page-79-0)

**10** Stiskněte tlačítko **SPUSTIT**.

Po dokončení kopírování stisknutím tlačítka Posunutí obrazu na obrazovce pro výběr režimu výstupu nebo tlačítka **RESETOVAT** ukončete zvolený režim a obnovte výchozí nastavení zařízení MFP.

# <span id="page-128-0"></span>**Zmenšení a posunutí zkopírovaného obrazu**

Režim zmenšení a posunutí můžete použít namísto běžného posunutí obrazu a zabránit tak ztrátě informací při vytváření okraje pro vazbu.

- velikost posunutí v režimu zmenšení a posunutí:
	- 0 250 mm v násobcích 1 mm (prostřednictvím nastavení hlavního operátora lze aktivovat rovněž nastavení pomocí tlačítek se šipkami nahoru a dolů v násobcích 0,1 mm),
	- společné nastavení pro přední i zadní stránku,
	- velikost posunutí zadní stránky lze změnit, aby byl obraz umístěn shodně s přední stránkou,
- v režimu zmenšení a posunutí je automaticky vybrán režim automatického měřítka a nelze jej zrušit,
- formát originálu nebo kopie: Ledger, Legal, Letter, Letter-R,
- *podmínky nekompatibilní s režimem zmenšení a posunutí:*
	- základní podmínky kopírování: změna měřítka, svislá nebo vodorovná změna měřítka, automatický výběr papíru,
	- originály: smíšené originály,
	- výstup: kopie knihy, odstranění oblasti bez obrazu, opakování, automatické uspořádání, překrytí, uložení obrazu v paměti překrytí.

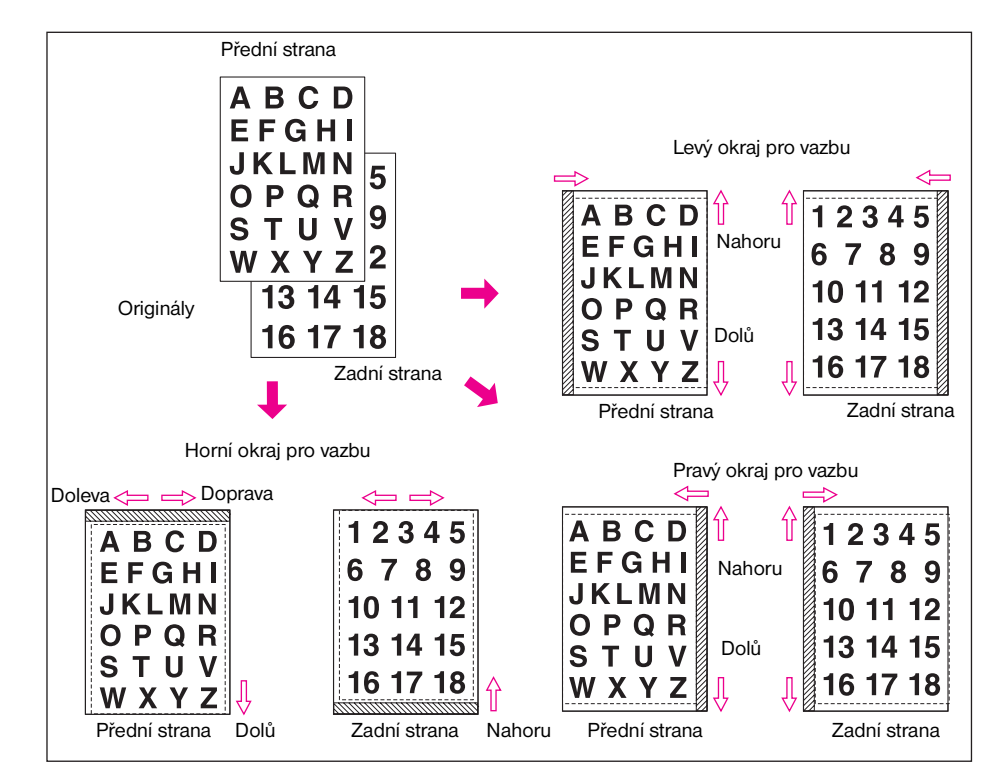

- **1** Podle potřeby na hlavní obrazovce vyberte duplexní režim a formát kopie.
- **2** Stisknutím tlačítka VÝSTUP na hlavní obrazovce zobrazte obrazovku pro výběr režimu výstupu.
- **3** Stisknutím tlačítka Posunutí obrazu zobrazte obrazovku pro výběr posunutí obrazu.

**4** Stiskněte tlačítko Zmenšit a posunout.

Nastavení velikosti posunutí v režimu zmenšení a posunutí:

- **a** Stiskněte tlačítko PŘEDNÍ. Tlačítko OBĚ STRANY je v režimu zmenšení a posunutí zobrazeno šedě a je neaktivní. Pokud nejprve stisknete tlačítko ZADNÍ, zobrazí se zpráva Vyberte poměr měřítka přední strany.
- **b** Stisknutím tlačítka POSUN NAHORU, POSUN DOLŮ nebo POSUN NAPRAVO zadejte směr posunutí. Pokud jste v režimu zmenšení a posunutí vybrali možnost PŘEDNÍ, tlačítko POSUN NALEVO bude zobrazeno šedě a bude neaktivní. Pomocí dotykových tlačítek nebo tlačítek se šipkami nahoru a dolů zadejte požadovanou hodnotu posunutí v rozmezí 0 - 250 mm. Hodnotu můžete plynule zvyšovat nebo snižovat podržením tlačítka se šipkou.

Funkce automatického měřítka automaticky stanoví poměr měřítka podle zadané hodnoty posunutí přední stránky. Hodnota posunutí a stanovený poměr měřítka přední stránky budou automaticky použity pro zadní stránku.

- **c** Chcete-li změnit nastavení pozice zadní stránky, stiskněte tlačítko ZADNÍ a zadejte požadovaný směr a velikost posunutí. Pokud vyberete možnost ZADNÍ, poměr měřítka se nezmění, můžete však změnit směr a velikost posunutí.
- **5** Stisknutím tlačítka OK dokončete nastavení a vra˙te se na obrazovku pro výběr režimu výstupu.
- **6** Určete další možnosti výstupu nebo se stisknutím tlačítka OK vra˙te na hlavní obrazovku.
- **7** Zadejte požadovaný počet kopií.
- **8** Vložte originály do podavače dokumentů lícem nahoru nebo na sklo skeneru lícem dolů.

**Poznámka Možnost:** Chcete-li zobrazit zvolené nastavení a vytvořit zkušební kopii, stiskněte tlačítko **ZKONTROLOVAT**. Stisknutím tlačítka KONEC se vrátíte na hlavní obrazovku. Další informace naleznete v tématu "Kontrolní a zkušební [kopie" na straně 70.](#page-79-0)

**9** Stiskněte tlačítko **SPUSTIT**.

Po dokončení kopírování stisknutím tlačítka Posunutí obrazu na obrazovce pro výběr režimu výstupu nebo tlačítka **RESETOVAT** ukončete zvolený režim a obnovte výchozí nastavení zařízení MFP.

# <span id="page-129-0"></span>**Razítko**

Pomocí funkce razítka můžete na výstupní kopie tisknout běžná razítka, číslování, číslování stránek, datum a čas, vodoznak a číslování vodoznaku. Těchto šest typů razítek lze používat samostatně nebo v různých kombinacích.

**Poznámka** Zařízení MFP obsahuje předdefinované vodoznaky a razítka v angličtině. Na dotykové obrazovce jsou zobrazena anglická slova. V úlohách odesílaných prostřednictvím řadiče tiskárny lze používat vlastní vodoznaky a razítka. Uživatelé mohou rovněž uložit vlastní vodoznaky a razítka, která budou vytištěna při kopírování.

> Funkce RAZÍTKO vytiskne na naskenovaný obraz do místa určeného na obrazovce písmena vybraná z osmi možností.

Funkce NASTAVIT ČÍSLOVÁNÍ vytiskne na naskenovaný obraz do místa určeného na obrazovce čísla v zadaném formátu.

Funkce ČÍSLOVÁNÍ STRÁNEK vytiskne na naskenovaný obraz do místa určeného na obrazovce čísla stránek v zadaném formátu.

Funkce DATUM/ČAS vytiskne na naskenovaný obraz do místa určeného na obrazovce datum a čas v zadaném formátu.

Funkce VODOZNAK vytiskne na naskenovaný obraz písmena vybraná z osmi možností, umístěná do středu stránky.

Funkce ČÍSLOVÁNÍ VODOZNAKU opakovaně tiskne přes naskenovaný obraz čísla v zadaném formátu.

- Všech šest typů razítek lze používat v kombinaci.
- Vodoznak se tiskne šikmo do středu stránky. Funkce číslování vodoznaku tiskne opakovaně číslo na naskenovaný obraz.
- Při tisku razítka, číslování sad, číslování stránek a data a času lze vybrat z devíti poloh tisku.
- Při tisku razítka, číslování sad a data a času můžete určit, zda se má razítko tisknout na všechny stránky nebo jen na obal.
- Při tisku číslování stránek můžete určit, zda se má tisknout na všechny stránky, všechny stránky kromě předního obalu nebo všechny stránky kromě předního a zadního obalu.

Pokud je vybrán režim vkládání listu nebo obalu nebo režim kapitoly, můžete dále nastavit tyto možnosti číslování stránek:

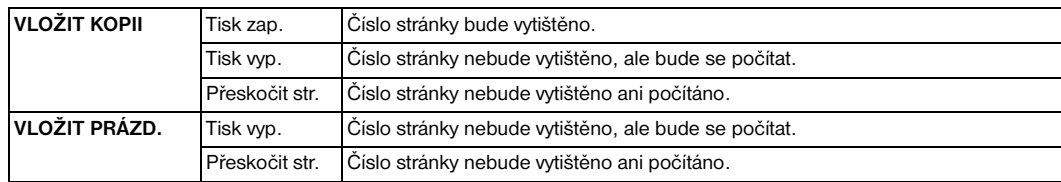

- Pokud je již vybrán režim kapitoly, funkce číslování sad, číslování stránek a číslování vodoznaku umožňují tisknout na každou stránku kapitoly kromě samotného číslování také číslo kapitoly. Jestliže tyto funkce použijete při oboustranném kopírování, zadaná poloha tisku napravo nebo nalevo bude na zadních stránkách automaticky zaměněna. Jestliže tyto funkce použijete při oboustranném kopírování a vyberete horní nebo dolní polohu svorek, zadaná poloha tisku nahoře nebo dole bude na zadních stránkách automaticky zaměněna.
- Šířka oříznutí obrazu: zaváděcí strana 5 mm, koncová strana 4 mm, horní a dolní část 2 mm.
- *Nekompatibilní základní podmínky kopírování: režim Tandem (s číslováním sad a číslováním vodoznaku)*.
- *Nekompatibilní výstup: inverze obrazu, opakování kromě opakování 2/4/8, překrytí (s razítkem, číslováním sad, vodoznakem a číslováním vodoznaku), pamě˙ překrytí*.

**Poznámka** Funkce razítka a vodoznaku jsou k dispozici, jen pokud je do zařízení MFP nainstalován pevný disk. Jestliže pevný disk není nainstalován, tato funkční tlačítka budou zobrazena šedě a budou nedostupná.

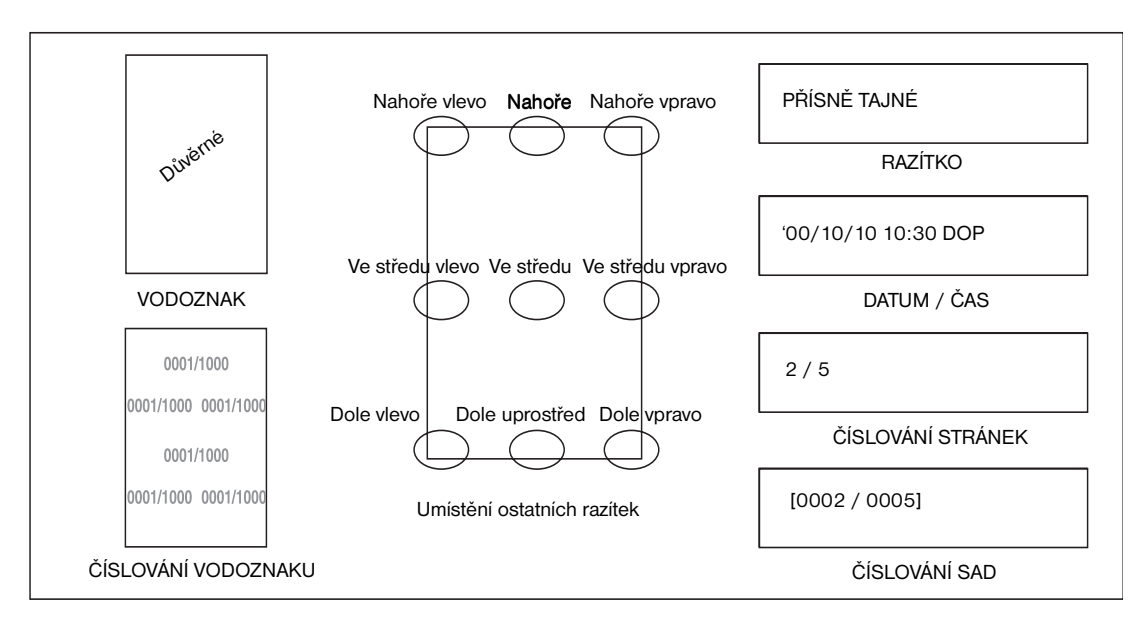

- **1** Stisknutím tlačítka VÝSTUP na hlavní obrazovce zobrazte obrazovku pro výběr režimu výstupu.
- **2** Stiskněte tlačítko Razítko / překr. Zobrazí se obrazovka pro výběr razítka nebo překrytí.
- **3** Stisknutím vyberte požadované razítko. Zobrazí se další obrazovka. Na každé obrazovce můžete určit požadovaný typ vybraného razítka.

## **Obrazovka pro výběr typu číslování stránek, obrazovka pro výběr typu data a času**

**4** Pokud jste vybrali razítko, číslování sad, číslování stránek nebo datum a čas, vyberte požadované umístění pomocí devíti tlačítek na každé obrazovce.

Chcete-li provést jemné nastavení, stisknutím tlačítka JEMNÉ NASTAVENÍ POLOHY zobrazte obrazovku jemného nastavení.

Stisknutím tlačítka HORNÍ OKRAJ, DOLNÍ OKRAJ, PRAVÝ OKRAJ nebo LEVÝ OKRAJ zadejte směr a potom pomocí dotykových tlačítek nebo tlačítek se šipkami nahoru a dolů zadejte požadovanou hodnotu.

**5** Chcete-li změnit velikost znaků, stiskněte na obrazovce pro výběr razítka, typu číslování sad nebo typu číslování vodoznaku tlačítko VELIKOST ZNAKU. K dispozici jsou následující možnosti.

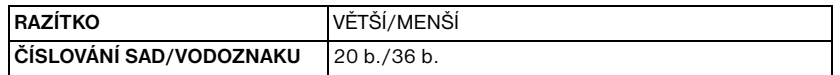

Chcete-li změnit typ nebo velikost znaků, stiskněte na obrazovce pro výběr typu číslování stránek nebo typu data a času tlačítko Typ/velikost znaku. Na níže uvedené obrazovce jsou k dispozici následující možnosti:

- velikost znaků: 8 b., 10 b., 12 b., 14 b.,
- typ znaků: bezpatkové nebo patkové písmo.
- **6** Stisknutím tlačítka Tištěná stránka na obrazovce pro výběr razítka, typu číslování sad nebo typu data a času vyberte, zda se má zvolené razítko tisknout pouze na obal nebo na všechny stránky.

Stisknutím tlačítka Tištěná stránka na obrazovce pro výběr typu číslování stránek zobrazíte obrazovku pro nastavení tisku na obal nebo vkládaný list.

- Pokud vybíráte nastavení tisku na obal, stiskněte tlačítko Přední a zadní: Tisk zap., Přední: Tisk vyp. a Zadní: Tisk zap. nebo Přední a zadní: Tisk vyp.
- Pokud vybíráte nastavení tisku na vkládaný list, stiskněte tlačítko Tisk zap., Tisk vyp. nebo Přeskočit str., která jsou k dispozici pro každou vkládanou kopii nebo vkládaný prázdný list. Stisknutím tlačítka OK se vra te na obrazovku pro výběr typu číslování stránek.
- **7** Stisknutím tlačítka První číslo na obrazovce pro nastavení číslování sad, číslování stránek nebo číslování vodoznaku zobrazíte obrazovku pro nastavení počátečního čísla. Zadejte požadované počáteční číslo pomocí dotykových tlačítek nebo tlačítek se šipkami nahoru a dolů a potom se stisknutím tlačítka OK vra˙te na předchozí obrazovku. Pomocí tlačítka +/- můžete zadat záporné číslo a posunout tak číslování dozadu. Pokud zadáte například hodnotu -2, bude na straně 4 vytištěno číslo 1.

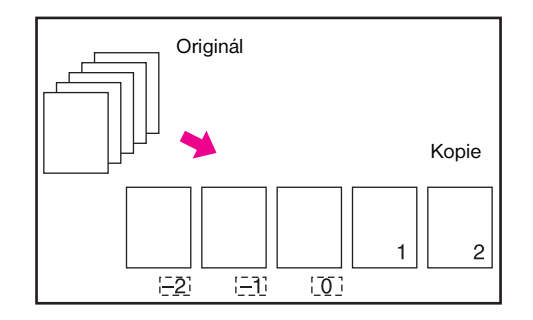

Pokud je již vybrán režim kapitoly, stisknutím tlačítka První číslo na obrazovce pro nastavení číslování sad, číslování stránek nebo číslování vodoznaku zobrazíte obrazovku pro nastavení počátečního čísla s nastavením počátečního čísla kapitoly (viz níže). Stisknutím zvýrazněte tlačítko Číslo kapitoly nebo Číslo stránky a potom pomocí dotykových tlačítek nebo tlačítek se šipkami nahoru a dolů zadejte požadované počáteční číslo.

Stisknutím tlačítka OK se vra te na předchozí obrazovku.

- **8** Pokud jste vybrali možnost VODOZNAK nebo ČÍSLOVÁNÍ VODOZNAKU, stisknutím tlačítka Světlý, Normální, Tmavý nebo Tmavý+ vyberte požadovanou úroveň hustoty.
- **9** Po dokončení všech požadovaných nastavení se stisknutím tlačítka OK vra˙te na obrazovku pro výběr režimu výstupu.
- **10** Určete další možnosti výstupu nebo se stisknutím tlačítka OK vra˙te na hlavní obrazovku.
- **11** Zadejte požadovaný počet kopií.

**12** Vložte originály do podavače dokumentů lícem nahoru nebo na sklo skeneru lícem dolů.

Poznámka **Driginály vkládejte a skenujte v pořadí podle** číslování stránek.

**Možnost:** Chcete-li zobrazit zvolené nastavení a vytvořit zkušební kopii, stiskněte tlačítko **ZKONTROLOVAT**. Stisknutím tlačítka KONEC se vrátíte na hlavní obrazovku. Další informace naleznete v tématu "Kontrolní a zkušební [kopie" na straně 70.](#page-79-0)

**13** Stiskněte tlačítko **SPUSTIT**.

Po dokončení kopírování stisknutím tlačítka Razítko/překr. na obrazovce pro výběr režimu výstupu nebo tlačítka **RESETOVAT** ukončete zvolený režim a obnovte výchozí nastavení zařízení MFP.

# **Překrytí**

Pomocí funkce překrytí můžete naskenovat obraz a vytisknout jej na každou zkopírovanou stránku úlohy.

- naskenujte a uložte originály do paměti,
- režimy automatického výběru papíru a automatického měřítka budou automaticky zrušeny,
- počáteční nastavení měřítka bude 1:1, toto nastavení však lze změnit,
- formát originálu nebo kopie: Ledger, Legal, Letter-R, Letter, 5,5×8,5,
- *nekompatibilní základní podmínky kopírování: otočení, třídění s otočením, skupina s otočením,*
- *nekompatibilní originály: smíšené originály,*
- *nekompatibilní výstup: vkládání listu nebo obalu, kombinace, prokládání fólií, vložení obrazu, kopie knihy, programovaná úloha, opakování, automatické uspořádání, zmenšení a posunutí obrazu, razítko, číslování sad, vodoznak, číslování vodoznaku.*

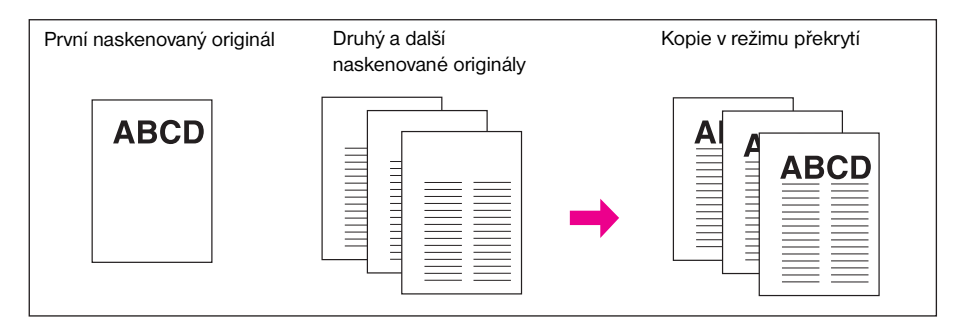

- **1** Stisknutím tlačítka VÝSTUP na hlavní obrazovce zobrazte obrazovku pro výběr režimu výstupu.
- **2** Stiskněte tlačítko Razítko / překr. Zobrazí se obrazovka pro výběr razítka nebo překrytí.
- **3** Stisknutím zvýrazněte tlačítko Překrytí.
- **4** Stisknutím tlačítka OK se vra˙te na obrazovku pro výběr režimu výstupu.
- **5** Určete další možnosti výstupu nebo se stisknutím tlačítka OK vra˙te na hlavní obrazovku.
- **6** Automaticky bude vybrán režim uložení a režimy automatického výběru papíru a automatického měřítka budou zrušeny.

Nastavte na hlavní obrazovce požadovaný duplexní režim, kontrast kopírování, režim čoček a formát kopie.

- **7** Zadejte požadovaný počet kopií.
- **8** Vložte originál překrytí do podavače dokumentů nebo na sklo skeneru a stisknutím tlačítka **SPUSTIT** jej naskenujte.
- **9** Na druhou a další stránky bude během kopírování natištěn obraz překrytí. Vložte tyto stránky do podavače dokumentů nebo na sklo skeneru a stiskněte tlačítko **SPUSTIT**.

**Poznámka** Originály vkládejte a skenujte v pořadí podle číslování stránek.

**Možnost:** Chcete-li zobrazit zvolené nastavení a vytvořit zkušební kopii, stiskněte tlačítko **ZKONTROLOVAT**. Stisknutím tlačítka KONEC se vrátíte na hlavní obrazovku. Další informace naleznete v tématu "Kontrolní a zkušební [kopie" na straně 70.](#page-79-0)

**10** Stisknutím tlačítka ULOŽIT zrušte režim uložení a potom stisknutím tlačítka **SPUSTIT** zahajte tisk.

Po dokončení kopírování stisknutím tlačítka Razítko/překr. na obrazovce pro výběr režimu výstupu nebo tlačítka **RESETOVAT** ukončete zvolený režim a obnovte výchozí nastavení zařízení MFP.

# **Pamě˙ překrytí**

Je-li nainstalován volitelný pevný disk, můžete na něj pomocí paměti překrytí naskenovat a uložit několik obrazů a potom je vyvolat a překrýt jimi kopírované stránky.

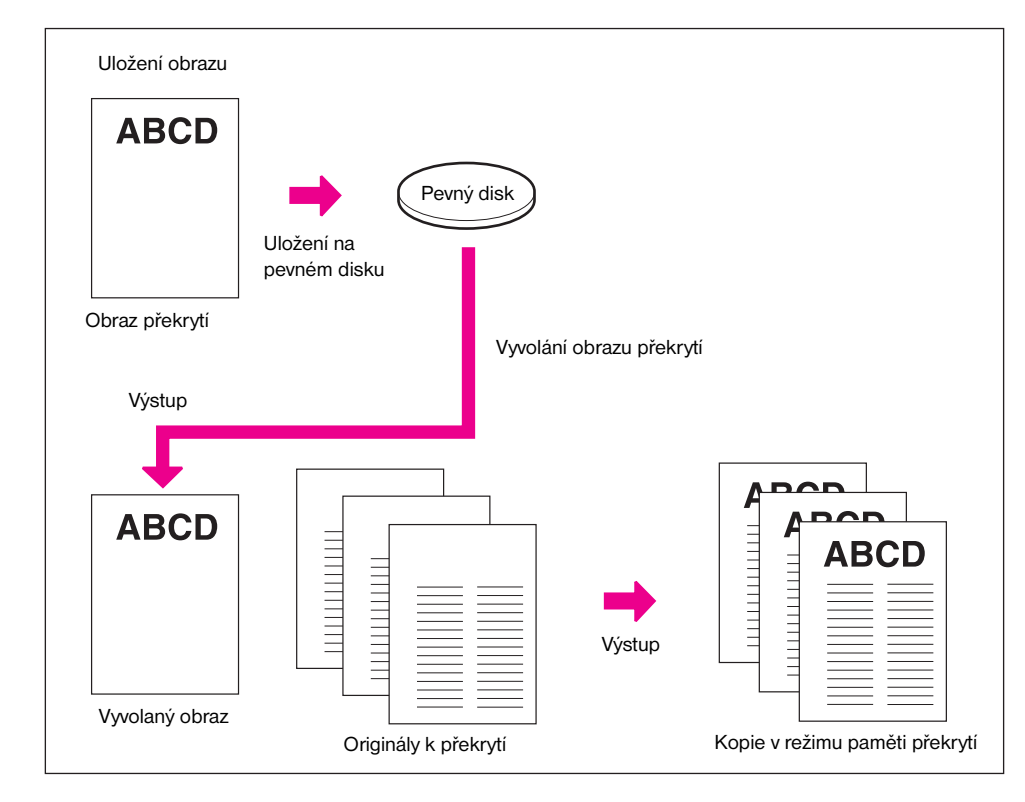

## **Uložení dat obrazu překrytí na pevný disk**

Následující postup uvádí, jak uložit data obrazu překrytí na pevný disk.

- použijte pouze sklo skeneru,
- režim kopírování: 1▶1,
- *nekompatibilní základní podmínky kopírování: použití automatického podavače dokumentů, 1*`*2, 2*`*2, 2*`*1, automatické měřítko, otočení, režim vyhrazení, režim přerušení, výběr režimu dokončovacího zařízení,*
- *nekompatibilní originály: smíšený originál, originál přehnutý do Z, papír s chlopněmi,*
- *nekompatibilní výstup: vkládání listu nebo obalu, kapitola, kombinace, brožura, prokládání fólií, vložení obrazu, kopie knihy, programovaná úloha, vymazání oblasti bez obrazu, inverze obrazu, opakování, automatické uspořádání, posun obrazu, razítko, překrytí.*
- **1** Stisknutím tlačítka VÝSTUP na hlavní obrazovce zobrazte obrazovku pro výběr režimu výstupu.
- **2** Stiskněte tlačítko Razítko / překr. Zobrazí se obrazovka pro výběr razítka nebo překrytí.
- **3** Stisknutím tlačítka PAMĚŤ PŘEKRYTÍ zobrazte obrazovku pro výběr obrazu překrytí.

**Poznámka** Pokud v zařízení MFP není nainstalován pevný disk, tlačítko PAMĚŤ PŘEKRYTÍ na obrazovce pro výběr razítka nebo překrytí bude zobrazeno šedě a bude neaktivní.

**4** Stisknutím tlačítka ULOŽIT OBRAZ zobrazte obrazovku pro zadání názvu obrazu.

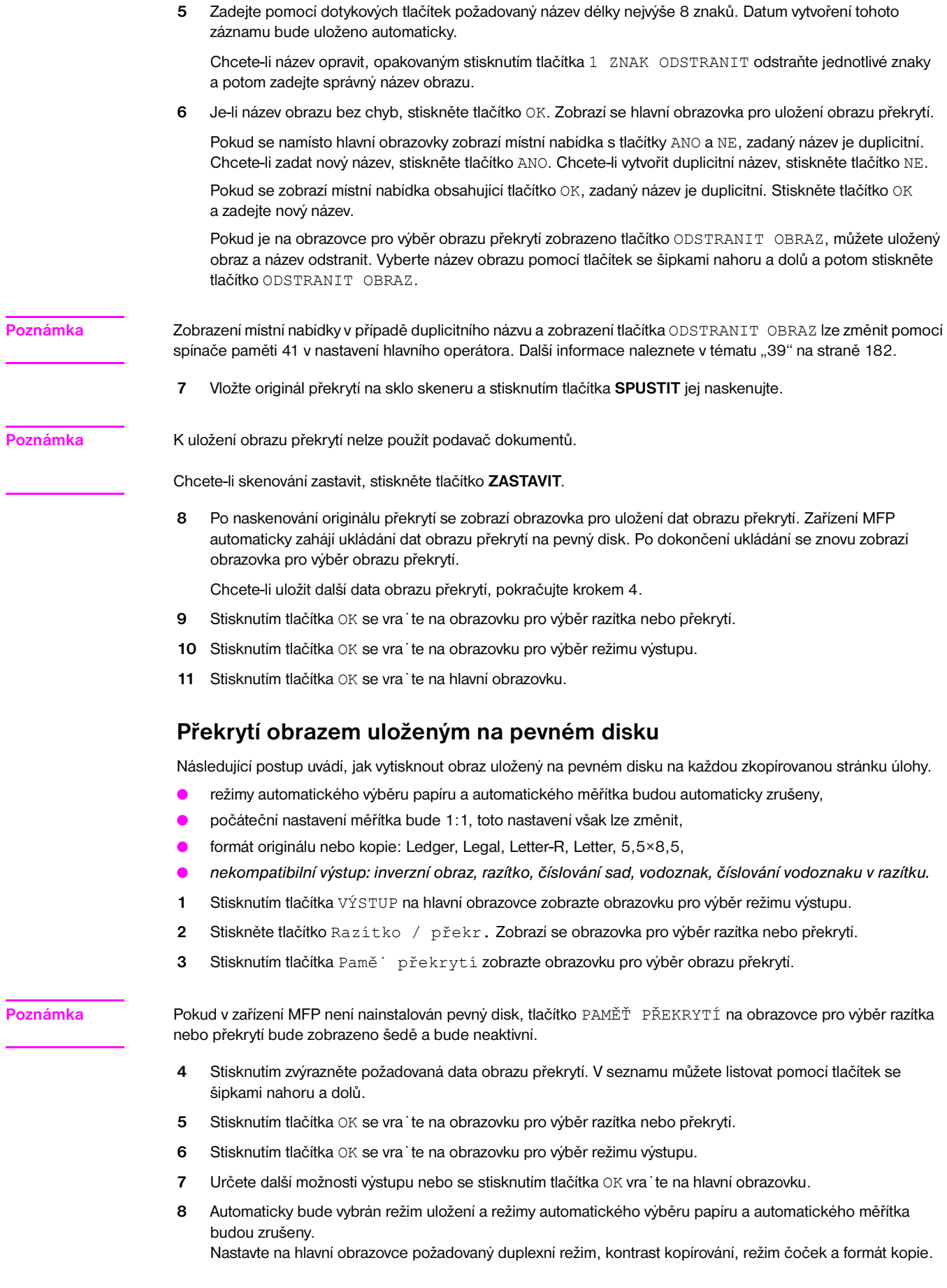

- **9** Zadejte požadovaný počet kopií.
- **10** Vložte originály do podavače dokumentů nebo na sklo skeneru a stisknutím tlačítka **SPUSTIT** je naskenujte.

Poznámka **Driginály vkládejte a skenujte v pořadí podle** číslování stránek.

**Možnost:** Chcete-li zobrazit zvolené nastavení a vytvořit zkušební kopii, stiskněte tlačítko **ZKONTROLOVAT**. Stisknutím tlačítka KONEC se vrátíte na hlavní obrazovku. Další informace naleznete v tématu "Kontrolní a zkušební [kopie" na straně 70.](#page-79-0)

**11** Stisknutím tlačítka ULOŽIT zrušte režim uložení a potom stisknutím tlačítka **SPUSTIT** zahajte tisk.

Po dokončení kopírování stisknutím tlačítka Razítko/překr. na obrazovce pro výběr režimu výstupu nebo tlačítka **RESETOVAT** ukončete zvolený režim a obnovte výchozí nastavení zařízení MFP.

# 1 O Software

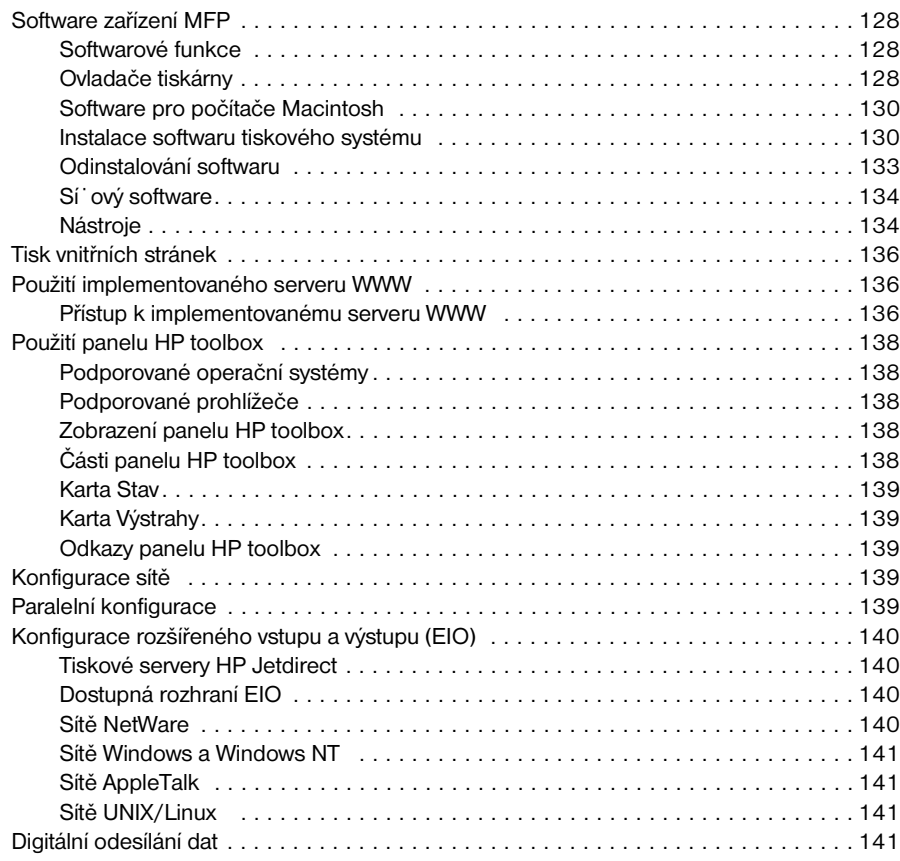

# <span id="page-137-0"></span>**Software zařízení MFP**

Součástí dodávky zařízení MFP je disk CD-ROM se softwarem tiskového systému. Softwarové součásti a tiskové ovladače na tomto disku CD-ROM mohou pomoci k plnému využití potenciálu zařízení MFP. Další informace naleznete v tématu ["Instalace softwaru tiskového systému" na straně 130](#page-139-1) této příručky nebo v dokumentu *Poznámky k instalaci* obsaženém na disku CD-ROM dodaném se zařízením MFP.

**Poznámka** Nejnovější informace o softwarových součástech tiskového systému naleznete v souborech ReadMe na adrese http://www.hp.com/support/lj9055mfp nebo http://www.hp.com/support/lj9065mfp. Informace týkající se instalace softwaru zařízení MFP naleznete v dokumentu *Poznámky k instalaci* obsaženém na disku CD-ROM dodaném se zařízením MFP.

> Tato část uvádí přehled softwaru obsaženého na disku CD-ROM. Tiskový systém obsahuje software pro koncové uživatele a správce sítě pracující v těchto operačních systémech:

- Microsoft Windows 98, Me,
- Microsoft Windows NT 4.0, 2000, XP a Server 2003,
- Apple Mac OS verze 8.6 až 9.2.x a Apple Mac OS verze 10.1.

**Poznámka** Seznam ovladačů tiskárny, aktualizovaného softwaru společnosti HP pro zařízení MFP a podpůrných informací o produktu naleznete na adrese http://www.hp.com/support/lj9055mfp nebo http://www.hp.com/support/lj9065mfp.

## **Softwarové funkce**

Zařízení MFP poskytuje funkce Automatická konfigurace, Aktualizovat a Konfigurace předem.

## **Automatická konfigurace ovladače**

Ovladače HP LaserJet PCL 6 pro systém Windows a ovladače PS pro systém Windows 2000, Windows XP a Windows Server 2003 obsahují funkci automatického zjištění a konfigurace ovladače zařízení pro manipulaci s papírem v době instalace.

## **Funkce Aktualizovat**

Pokud jste po instalaci změnili konfiguraci zařízení MFP, lze v prostředí, které podporuje obousměrnou komunikaci, ovladač automaticky aktualizovat podle nové konfigurace. Klepnutím na tlačítko **Aktualizovat** automaticky přenesete novou konfiguraci do ovladače.

Chcete-li aktivovat funkci Aktualizovat, vyberte v dialogovém okně **Vlastnosti tiskárny** na kartě **Nastavení zařízení** možnost **Automatická konfigurace** a potom klepněte na tlačítko **Aktualizovat**.

## **Konfigurace ovladače HP předem**

Konfigurace ovladače HP předem je softwarová architektura a sada nástrojů umožňující přizpůsobit a distribuovat software společnosti HP ve spravovaném podnikovém tiskovém prostředí. Pomocí konfigurace ovladače HP předem mohou správci informačních technologií předem nakonfigurovat výchozí nastavení ovladačů tiskáren HP před instalací těchto ovladačů do sí˙ového prostředí. Další informace naleznete v příručce *HP Driver Preconfiguration Support Guide*, která je k dispozici na adrese http://www.hp.com/go/hpdpc\_sw.

# **Ovladače tiskárny**

Ovladače tiskárny poskytují přístup k tiskovým funkcím zařízení MFP a umožňují počítači komunikovat se zařízením MFP pomocí jazyka tiskárny. Informace týkající se dalšího softwaru a jazyků naleznete v poznámkách k instalaci a v souborech ReadMe na disku CD-ROM dodaném k zařízení MFP.

Součástí dodávky zařízení MFP jsou následující ovladače tiskárny. Nejnovější ovladače jsou k dispozici na adrese http://www.hp.com/support/lj9055mfp nebo http://www.hp.com/support/lj9065mfp. V závislosti na konfiguraci počítačů používajících systém Windows instalační program softwaru automaticky zkontroluje, zda je počítač připojen k Internetu, a získá nejnovější ovladače.

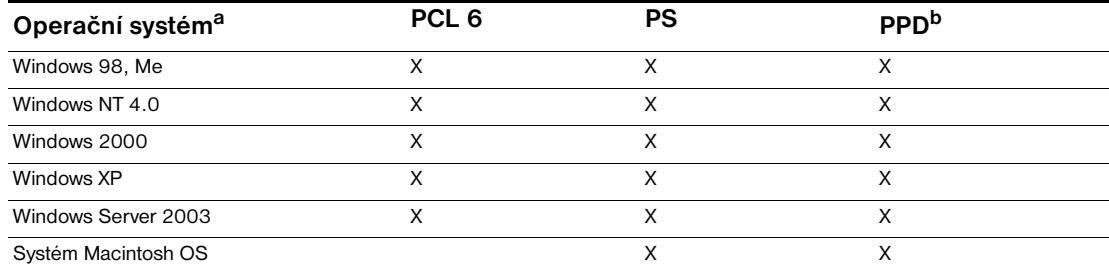

a. U některých ovladačů nebo operačních systémů nemusí být k dispozici všechny funkce zařízení MFP. Informace o dostupnosti funkcí naleznete v nápovědě ovladače online.

b. Soubory PPD (PostScript Printer Description – popis postscriptové tiskárny)

**Poznámka** Pokud systém během instalace softwaru nezkontroloval automaticky na Internetu nejnovější verze ovladačů tiskárny, můžete je stáhnout z adresy http://www.hp.com/support/lj9055mfp nebo http://www.hp.com/support/lj9065mfp. Po připojení vyberte možnost **Soubory ke stažení a ovladače** a vyhledejte ovladač, který chcete stáhnout.

> Skripty modelů a ovladače pro systémy UNIX® a Linux můžete stáhnout z Internetu z adresy http://www.hp.com/go/jetdirectunix\_software nebo http://www.hp.com/go/linux, případně si je můžete vyžádat od autorizovaného poskytovatele služeb nebo podpory HP. (Další informace naleznete na letáku podpory, který je přibalen k zařízení MFP.)

**Poznámka** Pokud se požadovaný ovladač tiskárny nenachází na disku CD-ROM zařízení MFP ani zde není uveden, přečtěte si poznámky k instalaci a soubory ReadMe a zjistěte, zda je tento ovladač tiskárny pro zařízení MFP podporován. Není-li podporován, obra˙te se na výrobce nebo distributora programu, který používáte, a požádejte o doporučený ovladač.

## **Další ovladače**

Následující ovladače se na disku CD-ROM nenachází, jsou však k dispozici na Internetu nebo prostřednictvím Služby zákazníkům HP.

- skripty modelů pro systém UNIX,
- ovladače pro systém Linux,
- ovladače HP OpenVMS.

## **Vyberte ovladač tiskárny odpovídající vašim potřebám**

Tiskový ovladač vyberte podle způsobu, jakým zařízení MFP používáte. Některé funkce zařízení MFP jsou k dispozici pouze v ovladačích PCL 6. Informace o dostupných funkcích naleznete v nápovědě ovladače tiskárny.

- Chcete-li plně využít všech funkcí zařízení MFP, použijte ovladač PCL 6. Ovladač PCL 6 je doporučen k běžnému kancelářskému tisku, kdy poskytuje optimální výkon a kvalitu tisku.
- Pokud tisknete zejména z programů používajících jazyk PostScript, jako jsou například programy společností Adobe nebo Corel, vyžadujete kompatibilitu s jazykem PostScript Level 3 nebo podporu modulů DIMM s písmy PS, použijte ovladač PS.

**Poznámka** Zařízení MFP přepíná mezi tiskovými jazyky PS a PCL automaticky.

## **Nápověda k ovladači tiskárny**

Každý ovladač tiskárny obsahuje nápovědu, kterou lze vyvolat pomocí tlačítka Nápověda, klávesy F1 na klávesnici počítače nebo symbolu otazníku v pravém horním rohu okna ovladače tiskárny (podle použitého operačního systému Windows). Tato nápověda poskytuje podrobné informace týkající se konkrétního ovladače. Nápověda k ovladači tiskárny je odlišná od nápovědy k použitému programu.

# <span id="page-139-0"></span>**Software pro počítače Macintosh**

Instalační program HP obsahuje soubory PPD (PostScript Printer Description), PDE (Printer Dialog Extensions) a nástroj HP LaserJet Utility určené pro počítače Macintosh (pouze systém Mac OS 8.6 až 9.2). Implementovaný server WWW lze v počítačích Macintosh použít, je-li zařízení MFP připojeno k síti.

## **Soubory PPD**

Soubory PPD v kombinaci s ovladači Apple PostScript umožňují získat přístup k funkcím zařízení MFP a umožňují počítači komunikovat se zařízením MFP. Instalační program pro instalaci souborů PPD, PDE a dalšího softwaru je k dispozici na disku CD-ROM. Použijte příslušný ovladač PS, který je součástí operačního systému.

## **Nástroj HP LaserJet Utility**

Pomocí nástroje HP LaserJet Utility (pouze systém Mac OS 8.6 až 9.2) můžete řídit funkce, které nejsou k dispozici v ovladači tiskárny. Výběr funkcí zařízení MFP na počítačích Macintosh usnadňují ilustrované obrazovky. Nástroj HP LaserJet Utility umožňuje provádět tyto činnosti:

- pojmenovat zařízení MFP, přiřadit je k zóně v síti a zavádět soubory a písma,
- konfigurovat a nastavit zařízení MFP k tisku prostřednictvím protokolu IP.

**Poznámka** V systému OS X není nástroj HP LaserJet Utility v současné době podporován, je však podporován v klasickém prostředí Macintosh.

# <span id="page-139-1"></span>**Instalace softwaru tiskového systému**

Následující část obsahuje pokyny k instalaci softwaru tiskového systému.

Zařízení MFP je dodáváno s diskem CD-ROM obsahujícím software tiskového systému a ovladače tiskárny. Software tiskového systému z disku CD-ROM je nutné nainstalovat, pokud chcete plně využít všech funkcí zařízení MFP.

Nemáte-li přístup k jednotce CD-ROM, můžete software tiskového systému stáhnout z Internetu z adresy http://www.hp.com/support/lj9055mfp nebo http://www.hp.com/support/lj9065mfp.

**Poznámka** Informace týkající se systému Linux a ovladačů tiskárny pro systém Linux naleznete na adrese http://www.hp.com/go/linux. Informace týkající se systému UNIX® a skriptů modelů pro systém UNIX® naleznete na adrese http://www.hp.com/go/jetdirectunix\_software.

## **Instalace softwaru tiskového systému pro přímá připojení v systému Windows**

V této části je uveden postup instalace softwaru tiskového systému pro systémy Microsoft Windows 98, Windows Me, Windows NT 4.0, Windows 2000, Windows XP a Windows Server 2003.

Pokud instalujete tiskový software v prostředí s přímým připojením, vždy nainstalujte software před připojením paralelního kabelu. Pokud jste paralelní kabel připojili před instalací softwaru, postupujte podle pokynů v tématu ["Instalace softwaru po připojení paralelního kabelu" na straně 133](#page-142-1) této příručky.

## **Postup instalace softwaru tiskového systému**

- **1** Ukončete všechny spuštěné programy.
- **2** Vložte do jednotky CD-ROM disk CD-ROM zařízení MFP. Pokud se nezobrazí uvítací obrazovka, spus˙te ji následujícím postupem:
	- V nabídce Start klepněte na příkaz **Spustit**.
	- Zadejte následující příkaz: **X:\setup** (kde X je písmeno jednotky CD-ROM).
	- Klepněte na tlačítko **OK**.
- **3** V okamžiku zobrazení výzvy klepněte na tlačítko **Install Printer** a postupujte podle pokynů na obrazovce počítače.
- **4** Po dokončení instalace klepněte na tlačítko **Dokončit**.
- **5** Je možné, že bude nutné restartovat počítač.
- **6** Vytiskněte stránku z jakéhokoli programu a zkontrolujte, zda je software správně nainstalován.

Pokud se instalace nezdaří, nainstalujte software znovu. Pokud se ani tento postup nezdaří, přečtěte si poznámky k instalaci a soubory ReadMe na disku CD-ROM zařízení MFP nebo na letáku, který byl přibalen k zařízení MFP, případně vyhledejte nápovědu či další informace na adrese http://www.hp.com/support/lj9055mfp nebo http://www.hp.com/support/lj9065mfp.

## **Instalace softwaru sí˙ového tiskového systému v systému Windows**

Software na disku CD-ROM zařízení MFP podporuje sí ovou instalaci v síti Microsoft. Informace týkající se sí ové instalace v jiných operačních systémech naleznete na adrese http://www.hp.com/support/lj9055mfp nebo http://www.hp.com/support/lj9065mfp. Tiskový server HP Jetdirect, který je součástí zařízení MFP, je vybaven sí˙ovým portem 10/100 Base-TX. Požadujete-li tiskový server HP Jetdirect s jiným typem sí˙ového portu, přejděte na adresu http://www.hp.com/support/lj9055mfp nebo http://www.hp.com/support/lj9065mfp.

Instalační program nepodporuje instalaci zařízení MFP nebo vytváření objektů zařízení MFP na serverech Novell. Podporuje pouze sí˙ové instalace v přímém režimu mezi počítači se systémem Windows a tiskárnou. Chcete-li zařízení MFP nainstalovat a vytvořit objekty na serveru Novell, použijte některý nástroj HP (například HP Web Jetadmin nebo HP Install Network Printer Wizard (Průvodce instalací sí˙ové tiskárny HP)) či nástroj Novell (například NWadmin).

## **Postup instalace softwaru tiskového systému**

- **1** K instalaci v systému Windows NT 4.0, Windows 2000, Windows XP nebo Windows Server 2003 jsou nutná oprávnění správce.
- **2** Vytiskněte konfigurační stránku a zkontrolujte, zda je tiskový server HP Jetdirect správně nakonfigurován pro použití v síti (další informace naleznete v tématu ["Tisk vnitřních stránek" na straně 136\)](#page-145-1). Na druhé straně vyhledejte adresu IP zařízení MFP. Tuto adresu budete pravděpodobně potřebovat k dokončení sí˙ové instalace.
- **3** Ukončete všechny spuštěné programy.
- **4** Vložte do jednotky CD-ROM disk CD-ROM zařízení MFP.

Pokud se nezobrazí uvítací obrazovka, spus˙te ji následujícím postupem:

- V nabídce **Start** klepněte na příkaz **Spustit**.
- Zadejte následující příkaz: **X:\setup** (kde X je písmeno jednotky CD-ROM).
- Klepněte na tlačítko **OK**.
- **5** V okamžiku zobrazení výzvy klepněte na tlačítko **Install Printer** a postupujte podle pokynů na obrazovce počítače.
- **6** Po dokončení instalace klepněte na tlačítko **Dokončit**.
- **7** Je možné, že bude nutné restartovat počítač.
- **8** Vytiskněte zkušební stránku nebo stránku z jakéhokoli programu a zkontrolujte, zda je software správně nainstalován.

Pokud se instalace nezdaří, nainstalujte software znovu. Pokud se ani tento postup nezdaří, přečtěte si poznámky k instalaci a soubory ReadMe na disku CD-ROM zařízení MFP nebo na letáku, který byl přibalen k zařízení MFP, případně vyhledejte nápovědu či další informace na adrese http://www.hp.com/support/lj9055mfp nebo http://www.hp.com/support/lj9065mfp.

## **Postup nastavení počítače se systémem Windows k použití sí˙ového zařízení MFP prostřednictvím sdílení v systému Windows**

Je-li zařízení MFP připojeno k počítači přímo pomocí paralelního kabelu, můžete je sdílet v síti, aby na něm mohli tisknout další uživatelé připojení k síti.

Postup povolení sdílení naleznete v dokumentaci k systému Windows. Po povolení sdílení zařízení MFP nainstalujte tiskový software do všech počítačů, které budou zařízení MFP sdílet.

## **Instalace softwaru sí˙ového tiskového systému v systému Macintosh**

V této části je uveden postup instalace softwaru tiskového systému pro systém Macintosh. Software tiskového systému podporuje systém Apple Mac OS verze 8.6 až 9.2.x, Apple Mac OS verze 10.1 a novější.

Software tiskového systému obsahuje následující součásti:

Soubory PPD

Soubory PPD v kombinaci s tiskovými ovladači Apple PostScript poskytují přístup k funkcím zařízení MFP. Instalační program pro instalaci souborů PPD a dalšího softwaru je k dispozici na disku CD-ROM dodaném se zařízením MFP. Použijte ovladač tiskárny Apple LaserWriter 8, který se dodává k počítači.

- Nástroj HP LaserJet Utility (pouze systém Mac OS 8.6 až 9.2) Nástroj HP LaserJet Utility poskytuje přístup k funkcím, které nejsou podporovány ovladačem tiskárny. Pomocí ilustrovaných obrazovek můžete vybírat funkce zařízení MFP a provádět se zařízením MFP tyto úkoly:
- pojmenovat zařízení MFP,
- přiřadit zařízení MFP k zóně v síti,
- přiřadit zařízení MFP adresu IP,
- zavádět soubory a písma,
- konfigurovat a nastavit zařízení MFP k tisku prostřednictvím protokolu IP nebo AppleTalk.

## **Postup instalace ovladačů tiskárny v systému Mac OS 8.6 až 9.2**

- **1** Připojte sí˙ový kabel k tiskovému serveru HP Jetdirect a sí˙ovému portu.
- **2** Vložte do jednotky CD-ROM disk CD-ROM. Nabídka disku CD-ROM se spustí automaticky. Pokud se nabídka disku CD-ROM nespustí automaticky, poklepejte na ikonu disku CD-ROM na ploše a potom poklepejte na ikonu instalačního programu Installer. Tato ikona se nachází ve složce Installer/ <jazyk> na disku CD-ROM Začínáme (kde <jazyk> je požadovaný jazyk). (Například složka Installer/English obsahuje ikonu instalačního programu pro tiskový software v angličtině.)
- **3** Postupujte podle pokynů na obrazovce.
- **4** V nabídce **Apple** otevřete položku **Připojení**.
- **5** Klepněte na položku **LaserWriter 8** na levé straně dialogového okna **Připojení**.
- **6** V případě potřeby klepnutím vyberte požadovanou **zónu**.
- **7** V seznamu, který se zobrazí na pravé straně dialogového okna **Připojení**, klepněte na název zařízení MFP a potom klepněte na tlačítko **Vytvořit**.

**Poznámka** Ikona na ploše bude mít obecný vzhled. Všechny tiskové panely budou zobrazeny v dialogovém okně tisku v aplikaci.

## **Postup instalace ovladačů tiskárny v systému Mac OS 10.1 a novějším**

- **1** Připojte sí˙ový kabel k tiskovému serveru HP Jetdirect a sí˙ovému portu.
- **2** Vložte do jednotky CD-ROM disk CD-ROM. Nabídka disku CD-ROM se spustí automaticky. Pokud se nabídka disku CD-ROM nespustí automaticky, poklepejte na ikonu disku CD-ROM na ploše a potom poklepejte na ikonu instalačního programu Installer. Tato ikona se nachází ve složce Installer/ <jazyk> na disku CD-ROM Začínáme (kde <jazyk> je požadovaný jazyk). (Například složka Installer/English obsahuje ikonu instalačního programu pro tiskový software v angličtině.)
- **3** Poklepejte na složku **HP LaserJet Installers**.
- **4** Poklepejte na ikonu instalačního programu v požadovaném jazyce.
- **5** Postupujte podle pokynů na obrazovce.
- **6** Ve složce pevného disku počítače poklepejte na položky **Applications**, **Utilities** a **Print Center**.
- **7** Klepněte na tlačítko **Add Printer**.
- **8** V systému OS X 10.1 vyberte typ tiskového připojení AppleTalk nebo IP a v systému OS X 10.2 vyberte typ tiskového připojení Rendezvous, Appletalk nebo IP.
- **9** Vyberte název zařízení MFP nebo adresu IP.
- **10** Klepněte na tlačítko **Add Printer**.
- **11** Zavřete okno Print Center klepnutím na tlačítko Zavřít v pravém horním rohu.

## <span id="page-142-1"></span><span id="page-142-0"></span>**Instalace softwaru po připojení paralelního kabelu**

Pokud jste již připojili paralelní kabel k počítači se systémem Windows, zobrazí se po zapnutí počítače dialogové okno Nový hardware.

## **Postup instalace softwaru v systémech Windows 98 nebo Windows Me**

- **1** V dialogovém okně **Nový hardware** klepněte na možnost **Prohledat jednotku CD-ROM**.
- **2** Klepněte na tlačítko **Další**.
- **3** Postupujte podle pokynů na obrazovce počítače.
- **4** Vytiskněte stránku z jakéhokoli programu a zkontrolujte, zda je software správně nainstalován. Pokud se instalace nezdaří, nainstalujte software znovu. Pokud se ani tento postup nezdaří, přečtěte si poznámky k instalaci a soubory ReadMe na disku CD-ROM zařízení MFP nebo na letáku, který byl přibalen k zařízení MFP, případně vyhledejte nápovědu či další informace na adrese http://www.hp.com/support/lj9055mfp nebo http://www.hp.com/support/lj9065mfp.

## **Postup instalace softwaru v systémech Windows 2000, Windows XP nebo Windows Server 2003**

- **1** V dialogovém okně **Nový hardware** klepněte na možnost **Hledat**.
- **2** V okně **Soubory ovladačů zařízení** zaškrtněte políčko **Určit další umístění**, zrušte zaškrtnutí všech ostatních zaškrtávacích políček a potom klepněte na tlačítko **Další**.
- **3** Zadejte písmeno kořenového adresáře, například X:\ (kde X:\ je písmeno kořenového adresáře jednotky CD-ROM).
- **4** Klepněte na tlačítko **Další**.
- **5** Postupujte podle pokynů na obrazovce počítače.
- **6** Po dokončení instalace klepněte na tlačítko **Dokončit**.
- **7** Vyberte jazyk a postupujte podle pokynů na obrazovce počítače.
- **8** Vytiskněte stránku z jakéhokoli programu a zkontrolujte, zda je software správně nainstalován.

Pokud se instalace nezdaří, nainstalujte software znovu. Pokud se ani tento postup nezdaří, přečtěte si poznámky k instalaci a soubory ReadMe na disku CD-ROM zařízení MFP nebo na letáku, který byl přibalen k zařízení MFP, případně vyhledejte nápovědu či další informace na adrese http://www.hp.com/support/lj9055mfp nebo http://www.hp.com/support/lj9065mfp.

# **Odinstalování softwaru**

## **Postup odebrání softwaru z operačních systémů Windows**

Chcete-li vybrat a odebrat součásti tiskového systému HP ze systému Windows, použijte odinstalační program, který se nachází v programové skupině hp LaserJet 9055mfp nebo hp LaserJet 9065mfp.

- **1** Klepněte na tlačítko **Start** a potom klepněte na složku **Programy**.
- **2** Přejděte na programovou skupinu **hp LaserJet 9055mfp** nebo **hp LaserJet 9065mfp**.
- **3** Klepněte na položku **Uninstaller**.
- **4** Klepněte na tlačítko **Další**.
- **5** Vyberte součásti tiskového systému HP, které chcete odinstalovat.
- **6** Klepněte na tlačítko **OK**.
- **7** Postupujte podle pokynů na obrazovce počítače a dokončete odinstalaci.

## **Postup odebrání softwaru z operačních systémů Macintosh**

Přetáhněte složku HP LaserJet a soubory PPD do koše.

# <span id="page-143-0"></span>**Síťový software**

Souhrn dostupných softwarových řešení pro sít'ovou konfiguraci a instalaci produktů HP naleznete v *Příručce správce tiskového serveru Jetdirect*. Tato příručka se nachází na disku CD-ROM dodaném se zařízením MFP.

## **HP Web Jetadmin**

Nástroj HP Web Jetadmin umožňuje správu tiskáren připojených pomocí tiskových serverů HP Jetdirect prostřednictvím intranetu a prohlížeče. HP Web Jetadmin je řídicí nástroj na bázi prohlížeče a měl by být nainstalován pouze na jednom serveru pro správu sítě. Lze jej nainstalovat a spustit v systémech Red Hat Linux, SuSE Linux, Windows NT 4.0 Server a Workstation, Windows 2000 Professional, Server a Advanced Server a Windows XP Professional s aktualizací Service Pack 1.

Chcete-li stáhnout aktuální verzi programu HP Web Jetadmin a získat aktuální seznam podporovaných hostitelských systémů, obra˙te se na Službu zákazníkům HP online na adrese <http://www.hp.com/go/webjetadmin>.

Pokud je nástroj HP Web Jetadmin nainstalován na hostitelský server, lze k němu přistupovat prostřednictvím kteréhokoli podporovaného webového prohlížeče, jako je například aplikace Microsoft Internet Explorer 5.5 a 6.0 nebo Netscape Navigator 7.0.

Nástroj HP Web Jetadmin disponuje následujícími funkcemi:

- uživatelské rozhraní zaměřené na úlohy poskytující konfigurovatelné zobrazení a značnou časovou úsporu pro správce sítě,
- přizpůsobitelné uživatelské profily umožňující správcům sítě zahrnout pouze potřebné funkce,
- okamžitá oznámení závad hardwaru, nedostatku spotřebního materiálu a jiných problémů s tiskárnou směrovaná na emailové účty různých osob,
- vzdálená instalace a správa z jakéhokoli místa pomocí standardního webového prohlížeče,
- rozšířené automatické vyhledávání zjistí periferní zařízení v síti, aniž by správce musel ručně zadávat jednotlivé tiskárny do databáze,
- jednoduchá integrace do podnikových řešení pro správu,
- rychlé vyhledání periferních zařízení podle adresy IP, barevných možností a názvu modelu,
- snadná organizace periferních zařízení do logických skupin pomocí map virtuálních kanceláří usnadňujících navigaci,
- správa a konfigurování několika tiskáren současně.

Nejnovější informace týkající se nástroje HP Web Jetadmin naleznete na adrese [http://www.hp.com/go/webjetadmin](HP LaserJet 9055mfp/9065mfp).

## **Systém UNIX**

Instalační program tiskárny HP Jetdirect pro systém UNIX je jednoduchý instalační nástroj pro sítě HP-UX a Solaris. Je k dispozici ke stažení na stránce Služby zákazníkům HP online na adrese [http://www.hp.com/support/net\\_printing.](HP LaserJet 9055mfp/9065mfp)

# **Nástroje**

Zařízení MFP je vybaveno několika nástroji, které usnadňují sledování a správu zařízení MFP v síti.

## **Implementovaný server WWW**

Zařízení MFP je vybaveno implementovaným serverem WWW, který umožňuje přístup k informacím o zařízení MFP a o sí˙ovém provozu. Stejně jako operační systém (například systém Windows) poskytuje prostředí pro spouštění programů v počítači, tak i server WWW poskytuje prostředí, ve kterém mohou být spuštěny webové programy. Výstup těchto programů lze zobrazit ve webovém prohlížeči, jako je například Microsoft Internet Explorer nebo Netscape Navigator.

"Implementovaný" server WWW je uložen v hardwarovém zařízení (jako je například tiskárna) nebo ve firmwaru, tj. není nutné jej načíst na sí˙ový server jako software.

Výhodou implementovaného serveru WWW je, že vytváří na zařízení MFP rozhraní, ke kterému lze přistupovat pomocí počítače připojeného k síti nebo standardního webového prohlížeče. Není nutné instalovat ani konfigurovat speciální software. Další informace týkající se implementovaného serveru WWW HP naleznete v *Uživatelské pøíruèce k implementovanému serveru WWW*. Tato příručka se nachází na disku CD-ROM dodaném se zařízením MFP.
### **Funkce**

Implementovaný server WWW HP umožňuje zobrazit stav zařízení MFP a sítě a spravovat tiskové funkce pomocí počítače. Pomocí implementovaného serveru WWW HP lze provádět tyto činnosti:

- zobrazit informace o stavu zařízení MFP,
- zjistit zbývající životnost veškerého spotřebního materiálu a objednat nový materiál,
- zobrazení a změna konfigurace zásobníků,
- zobrazení a změna nastavení nabídek ovládacího panelu zařízení MFP,
- zobrazení a tisk interních stránek,
- získání informací o událostech zařízení MFP a spotřebního materiálu,
- přidat nebo upravit odkazy na jiné webové servery,
- nastavit jazyk, ve kterém budou stránky implementovaného serveru WWW zobrazeny,
- zobrazení a změna sí ové konfigurace.

Úplné vysvětlení funkcí a činnosti implementovaného serveru WWW naleznete v části "Použití implementovaného [serveru WWW" na straně 136](#page-145-0).

### **HP toolbox**

HP toolbox je softwarová aplikace, kterou může jednotlivý uživatel použít k řešení následujících úkolů:

- kontrola stavu zařízení MFP,
- zobrazení informací o odstraňování potíží,
- zobrazení elektronické dokumentace,
- tisk vnitřních stránek tiskárny.

Panel HP toolbox lze zobrazit pouze tehdy, když je zařízení MFP připojeno přímo k počítači nebo síti. Panel HP toolbox můžete používat pouze po úplné instalaci softwaru.

### **Další součásti a nástroje**

Pro uživatele systémů Windows a Macintosh OS, stejně jako pro správce sítí, je k dispozici několik softwarových aplikací. Zde je uveden přehled těchto programů.

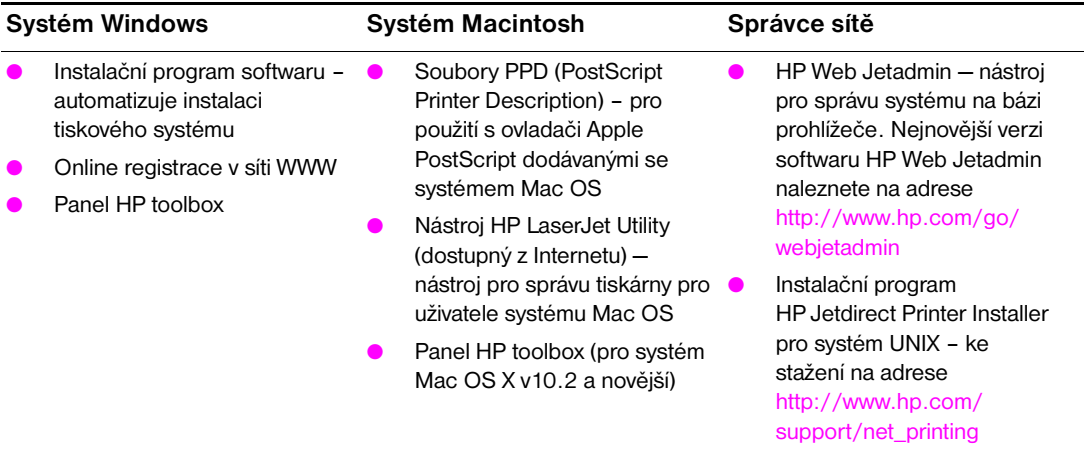

# <span id="page-145-1"></span>**Tisk vnitřních stránek**

Chcete-li přistupovat k vnitřním stránkám nebo je tisknout, postupujte takto:

- **1** Dvojitým stisknutím tlačítka REŽIM vyvolejte uživatelské rozhraní tisku.
- **2** Vyberte možnost NABÍDKY.
- **3** Vyberte možnost +INFORMACE.
- **4** Vyberte stránku, kterou chcete vytisknout:
	- tisk mapy nabídek,
	- tisk konfigurace,
	- tisk stránky stavu materiálu,
	- tisk stránky o využití,
	- tisk adresáře souborů,
	- tisk seznamu písem PCL,
	- tisk seznamu písem PS.

### <span id="page-145-0"></span>**Použití implementovaného serveru WWW**

Pokud je zařízení MFP připojeno přímo k počítači, implementovaný server WWW je podporován v systému Windows 98 a novějších.

Pokud je zařízení MFP připojeno v síti, implementovaný server WWW je k dispozici automaticky. K implementovanému serveru WWW lze přistupovat ze systému Windows 98 nebo novějšího.

Implementovaný server WWW umožňuje zobrazit stav zařízení MFP a sítě a spravovat tiskové funkce z počítače místo ovládacího panelu zařízení MFP. Následují příklady použití implementovaného serveru WWW:

- zobrazení informací o stavu ovládacího panelu zařízení MFP,
- zobrazení stavu toneru a svorek,
- zobrazení a změna konfigurace zásobníků,
- zobrazení a změna nastavení nabídek ovládacího panelu zařízení MFP,
- zobrazení a tisk interních stránek.
- získání informací o událostech zařízení MFP a spotřebního materiálu,
- zobrazení a změna sí ové konfigurace,
- zobrazení a konfigurování dat monitorování kopií,
- zobrazení týdenního časovače.

Implementovaný server WWW lze použít, jen pokud je nainstalován prohlížeč Microsoft Internet Explorer 6.0, Netscape Navigator 7.0 nebo jejich novější verze. Implementovaný server WWW funguje při připojení zařízení MFP do sítě používající protokol IP. Implementovaný server WWW nepodporuje připojení tiskárny pomocí protokolu IPX. Použití implementovaného serveru WWW není podmíněno přístupem k Internetu. Další informace týkající se implementovaného serveru WWW HP naleznete v *Uživatelské příručce k implementovanému serveru WWW*. Tato příručka se nachází na disku CD-ROM dodaném se zařízením MFP.

### **Přístup k implementovanému serveru WWW**

V podporovaném webovém prohlížeči počítače zadejte adresu IP zařízení MFP. Chcete-li zjistit adresu IP, vytiskněte konfigurační stránku. Informace týkající se tisku konfigurační stránky naleznete v tématu "Tisk vnitřních [stránek" na straně 136](#page-145-1) této příručky.

**Poznámka** Pro otevřenou adresu URL lze vytvořit záložku, která usnadní přístup v budoucnosti.

- **1** Implementovaný server WWW obsahuje tři karty s nastavením a s informacemi o zařízení MFP. Jedná se o karty **Information**, **Settings** a **Network**. Chcete-li kartu zobrazit, klepněte na ni.
- **2** Více informací o těchto kartách lze získat v následujících částech.

### **Karta Information**

Skupina stránek Information obsahuje následující stránky:

- **Device Status:** Na této stránce je zobrazen stav zařízení MFP a zbývající životnost spotřebního materiálu. Hodnota 0 znamená, že je spotřební materiál již vyčerpán. Na této stránce je rovněž zobrazen typ a formát papíru v jednotlivých zásobnících. Chcete-li změnit výchozí nastavení, klepněte na položku **Change Settings**.
- **Configuration Page:** Na této stránce jsou uvedeny informace obsažené na konfigurační stránce zařízení MFP.
- **Supplies Status:** Na této stránce je uvedena zbývající životnost spotřebního materiálu HP. Hodnota 0 znamená, že je spotřební materiál již vyčerpán. Na této stránce naleznete rovněž čísla pro objednání spotřebního materiálu. K otevření jakékoli stránky WWW musíte mít přístup k Internetu.
- Event log: Na této stránce je uveden seznam všech událostí a chyb tiskárny.
- **Usage Page:** Na této stránce je ve skupinách podle formátu a typu uveden počet vytištěných stránek.
- **Device Information:** Na této stránce je uveden sí˙ový název zařízení MFP, jeho adresa a informace o modelu zařízení. Chcete-li tyto údaje změnit, klepněte na položku **Device Information** na kartě **Settings**.
- **Control Panel:** Na této stránce je graficky zobrazen text, který je právě zobrazen na displeji ovládacího panelu zařízení MFP.

### **Karta Settings**

Tato karta slouží k nastavení zařízení MFP z počítače. Karta **Settings** může být chráněna heslem. Je-li zařízení MFP připojeno k síti, změny nastavení na této kartě vždy konzultujte se správcem zařízení MFP.

Karta **Settings** obsahuje následující stránky:

- **Configure Device:** Na této stránce lze provést všechna nastavení zařízení MFP. Tato stránka obsahuje standardní nabídky běžné u tiskáren s ovládacím panelem. Patří mezi ně nabídka **Information, Paper Handling** a **Configure Device**.
- **Alerts:** Pouze v sí˙ové verzi. Slouží k nastavení zasílání výstrah elektronickou poštou při různých událostech zařízení MFP a spotřebního materiálu. Výstrahy lze rovněž odeslat na adresu URL.
- **E-mail:** Pouze v sí˙ové verzi. Společně se stránkou **Alerts** slouží k nastavení příchozích a odchozích elektronických zpráv a k nastavení výstrah zasílaných elektronickou poštou.
- **Security:** Nastavuje heslo, které je nutné zadat k otevření karet **Settings** a **Networking**. Slouží k zapnutí a vypnutí určitých vlastností implementovaného serveru WWW.
- **Other Links:** Slouží k přidání nebo úpravě odkazu na stránky WWW. Tento odkaz se zobrazí v oblasti **Other Links** na všech stránkách implementovaného serveru WWW. V oblasti **Other Links** jsou zobrazeny tyto stále odkazy: **HP Instant Support** a **Product Support**.
- **Device Information:** Pojmenujte zařízení MFP a přiřaďte mu inventární číslo. Zadejte jméno a adresu elektronické pošty hlavní kontaktní osoby, která obdrží informace o zařízení MFP.
- **Language:** Nastavte jazyk, ve kterém se zobrazí informace implementovaného serveru WWW.
- **Time Services:** Nakonfigurujte nastavení času zařízení MFP.

### **Karta Networking**

Tato karta umožňuje správci sítě provádět sí˙ová nastavení zařízení MFP, pokud je připojeno k síti založené na protokolu IP. Tato karta se nezobrazí, pokud je zařízení MFP připojeno k počítači přímo nebo je připojeno k síti pomocí jiné karty tiskového serveru než HP Jetdirect.

### **Část Other Links**

Tato část obsahuje odkazy na internetové stránky umožňující objednat spotřební materiál nebo získat podpůrné informace o produktu. Tyto odkazy lze použít pouze v případě, že máte přístup k Internetu. Jestliže používáte telefonické připojení a při prvním otevření implementovaného serveru WWW nebylo připojení provedeno, před otevřením těchto stránek WWW se nejprve připojte. Připojení může vyžadovat ukončení a opětovné spuštění implementovaného serveru WWW.

- **HP Instant Support™:** Odkaz na stránky WWW společnosti HP, které vám pomohou najít řešení různých problémů. Tato služba analyzuje chybový protokol zařízení MFP a informace o jeho konfiguraci a shromáždí informace o diagnostice a podpoře specifické pro toto zařízení.
- **Product Support:** Odkaz na stránky podpory pro zařízení MFP. Lze na nich najít nápovědu týkající se obecných témat.

### **Použití panelu HP toolbox**

HP toolbox je aplikace WWW, kterou lze použít k řešení následujících úkolů:

- kontrola stavu zařízení MFP,
- konfigurování nastavení zařízení MFP (přístup k nastavení na stránce WWW zařízení),
- příjem místních stavových hlášení.

Panel HP toolbox lze zobrazit, pokud je zařízení MFP připojeno k síti. Software HP toolbox lze nainstalovat v rámci vlastní instalace.

# **Podporované operační systémy**

Panel HP toolbox podporuje tyto operační systémy:

- Windows 98, 2000, ME a XP,
- Macintosh OS 10.2 nebo novější.

### **Podporované prohlížeče**

Použití panelu HP toolbox je podmíněno dostupností jednoho z těchto prohlížečů:

- Microsoft Internet Explorer 5.5 nebo novější (Internet Explorer 5.2 nebo novější pro sytém Macintosh),
- Netscape Navigator 7.0 nebo novější (Netscape Navigator 7.0 nebo novější pro systém Macintosh),
- Opera Software ASA Opera 7.0 pro systém Windows,
- Safari 1.0 pro systém Macintosh.

Pomocí prohlížeče lze všechny stránky vytisknout.

### **Zobrazení panelu HP toolbox**

V nabídce **Start** vyberte složku **Programy**, dále vyberte složku **HP LaserJet 9055mfp** nebo **HP LaserJet 9065mfp** a potom vyberte položku **HP toolbox**. V prohlížeči WWW se otevře panel HP toolbox.

**Poznámka** Pro otevřenou adresu URL lze vytvořit záložku, která usnadní přístup v budoucnosti.

# **Části panelu HP toolbox**

Software HP toolbox se skládá z těchto částí:

- Karta Stav
- Karta Výstrahy

### **Karta Stav**

Na kartě **Stav** je uveden stav zařízení MFP a spotřebního materiálu. Karta **Stav** obsahuje odkazy na následující hlavní stránky:

### **Stav zařízení**

Zobrazí informace o stavu zařízení MFP. Tato stránka ukazuje stavy zařízení MFP, jako je uvíznutí papíru nebo prázdný zásobník. Pomocí tlačítek virtuálního ovládacího panelu na této stránce můžete změnit nastavení zařízení MFP. Po odstranění potíží zařízení MFP aktualizujte stav zařízení klepnutím na tlačítko **Obnovit**.

### **Stav zásob**

Zobrazí podrobné informace o stavu spotřebního materiálu, jako je zbývající množství toneru v zásobnících toneru v procentech a počet stránek vytištěných pomocí současných zásobníků toneru. Tato stránka obsahuje také odkazy na objednání spotřebního materiálu a vyhledání informací o recyklaci.

### **Karta Výstrahy**

Karta **Výstrahy** umožňuje konfigurovat zařízení MFP tak, aby vás automaticky upozorňovalo na výstrahy. Karta **Výstrahy** obsahuje odkazy na následující hlavní stránky:

### **Stránka Nastavení stavových výstrah**

Na stránce **Nastavení stavových výstrah** můžete zvolit, zda chcete výstrahy zapnout nebo vypnout, určit, kdy má zařízení MFP odeslat výstrahu, a vybrat si ze dvou různých typů výstrah:

- místní hlášení,
- ikona na hlavním panelu.

Klepnutím na tlačítko **Použít** aktivujte nastavení.

### **Stránka Správcovské nastavení**

Stránka **Správcovské nastavení** umožňuje nastavit, jak často bude panel HP toolbox kontrolovat výstrahy. K dispozici jsou tři nastavení:

- méně často.
- normálně,
- častěji.

Pokud chcete omezit sí˙ový provoz, snižte četnost, jakou zařízení MFP kontroluje výstrahy.

### **Odkazy panelu HP toolbox**

Odkazy panelu HP toolbox v levé části obrazovky na každé stránce obsahují odkazy na následující možnosti:

- **Zvolit zařízení**: Výběr ze všech zařízení podporujících panel HP toolbox.
- **Zobrazit současné výstrahy**: Zobrazí aktuální výstrahy ze všech instalovaných tiskáren.
- Stránka pouhého textu: Zobrazí panel HP toolbox jako mapu stránek s odkazy na stránky obsahující pouze text.

# **Konfigurace sítě**

Informace týkající se konfigurace sítě naleznete v příručce k tiskovému serveru Jetdirect, která se nachází na disku CD-ROM. Informace týkající se tisku konfigurační stránky naleznete v tématu "Tisk vnitřních stránek" na [straně 136](#page-145-1) této příručky.

# **Paralelní konfigurace**

Zařízení MFP podporuje současně sí˙ové i paralelní připojení. Paralelní připojení je uskutečněno připojením zařízení MFP k počítači prostřednictvím obousměrného paralelního kabelu (splňujícího normu IEEE-1284-C) s konektorem typu c připojeným do paralelního portu zařízení MFP. Maximální délka kabelu je 10 metrů.

Při popisu paralelního rozhraní znamená termín obousměrný schopnost zařízení MFP přijímat data z počítače a odesílat data do počítače prostřednictvím paralelního portu.

**Poznámka** Chcete-li využít rozšířených možností obousměrného paralelního rozhraní, jako je například obousměrná komunikace mezi počítačem a zařízením MFP, rychlejší přenos dat nebo automatická konfigurace ovladačů tiskárny, zkontrolujte, zda je nainstalován nejnovější ovladač tiskárny. Další informace naleznete v tématu ["Ovladače tiskárny" na straně 128.](#page-137-0)

> Tovární nastavení podporuje automatické přepínání mezi paralelním portem a jedním nebo více sí˙ovými připojeními zařízení MFP. V případě potíží vyhledejte v příručce k tiskovému serveru Jetdirect, která se nachází na disku CD-ROM, informace týkající se konfigurace sítě.

### **Konfigurace rozšířeného vstupu a výstupu (EIO)**

Zařízení MFP je vybaveno dvěma zásuvkami pro rozšířený vstup a výstup (EIO). Do zásuvek EIO lze připojit kompatibilní externí zařízení, jakými jsou sí˙ové karty pro tiskový server HP Jetdirect nebo jiná zařízení. Zapojením sí˙ových karet EIO do příslušné zásuvky lze zvýšit počet sí˙ových rozhraní, která budou pro zařízení MFP dostupná.

Sí ové karty EIO mohou maximalizovat výkon zařízení MFP při jeho používání v síti. Navíc umožňují umístit zařízení MFP kdekoli v síti. Tím odpadá nutnost připojit zařízení MFP přímo k serveru nebo k pracovní stanici a navíc lze zařízení MFP umístit v blízkosti uživatelů sítě.

Je-li zařízení MFP konfigurováno prostřednictvím sí˙ové karty EIO, lze tuto kartu konfigurovat pomocí nabídky ovládacího panelu Konfigurovat zařízení.

### **Tiskové servery HP Jetdirect**

Tiskové servery HP Jetdirect (sí˙ové karty) lze instalovat do jedné ze zásuvek EIO v zařízení MFP. Tyto karty podporují různé sí˙ové protokoly a operační systémy. Tiskové servery HP Jetdirect usnadňují správu sítě tím, že v libovolném místě umožňují přímé připojení zařízení MFP k síti. Tiskové servery HP Jetdirect podporují také sí˙ový protokol SNMP (Simple Network Management Protocol), který umožňuje správcům sítě vzdálenou správu zařízení MFP a řešení problémů prostřednictvím softwaru HP Web Jetadmin.

**Poznámka** Instalace těchto karet a konfigurace sítě by měla být svěřena správci sítě. Nakonfigurujte kartu pomocí ovládacího panelu nebo prostřednictvím softwaru HP Web Jetadmin. Informace o podporovaných externích zařízeních a sí˙ových kartách EIO naleznete v dokumentaci k tiskovému serveru HP Jetdirect.

### **Dostupná rozhraní EIO**

Tiskové servery HP Jetdirect (sí˙ové karty) poskytují softwarová řešení pro následující sítě:

- Novell NetWare
- sítě Microsoft Windows a Windows NT,
- Apple Mac OS (LocalTalk),
- UNIX (HP-UX a Solaris),
- Linux (Red Hat a SuSE),
- tisk přes Internet.

Přehled dostupných softwarových řešení naleznete v příručce správce tiskového serveru HP Jetdirect nebo se obra˙te na Službu zákazníkům HP online na adrese http://www.hp.com/support/net\_printing.

### **Sítě NetWare**

Používáte-li produkty Novell NetWare s tiskovým serverem HP Jetdirect, v režimu Queue Server (server fronty) získáte vyšší výkon tisku oproti režimu Remote Printer (vzdálená tiskárna). Tiskový server HP Jetdirect podporuje službu NDS (Novell Directory Services) a také režimy Bindery. Další informace najdete v *Příručce správce tiskového serveru HP Jetdirect*.

V systémech Windows 98, ME, NT 4.0, 2000 a XP použijte instalační program zařízení MFP pro instalaci v síti NetWare.

# **Sítě Windows a Windows NT**

V systémech Windows 98, ME, NT 4.0, 2000 a XP použijte instalační program zařízení MFP pro instalaci v síti Microsoft Windows. Tento program podporuje nastavení zařízení MFP pro sí ovou funkci peer-to-peer nebo klient-server.

# **Sítě AppleTalk**

K instalaci zařízení MFP v sítích EtherTalk nebo LocalTalk použijte nástroj HP LaserJet Utility. Další informace naleznete v *Příručce správce tiskového serveru HP Jetdirect*, která je dodávána k tiskárnám vybaveným tiskovým serverem HP Jetdirect.

# **Sítě UNIX/Linux**

K instalaci zařízení MFP v sítích HP-UX a Sun Solaris použijte instalační program tiskárny HP Jetdirect pro systém UNIX.

K nastavení a ke správě v sítích UNIX a Linux použijte program HP Web Jetadmin.

Software společnosti HP pro sítě UNIX/Linux můžete získat u Služby zákazníkům HP online na adrese [http://www.hp.com/support/net\\_printing.](http://www.hp.com/support/net_printing) Další informace o možnostech instalace, které jsou podporovány tiskovým serverem HP Jetdirect, naleznete v *Příručce správce tiskového serveru HP Jetdirect*, která je dodávána k tiskárnám vybaveným tiskovým serverem HP Jetdirect.

# **Digitální odesílání dat**

Zařízení MFP umožňuje digitálně odesílat dokumenty ze zařízení MFP do jiných zařízení a úložiš˙ dat. Další informace naleznete v elektronickém dokumentu hp digital sending software v. 3.0 workflow, který se nachází na disku CD-ROM s volitelným softwarem pro digitální odesílání dat.

# 11<br>Paměť úloh

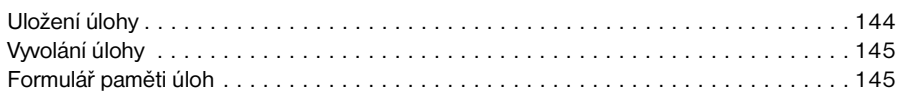

# <span id="page-153-0"></span>**Uložení úlohy**

Pomocí funkce uložení úlohy můžete uložit až 30 často používaných úloh kopírování, které lze kdykoli vyvolat. Uložené úlohy lze pojmenovat textovými názvy.

Můžete vybrat všechny funkce kopírování.

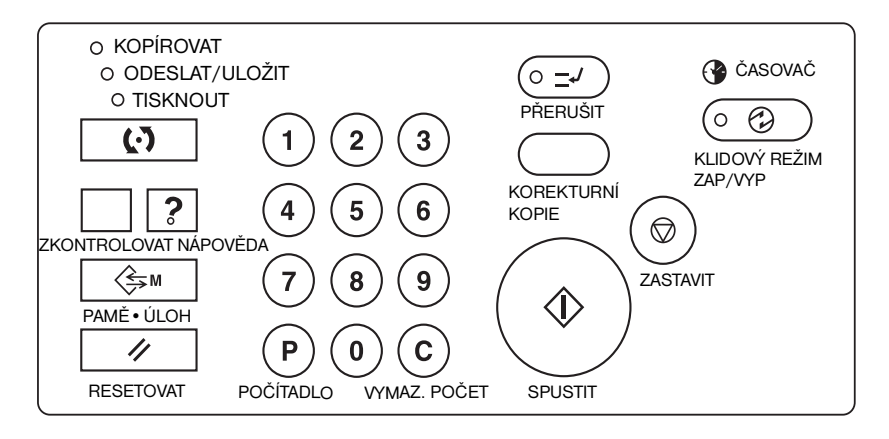

- **1** Vyberte nastavení úlohy na hlavní obrazovce, obrazovce pro výběr režimu výstupu, v nabídce Vyberte podmínky skenování originálů nebo v nabídce Vyberte režim dokončovacího zařízení.
- **2** Po provedení všech nastavení stisknutím tlačítka **PAMĚ• ÚLOH** na ovládacím panelu zobrazte obrazovku pro výběr čísla úlohy.
- **3** Stiskněte tlačítko ULOŽIT. Zobrazí se kontrolní obrazovka uložení úlohy, kde můžete zkontrolovat nastavení.
- **4** Je-li nastavení správné, stisknutím tlačítka OK přejděte zpět na obrazovku pro výběr čísla úlohy. V opačném případě se stisknutím tlačítka STORNO vra˙te na hlavní obrazovku a proveďte nové nastavení.
- **5** Po návratu na obrazovku pro výběr čísla úlohy stisknutím některého tlačítka s čísly 1-30 uložte úlohu pod daným číslem. Tlačítka, u kterých je zobrazena ikona zámku, jsou uzamčena a nelze je vybrat. Pomocí tlačítek se šipkami můžete přejít na následující nebo předchozí stránku. Vybrané tlačítko s číslem bude zvýrazněno.
- **6** Stisknutím tlačítka OK na obrazovce pro výběr čísla úlohy zobrazíte obrazovku pro zadání názvu úlohy. Pokud název úlohy nechcete zadat, stiskněte tlačítko OK.
- **7** Zadejte pomocí dotykových tlačítek název úlohy o délce nejvýše 16 znaků.

Chcete-li název opravit, opakovaným stisknutím tlačítka Odstranit odstraňte jednotlivé zadané znaky a potom zadejte správný název úlohy.

- **8** Je-li název úlohy správný, stisknutím tlačítka OK přejděte zpět na obrazovku pro výběr čísla úlohy. Chcete-li název úlohy zadat znovu, stisknutím tlačítka STORNO se vra˙te na obrazovku pro výběr čísla úlohy.
- **9** Po zobrazení obrazovky pro výběr čísla úlohy stisknutím tlačítka OK dokončete nastavení a vra˙te se na hlavní obrazovku.

Chcete-li znovu zadat název úlohy, pokud je zobrazena obrazovka pro výběr čísla úlohy, stisknutím tlačítka STORNO zobrazte obrazovku pro zadání názvu úlohy.

Nastavení paměti úloh můžete kdykoli opustit stisknutím tlačítka **RESETOVAT**.

**Poznámka** Uzamčená úloha je označena ikonou zámku u tlačítka s číslem úlohy. Úlohu může zamknout pouze hlavní operátor. Uzamčenou úlohu nelze přepsat, dokud ji hlavní operátor neodemkne. Tlačítka, pod kterými nejsou uloženy žádné úlohy, jsou prázdná. Obsah paměti úloh můžete zapsat do formuláře uvedeného na konci této kapitoly.

# <span id="page-154-0"></span>**Vyvolání úlohy**

Pomocí funkce vyvolání úlohy můžete vyvolat úlohy uložené v paměti úloh.

- **1** Vložte originály podle požadavků úlohy, kterou chcete vyvolat.
- **2** Stisknutím tlačítka **PAMĚ• ÚLOH** zobrazte obrazovku pro výběr čísla úlohy.

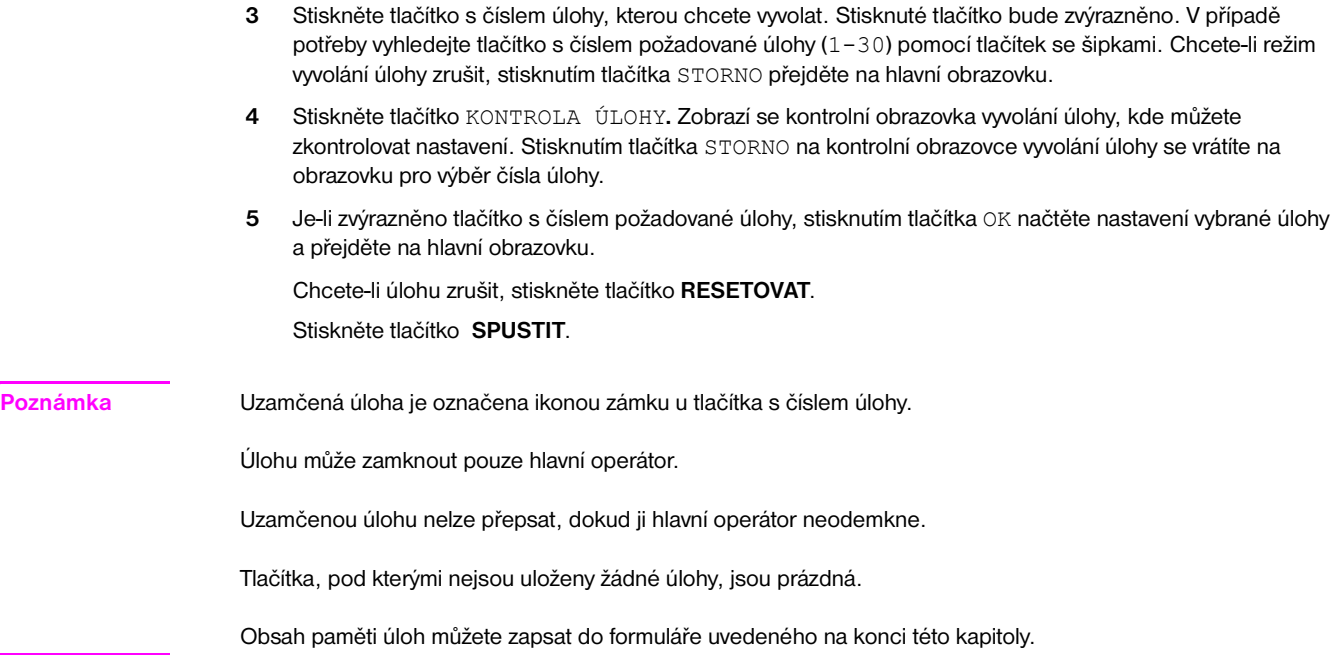

# **Formulář paměti úloh**

Zkopírujte formulář na následující stránce a zapište do něj často používané úlohy kopírování, které jsou uloženy do paměti úloh. Pokud provedete změny, aktualizujte tyto informace. V případě potřeby vytvořte další kopie.

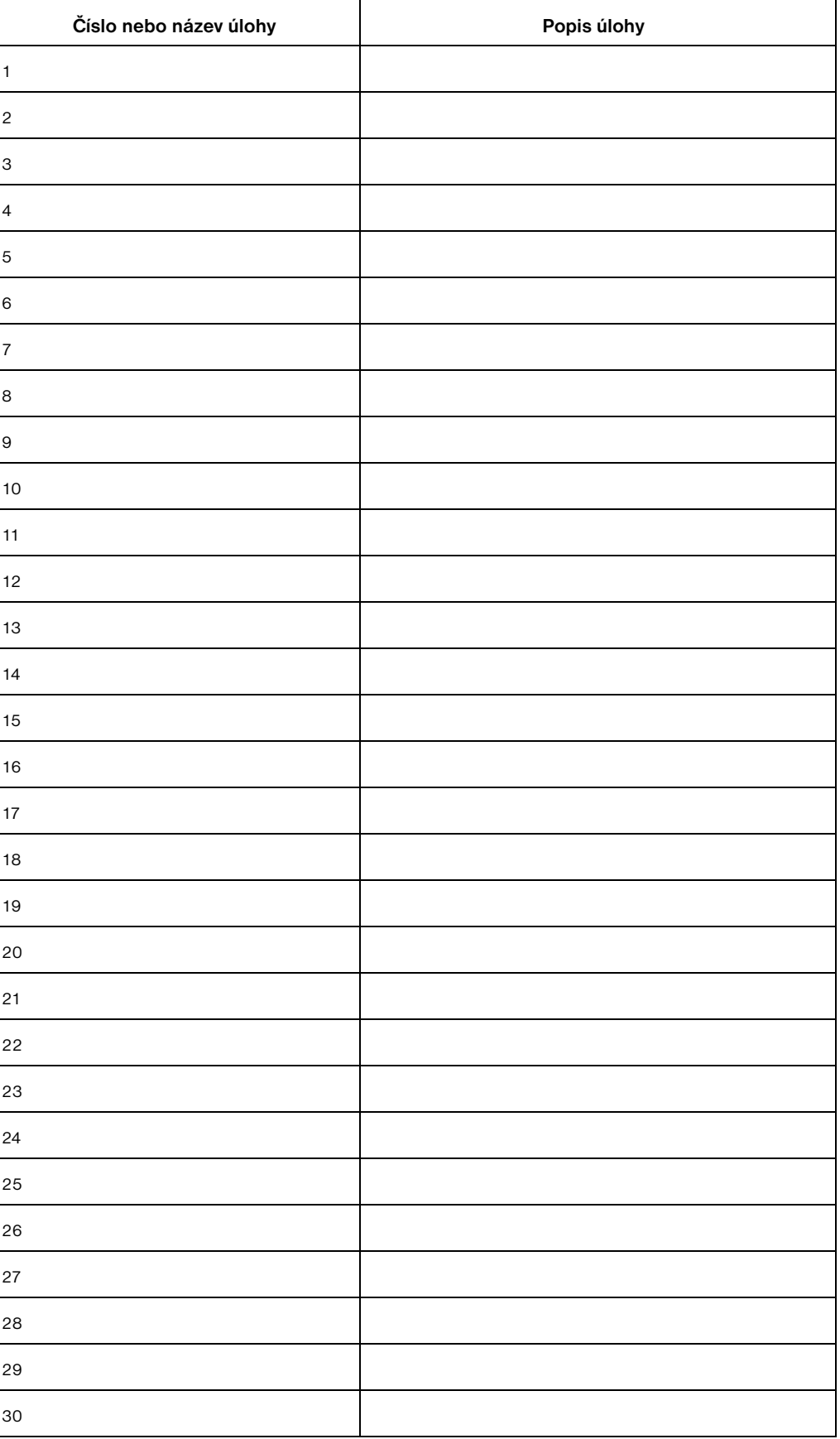

# 12Režim Tandem

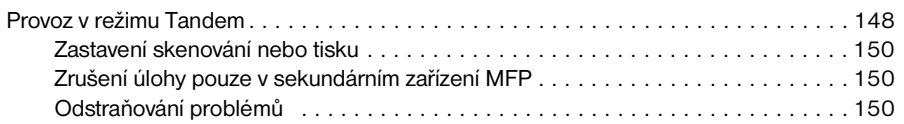

# <span id="page-157-0"></span>**Provoz v režimu Tandem**

V režimu Tandem může primární zařízení MFP spolupracovat se sekundárním zařízením MFP a dokončovat rozsáhlé úlohy kopírování v kratším čase.

V režimu Tandem jsou úlohy rozdělovány dvakrát rychleji než v samostatném režimu.

### **Poznámka** K použití režimu Tandem je nutné provést servisní nastavení. V případě potřeby se obra˙te na servisního zástupce.

- Obě zařízení MFP je třeba připojit některým z následujících způsobů.
	- **1** Propojte obě zařízení MFP přímo pomocí kříženého kabelu. Další sí˙ové funkce poskytované zařízením MFP nebudou v tomto případě dostupné.
	- **2** Připojte každé zařízení MFP k sí˙ovému rozbočovači pomocí přímých kabelů.

K připojení zařízení MFP použijte přímé nebo křížené kabely kategorie 5 nebo vyšší.

- Kombinaci dvou zařízení MFP mohou tvořit stejné modely (dvě zařízení hp LaserJet 9055mfp nebo dvě zařízení hp LaserJet 9065mfp) nebo různé modely (jedno zařízení hp LaserJet 9055mfp a jedno zařízení hp LaserJet 9065mfp).
- Obě zařízení MFP by měla mít stejnou volitelnou konfiguraci s výjimkou volitelného zásobníku 5 (formát Letter/A nebo Ledger/A3).
- Obě zařízení MFP by měla být zapnuta a připravena ke kopírování.
- Zařízení MFP, v jehož nabídce Vyberte režim dokončovacího zařízení je zvýrazněno tlačítko TANDEM, je primárním zařízením MFP, které přepne obě zařízení MFP do režimu Tandem.

Chcete-li dokončit úlohu pomocí dvou zařízení MFP v režimu Tandem, vyberte v primárním zařízení MFP podmínky kopírování, naskenujte originály a stiskněte tlačítko **SPUSTIT**.

Režim Tandem bude aktivován, jen pokud nastavíte nejméně 3 kopie.

Pokud zadáte lichý počet kopií, primární zařízení MFP zkopíruje a vytiskne o jeden list nebo sadu více než sekundární zařízení MFP.

- Při zvolení režimu Tandem může být v činnosti automatický režim nízké spotřeby nebo automatické vypnutí.
	- Pokud se sekundární zařízení MFP v okamžiku zvolení režimu Tandem nachází v automatickém režimu nízké spotřeby, úsporný režim bude automaticky zrušen.
	- Pokud je sekundární zařízení MFP vypnuto nebo automaticky vypnuto, režim Tandem nebude vybrán. Ukončete režim automatického vypnutí stisknutím tlačítka **KLIDOVÝ REŽIM ZAP./VYP.**
	- Pokud je v sekundárním zařízení MFP během nastavení úlohy v režimu Tandem aktivován automatický režim nízké spotřeby, úsporný režim bude automaticky zrušen po zahájení tiskové úlohy.
	- Pokud je v sekundárním zařízení MFP během nastavení úlohy v režimu Tandem aktivován režim automatického vypnutí, režim Tandem bude automaticky zrušen.
	- Pokud je v primárním zařízení MFP aktivován automatický režim nízké spotřeby nebo režim automatického vypnutí, režim Tandem bude automaticky zrušen.
- Při zvolení režimu Tandem může být v činnosti funkce reset. Ve výchozím nastavení bude režim Tandem automaticky zrušen, bude-li v primárním zařízení MFP aktivován reset.

Hlavní operátor může nastavit, aby primární zařízení MFP jako počáteční nastavení vybralo režim Tandem. Toto nastavení v případě potřeby použijte jen v primárním zařízení MFP. Nastavíte-li režim Tandem v obou zařízeních MFP, bude tento režim deaktivován.

- Zařízení MFP je vybaveno režimem obnovy vyhrazení, který se uplatní, pokud dojde v primárním nebo sekundárním zařízení MFP k potížím, a umožní bezproblémovému zařízení MFP dokončit úlohu.
- Je-li v obou zařízeních MFP v režimu Tandem zadáno stejné heslo monitorování kopií, k umožnění kopírování postačí zadat heslo monitorování kopií pouze do primárního zařízení MFP. Heslo bude přeneseno do sekundárního zařízení MFP.
- Přerušení kopírování je k dispozici pouze na zařízení MFP, na kterém je stisknuto tlačítko **PŘERUŠIT**.
- Je-li v primárním zařízení MFP nainstalován pevný disk, lze při kopírování v režimu Tandem vytisknout obrazová data uložená na pevném disku.
- Pokud pro jednu úlohu používáte více zásobníků, formáty odpovídajících zásobníků v primárním a sekundárním zařízení MFP by měly být shodné.

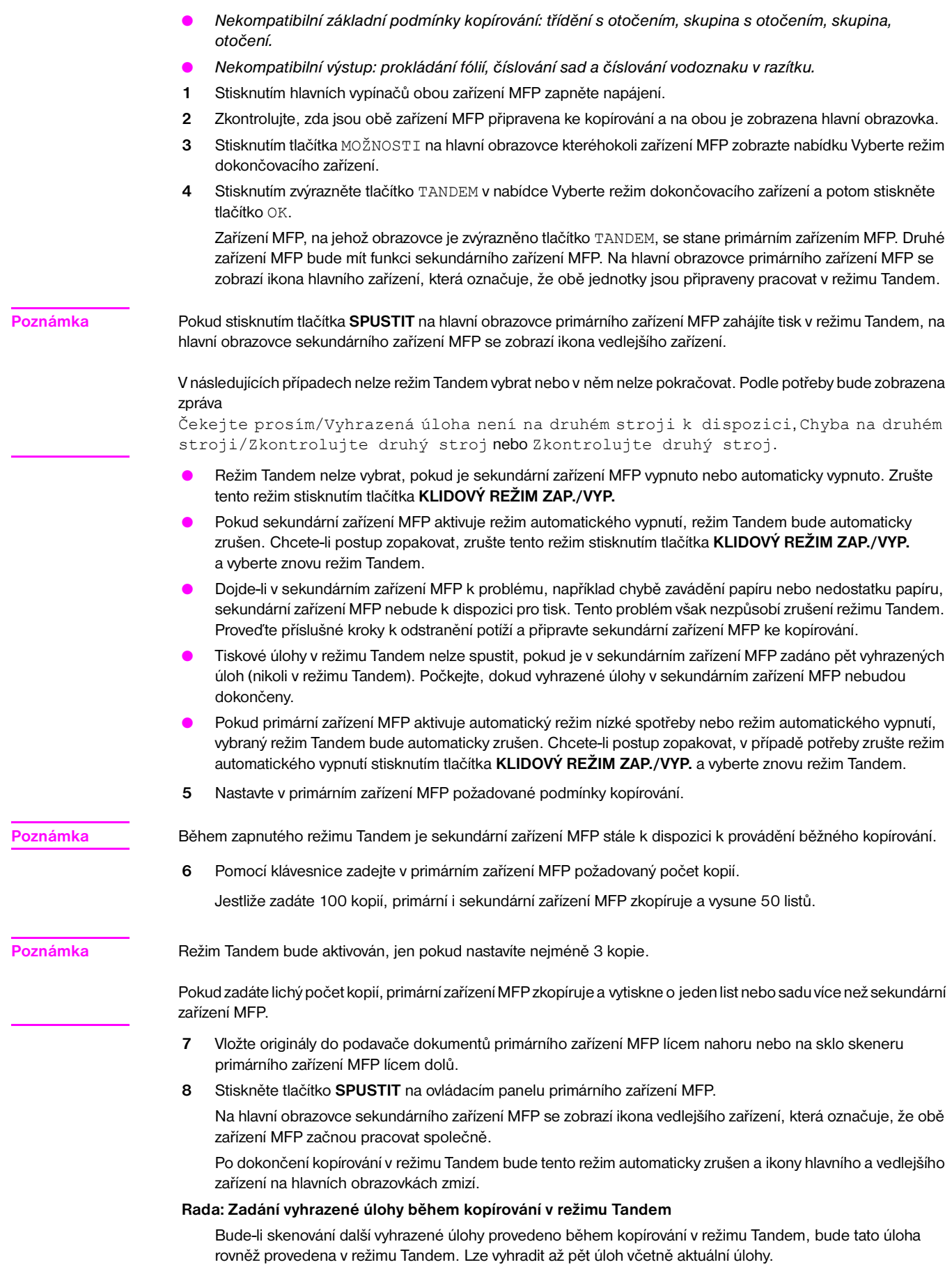

### <span id="page-159-0"></span>**Rada: Režim přerušení během kopírování v režimu Tandem**

Přerušení kopírování je k dispozici pouze na zařízení MFP, na kterém je stisknuto tlačítko **PŘERUŠIT**. Kopírování v režimu Tandem v zařízení MFP, které se nachází v režimu přerušení, bude pozastaveno až do dokončení kopírování v režimu přerušení.

Trvá-li režim přerušení příliš dlouho, bude aktivován režim obnovy vyhrazení, který zajistí zpracování zbývajících kopií ve druhém zařízení MFP.

### **Zastavení skenování nebo tisku**

Postup zrušení úlohy kopírování v režimu Tandem:

**1** Stiskněte tlačítko **ZASTAVIT** na ovládacím panelu primárního zařízení MFP.

Úloha skenování nebo tisku bude ihned zastavena a na hlavní obrazovce primárního zařízení MFP se zobrazí místní nabídka s dotazem, zda chcete v úloze pokračovat nebo ji ukončit. Režim Tandem v tomto okamžiku ještě není zrušen.

**2** Chcete-li pokračovat, stiskněte tlačítko POKRAČOVAT. Chcete-li odstranit všechna naskenovaná data a zrušit režim Tandem, stiskněte tlačítko KONEC.

### **Zrušení úlohy pouze v sekundárním zařízení MFP**

**1** Stiskněte tlačítko **ZASTAVIT** na ovládacím panelu sekundárního zařízení MFP. Aktuální úloha v sekundárním zařízení MFP bude ihned zastavena a na hlavní obrazovce sekundárního zařízení MFP se zobrazí místní nabídka s dotazem, zda chcete v činnosti pokračovat nebo ji ukončit. Režim Tandem v tomto okamžiku ještě není zrušen. **Poznámka** Trvá-li dočasné pozastavení sekundárního zařízení MFP příliš dlouho, bude aktivován režim obnovy vyhrazení, který zajistí zpracování zbývajících kopií v primárním zařízení MFP. **2** Chcete-li pokračovat, stiskněte tlačítko POKRAČOVAT. Chcete-li odstranit všechna data přenesená do sekundárního zařízení MFP a zrušit režim Tandem, stiskněte tlačítko KONEC. Primární zařízení MFP převezme zbývající počet kopií a dokončí úlohu. **Poznámka** Jakmile bude aktivován režim obnovy vyhrazení a primární zařízení MFP začne zpracovávat zbývající kopie, sekundární zařízení MFP již nemůže pokračovat v tisku v režimu Tandem, a to ani po stisknutí tlačítka POKRAČOVAT v místní nabídce. **Odstraňování problémů Kopírování v režimu obnovy vyhrazení** Režim obnovy vyhrazení umožňuje dokončit kopírování i v případě, že v primárním nebo sekundárním zařízení

zařízením MFP.

**Poznámka** Ve výchozím nastavení zařízení MFP je tato funkce aktivována. Chcete-li tuto funkci vypnout, obra˙te se na servisního zástupce.

MFP dojde k potížím, například k uvíznutí papíru. V takovém případě bude úloha dokončena bezproblémovým

### **Uvíznutí papíru, problém s kódem SC (kódem E, F) nebo spotřebování papíru v primárním nebo sekundárním zařízení MFP**

- Bezproblémové zařízení MFP zpracuje zbývající počet kopií a dokončí úlohu.
- Po dokončení úlohy proveďte příslušné kroky k odstranění potíží.

### **Přetečení paměti v primárním nebo sekundárním zařízení MFP**

- V primárním zařízení MFP dojde k okamžitému zastavení úlohy skenování a kopírování v režimu Tandem v obou zařízeních MFP bude pozastaveno. Režim Tandem v tomto okamžiku ještě není zrušen.
- Jakmile budou dokončeny vyhrazené úlohy a pamě bude opět k dispozici, sekundární zařízení MFP zahájí kopírování v režimu Tandem. Režim obnovy vyhrazení v tomto případě zajiš˙uje pokračování úlohy tisku v režimu Tandem v primárním zařízení MFP, dokud nebude pro úlohu dostupné i sekundární zařízení MFP.

Jestliže ani po uplynutí dlouhého časového intervalu nebude pamě˙ sekundárního zařízení MFP k dispozici, bude režim Tandem v sekundárním zařízení MFP zrušen a režim obnovy vyhrazení zajistí dokončení úlohy v primárním zařízení MFP.

### **Vypnutí napájení primárního nebo sekundárního zařízení MFP**

Režim Tandem bude v obou případech automaticky zrušen. Zopakujte postup od prvního kroku.

# 13 Stručné postupy

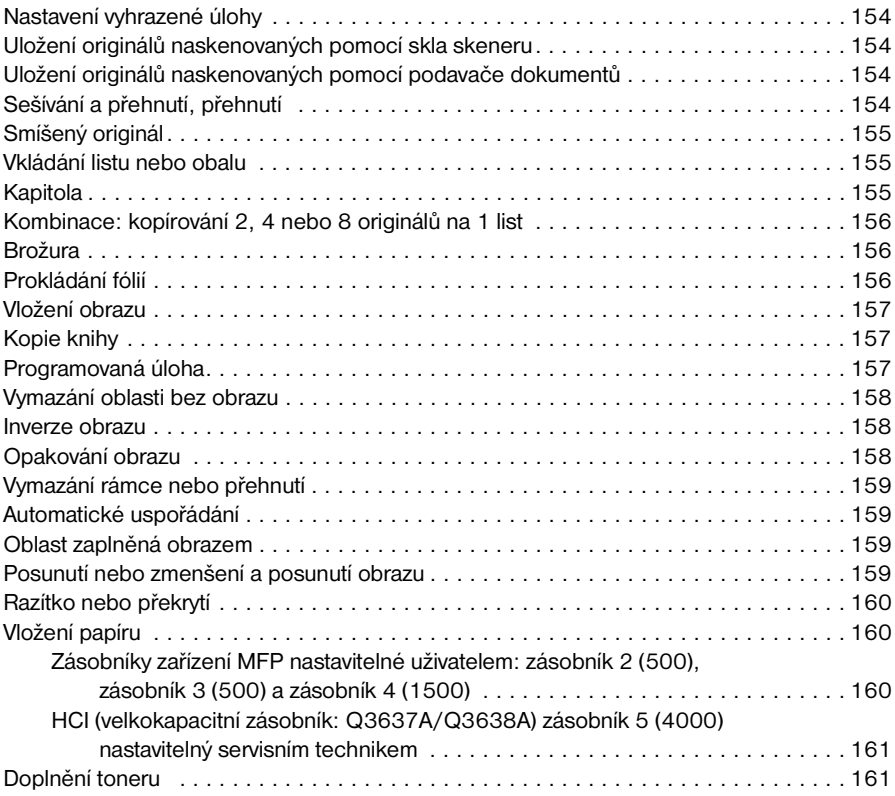

# <span id="page-163-0"></span>**Nastavení vyhrazené úlohy**

- **1** Stisknutím tlačítka VOLNÁ ÚLOHA během provádění aktuální úlohy zobrazte obrazovku pro nastavení vyhrazené úlohy.
- **2** Nastavte podmínky kopírování pro vyhrazenou úlohu. V případě potřeby vyčkejte na dokončení skenování aktuální úlohy.
- **3** Vložte originály vyhrazené úlohy do zásobníku automatického podavače dokumentů lícem nahoru nebo na sklo skeneru lícem dolů.
- **4** Stisknutím tlačítka **SPUSTIT** naskenujte originály vyhrazené úlohy.

Po dokončení skenování vyhrazené úlohy se znovu zobrazí hlavní obrazovka aktuální tiskové úlohy. Kopírování vyhrazené úlohy bude zahájeno po dokončení aktuální úlohy.

# **Uložení originálů naskenovaných pomocí skla skeneru**

- **1** Umístěte originál na sklo skeneru.
- **2** Proveďte požadované nastavení kopírování a vyberte duplexní režim 1▶1 nebo 1▶2.
- **3** Stisknutím tlačítka ULOŽIT na hlavní obrazovce aktivujte režim uložení.
- **4** Stisknutím tlačítka **SPUSTIT** naskenujte obraz originálu a uložte jej do paměti. Opakujte kroky 1 a 4, dokud nebudou naskenovány všechny originály.
- **5** Stisknutím tlačítka ULOŽIT ukončete režim uložení.
- **6** Zadejte počet kopií.
- **7** Stisknutím tlačítka **SPUSTIT** spus˙te kopírování.

# **Uložení originálů naskenovaných pomocí podavače dokumentů**

- **1** Stisknutím tlačítka ULOŽIT na hlavní obrazovce aktivujte režim uložení.
- **2** Vyberte požadované nastavení kopírování.
- **3** Vložte do zásobníku podavače dokumentů nejvýše 100 originálů současně.
- **4** Zadejte počet kopií.
- **5** Stisknutím tlačítka **SPUSTIT** naskenujte originály.

Opakujte kroky 3 a 5, dokud nebudou naskenovány všechny originály.

- **6** Stisknutím tlačítka ULOŽIT ukončete režim uložení.
- **7** Stisknutím tlačítka **SPUSTIT** spus˙te kopírování.

**Poznámka** Čísla stránek uvedená u jednotlivých stručných postupů představují stránky této příručky, kde naleznete podrobnější informace.

> Pokud používáte režim uložení pomocí skla nebo režim uložení pomocí automatického podavače dokumentů spolu s dalšími funkcemi, postupujte podle pokynů v tématu ["Režim uložení pomocí skla" na straně 67](#page-76-0).

# **Sešívání a přehnutí, přehnutí**

- **1** Zavřete kryt automatického podavače dokumentů a stisknutím tlačítka **RESETOVAT** resetujte zařízení MFP.
- **2** Stisknutím tlačítka MOŽNOSTI zobrazte nabídku Vyberte režim dokončovacího zařízení.
- **3** Chcete-li vybrat režim sešívání a přehnutí, stiskněte tlačítko SEŠÍVÁNÍ A PŘEHNUTÍ. Chcete-li vybrat režim přehnutí, stiskněte tlačítko PŘEHNUTÍ.
- **4** Stisknutím tlačítka OK zobrazte hlavní obrazovku.
- **5** Určete další nastavení kopírování.
- **6** Zadejte počet kopií.
- Vložte originály do zásobníku podavače dokumentů.
- Stiskněte tlačítko **SPUSTIT**. Po dokončení kopírování stisknutím tlačítka **RESETOVAT** resetujte zařízení MFP.

# <span id="page-164-0"></span>**Smíšený originál**

- Stisknutím tlačítka ORIGINÁLY zobrazte nabídku Vyberte podmínky skenování originálů.
- Stiskněte tlačítko Smíšený originál.
- Určete další nastavení kopírování.
- Stisknutím tlačítka OK se vra˙te na hlavní obrazovku.
- Chcete-li kopírovat na papíry různých formátů, které odpovídají originálům, stiskněte tlačítko AUTO ve sloupci PAPÍR. Chcete-li kopírovat na jediný formát papíru, stiskněte tlačítko AUTO ve sloupci MĚŘÍTKO.
- Zadejte počet kopií.
- Vložte smíšené originály do podavače dokumentů lícem nahoru.

Můžete kombinovat formáty Ledger, Legal, Letter, 5,5×8,5 nebo Legal, Letter-R a Letter.

Stiskněte tlačítko **SPUSTIT**. Po dokončení kopírování stisknutím tlačítka **RESETOVAT** resetujte zařízení MFP.

### **Vkládání listu nebo obalu**

- Stisknutím tlačítka VÝSTUP zobrazte obrazovku pro výběr režimu výstupu.
- Stisknutím tlačítka Vkládání listu/obalu zobrazte obrazovku pro vkládání listu nebo obalu.
- V případě potřeby stiskněte tlačítko Přední kopie nebo Přední prázd. V případě potřeby stiskněte tlačítko Zadní kopie nebo Zadní prázd.
- V případě potřeby stiskněte tlačítko Vkládání kopie nebo Vložit prázd.

Zadejte číslo stránky prvního místa vložení a potom stiskněte tlačítko NASTAVIT.

- Opakujte krok 4 pro každé místo vložení a po každém zadání stiskněte tlačítko NASTAVIT.
- Vyberte požadovaný zdrojový zásobník obsahující obaly nebo vkládané listy.
- Stisknutím tlačítka OK se vra˙te na obrazovku pro výběr režimu výstupu.
- Určete další nastavení kopírování.
- Stisknutím tlačítka OK se vra te na hlavní obrazovku.
- Zadejte počet kopií.
- Vložte originály do zásobníku podavače dokumentů lícem nahoru.
- Stiskněte tlačítko **SPUSTIT**. Po dokončení kopírování stisknutím tlačítka **RESETOVAT** resetujte zařízení MFP.

# **Kapitola**

- Stisknutím tlačítka VÝSTUP zobrazte obrazovku pro výběr režimu výstupu.
- Stisknutím tlačítka Kapitola zobrazte obrazovku pro nastavení stránky kapitoly, kde bude automaticky vybrán režim 1<sup>▶</sup>2.
- Pomocí klávesnice zadejte číslo první titulní stránky a stiskněte tlačítko NASTAVIT.
- Opakujte krok 3 pro každou další titulní stránku a po každém zadání stiskněte tlačítko NASTAVIT.
- Stisknutím tlačítka OK se vra te na obrazovku pro výběr režimu výstupu.
- Určete další nastavení kopírování.
- Stisknutím tlačítka OK se vra˙te na hlavní obrazovku.
- Zadejte počet kopií.
- Vložte originály (nejvýše 100) do zásobníku automatického podavače dokumentů lícem nahoru.
- Stiskněte tlačítko **SPUSTIT**. Po dokončení kopírování stisknutím tlačítka **RESETOVAT** resetujte zařízení MFP.

# <span id="page-165-0"></span>**Kombinace: kopírování 2, 4 nebo 8 originálů na 1 list**

- Stisknutím tlačítka VÝSTUP zobrazte obrazovku pro výběr režimu výstupu.
- Stisknutím tlačítka Kombinace zobrazte obrazovku pro výběr režimu kombinace.
- Stiskněte tlačítko 2:1, 4:1 nebo 8:1.
- Stisknutím tlačítka OK se vra te na obrazovku pro výběr režimu výstupu.
- Určete další nastavení kopírování.
- Stisknutím tlačítka OK se vra˙te na hlavní obrazovku, kde bude automaticky vybráno automatické měřítko. Toto nastavení můžete změnit.
- Až budou všechna nastavení správná, zadejte počet kopií.
- Vložte originály do zásobníku podavače dokumentů lícem nahoru.
- Stiskněte tlačítko **SPUSTIT**. Po dokončení kopírování stisknutím tlačítka **RESETOVAT** resetujte zařízení MFP.

# **Brožura**

- Stisknutím tlačítka VÝSTUP zobrazte obrazovku pro výběr režimu výstupu.
- Stisknutím tlačítka Brožura přejděte na obrazovku pro výběr režimu brožury.
- Stiskněte tlačítko Bez listu obalu, Obal s listem kopie nebo Obal s prázdným listem.
- V případě potřeby vyberte zdrojový zásobník listů obalu a režim vazby.
- Stisknutím tlačítka OK se vra te na obrazovku pro výběr režimu výstupu.
- Určete další možnosti kopírování nebo se stisknutím tlačítka OK vra˙te na hlavní obrazovku.
- Stiskněte tlačítko duplexního režimu 1▶2 nebo 2▶2. Chcete-li zrušit výchozí režim automatického měřítka, vyberte měřítko a formát kopie.
- Pokud je nainstalováno víceúčelové dokončovací zařízení, stiskněte tlačítko MOŽNOSTI a vyberte možnost PŘEHNUTÍ nebo SEŠÍVÁNÍ A PŘEHNUTÍ.
- Stisknutím tlačítka OK zobrazte hlavní obrazovku a potom zadejte počet kopií.
- Vložte originály formátu Letter do zásobníku podavače dokumentů lícem nahoru v orientaci na výšku.
- Stiskněte tlačítko **SPUSTIT**. Po dokončení kopírování stisknutím tlačítka **RESETOVAT** resetujte zařízení MFP.

### **Prokládání fólií**

- Vložte do libovolného běžného zásobníku papír pro kopírování stejného formátu jako fólie.
- Vkládejte fólie po jedné do zásobníku 1.
- Stisknutím tlačítka VÝSTUP zobrazte obrazovku pro výběr režimu výstupu.
- Stisknutím tlačítka Prokládání fólií zobrazte obrazovku prokládání fólií.
- Stiskněte tlačítko Prokládání prázd. listem nebo Prokládání listem kopie, pokud vaše volba ještě není zvýrazněna.
- Stisknutím tlačítka OK se vra te na obrazovku pro výběr režimu výstupu.
- Určete další nastavení.
- 8 Stisknutím tlačítka OK se vraíte na hlavní obrazovku, kde bude automaticky vybrán požadovaný počet kopií 1.
- Vložte originál do zásobníku podavače dokumentů lícem nahoru nebo na sklo skeneru lícem dolů.
- Stiskněte tlačítko **SPUSTIT**. Po dokončení kopírování stisknutím tlačítka **RESETOVAT** resetujte zařízení MFP.

# <span id="page-166-0"></span>**Vložení obrazu**

- Poznamenejte si čísla stránek obrazů, které budete skenovat ze skla skeneru.
- Stisknutím tlačítka VÝSTUP zobrazte obrazovku pro výběr režimu výstupu.
- Stisknutím tlačítka Vložení obrazu zobrazte obrazovku pro zadání čísel stránek pro vložení obrazu.
- Zadejte nejvýše 30 čísel stránek. Po zadání každého čísla stiskněte tlačítko NASTAVIT.
- Po zadání všech čísel stránek stisknutím tlačítka OK přejděte zpět na obrazovku pro výběr režimu výstupu.
- Určete další možnosti kopírování nebo se stisknutím tlačítka OK vra˙te na hlavní obrazovku. Automaticky bude vybrán režim uložení.
- Chcete-li zahájit skenování, vložte normální originály do zásobníku podavače dokumentů lícem nahoru a stiskněte tlačítko **SPUSTIT**.
- Po naskenování originálů vložených do zásobníku podavače dokumentů zadejte počet kopií úlohy.
- Vkládejte originály na sklo skeneru po jednom v rostoucím pořadí podle čísel stránek, například 1 n.

Ze skla skeneru lze skenovat koláže, grafy, fotografie, novinové články či libovolné nestandardní dokumenty.

- Po vložení každého originálu na sklo skeneru jej naskenujte stisknutím tlačítka **SPUSTIT**.
- Stisknutím tlačítka ULOŽIT ukončete režim uložení.
- Stisknutím tlačítka **SPUSTIT** zkombinujte nestandardní obrazy naskenované ze skla skeneru s normálními obrazy naskenovanými pomocí automatického podavače dokumentů. Po dokončení kopírování stisknutím tlačítka **RESETOVAT** resetujte zařízení MFP.

# **Kopie knihy**

- Vložte do některého běžného zásobníku nebo do zásobníku 1 list formátu Letter.
- Stisknutím tlačítka VÝSTUP zobrazte obrazovku pro výběr režimu výstupu.
- Stisknutím tlačítka Kopie knihy zobrazte obrazovku kopie knihy, kde budou automaticky vybrány možnosti Automatické uspořádání a Vymazat oblast bez obrazu.
- Podle potřeby stiskněte tlačítko Protilehlé stránky, Přední obal/protilehlé stránky nebo Přední/zadní obal/protilehlé stránky.

Chcete-li změnit režim vazby, stiskněte tlačítko Inverze strany otevřené stránky.

- Stisknutím tlačítka OK se vra te na obrazovku pro výběr režimu výstupu.
- Určete další nastavení kopírování.
- Stisknutím tlačítka OK se vra˙te na hlavní obrazovku, kde bude automaticky vybrán režim uložení.
- Stiskněte tlačítko duplexního režimu 1▶1 nebo 1▶2 a zadejte počet kopií.
- Umístěte otevřenou knihu do pravého zadního rohu skla skeneru.
- Vyrovnejte okraje knihy s pravým vodicím plechem a potom spus˙te skenování stisknutím tlačítka **SPUSTIT**.
- Opakováním kroků 9 až 10 zkopírujte další stránky knihy. Každou stránku naskenujte stisknutím tlačítka **SPUSTIT**.
- Stisknutím tlačítka ULOŽIT ukončete režim uložení.
- Stiskněte tlačítko **SPUSTIT**. Po dokončení kopírování stisknutím tlačítka **RESETOVAT** resetujte zařízení MFP.

# **Programovaná úloha**

- Stisknutím tlačítka VÝSTUP zobrazte obrazovku pro výběr režimu výstupu.
- Stisknutím tlačítka Programovaná úloha můžete naskenovat několik sad originálů podle různého nastavení (označovány jako úlohy) a vytisknout je jako kompletní sadu.
- Určete další nastavení kopírování první úlohy.
- Stisknutím tlačítka OK se vra˙te na hlavní obrazovku, kde bude automaticky vybrán režim uložení.
- <span id="page-167-0"></span> Vložte originály do zásobníku podavače dokumentů lícem nahoru nebo na sklo skeneru lícem dolů, vyberte požadovaný zásobník a stisknutím tlačítka **SPUSTIT** naskenujte originály.
- Po dokončení skenování aktuální úlohy se zobrazí místní nabídka. Chcete-li obrazy aktuální úlohy uložit, stiskněte tlačítko POTVRDIT. Chcete-li obrazy odstranit, stiskněte tlačítko STORNO.
- Opakujte kroky 3 až 6, dokud nebudou naskenovány originály všech úloh.
- Nastavte požadovaný režim výstupu a zadejte počet kopií.
- Stisknutím tlačítka ULOŽIT ukončete režim uložení.
- Stiskněte tlačítko **SPUSTIT**. Po dokončení kopírování stisknutím tlačítka **RESETOVAT** resetujte zařízení MFP.

### **Vymazání oblasti bez obrazu**

- Stisknutím tlačítka VÝSTUP zobrazte obrazovku pro výběr režimu výstupu.
- Stiskněte tlačítko Vymazat oblast bez obrazu.
- Určete další nastavení kopírování.
- Stisknutím tlačítka OK se vra˙te na hlavní obrazovku.
- Zadejte počet kopií.
- Vložte originál lícem dolů na sklo skeneru a ponechejte kryt dokumentů otevřený.
- Stiskněte tlačítko **SPUSTIT**. Po dokončení kopírování stisknutím tlačítka **RESETOVAT** resetujte zařízení MFP.

### **Inverze obrazu**

- Stisknutím tlačítka VÝSTUP zobrazte obrazovku pro výběr režimu výstupu.
- Stisknutím tlačítka Inverze obrazu můžete přepnout z režimu kopírování černého obrazu na bílém podkladu do režimu kopírování bílého obrazu na černém podkladu.
- Určete další nastavení kopírování.
- Stisknutím tlačítka OK se vra˙te na hlavní obrazovku.
- Zadejte počet kopií.
- Vložte originály do zásobníku podavače dokumentů lícem nahoru nebo na sklo skeneru lícem dolů.
- Stiskněte tlačítko **SPUSTIT**. Po dokončení kopírování stisknutím tlačítka **RESETOVAT** resetujte zařízení MFP.

# **Opakování obrazu**

- Stisknutím tlačítka VÝSTUP zobrazte obrazovku pro výběr režimu výstupu.
- Stisknutím tlačítka Opakovat zobrazte obrazovku pro výběr režimu opakování.
- Stisknutím tlačítka Svisle/vodorovně vyberte režim a potom pomocí tlačítek se šipkami nahoru a dolů zadejte svislý a vodorovný rozměr oblasti skenování nebo stisknutím tlačítka Zadejte šířku opakovaného obrazu z klávesnice vyvolejte místní obrazovku pro zadání hodnoty pomocí dotykové klávesnice.

Stisknete-li tlačítko AUTO, zařízení MFP nastaví shodnou oblast opakování podle formátu originálu umístěného na sklo skeneru se zapnutou funkcí vymazání oblasti bez obrazu.

Stisknutím tlačítka 2 opakování, 4 opakování nebo 8 opakování zajistíte maximální počet opakování podle formátu originálu.

- Stisknutím tlačítka OK se vra˙te na obrazovku pro výběr režimu výstupu.
- Určete další nastavení kopírování.
- Stisknutím tlačítka OK se vra˙te na hlavní obrazovku.
- Zadejte počet kopií.

Umístěte originál lícem dolů na sklo skeneru.

Pokud jste vybrali možnost AUTO nebo 2, 4 nebo 8 opakování, ponechejte během kopírování kryt dokumentů otevřený.

Stiskněte tlačítko **SPUSTIT**. Po dokončení kopírování stisknutím tlačítka **RESETOVAT** resetujte zařízení MFP.

# <span id="page-168-0"></span>**Vymazání rámce nebo přehnutí**

- Stisknutím tlačítka VÝSTUP zobrazte obrazovku pro výběr režimu výstupu.
- Stisknutím tlačítka Vymazání rámce/přehnutí zobrazte obrazovku pro výběr vymazání rámce nebo přehnutí.
- Stiskněte tlačítko Vymazání rámce (na všech stranách) nebo Vymazání rámce (na každé straně) a zadejte hodnotu nebo použijte výchozí nastavení.
- Stiskněte tlačítko Vymazání přehnutí a zadejte hodnotu nebo použijte výchozí nastavení.
- Stisknutím tlačítka OK dokončete nastavení a vra˙te se na obrazovku pro výběr režimu výstupu.
- Určete další možnosti kopírování nebo se stisknutím tlačítka OK vra˙te na hlavní obrazovku.
- Vyberte formát kopie a zadejte počet kopií.
- Vložte originály do zásobníku podavače dokumentů lícem nahoru nebo na sklo skeneru lícem dolů.
- Stiskněte tlačítko **SPUSTIT**. Po dokončení kopírování stisknutím tlačítka **RESETOVAT** resetujte zařízení MFP.

### **Automatické uspořádání**

- Stisknutím tlačítka VÝSTUP zobrazte obrazovku pro výběr režimu výstupu.
- Stisknutím tlačítka Automatické uspořádání vystředíte originální obraz na papíru pro kopírování.
- Určete další možnosti kopírování nebo se stisknutím tlačítka OK vra˙te na hlavní obrazovku.
- Vyberte formát kopie a zadejte počet kopií.
- Vložte originál do zásobníku podavače dokumentů lícem nahoru nebo na sklo skeneru lícem dolů a ne šikmo. Jestliže používáte sklo skeneru, *nezavírejte* kryt dokumentů.
- Stiskněte tlačítko **SPUSTIT**. Po dokončení kopírování stisknutím tlačítka **RESETOVAT** resetujte zařízení MFP.

### **Oblast zaplněná obrazem**

- Stisknutím tlačítka VÝSTUP zobrazte obrazovku pro výběr režimu výstupu.
- Stisknutím tlačítka Oblast zaplněná obrazem zkopírujete obraz tak, že zcela zaplní papír až k okrajům.
- Určete další možnosti kopírování nebo se stisknutím tlačítka OK vra˙te na hlavní obrazovku.
- Vyberte formát kopie a zadejte počet kopií.
- Vložte originály do zásobníku podavače dokumentů lícem nahoru nebo na sklo skeneru lícem dolů.
- Stiskněte tlačítko **SPUSTIT**. Po dokončení kopírování stisknutím tlačítka **RESETOVAT** resetujte zařízení MFP.

### **Posunutí nebo zmenšení a posunutí obrazu**

- Vyberte na hlavní obrazovce duplexní režim (1▶1, 1▶2, 2▶1, 2▶2) a formát kopie.
- Stisknutím tlačítka VÝSTUP zobrazte obrazovku pro výběr režimu výstupu.
- Stisknutím tlačítka Posunutí obrazu zobrazte obrazovku pro výběr posunutí obrazu.
- Stiskněte tlačítko Posunutí obrazu (nebo Zmenšit a posunout, pokud by mohlo dojít ke ztrátě informací).
- Stisknutím tlačítka PŘEDNÍ, ZADNÍ nebo OBĚ STRANY určete, na kterých stranách má být obraz posunut. Pokud jste vybrali režim Brožura nebo 2 opakování, bude možné nastavit volné místo na stránce.
- <span id="page-169-0"></span>**6** Stisknutím tlačítka POSUN NAHORU, POSUN DOLŮ, POSUN NAPRAVO nebo POSUN NALEVO zadejte směr posunutí.
- **7** Pomocí dotykové klávesnice zadejte velikost posunutí v rozmezí 0 250 mm.
- **8** Stisknutím tlačítka OK se vra te na obrazovku pro výběr režimu výstupu.
- **9** Určete další možnosti kopírování nebo se stisknutím tlačítka OK vra˙te na hlavní obrazovku.
- **10** Zadejte počet kopií.
- **11** Vložte originály do zásobníku podavače dokumentů lícem nahoru nebo na sklo skeneru lícem dolů.
- **12** Stiskněte tlačítko **SPUSTIT**. Po dokončení kopírování stisknutím tlačítka **RESETOVAT** resetujte zařízení MFP.

# **Razítko nebo překrytí**

- **1** Stisknutím tlačítka VÝSTUP zobrazte obrazovku pro výběr režimu výstupu.
- **2** Stisknutím tlačítka Razítko/překrytí zobrazte obrazovku pro výběr razítka nebo překrytí.
- **3** Stisknutím požadovaného razítka (RAZÍTKO, NASTAVIT ČÍSLOVÁNÍ, ČÍSLOVÁNÍ STRÁNEK, DATUM/ČAS, VODOZNAK nebo ČÍSLOVÁNÍ VODOZNAKU) přejděte na další obrazovku.

Na každé obrazovce můžete určit požadovaný typ vybraného razítka.

**4** Zadejte požadované umístění, velikost atd. podle možností uvedených na každé obrazovce a potom se stisknutím tlačítka OK vra te na obrazovku pro výběr razítka nebo překrytí.

Funkci překrytí můžete vybrat stisknutím a zvýrazněním tlačítka PŘEKRYTÍ.

- **5** Stisknutím tlačítka OK se vra te na obrazovku pro výběr režimu výstupu.
- **6** Určete další možnosti kopírování nebo se stisknutím tlačítka OK vra˙te na hlavní obrazovku.
- **7** Pokud vyberete možnost PŘEKRYTÍ, automaticky bude vybrán režim uložení a režimy automatického výběru papíru a automatického měřítka budou zrušeny. Nastavte požadovaný duplexní režim, kontrast kopírování, režim čoček a formát kopie a potom zadejte počet kopií.
- **8** Vložte originály do zásobníku podavače dokumentů lícem nahoru nebo na sklo skeneru lícem dolů.

Pokud jste vybrali možnost PŘEKRYTÍ, použijte následující postup skenování.

- **a** Vložte originál překrytí do zásobníku podavače dokumentů nebo na sklo skeneru a stisknutím tlačítka **SPUSTIT** jej naskenujte.
- **b** Na druhou a další stránky bude během kopírování natištěn obraz překrytí. Vložte tyto stránky do zásobníku podavače dokumentů nebo na sklo skeneru a stiskněte tlačítko **SPUSTIT**.

Poznámka **Driginály vkládejte a skenujte v pořadí podle** číslování stránek.

- **c** Po dokončení úlohy skenování stisknutím zrušte zvýraznění tlačítka ULOŽIT a tím ukončete režim uložení.
- **9** Stiskněte tlačítko **SPUSTIT**. Po dokončení kopírování stisknutím tlačítka **RESETOVAT** resetujte zařízení MFP.

# **Vložení papíru**

# **Zásobníky zařízení MFP nastavitelné uživatelem: zásobník 2 (500), zásobník 3 (500) a zásobník 4 (1500)**

- **1** Vyjměte zásobník zařízení MFP a vložte papír do zásobníku tak, aby se prohýbal směrem nahoru. Vložte papír formátu Ledger, Legal, Letter, Letter-R nebo 5,5×8,5 (na výšku). Nepřeplňujte zásobník papírem nad červenou čáru.
- **2** Posuňte zelené páčky umístěné na přední a zadní straně až k okrajům stohu papíru.
- **3** Po řádném usazení papíru zcela zasuňte zásobník zpět do zařízení MFP.

# <span id="page-170-0"></span>**HCI (velkokapacitní zásobník: Q3637A/Q3638A) zásobník 5 (4000) nastavitelný servisním technikem**

- **1** Otevřete horní kryt velkokapacitního zásobníku (zvedněte víko).
- **2** Stisknutím zeleného tlačítka pro doplňování papíru, které se nachází v přední části velkokapacitního zásobníku, spus˙te spodní desku velkokapacitního zásobníku dolů.
- **3** Vložte papír do velkokapacitního zásobníku tak, aby se prohýbal směrem dolů (viz poznámku).
- **4** Opakujte kroky 2 a 3, dokud již spodní desku nebude možné spustit níže. Nepřeplňujte zásobník papírem nad úroveň háčku papíru.
- **5** Po řádném usazení stohu papíru do zásobníku zavřete horní kryt (víko) velkokapacitního zásobníku.

Další informace týkající se vkládání papíru naleznete v tématu ["Vložení papíru" na straně 190](#page-199-0).

**Poznámka** Při vkládání listů s chlopněmi umístěte papír tak, aby se chlopně nacházely v zadní části zásobníku (nikoli v přední části, kde se nachází tlačítko pro doplňování papíru) a vyčnívaly doprava směrem od strany krytu velkokapacitního zásobníku opatřené závěsy.

# **Doplnění toneru**

### **VAROVÁNÍ!** Udržujte toner mimo dosah dětí. Dojde-li v důsledku nesprávné manipulace k úniku tonerového prášku, zabraňte preventivně vdechnutí a kontaktu s očima nebo pokožkou. Další informace týkající se bezpečnosti práce s tonerem naleznete v dokumentu Bezpečnost práce s materiálem. Dokument Bezpečnost práce s materiálem je k dispozici k odbornému použití na adrese http://www.hp.com/go/msds.

**Poznámka** Toner lze v zařízení MFP vyměnit za provozu.

- **1** Otevřete přístupová dvířka k toneru a vytáhněte páčku držáku zásobníku toneru dopředu.
- **2** Vytáhněte držák zásobníku toneru a vyjměte prázdný zásobník toneru.
- **3** Protřepejte několikrát nový zásobník, aby se toner uvolnil. Potom sejměte víčko.
- **4** Nasaďte nový zásobník toneru do držáku zásobníku. Přitom zarovnejte zadní část zásobníku s držákem zásobníku.
- **5** Stlačte páčku držáku zásobníku toneru dopředu a vra˙te držák zásobníku do původní polohy.
- **6** Zavřete přístupová dvířka k toneru
- **7** Recyklujte nebo zlikvidujte prázdné nádoby podle místních předpisů.

**UPOZORNĚNÍ** Chcete-li předejít potížím s kvalitou tisku zařízení MFP, použijte zásobník toneru se stejným číslem, jaké je uvedeno na štítku na vnitřní straně přístupových dvířek k toneru.

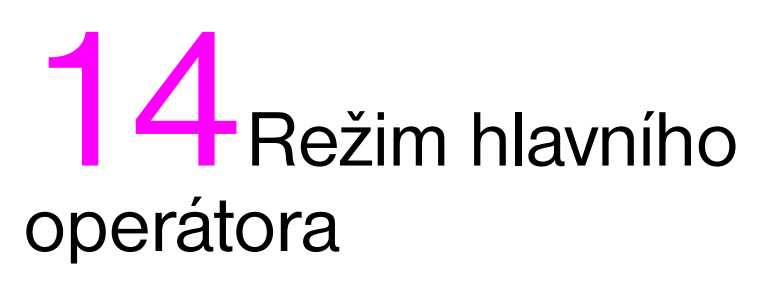

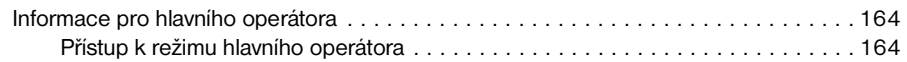

# <span id="page-173-0"></span>**Informace pro hlavního operátora**

Hlavní operátor je vyškolen k provádění všech speciálních činností, ke kterým nemají běžní uživatelé přístup. Jedná se například o sledování celkové činnosti zařízení MFP, výkonu zařízení MFP a servisních informací, dále o úpravy nastavení zařízení MFP a rovněž kontrolu činnosti uživatelů pro účely účtování.

Servisní zástupce při instalaci zařízení obvykle nastaví jedinečné čtyřmístné heslo hlavního operátora. Pokud servisní zástupce toto heslo nenastaví, pak se po vyvolání režimu hlavního operátora v zařízení MFP nezobrazí obrazovka Zadejte heslo hlavního operátora a heslo nebude vyžadováno. Chce-li hlavní operátor použít funkce monitorování kopií, musí zadat osmimístný hlavní kód monitorování kopií nastavený servisním technikem. Podobně k použití funkcí týdenního časovače je nutné zadat čtyřmístný hlavní kód týdenního časovače nastavený servisním technikem.

**Poznámka** Chcete-li zajistit zabezpečení režimu hlavního operátora, doporučujeme zřídit jedinečné heslo hlavního operátora spolu s hlavním kódem monitorování kopií a hlavním kódem týdenního časovače a uložit je mezi důvěrné materiály.

V režimu hlavního operátora není k dispozici nápověda.

### Režim Nápověda ę, **ADF** ◑ **POMOC ZÁSOBA PAPÍRU** ð NAB. NÁPOV. ſ ZÁSOBA<br>TONERU ZÁSOBA<br>SVOREK  $\overline{\mathbf{g}}$ **TELEFON** ZÁSOBA PAPÍRU 000000000000000 涵 DĚROVAČ ZÁSOBA PAPÍRU ZÁSOBA PAPÍRU **FAX** .<br>ZÁSOBA PAPÍRU 000000000000000 REŽIM HĻAVNÍHO **KONEC OPERÁTORA**

**Přístup k režimu hlavního operátora**

**1** Stisknutím tlačítka **NÁPOVĚDA** na ovládacím panelu zobrazte obrazovku Nápověda.

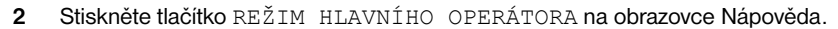

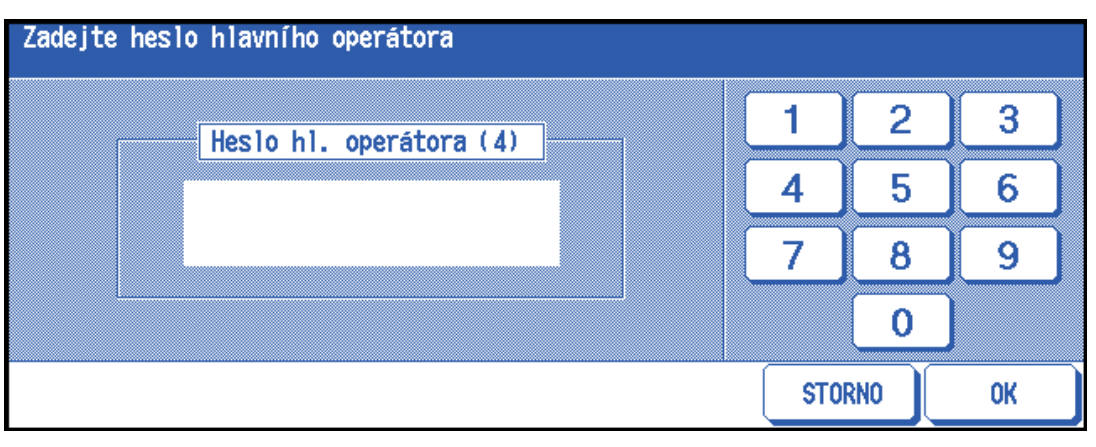

Pokud servisní zástupce nastavil čtyřmístné heslo hlavního operátora, zobrazí se obrazovka Zadejte heslo hlavního operátora. V opačném případě se zobrazí obrazovka režimu hlavního operátora bez nutnosti zadat heslo.

**3** Pokud se zobrazí obrazovka Zadejte heslo hlavního operátora, zadejte pomocí dotykové klávesnice čtyřmístné heslo hlavního operátora. Stisknutím tlačítka OK zobrazte obrazovku režimu hlavního operátora. Pokud je heslo hlavního operátora neplatné, ověřte je u servisního zástupce.

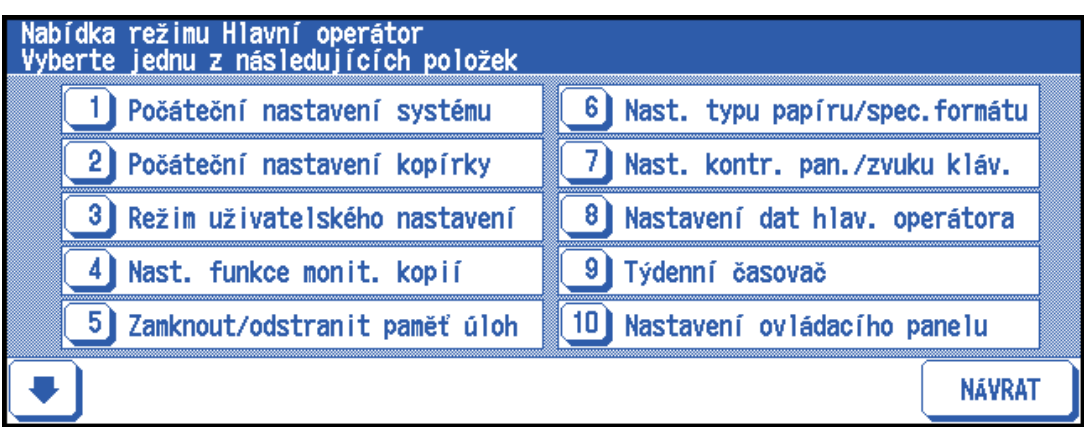

**4** Chcete-li na obrazovce režimu hlavního operátora zobrazit nabídky 11 až 20, stiskněte tlačítko se šipkou dolů.

Chcete-li přejít zpět k nabídkám 1 až 10, stiskněte tlačítko se šipkou nahoru.

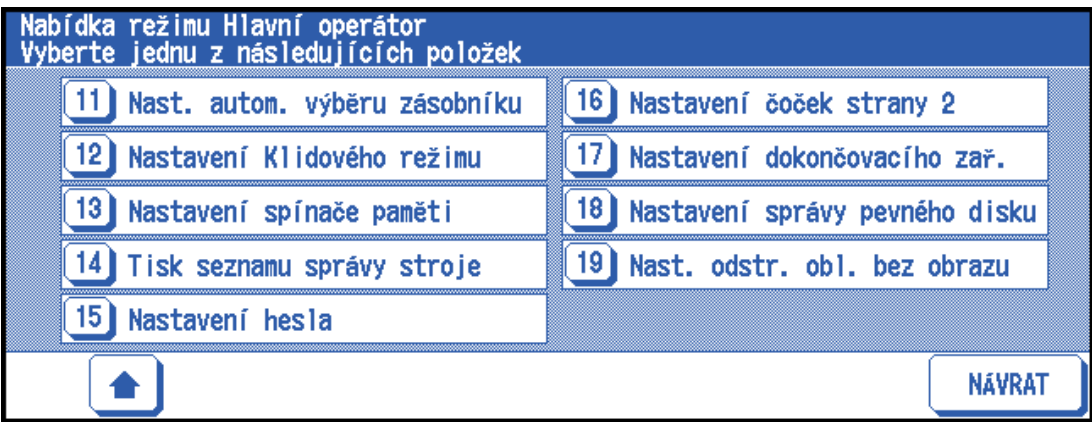

**5** Podle pokynů na následujících stránkách změňte pomocí obrazovky režimu hlavního operátora nastavení. Pokud jste zadali neplatné heslo, zadejte platné čtyřmístné heslo.

### **Přehled nabídky funkcí**

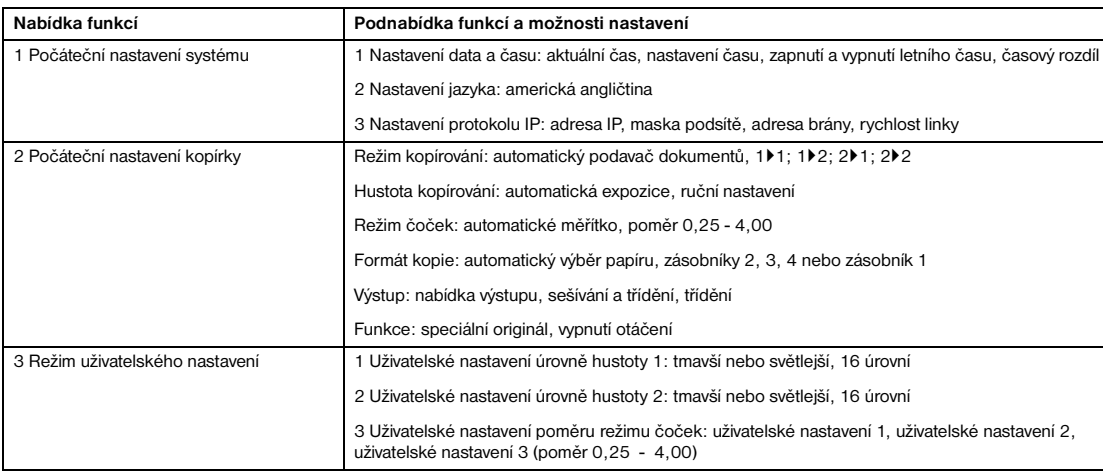

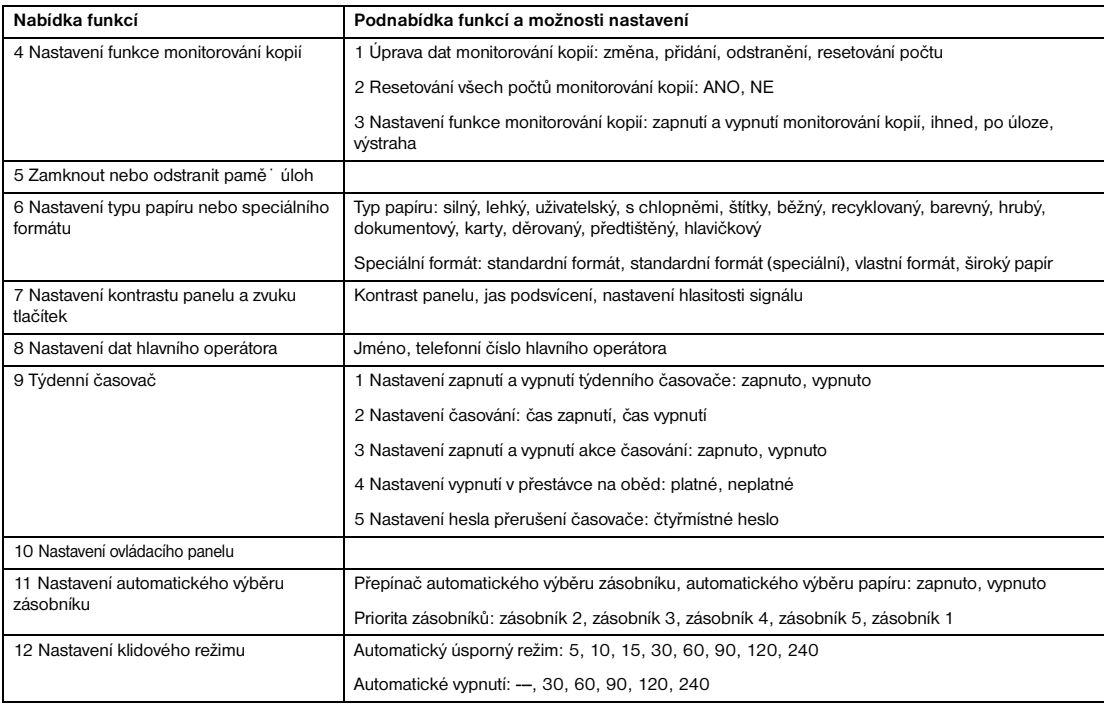

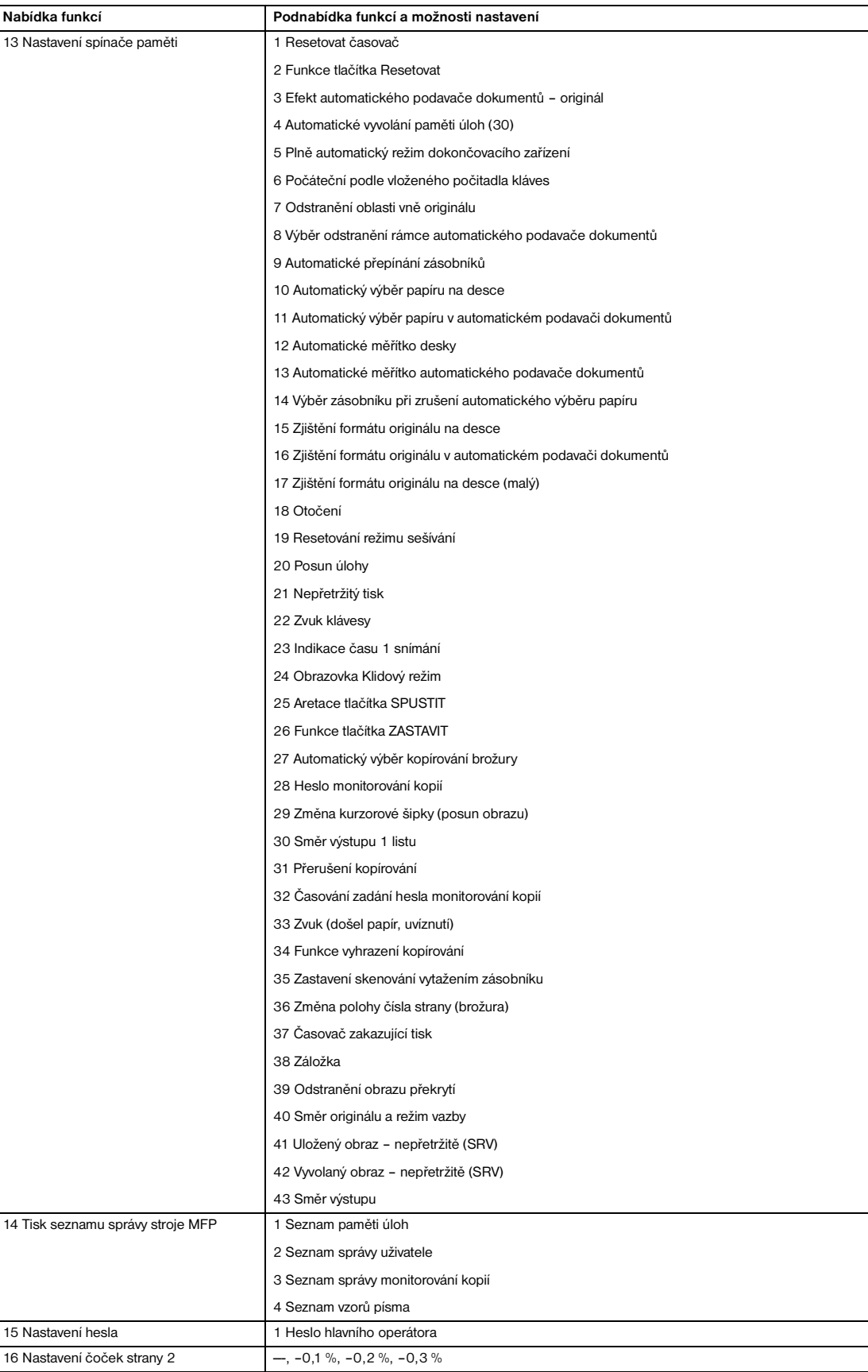

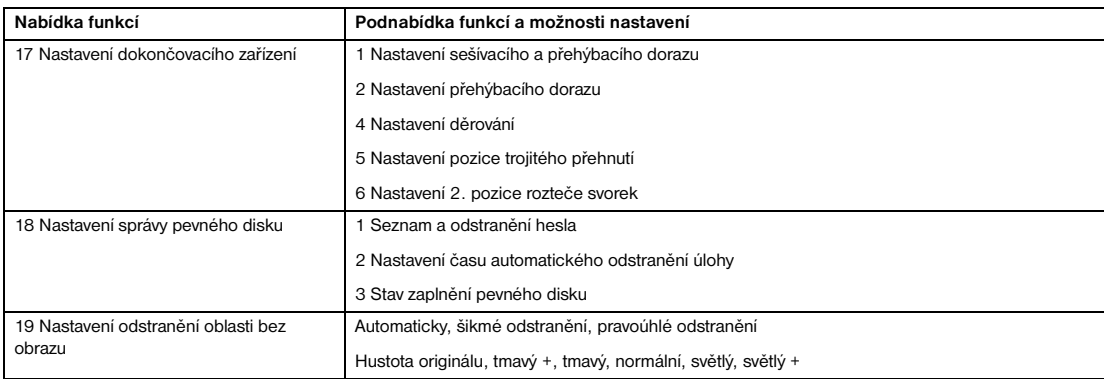

### **Počáteční nastavení systému 1**

Nastavte následující počáteční podmínky zařízení MFP:

- nastavení data a času: aktuální datum a čas, letní čas, časový rozdíl,
- nastavení výběru jazyka: jazyk použitý na displeji (angličtina),
- nastavení protokolu IP: adresa IP, pod kterou bude zařízení k dispozici,
- nastavení přenosu elektronické pošty: adresa elektronické pošty, na kterou mají být zasílány informace o potížích se zařízením MFP nebo žádosti o doplnění spotřebního materiálu.

### **Nastavení data a času 1**

Nastavte aktuální datum a čas, letní čas a časový rozdíl.

- výchozí nastavení: letní čas vypnut
- **1** Stisknutím tlačítka **NÁPOVĚDA** zobrazte obrazovku Nápověda a potom stiskněte tlačítko REŽIM HLAVNÍ OPERÁTOR.

Zadejte čtyřmístné heslo hlavního operátora a potom stisknutím tlačítka OK zobrazte obrazovku režimu hlavního operátora. Pokud jste zadali neplatné heslo, zadejte platné čtyřmístné heslo.

- **2** Stisknutím tlačítka 1 Počáteční nastavení systému zobrazte obrazovku s nabídkou počátečního nastavení systému a potom stisknutím tlačítka 1 Nastavení data a času zobrazte obrazovku s nastavením data a času.
- **3** Nastavte čas.

Čas uváděný zařízením MFP je zobrazen v horním řádku v pořadí den, měsíc, rok a čas ve 24hodinovém formátu. Zvýrazněnou část můžete změnit v dolním řádku pomocí dotykové klávesnice.

Stisknutím tlačítka NASTAVIT přesuňte zvýrazněnou část na číslo, které chcete změnit.

- **4** Chcete-li aktivovat funkci letního, stisknutím zvýrazněte tlačítko Letní čas. Aktuální čas bude posunut o hodinu dopředu.
- **5** Nastavení časového rozdílu umožňuje uvést ve zprávě elektronické pošty také informaci o časovém rozdílu.

Chcete-li tuto funkci nastavit, postupujte následujícím způsobem.

- **a** Stisknutím tlačítka Nast. odlišného času zobrazte obrazovku pro nastavení časového rozdílu.
- **b** Stisknutím tlačítka +←→ zobrazte symbol +, pokud místní čas předchází světovému času, nebo symbol –, pokud se místní čas opožďuje.
- **c** V oblasti nastavení zařízení MFP zadejte pomocí dotykové klávesnice časový rozdíl mezi světovým časem a místním časem. Hodnota –0600 například znamená o 6 hodin více než světový čas.
- **6** Stisknutím tlačítka OK aktualizujte aktuální čas podle nastaveného času a vra˙te se na obrazovku s nabídkou počátečního nastavení systému.
- **7** Stisknutím tlačítka OK se vra˙te na obrazovku s nabídkou počátečního nastavení systému.
- **8** Stisknutím tlačítka NÁVRAT obnovte obrazovku režimu hlavního operátora.
- **9** Stisknutím tlačítka NÁVRAT se vrátíte na hlavní obrazovku a můžete provádět kopírování.

### **Nastavení výběru jazyka 2**

Vyberte jazyk použitý na displeji (angličtina).

- výchozí nastavení: americká angličtina
- **1** Stisknutím tlačítka **NÁPOVĚDA** zobrazte obrazovku Nápověda a potom stiskněte tlačítko REŽIM HLAVNÍ OPERÁTOR.

Zadejte čtyřmístné heslo hlavního operátora a potom stisknutím tlačítka OK zobrazte obrazovku režimu hlavního operátora. Pokud jste zadali neplatné heslo, zadejte platné čtyřmístné heslo.

- **2** Stisknutím tlačítka 1 Počáteční nastavení systému zobrazte obrazovku s nabídkou počátečního nastavení systému a potom stisknutím tlačítka 2 Nastavení výběru jazyka zobrazte obrazovku pro výběr jazyka.
- **3** Vyberte požadovaný režim angličtiny.
- **4** Stisknutím tlačítka OK dokončete nastavení a vra˙te se na obrazovku s nabídkou počátečního nastavení systému.
- **5** Stisknutím tlačítka NÁVRAT obnovte obrazovku režimu hlavního operátora.
- **6** Stisknutím tlačítka NÁVRAT se vrátíte na hlavní obrazovku a můžete provádět kopírování.

### **Počáteční nastavení kopírky 2**

Počáteční nastavení představuje nastavení, které se automaticky zobrazí při zapnutí zařízení MFP, při použití časovače resetování nebo při stisknutí tlačítka **RESETOVAT**. Hlavní operátor může toto nastavení změnit, jak je uvedeno v této části.

Při instalaci se na hlavní obrazovce zobrazí následující podmínky:

### **Počáteční nastavení**

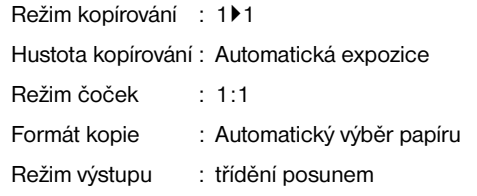

### **Režim výstupu: třídění posunem**

Pokud hlavní operátor změní počáteční nastavení, nové počáteční nastavení se zobrazí při zapnutí zařízení MFP, při aktivaci časovače resetování nebo při stisknutí tlačítka **RESETOVAT**.

Hlavní operátor může změnit následující počáteční nastavení:

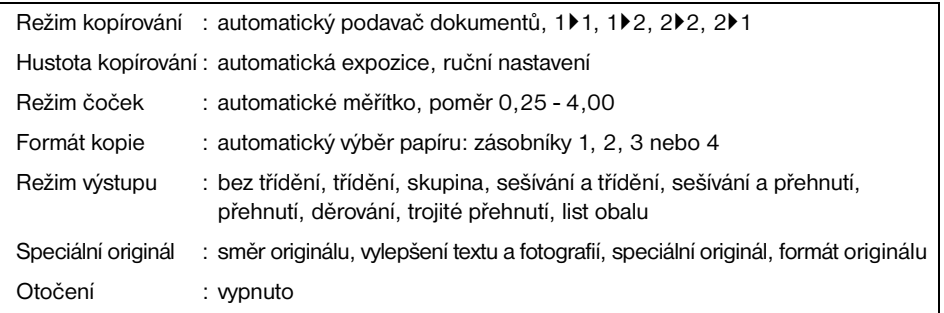

Postupy nastavení jsou uvedeny na následujících stránkách.

**Poznámka** Nejčastěji používané nastavení je vytvořeno při instalaci. Dříve než změníte kterékoli nastavení zařízení MFP, uvědomte si celkové a dlouhodobé účinky této změny.

> **1** Stisknutím tlačítka **NÁPOVĚDA** zobrazte obrazovku Nápověda a potom stiskněte tlačítko REŽIM HLAVNÍ OPERÁTOR.

Zadejte čtyřmístné heslo hlavního operátora a potom stisknutím tlačítka OK zobrazte obrazovku režimu hlavního operátora. Pokud jste zadali neplatné heslo, zadejte platné čtyřmístné heslo.

- **2** Stisknutím tlačítka 2 Počáteční nastavení kopírky zobrazte obrazovku počátečního nastavení zařízení MFP.
- **3** Proveďte výběr jednotlivých režimů, který bude představovat počáteční nastavení. Stisknutím vyberte nebo zrušte výběr tlačítka ADF.

**Poznámka** Zařízení MFP obnoví nastavení provedené uvedeným postupem jako výchozí, pokud nebude registrována pamě˙ úloh číslo 30 a nezapnete spínač paměti číslo 4 Auto vyvol. paměti úloh (30).

- **4** Stisknutím tlačítka OK dokončete nastavení a vraíte se na obrazovku režimu hlavního operátora.
- **5** Stisknutím tlačítka NÁVRAT se vrátíte na hlavní obrazovku a můžete provádět kopírování.

### **Režim uživatelského nastavení 3**

Nastavte dvě uživatelské úrovně hustoty a tři uživatelská nastavení zvětšení.

### **Uživatelské nastavení úrovně hustoty 1 1**

Vytiskněte zkušební kopie v 16 úrovních hustoty od světlejší po normální nebo od normální po tmavší a potom vyberte požadovanou expozici a naprogramujte ji jako hodnotu UŽIVAT. 1.

Naprogramovanou hustotu kopírování lze vyvolat stisknutím tlačítka UŽIVAT. 1 na hlavní obrazovce.

**1** Stisknutím tlačítka **NÁPOVĚDA** zobrazte obrazovku Nápověda a potom stiskněte tlačítko REŽIM HLAVNÍ OPERÁTOR.

Zadejte čtyřmístné heslo hlavního operátora a potom stisknutím tlačítka OK zobrazte obrazovku režimu hlavního operátora. Pokud jste zadali neplatné heslo, zadejte platné čtyřmístné heslo.

- **2** Stisknutím tlačítka 3 Režim uživatelského nastavení zobrazte obrazovku s nabídkou režimu uživatelského nastavení a potom stisknutím tlačítka 1 Nast. předvolby kontrastu zobrazte obrazovku s nastavením uživatelské úrovně hustoty 1.
- **3** Vložte originál na sklo skeneru nebo do zásobníku podavače dokumentů.
- **4** Stisknutím tlačítka Tmavší nebo Světl. vyberte úroveň hustoty, kterou chcete naprogramovat.
- **5** Stiskněte tlačítko Číslo1 1 4, Číslo2 5 8, Číslo3 9 12, Číslo4 13 16 nebo Nast. kontr. 1 a potom stiskněte tlačítko **SPUSTIT**. Vytiskne se zkušební list úrovní hustoty.
- **6** Vyberte podle zkušebního listu požadovanou expozici a potom zadejte pomocí dotykové klávesnice číslo úrovně hustoty.
- **7** Stisknutím tlačítka OK dokončete nastavení a vra˙te se na obrazovku s nabídkou uživatelského nastavení.
- **8** Stisknutím tlačítka NÁVRAT obnovte obrazovku režimu hlavního operátora.
- **9** Stisknutím tlačítka NÁVRAT se vrátíte na hlavní obrazovku a můžete provádět kopírování.

### **Uživatelské nastavení úrovně hustoty 2 2**

Vytiskněte zkušební kopie v 16 úrovních hustoty od světlejší po normální nebo od normální po tmavší a potom vyberte požadovanou expozici a naprogramujte ji jako hodnotu UŽIVAT. 2.

Naprogramovanou hustotu kopírování lze vyvolat stisknutím tlačítka UŽIVAT. 2 na hlavní obrazovce.

**1** Stisknutím tlačítka **NÁPOVĚDA** zobrazte obrazovku Nápověda a potom stiskněte tlačítko REŽIM HLAVNÍ OPERÁTOR.

Zadejte čtyřmístné heslo hlavního operátora a potom stisknutím tlačítka OK zobrazte obrazovku režimu hlavního operátora. Pokud jste zadali neplatné heslo, zadejte platné čtyřmístné heslo.

- **2** Stisknutím tlačítka 3 Režim uživatelského nastavení zobrazte obrazovku s nabídkou režimu uživatelského nastavení a potom stisknutím tlačítka 2 Nast. předvolby kontrastu 2 zobrazte obrazovku s nastavením uživatelské úrovně hustoty 2.
- **3** Vložte originál na sklo skeneru nebo do zásobníku podavače dokumentů.
- **4** Stisknutím tlačítka Tmavší nebo Světl. vyberte úroveň hustoty, kterou chcete naprogramovat.
- **5** Stiskněte tlačítko Číslo1 1 4, Číslo2 5 8, Číslo3 9 12, Číslo4 13 16 nebo Nast. kontr. ## a potom stiskněte tlačítko **SPUSTIT**. Vytiskne se zkušební list úrovní hustoty.
- **6** Vyberte podle zkušebního listu požadovanou expozici a potom zadejte pomocí dotykové klávesnice číslo úrovně hustoty.
- **7** Stisknutím tlačítka OK dokončete nastavení a vra˙te se na obrazovku s nabídkou uživatelského nastavení.
- **8** Stisknutím tlačítka NÁVRAT obnovte obrazovku režimu hlavního operátora.
- **9** Stisknutím tlačítka NÁVRAT se vrátíte na hlavní obrazovku a můžete provádět kopírování.
# **Uživatelské nastavení poměru režimu čoček 3**

Pomocí přednastavených a uživatelských poměrů dostupných na hlavní obrazovce lze originální obraz zmenšit nebo zvětšit podle formátu papíru pro kopírování.

Uživatelé mohou obvykle změnit tři uživatelská nastavení uvedená v dolním řádku obrazovky uživatelského nastavení poměru režimu čoček. Přednastavená tlačítka zobrazená v horní a prostřední řadě lze naprogramovat ke zvláštním účelům v režimu přepínačů DIP 2-5, zpravidla byste je však neměli měnit.

- možnosti nastavení: uživatelské nastavení nebo přednastavený poměr
- výchozí nastavení: uživatelské nastavení 1: 4,00; uživatelské nastavení 2: 2,00; uživatelské nastavení 3: 0,50
- **1** Stisknutím tlačítka **NÁPOVĚDA** zobrazte obrazovku Nápověda a potom stiskněte tlačítko REŽIM HLAVNÍ OPERÁTOR.

Zadejte čtyřmístné heslo hlavního operátora a potom stisknutím tlačítka OK zobrazte obrazovku režimu hlavního operátora. Pokud jste zadali neplatné heslo, zadejte platné čtyřmístné heslo.

- **2** Stisknutím tlačítka 3 Režim uživatelského nastavení zobrazte obrazovku s nabídkou režimu uživatelského nastavení a potom stisknutím tlačítka 3 Nast. předvolby poměru měřítka zobrazte obrazovku uživatelského nastavení poměru režimu čoček.
- **3** Stiskněte tlačítko uživatelského nastavení, které chcete změnit, a potom zadejte pomocí klávesnice poměr  $0,25 - 4,00.$

Pokud zadáte poměr menší než 0,25, zobrazí se hodnota 0,25.

Pokud zadáte poměr větší než 4,00, zobrazí se hodnota 4,00.

- **4** Stisknutím tlačítka OK dokončete nastavení a vra˙te se na obrazovku s nabídkou uživatelského nastavení.
- **5** Stisknutím tlačítka NÁVRAT obnovte obrazovku režimu hlavního operátora.
- **6** Stisknutím tlačítka NÁVRAT se vrátíte na hlavní obrazovku a můžete provádět kopírování.

# **Nastavení funkce monitorování kopií 4**

Tuto funkci může hlavní operátor vyvolat pouze po zadání osmimístného hlavního kódu monitorování kopií. Funkce monitorování kopií umožňuje sledovat veškeré kopírování řízením účtů opatřených heslem monitorování kopií.

Pomocí této funkce lze sledovat využití zařízení MFP podle jednotlivých uživatelů nebo účtů a rovněž omezit přístup k zařízení MFP pouze na oprávněné uživatele. U konkrétních účtů lze také nastavit omezení počtu kopií. Informace o heslech monitorování kopií můžete zaznamenat do formuláře hlavního operátora pro monitorování kopií, který je uveden na konci této kapitoly.

Funkce monitorování kopií umožňuje uložit až 1000 hesel monitorování kopií, z nichž každé představuje samostatný účet, který lze použít k zúčtování a evidenci. Počet uživatelů přiřazených ke každému účtu může záviset na použitém zúčtovacím systému a na počtu jednotlivců a oddělení používajících zařízení MFP. Je-li monitorování kopií aktivováno, lze kopírovat pouze po zadání platného hesla monitorování kopií.

Počet kopií a limit počtu kopií pro každý účet lze zkontrolovat na obrazovce.

Chcete-li ve vašem zařízení MFP aktivovat monitorování kopií, obra˙te se na servisního zástupce.

Lze provést následující nastavení monitorování kopií:

# **Úprava dat monitorování kopií**

změna, přidání nebo odstranění dat monitorování kopií a resetování počtu kopií jednotlivých účtů

#### **Resetování všech počtů monitorování kopií**

vynulování počtu kopií všech účtů

#### **Nastavení funkce monitorování kopií**

zapnutí nebo vypnutí funkce monitorování kopií a nastavení podmínek okamžitého zastavení, zastavení po dokončení úlohy nebo zobrazení upozornění po dosažení limitu kopírování

# **Přístup k režimu nastavení monitorování kopií**

**1** Stisknutím tlačítka **NÁPOVĚDA** zobrazte obrazovku Nápověda a potom stiskněte tlačítko REŽIM HLAVNÍ OPERÁTOR.

Zadejte čtyřmístné heslo hlavního operátora a potom stisknutím tlačítka OK zobrazte obrazovku režimu hlavního operátora. Pokud jste zadali neplatné heslo, zadejte platné čtyřmístné heslo.

Pokud je heslo hlavního operátora neplatné, ověřte je u servisního zástupce.

**2** Stiskněte tlačítko 4 Nastavení funkce monitorování kopií. Pokud je nutné zadat kód, zobrazí se obrazovka pro zadání hlavního kódu monitorování kopií.

- **3** Zadejte pomocí dotykové klávesnice osmimístný hlavní kód monitorování kopií a potom stisknutím tlačítka OK zobrazte obrazovku s nabídkou nastavení monitorování kopií. Jestliže zadáte neplatný hlavní kód monitorování kopií, pokračujte zadáním platného osmimístného kódu. Nastavením spínače paměti v režimu hlavního operátora lze nastavit kratší než osmimístný hlavní kód monitorování kopií.
- **4** Vyberte požadovanou funkci monitorování kopií a proveďte nastavení podle potřeby.

Chcete-li režim monitorování kopií ukončit, stiskněte tlačítko NÁVRAT na obrazovce s nabídkou nastavení monitorování kopií.

**5** Stisknutím tlačítka NÁVRAT na obrazovce režimu hlavního operátora přejdete na hlavní obrazovku.

# **Úprava dat monitorování kopií 1**

Pomocí tohoto nastavení můžete zobrazit seznam počtu kopií a limitu kopírování pro každý účet, změnit, přidat nebo odstranit data monitorování kopií a resetovat počet kopií jednotlivých účtů.

- číslo monitorování kopií: určeno hlavním operátorem,
- heslo monitorování kopií: jedinečný osmimístný číselný kód naprogramovaný hlavním operátorem pro uživatele,
- jméno uživatele: maximálně 8 znaků,
- limit kopírování: 0 až 999 999 kopií.
- **1** Stisknutím tlačítka **NÁPOVĚDA** zobrazte obrazovku Nápověda a potom stiskněte tlačítko REŽIM HLAVNÍ OPERÁTOR.

Zadejte čtyřmístné heslo hlavního operátora a potom stisknutím tlačítka OK zobrazte obrazovku režimu hlavního operátora. Pokud jste zadali neplatné heslo, zadejte platné čtyřmístné heslo.

- **2** Stiskněte tlačítko 4 Nastavení funkce monitorování kopií. Pokud je nutné zadat kód, zobrazí se obrazovka pro zadání hlavního kódu monitorování kopií.
- **3** Zadejte osmimístný hlavní kód monitorování kopií a potom stisknutím tlačítka OK zobrazte obrazovku s nabídkou nastavení monitorování kopií. Jestliže zadáte neplatný hlavní kód monitorování kopií, pokračujte zadáním platného osmimístného kódu.
- **4** Stiskněte tlačítko 1 Úprava dat monitorování kopií. Zobrazí se obrazovka pro úpravy dat monitorování kopií.

Chcete-li změnit, přidat nebo odstranit data monitorování kopií nebo resetovat počet kopií jednotlivých účtů, postupujte následujícím způsobem.

## **Změna dat monitorování kopií**

- **a** Stisknutím tlačítka ▲ nebo ▼ napravo od seznamu zvýrazněte data monitorování kopií, která chcete změnit, a potom stiskněte tlačítko ZMĚNIT. Zobrazí se obrazovka pro změnu dat monitorování kopií.
- **b** Stisknutím zvýrazněte tlačítko požadované položky a zadejte pomocí dotykové klávesnice nová data.

Heslo: maximálně 8 číslic

Doporučujeme, abyste vytvořili seznam všech hesel monitorování kopií a čísel účtů.

Jméno: maximálně 8 znaků

Pokud zadáte neplatné jméno uživatele, pokračujte zadáním platného jména.

Limit: maximálně 999 999 kopií

Stisknutím tlačítka OK dokončete nastavení a ověřte, zda zadané heslo nebo jméno již nebylo použito u jiného čísla účtu.

# **Postup při existenci duplicitního hesla**

Zobrazí se obrazovka duplicitního hesla. Chcete-li zadat nové heslo, stiskněte tlačítko ANO. Chcete-li vytvořit duplicitní heslo, stiskněte tlačítko NE.

**Poznámka** Pokud vytvoříte duplicitní heslo, počet kopií bude počítán pouze pro heslo monitorování kopií s nejnižším číslem. Použití duplicitních hesel monitorování kopií nedoporučujeme.

# **Postup při existenci duplicitního jména**

Zobrazí se obrazovka duplicitního jména. Stiskněte tlačítko OK a zadejte nové jméno.

## **Přidání dat monitorování kopií**

- **a** Stiskněte tlačítko Přidat na obrazovce pro úpravy dat monitorování kopií. Zobrazí se obrazovka pro přidání dat monitorování kopií.
- **b** Stisknutím zvýrazněte tlačítko požadované položky a zadejte data pomocí dotykové klávesnice.

Heslo: maximálně 8 číslic

Doporučujeme, abyste vytvořili seznam všech hesel monitorování kopií a čísel účtů.

Jméno: maximálně 8 znaků

Pokud zadáte neplatné jméno uživatele, pokračujte zadáním platného jména.

Limit: maximálně 999 999 kopií

Stisknutím tlačítka OK dokončete nastavení a ověřte, zda zadané heslo nebo jméno již nebylo použito u jiného čísla účtu.

# **Postup při existenci duplicitního hesla**

Zobrazí se obrazovka duplicitního hesla. Chcete-li zadat nové heslo, stiskněte tlačítko ANO. Chcete-li vytvořit duplicitní heslo, stiskněte tlačítko NE.

**Poznámka** Pokud vytvoříte duplicitní heslo, počet kopií bude počítán pouze pro heslo monitorování kopií s nejnižším číslem. Použití duplicitních hesel monitorování kopií nedoporučujeme.

#### **Postup při existenci duplicitního jména**

Zobrazí se obrazovka duplicitního jména. Stiskněte tlačítko OK a zadejte nové jméno.

#### **Odstranění dat monitorování kopií**

- **a** Stisknutím tlačítka ▲ nebo ▼ napravo od seznamu zvýrazněte data monitorování kopií, která chcete odstranit, a potom stiskněte tlačítko Odstranit. Zobrazí se obrazovka se žádostí o potvrzení odstranění.
- **b** Chcete-li data odstranit, stiskněte tlačítko ANO. Stisknutím tlačítka NE operaci zrušíte.

#### **Vynulování počtu monitorování kopií**

- **a** Stisknutím tlačítka ▲ nebo ▼ napravo od seznamu zvýrazněte požadovaná data monitorování kopií a potom stiskněte tlačítko RESET. POČET. Zobrazí se obrazovka se žádostí o potvrzení resetování.
- **b** Chcete-li vynulovat počet kopií vybraných dat monitorování kopií, stiskněte tlačítko ANO. Stisknutím tlačítka NE operaci zrušíte.
- **5** Stisknutím tlačítka NÁVRAT na obrazovce pro úpravy dat monitorování kopií se vra te na obrazovku s nabídkou nastavení monitorování kopií. Chcete-li provést další změny nastavení monitorování kopií, stiskněte požadované tlačítko 1 - 3.
- **6** Stisknutím tlačítka NÁVRAT obnovte obrazovku režimu hlavního operátora.
- **7** Stisknutím tlačítka NÁVRAT se vrátíte na hlavní obrazovku a můžete provádět kopírování.

# **Resetování všech počtů monitorování kopií**

Resetování počtu kopií všech účtů monitorování kopií

**1** Stisknutím tlačítka **NÁPOVĚDA** zobrazte obrazovku Nápověda a potom stiskněte tlačítko REŽIM HLAVNÍ OPERÁTOR.

Zadejte čtyřmístné heslo hlavního operátora a potom stisknutím tlačítka OK zobrazte obrazovku režimu hlavního operátora. Pokud jste zadali neplatné heslo, zadejte platné čtyřmístné heslo.

**2** Stiskněte tlačítko 4 Nastavení funkce monitorování kopií. Pokud je nutné zadat kód, zobrazí se obrazovka pro zadání hlavního kódu monitorování kopií.

- **3** Zadejte osmimístný hlavní kód monitorování kopií a potom stisknutím tlačítka OK zobrazte obrazovku s nabídkou nastavení monitorování kopií. Jestliže zadáte neplatný hlavní kód monitorování kopií, pokračujte zadáním platného osmimístného kódu.
- **4** Stiskněte tlačítko 2 Reset. všech počtů monit. kopií. Zobrazí se obrazovka se žádostí o potvrzení resetování všech počtů kopií.
- **5** Chcete-li vynulovat všechna počitadla a vrátit se na obrazovku s nabídkou nastavení monitorování kopií, stiskněte tlačítko ANO. Stisknutím tlačítka NE operaci zrušíte. Rovněž stisknutím tlačítka Návrat můžete tuto funkci zrušit a vrátit se na obrazovku s nabídkou nastavení monitorování kopií.
- **6** Chcete-li provést další změny nastavení monitorování kopií, stiskněte požadované tlačítko 1 3.
- **7** Stisknutím tlačítka NÁVRAT obnovte obrazovku režimu hlavního operátora.
- **8** Stisknutím tlačítka NÁVRAT se vrátíte na hlavní obrazovku a můžete provádět kopírování.

# **Nastavení funkce monitorování kopií 3**

Pomocí této funkce můžete zapnout nebo vypnout monitorování kopií a vybrat, zda se zařízení MFP zastaví po dosažení limitu kopírování nebo až po dokončení aktuální úlohy kopírování.

**1** Stisknutím tlačítka **NÁPOVĚDA** zobrazte obrazovku Nápověda a potom stiskněte tlačítko REŽIM HLAVNÍ OPERÁTOR.

Zadejte čtyřmístné heslo hlavního operátora a potom stisknutím tlačítka OK zobrazte obrazovku režimu hlavního operátora. Pokud jste zadali neplatné heslo, zadejte platné čtyřmístné heslo.

- **2** Stiskněte tlačítko 4 Nastavení funkce monitorování kopií. Pokud je nutné zadat kód, zobrazí se obrazovka pro zadání hlavního kódu monitorování kopií.
- **3** Zadejte osmimístný hlavní kód monitorování kopií a potom stisknutím tlačítka OK zobrazte obrazovku s nabídkou nastavení monitorování kopií. Jestliže zadáte neplatný hlavní kód monitorování kopií, pokračujte zadáním platného osmimístného kódu.
- **4** Stiskněte tlačítko 3 Nastavení funkce monitorování kopií. Zobrazí se obrazovka pro nastavení funkce monitorování kopií.
- **5** Chcete-li monitorování kopií aktivovat, stiskněte tlačítko Monitorování kopií zapnuto. Stisknutím tlačítka Monitorování kopií vypnuto monitorování kopií deaktivujete. Vybrané tlačítko bude zvýrazněno.
- **6** Chcete-li, aby se zařízení MFP zastavilo ihned po dosažení limitu kopírování, stiskněte tlačítko Okamžitě. Podmínky kopírování nastavené pro aktuální úlohu budou v tomto případě vymazány. Chcete-li v úloze pokračovat s použitím stejného hesla, změňte limit kopírování tohoto hesla nebo vynulujte počet kopií. Chcete-li, aby se zařízení MFP po dosažení limitu kopírování zastavilo až po dokončení aktuální úlohy, stiskněte tlačítko Po úloze.

Chcete-li, aby se po dosažení limitu kopírování zobrazilo pouze upozornění, stiskněte tlačítko Výstraha. Vybrané tlačítko bude zvýrazněno.

- **7** Stisknutím tlačítka OK dokončete nastavení a vra˙te se na obrazovku s nabídkou nastavení monitorování kopií. Chcete-li provést další změny nastavení monitorování kopií, stiskněte požadované tlačítko 1 - 3.
- **8** Stisknutím tlačítka NÁVRAT obnovte obrazovku režimu hlavního operátora.
- **9** Stisknutím tlačítka NÁVRAT se vrátíte na hlavní obrazovku a můžete provádět kopírování.

# **Zamknout nebo odstranit pamě˙ úloh 5**

Pomocí této funkce můžete zamknout, odemknout nebo odstranit naprogramovanou úlohu. Zamčená úloha je na obrazovce pro zamčení nebo odstranění paměti úloh označena ikonou zámku. Nastavení zamčené úlohy nelze změnit.

- možnosti nastavení: zamknout pamě˙ úloh, odemknout pamě˙ úloh, odstranit pamě˙ úloh,
- funkce zamčení nebo odstranění je k dispozici pro všech 30 uložených úloh,
- prázdné tlačítko označuje, že nebyla naprogramována žádná úloha,
- \*\*\*\*\*\*\*\*\*\*\*\*\*\*\*\* označuje, že úloha byla naprogramována, nebyla však pojmenována.
- **1** Stisknutím tlačítka **NÁPOVĚDA** zobrazte obrazovku Nápověda a potom stiskněte tlačítko REŽIM HLAVNÍ OPERÁTOR.

Zadejte čtyřmístné heslo hlavního operátora a potom stisknutím tlačítka OK zobrazte obrazovku režimu hlavního operátora. Pokud jste zadali neplatné heslo, zadejte platné čtyřmístné heslo.

**2** Stisknutím tlačítka 5 Zamknout/odstranit pamě˙ úloh zobrazte obrazovku pro zamčení nebo odstranění paměti úloh.

# **Zamčení nebo odemčení paměti úloh**

- **a** Stiskněte tlačítko nalevo od požadovaného čísla úlohy. V případě potřeby přejděte k požadovanému číslu úlohy pomocí tlačítek se šipkami.
- **b** Na stisknutém tlačítku se zobrazí ikona zámku, která označuje, že tato úloha je zamčena. Pokud vyberete již zamčenou úlohu, bude odemčena a ikona zámku ze stisknutého tlačítka zmizí.

# **Odstranění paměti úloh**

- **a** Stiskněte číslo úlohy, kterou chcete odstranit. V případě potřeby přejděte k požadovanému číslu úlohy pomocí tlačítek se šipkami.
- **b** Stiskněte tlačítko ODSTRANIT. Vybrané programy a název budou z paměti úloh odstraněny.
- **3** Stisknutím tlačítka OK dokončete nastavení a vra˙te se na obrazovku režimu hlavního operátora.
- **4** Stisknutím tlačítka NÁVRAT se vrátíte na hlavní obrazovku a můžete provádět kopírování.

# <span id="page-184-0"></span>**Nastavení typu papíru nebo speciálního formátu 6**

Pomocí této funkce můžete určit specifický typ papíru nebo zadat formát speciálního papíru pro každé tlačítko zásobníku na hlavní obrazovce. Tato funkce je užitečná zejména tehdy, pokud speciální papír používáte pravidelně a vkládáte jej vždy do určitého zásobníku papíru.

**1** Stisknutím tlačítka **NÁPOVĚDA** zobrazte obrazovku Nápověda a potom stiskněte tlačítko REŽIM HLAVNÍ OPERÁTOR.

Zadejte čtyřmístné heslo hlavního operátora a potom stisknutím tlačítka OK zobrazte obrazovku režimu hlavního operátora. Pokud jste zadali neplatné heslo, zadejte platné čtyřmístné heslo.

**2** Stisknutím tlačítka 6 Nast. typu papíru / spec. formátu zobrazte obrazovku s nastavením typu papíru.

# **Zadání typu papíru**

- **a** Stisknutím zvýrazněte požadované tlačítko zásobníku papíru.
- **b** Stisknutím tlačítek se šipkami vyberte typ papíru.
- **c** Pokud jste nevybrali typ "-- " nebo běžný papír, přejděte do nabídky 11 a odeberte tento zásobník ze seznamu automatického výběru.

## **Zadání speciálního formátu**

- **a** Stisknutím tlačítka Nast. spec. formátu na obrazovce s nastavením typu papíru přejděte na obrazovku s nastavením speciálního formátu.
- **b** Stisknutím zvýrazněte požadovaný zásobník papíru.
- **c** Stiskněte tlačítko formátu papíru a zadejte formát papíru pro vybraný zásobník.
	- Chcete-li, aby zařízení MFP automaticky rozpoznalo formát papíru vloženého do zásobníku a uvedlo jej na tlačítku zásobníku, vyberte možnost STANDARDNÍ formát.
	- Chcete-li zobrazit místní nabídku dostupných formátů papíru, ze kterých lze vybrat, stiskněte tlačítko STAND. formát (spec.). Pomocí tlačítek se šipkami vyberte v místní nabídce požadovaný formát.
	- Chcete-li zobrazit místní nabídku umožňující zadat formát papíru pomocí tlačítek se šipkami nebo dotykové klávesnice, stiskněte tlačítko Vlastní formát.
	- Chcete-li zobrazit místní nabídku dostupných širokých formátů papíru, ze kterých lze vybrat, stiskněte tlačítko Široký papír. Pomocí tlačítek se šipkami vyberte v místní nabídce požadovaný široký formát.

Stisknutím tlačítka Zav. okraj nebo Zad. okraj vyberte počáteční polohu obrazu.

Potom stisknutím tlačítka Zadat formát zobrazte místní nabídku umožňující zadat formát papíru pomocí tlačítek se šipkami nebo dotykové klávesnice.

- **3** Stisknutím tlačítka OK na obrazovce s nastavením typu papíru nebo na obrazovce s nastavením speciálního formátu dokončete nastavení a vra˙te se na obrazovku režimu hlavního operátora.
- **4** Stisknutím tlačítka NÁVRAT se vrátíte na hlavní obrazovku a můžete provádět kopírování.

# **Nastavení kontrastu panelu a zvuku kláves 7**

Pomocí této funkce můžete nastavit jas dotykové obrazovky na ovládacím panelu a hlasitost dotykových tlačítek.

**1** Stisknutím tlačítka **NÁPOVĚDA** zobrazte obrazovku Nápověda a potom stiskněte tlačítko REŽIM HLAVNÍ OPERÁTOR.

Zadejte čtyřmístné heslo hlavního operátora a potom stisknutím tlačítka OK zobrazte obrazovku režimu hlavního operátora. Pokud jste zadali neplatné heslo, zadejte platné čtyřmístné heslo.

- **2** Stisknutím tlačítka 7 Nast. kontr. pan. / zvuku kláv. zobrazte obrazovku pro nastavení kontrastu panelu a zvuku kláves.
- **3** Nastavte kontrast panelu, kontrast podsvícení nebo hlasitost signálu podle potřeby.

Chcete-li nastavit temnější kontrast panelu či podsvícení, stiskněte tlačítko Temnější. Chcete-li nastavit jasnější kontrast, stiskněte tlačítko Jasnější.

Hlasitost signálu dotykových tlačítek můžete regulovat stisknutím tlačítka Nízká nebo Vysoká.

- **4** Stisknutím tlačítka OK dokončete nastavení a vra˙te se na obrazovku režimu hlavního operátora.
- **5** Stisknutím tlačítka NÁVRAT se vrátíte na hlavní obrazovku a můžete provádět kopírování.

**Poznámka** Za předpokladu, že servisní zástupce nastavení této funkce aktivuje, lze nastavení kontrastu ovládacího panelu provádět z obrazovky Nápověda. Pokud stisknete tlačítko kontrastu ovládacího panelu, zobrazí se obrazovka s nastavením kontrastu. Požadujete-li tuto funkci, obra˙te se na servisního zástupce.

# **Nastavení dat hlavního operátora 8**

Pomocí této obrazovky můžete zadat jméno a číslo linky hlavního operátora. Tyto údaje budou uvedeny na obrazovce Nápověda vyvolané z hlavní obrazovky.

- Možnosti nastavení: pětimístné číslo telefonní linky hlavního operátora, maximálně osmimístné jméno hlavního operátora
- **1** Stisknutím tlačítka **NÁPOVĚDA** zobrazte obrazovku Nápověda a potom stiskněte tlačítko REŽIM HLAVNÍ OPERÁTOR.

Zadejte čtyřmístné heslo hlavního operátora a potom stisknutím tlačítka OK zobrazte obrazovku režimu hlavního operátora. Pokud jste zadali neplatné heslo, zadejte platné čtyřmístné heslo.

- **2** Stisknutím tlačítka 8 Nastavení dat hlav. operátora zobrazíte obrazovku pro nastavení dat hlavního operátora.
- **3** Stisknutím zvýrazněte tlačítko Jméno a potom pomocí dotykové klávesnice zadejte až osmiznakové jméno hlavního operátora.
- **4** Stisknutím zvýrazněte tlačítko Telefonní číslo hlavního operátora a potom pomocí dotykové klávesnice zadejte pětimístné číslo linky. Pokud číslo linky obsahuje méně než pět číslic, doplňte je do počtu pěti znaků pomlčkami. Pomlčky přidané na začátek čísla budou na obrazovce Nápověda zobrazeny jako mezery.
- **5** Stisknutím tlačítka OK dokončete nastavení a vra˙te se na obrazovku režimu hlavního operátora.
- **6** Stisknutím tlačítka NÁVRAT se vrátíte na hlavní obrazovku a můžete provádět kopírování.

## **Týdenní časovač 9**

Tuto funkci může vyvolat pouze hlavní operátor po zadání jedinečného čtyřmístného hlavního kódu týdenního časovače.

Týdenní časovač je funkce správy zařízení MFP, která v určitých dnech nebo hodinách vypne napájení zařízení MFP. Tuto funkci lze naprogramovat zejména pro přestávky na oběd, víkendy a svátky nebo kteroukoli dobu, kdy zařízení MFP není používáno.

Dále lze aktivovat přerušení časovače (se zadáním nebo bez zadání hesla) umožňující dočasné použití zařízení MFP v době, kdy je prostřednictvím funkce časovače vypnuto napájení.

# **Podmínky použití týdenního časovače:**

- napájecí zástrčka je zasunuta do zásuvky,
- hlavní vypínač je zapnut,
- aktuální datum a čas jsou správně nastaveny.

Chcete-li ve vašem zařízení MFP aktivovat týdenní časovač, obra˙te se na servisního zástupce. Lze provést následující nastavení týdenního časovače.

# **Nastavení zapnutí a vypnutí týdenního časovače**

- Povolte nebo zakažte funkci časovače.
- **Nastavení časování**
- Zadejte časy zapnutí a vypnutí zařízení MFP v jednotlivých dnech týdne nebo v celém týdnu.
- **Nastavení zapnutí a vypnutí akce časování**
- Zadejte pracovní dny zařízení MFP podle časovače, a to pro všechny dny od pondělí do neděle nebo jednotlivě pro každý den daného měsíce.

# **Nastavení vypnutí v přestávce na oběd**

Zadejte interval přestávky na oběd, během kterého bude zařízení MFP vypnuto.

# **Nastavení hesla přerušení časovače**

Zadejte heslo pro vypnutí časovače a nastavte dobu použití.

**Poznámka** Čas se nastavuje ve 24hodinovém formátu, kde 1. hodina je první hodina po půlnoci a 24. hodina je půlnoc. Například 6 hodin ráno zadejte jako 06:00 hodin, 6 hodin odpoledne jako 18:00 hodin.

Pomocí tlačítka **RESETOVAT** můžete změnit čísla nastavená dotykovým tlačítkem NASTAVIT.

# **Přístup k režimu nastavení týdenního časovače**

**1** Stisknutím tlačítka **NÁPOVĚDA** zobrazte obrazovku Nápověda a potom stiskněte tlačítko REŽIM HLAVNÍ OPERÁTOR.

Zadejte čtyřmístné heslo hlavního operátora a potom stisknutím tlačítka OK zobrazte obrazovku režimu hlavního operátora. Pokud jste zadali neplatné heslo, zadejte platné čtyřmístné heslo.

**2** Stiskněte tlačítko 9 Týdenní časovač.

Pokud je nutné zadat kód, zobrazí se obrazovka pro zadání hlavního kódu týdenního časovače.

- **3** Zadejte pomocí dotykové klávesnice čtyřmístný hlavní kód týdenního časovače a potom stisknutím tlačítka OK zobrazte obrazovku s nabídkou nastavení týdenního časovače. Jestliže zadáte neplatný hlavní kód týdenního časovače, pokračujte zadáním platného čtyřmístného kódu.
- **4** Vyberte požadovanou funkci týdenního časovače a proveďte nastavení podle potřeby.
- **5** Chcete-li režim týdenního časovače ukončit, stiskněte tlačítko NÁVRAT na obrazovce s nabídkou nastavení týdenního časovače.
- **6** Chcete-li ukončit režim hlavního operátora, stiskněte tlačítko NÁVRAT na obrazovce režimu hlavního operátora. Zobrazí se hlavní obrazovka.

## **Nastavení zapnutí a vypnutí týdenního časovače 1**

**1** Stisknutím tlačítka **NÁPOVĚDA** zobrazte obrazovku Nápověda a potom stiskněte tlačítko REŽIM HLAVNÍ OPERÁTOR.

Zadejte čtyřmístné heslo hlavního operátora a potom stisknutím tlačítka OK zobrazte obrazovku režimu hlavního operátora. Pokud jste zadali neplatné heslo, zadejte platné čtyřmístné heslo.

- **2** Stiskněte tlačítko 9 Týdenní časovač. Zadejte čtyřmístný hlavní kód týdenního časovače a potom stisknutím tlačítka OK zobrazte obrazovku s nabídkou nastavení týdenního časovače. Jestliže zadáte neplatný hlavní kód týdenního časovače, pokračujte zadáním platného čtyřmístného kódu.
- **3** Stisknutím tlačítka 1 Nast. zap./vyp. týd. časovače zobrazte obrazovku s nastavením zapnutí a vypnutí týdenního časovače.
- **4** Chcete-li týdenní časovač aktivovat, stiskněte tlačítko Týdenní časovač zap. Chcete-li týdenní časovač deaktivovat, stiskněte tlačítko Týdenní časovač vyp. Výchozí nastavení je vypnuto. Vybrané tlačítko bude zvýrazněno.
- **5** Stisknutím tlačítka OK dokončete nastavení a vra˙te se na obrazovku s nabídkou nastavení týdenního časovače. Chcete-li provést další změny nastavení týdenního časovače, stiskněte požadované tlačítko nabídky 1 - 5.
- **6** Stisknutím tlačítka NÁVRAT obnovte obrazovku režimu hlavního operátora.
- **7** Stisknutím tlačítka NÁVRAT se vrátíte na hlavní obrazovku a můžete provádět kopírování.

# **Nastavení časování 2**

Pomocí této funkce můžete nastavit časy zapnutí a vypnutí v hodinách a minutách pro každý den týdne nebo nastavit společný čas pro celý týden, jinými slovy stejný čas zapnutí a vypnutí pro každý den.

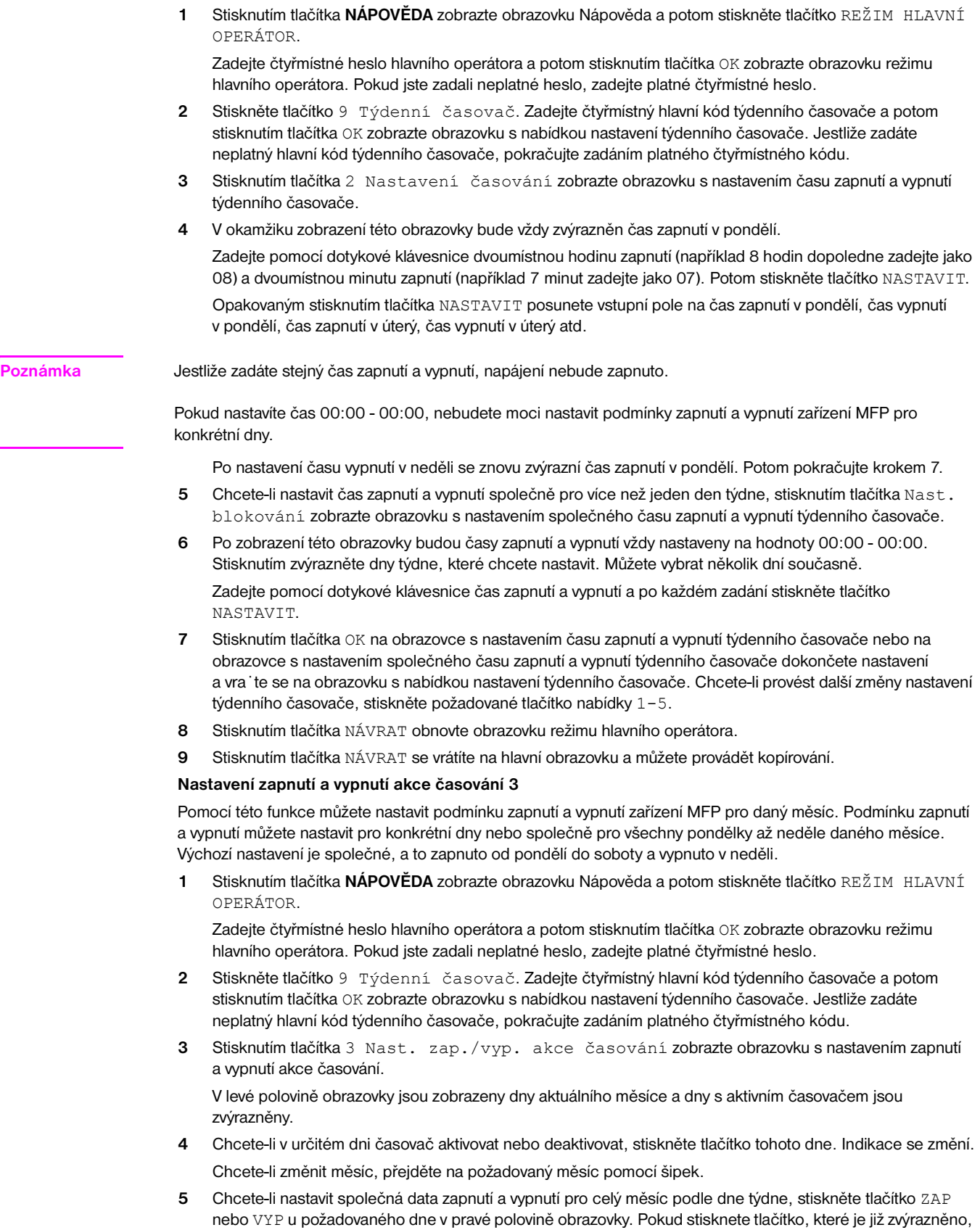

nedojde k žádné změně.

**6** Jestliže provedete v oblasti společného nastavení jakoukoli změnu, zobrazí se obrazovka se žádostí o potvrzení změny akce časovače.

Chcete-li akci časovače změnit, stiskněte tlačítko ANO. Stisknutím tlačítka NE operaci zrušíte.

Znovu se zobrazí obrazovka s nastavením zapnutí a vypnutí akce časování.

- **7** Stisknutím tlačítka OK na obrazovce s nastavením zapnutí a vypnutí akce časování dokončete nastavení a vra˙te se na obrazovku s nabídkou nastavení týdenního časovače. Chcete-li provést další změny nastavení týdenního časovače, stiskněte požadované tlačítko nabídky 1 - 5.
- **8** Stisknutím tlačítka NÁVRAT obnovte obrazovku režimu hlavního operátora.
- **9** Stisknutím tlačítka NÁVRAT se vrátíte na hlavní obrazovku a můžete provádět kopírování.

# **Nastavení vypnutí v přestávce na oběd 4**

Funkce týdenního časovače zapne a vypne zařízení MFP jednou denně. Pomocí funkce vypnutí v přestávce na oběd můžete napájení vypnout během oběda a potom je znovu zapnout podle nastavení funkce týdenního časovače. Lze naprogramovat jen jeden interval vypnutí.

**1** Stisknutím tlačítka **NÁPOVĚDA** zobrazte obrazovku Nápověda a potom stiskněte tlačítko REŽIM HLAVNÍ OPERÁTOR.

Zadejte čtyřmístné heslo hlavního operátora a potom stisknutím tlačítka OK zobrazte obrazovku režimu hlavního operátora. Pokud jste zadali neplatné heslo, zadejte platné čtyřmístné heslo.

- **2** Stiskněte tlačítko 9 Týdenní časovač. Zadejte čtyřmístný hlavní kód týdenního časovače a potom stisknutím tlačítka OK zobrazte obrazovku s nabídkou nastavení týdenního časovače. Jestliže zadáte neplatný hlavní kód týdenního časovače, pokračujte zadáním platného čtyřmístného kódu.
- **3** Stisknutím tlačítka 4 Nast. vyp. v přest. na oběd zobrazte obrazovku vypnutí v přestávce na oběd.
- **4** Stisknutím tlačítka Platná funkce funkci vypnutí v přestávce na oběd aktivujte. Zadejte pomocí dotykové klávesnice čas vypnutí a zapnutí a po každém zadání stiskněte tlačítko NASTAVIT.

Stisknutím tlačítka Neplatná funkce funkci vypnutí v přestávce na oběd deaktivujte. Oblast pro nastavení času se zobrazí šedě a nebude ji možné vybrat.

Výchozí tovární nastavení je vypnuto.

- **5** Stisknutím tlačítka OK dokončete nastavení a vra te se na obrazovku s nabídkou nastavení týdenního časovače. Chcete-li provést další změny nastavení týdenního časovače, stiskněte požadované tlačítko nabídky 1 - 5.
- **6** Stisknutím tlačítka NÁVRAT obnovte obrazovku režimu hlavního operátora.
- **7** Stisknutím tlačítka NÁVRAT se vrátíte na hlavní obrazovku a můžete provádět kopírování.

## **Nastavení hesla přerušení časovače 5**

Pomocí tohoto režimu nastavení hesla můžete zřídit čtyřmístné heslo, které bude nutné zadat před použitím funkce přerušení časovače. Výchozí heslo 0000 umožňuje přerušit časovač bez zadání hesla.

**1** Stisknutím tlačítka **NAPOVEDA** zobrazte obrazovku Nápověda a potom stiskněte tlačítko REŽIM HLAVNÍ OPERÁTOR.

Zadejte čtyřmístné heslo hlavního operátora a potom stisknutím tlačítka OK zobrazte obrazovku režimu hlavního operátora. Pokud jste zadali neplatné heslo, zadejte platné čtyřmístné heslo.

- **2** Stiskněte tlačítko 9 Týdenní časovač. Zadejte čtyřmístný hlavní kód týdenního časovače a potom stisknutím tlačítka OK zobrazte obrazovku s nabídkou nastavení týdenního časovače. Jestliže zadáte neplatný hlavní kód týdenního časovače, pokračujte zadáním platného čtyřmístného kódu.
- **3** Stisknutím tlačítka 5 Nast. hesla přerušení časov. zobrazte obrazovku s nastavením hesla přerušení časovače.
- **4** Zadejte pomocí dotykové klávesnice čtyřmístné heslo a potom stisknutím tlačítka OK dokončete nastavení a vra˙te se na obrazovku s nabídkou nastavení týdenního časovače.

**Poznámka** Pokud je nastaveno heslo 0000, lze časovač přerušit pouhým vypnutím a zapnutím zařízení MFP. V tom případě se zobrazí žádost o zadání doby použití (časový interval, po který bude zařízení MFP zapnuto).

Chcete-li provést další změny nastavení týdenního časovače, stiskněte požadované tlačítko nabídky 1 - 5.

- **5** Stisknutím tlačítka NÁVRAT obnovte obrazovku režimu hlavního operátora.
- **6** Stisknutím tlačítka NÁVRAT se vrátíte na hlavní obrazovku a můžete provádět kopírování.

# **Nastavení ovládacího panelu 10**

Pomocí této funkce můžete zkontrolovat dotykovou obrazovku LCD a vyrovnat polohu dotykového čidla, která se mohla posunout.

**1** Stisknutím tlačítka **NÁPOVĚDA** zobrazte obrazovku Nápověda a potom stiskněte tlačítko REŽIM HLAVNÍ OPERÁTOR.

Zadejte čtyřmístné heslo hlavního operátora a potom stisknutím tlačítka OK zobrazte obrazovku režimu hlavního operátora. Pokud jste zadali neplatné heslo, zadejte platné čtyřmístné heslo.

- **2** Stisknutím tlačítka 10 Nastavení ovládacího panelu zobrazte obrazovku pro nastavení ovládacího panelu.
- **3** Stiskněte symbol **+** v pravém horním rohu a potom v levém dolním rohu obrazovky. V oblasti zpráv na obrazovce se zobrazí aktuální souřadnice.
- **4** Zkontrolujte, zda souřadnice X a Y zobrazené v prvním řádku oblasti zpráv spadají do oblasti standardních hodnot zobrazených ve druhém řádku.
- **5** Stisknutím kontrolních tlačítek v levém horním a pravém dolním rohu obrazovky zkontrolujte funkci zvukového signálu.
- **6** Pokud souřadnice spadají mimo rozsah standardních hodnot uvedených v kroku 4 nebo pokud se v kroku 5 neozve zvukový signál, proveďte znovu nastavení podle kroků 3 až 5 nebo se obra˙te na servisního zástupce.
- **7** Stisknutím tlačítka **1** na klávesnici ovládacího panelu obnovte obrazovku režimu hlavního operátora.
- **8** Stisknutím tlačítka NÁVRAT se vrátíte na hlavní obrazovku a můžete provádět kopírování.

# **Nastavení automatického výběru zásobníku 11**

Vyberte, zda nastavení formátu zásobníku bude rozpoznáno pomocí funkce automatického výběru zásobníku a automatického výběru papíru. Pokud rozpoznávání zapnete, můžete rovněž nastavit prioritu rozpoznávání každého zásobníku.

**1** Stisknutím tlačítka **NÁPOVĚDA** zobrazte obrazovku Nápověda a potom stiskněte tlačítko REŽIM HLAVNÍ OPERÁTOR.

Zadejte čtyřmístné heslo hlavního operátora a potom stisknutím tlačítka OK zobrazte obrazovku režimu hlavního operátora. Pokud jste zadali neplatné heslo, zadejte platné čtyřmístné heslo.

Chcete-li na obrazovce režimu hlavního operátora zobrazit nabídky 11 až 20, stiskněte tlačítko se šipkou dolů  $\boxed{\blacktriangleright}$ .

- 2 Stisknutím tlačítka 11 Nast. autom. výběru zásobníku zobrazte obrazovku s nastavením automatického výběru zásobníku.
- **3** Stisknutím postupně zvýrazněte tlačítka jednotlivých zásobníků v levé polovině obrazovky a zvolením možnosti Vyp nebo Zap vyberte, zda má být daný zásobník automaticky rozpoznáván.
- **4** Tlačítka zásobníků, u kterých jste zapnuli automatický výběr zásobníku a automatický výběr papíru, se zobrazí v pravé polovině obrazovky. Stisknutím zvýrazněte požadované tlačítko zásobníku a potom pomocí tlačítek se šipkami nahoru ▲ a dolů ▼ změňte jeho prioritu.
- **5** Stisknutím tlačítka OK dokončete nastavení a vraíte se na obrazovku režimu hlavního operátora.
- **6** Stisknutím tlačítka NÁVRAT se vrátíte na hlavní obrazovku a můžete provádět kopírování.

**Poznámka** Pokud je nainstalována tisková sada HP, musí tento seznam zůstat v pořadí 5, 4, 3, 2 bez zásobníku 1. Všechny zásobníky se speciálním (jiným než běžným) papírem musí být ze seznamu odebrány. Tato pravidla budou zajištěna použitím implementovaného serveru WWW.

# **Nastavení klidového režimu 12**

Nastavte časový interval, který musí uplynout před aktivací automatického režimu nízké spotřeby a automatického vypnutí. Automatické vypnutí šetří více energie než automatický režim nízké spotřeby. Nastavený časový interval aktivace automatického režimu nízké spotřeby nemůže být větší než nastavení automatického vypnutí.

**1** Stisknutím tlačítka **NÁPOVĚDA** zobrazte obrazovku Nápověda a potom stiskněte tlačítko REŽIM HLAVNÍ OPERÁTOR.

Zadejte čtyřmístné heslo hlavního operátora a potom stisknutím tlačítka OK zobrazte obrazovku režimu hlavního operátora. Pokud jste zadali neplatné heslo, zadejte platné čtyřmístné heslo.

Chcete-li na obrazovce režimu hlavního operátora zobrazit nabídky 11 až 20, stiskněte tlačítko se šipkou dolů  $\boxed{\blacktriangledown}$ .

**2** Stisknutím tlačítka 12 Nastavení klidového režimu zobrazte obrazovku nastavení klidového režimu.

**3** Aktuální časové intervaly aktivace obou klidových režimů jsou uvedeny na obrazovce nastavení časovače pod indikátory automatického režimu nízké spotřeby a automatického vypnutí.

Stisknutím tlačítka ▲ a ▼ v každé oblasti nastavte příslušný interval čekání před aktivací automatického režimu nízké spotřeby nebo automatického vypnutí.

**Poznámka** Nastavený časový interval aktivace automatického režimu nízké spotřeby nemůže být větší než nastavení automatického vypnutí.

> Jestliže pro oba klidové režimy nastavíte shodný časový interval, bude namísto automatického režimu nízké spotřeby aktivováno automatické vypnutí.

- **4** Stisknutím tlačítka OK dokončete nastavení a vra˙te se na obrazovku režimu hlavního operátora.
- **5** Stisknutím tlačítka NÁVRAT se vrátíte na hlavní obrazovku a můžete provádět kopírování.

# **Nastavení spínače paměti 13**

Pomocí této funkce můžete změnit následující nastavení paměti. Další informace týkající se nastavení paměti naleznete v tématu ["13 Nastavení spínače paměti" na straně 167](#page-176-0).

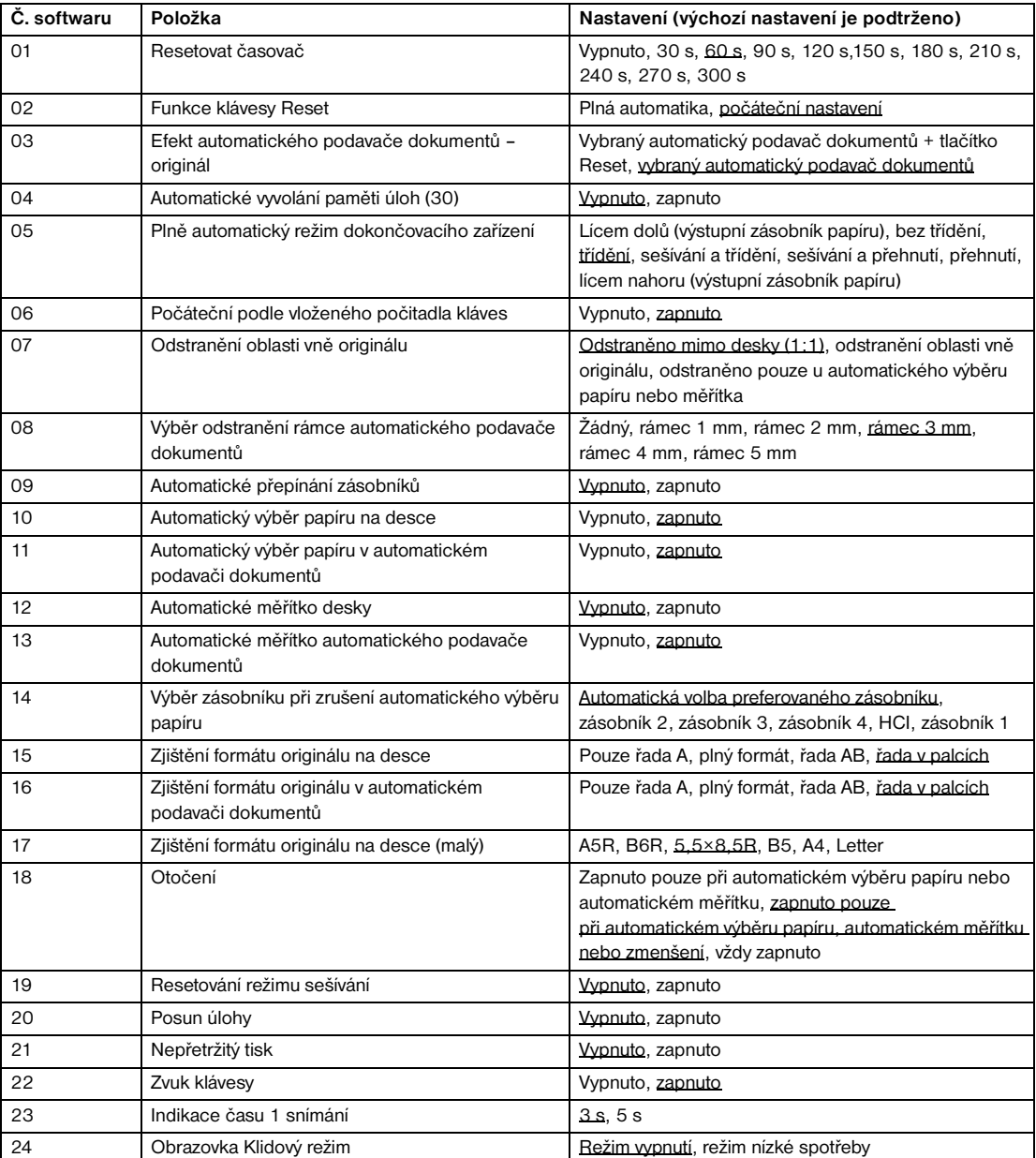

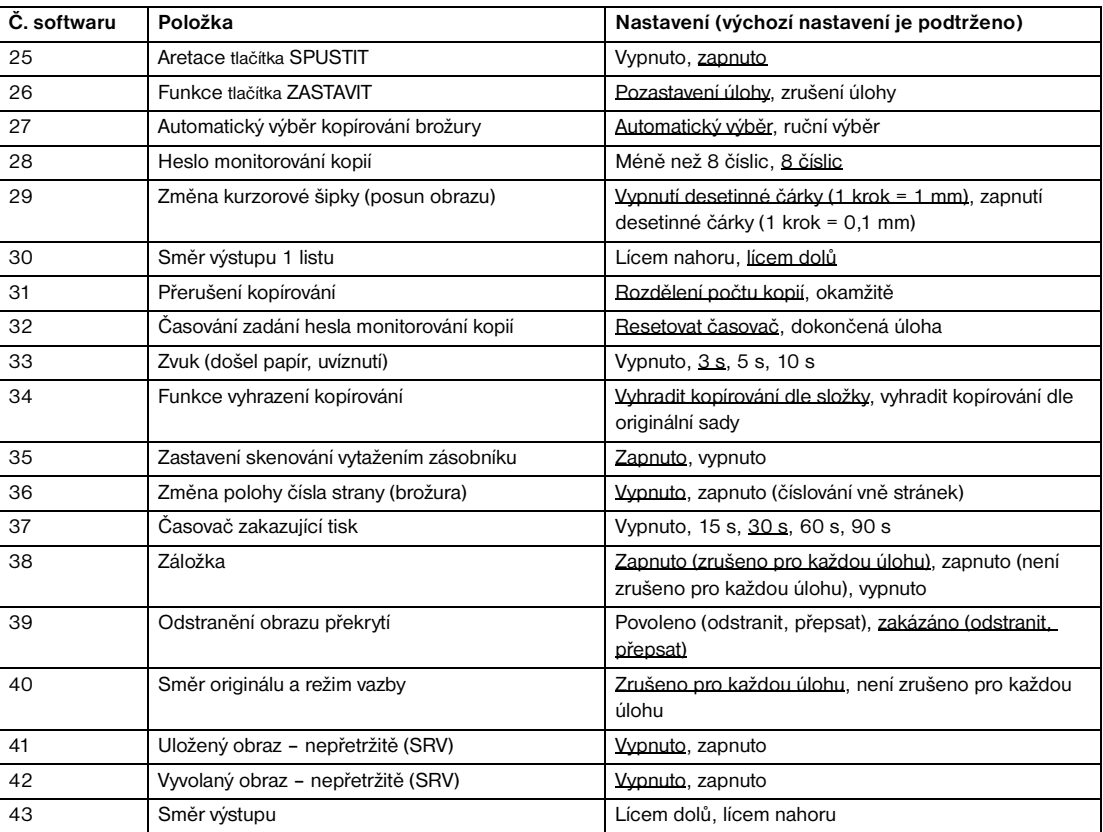

**1** Stisknutím tlačítka **NÁPOVĚDA** zobrazte obrazovku Nápověda a potom stiskněte tlačítko REŽIM HLAVNÍ OPERÁTOR.

Zadejte čtyřmístné heslo hlavního operátora a potom stisknutím tlačítka OK zobrazte obrazovku režimu hlavního operátora. Pokud jste zadali neplatné heslo, zadejte platné čtyřmístné heslo.

Chcete-li na obrazovce režimu hlavního operátora zobrazit nabídky 11 až 20, stiskněte tlačítko se šipkou dolů  $\boxed{\blacktriangleright}$ .

- **2** Stisknutím tlačítka 13 Nastavení spínače paměti zobrazte obrazovku s nastavením spínače paměti.
- **3** Pomocí následujícího postupu vyberte požadovanou položku a změňte nastavení.
	- **a** Chcete-li vybrat požadovanou položku, stiskněte tlačítka se šipkami (▲) a (▼) v pravé části obrazovky s nastavením spínače paměti.
	- **b** Obrazovku můžete posouvat stisknutím tlačítek se šipkami v levé dolní části obrazovky.
	- **c** Chcete-li změnit nastavení zvýrazněné položky, stiskněte tlačítko Změnit obsah nastavení.
	- **d** Opakováním kroků 1 až 3 můžete postupně provést další změny.
- **4** Stisknutím tlačítka NÁVRAT obnovte obrazovku režimu hlavního operátora.
- **5** Stisknutím tlačítka NÁVRAT se vrátíte na hlavní obrazovku a můžete provádět kopírování.

Nastavení spínače paměti poskytuje přístup k následujícím funkcím:

# **Resetovat časovač**

Nastavte interval od dokončení kopírování, po jehož uplynutí bude zařízení MFP resetováno a přejde do počátečního stavu.

# **Funkce tlačítka RESETOVAT**

● Nastavte stav následujících režimů po stisknutí tlačítka **RESETOVAT**: režim kopírování, hustota kopírování, zvětšení, výběr zásobníku

## **Efekt automatického podavače dokumentů – originál**

Nastavte stav zařízení MFP, pokud je originál vložen v automatickém podavači dokumentů v neautomatickém režimu a jednotka automatického podavače dokumentů je zavřena.

## **Automatické vyvolání paměti úloh (30)**

Při zapnutí napájení nebo při stisknutí tlačítka RESETOVAT bude automaticky vyvolána pamě $\cdot$  úlohy číslo 30. Tato funkce vyvolání úlohy funguje, jen pokud je registrována úloha číslo 30.

# **Plně automatický režim dokončovacího zařízení**

Nastavte režim výstupu, který bude vyvolán po stisknutí tlačítka RESETOVAT.

# **Počáteční podle vloženého počitadla kláves**

Nastavte návrat zařízení MFP do počátečního stavu při vložení počitadla kláves.

# **Odstranění oblasti vně originálu**

- Nastavte, aby zařízení MFP odstraňovalo oblast vně originálů.
- **Výběr odstranění rámce automatického podavače dokumentů**
- Nastavte použití odstranění rámce vždy v režimu automatického podavače dokumentů.

# **Automatické přepínání zásobníků**

Pokud během kopírování dojde ke spotřebování papíru, zařízení MFP bude v kopírování pokračovat přepnutím na jiný zásobník, který obsahuje papír stejného formátu.

# **Automatický výběr papíru na desce**

Zařízení MFP automaticky vybere papír pro kopírování stejného formátu jako originál umístěný na skle skeneru. (V režimu zmenšení nebo zvětšení bude vybrán vhodný formát papíru podle nastaveného měřítka.)

## **Automatický výběr papíru v automatickém podavači dokumentů**

Zařízení MFP automaticky vybere papír pro kopírování stejného formátu jako originál vložený do automatického podavače dokumentů. (V režimu zmenšení nebo zvětšení bude vybrán vhodný formát papíru podle nastaveného měřítka.)

# **Automatické měřítko desky**

Zařízení MFP rozpozná formát originálu umístěného na skle skeneru a vybere vhodné měřítko odpovídající zvolenému formátu papíru.

# **Automatické měřítko automatického podavače dokumentů**

Zařízení MFP rozpozná formát originálu vloženého do automatického podavače dokumentů a automaticky vybere vhodné měřítko kopírování odpovídající ručně zvolenému formátu papíru.

# **Výběr zásobníku při zrušení automatického výběru papíru**

● Vyberte zásobník, který bude automaticky vybrán při zrušení automatického výběru papíru.

# **Zjištění formátu originálu na desce**

Vyberte řadu formátů papíru originálů rozpoznávaných na skle skeneru.

## **Zjištění formátu originálu v automatickém podavači dokumentů**

Vyberte řadu formátů papíru originálů rozpoznávaných v automatickém podavači dokumentů.

## **Zjištění formátu originálu na desce (malý)**

Vyberte nejmenší formát originálu rozpoznávaný na skle skeneru.

## **Otočení**

● Vyberte aktivaci funkce otočení, aktivaci otočení pouze pokud je v činnosti automatický výběr papíru nebo automatické měřítko nebo aktivaci otočení pouze pokud je v činnosti automatický výběr papíru, automatické měřítko nebo zmenšení.

# **Resetování režimu sešívání**

Pokud je zapnut režim sešívání a třídění, režim sešívání bude po dokončení úlohy automaticky ukončen. (Režim třídění je vybrán.)

# **Posun úlohy**

Nastavte, aby zařízení MFP střídavě skládalo kopie různých úloh při tisku více vyhrazených úloh v jednom sledu.

## **Nepřetržitý tisk**

Nastavte, aby zařízení MFP tisklo více vyhrazených úloh v jednom sledu.

## **Zvuk klávesy**

Zapněte nebo vypněte zvukový signál při každém stisknutí tlačítka na dotykové obrazovce.

## **Indikace času 1 snímání**

Vyberte funkci indikace času snímání.

# **Obrazovka Klidový režim**

● Vyberte obrazovku, která se má zobrazit při stisknutí tlačítka KLIDOVÝ REŽIM ZAP./VYP.

# **Aretace tlačítka SPUSTIT**

Zapněte nebo vypněte aretaci.

# **Funkce tlačítka ZASTAVIT**

Vyberte, zda se má při stisknutí tlačítka ZASTAVIT zobrazit zpráva s potvrzením.

# **Automatický výběr kopírování brožury**

Nastavte, zda má zařízení MFP s připojeným dokončovacím zařízením Q3634A v režimu sešívání a přehnutí nebo přehnutí automaticky vybrat režim brožury.

# **Heslo monitorování kopií**

Vyberte přijatelný počet číslic hlavního kódu monitorování kopií.

#### **Změna kurzorové šipky (posun obrazu)**

● Vyberte krok, o který se při stisknutí dotykového tlačítka změní hodnota posunutí v režimu posunutí obrazu.

#### **Směr výstupu 1 listu**

Vyberte, zda se má kopie při kopírování jediného listu vysunout lícem nahoru nebo dolů.

## **Způsob přerušení kopírování**

● Vyberte způsob přerušení probíhající úlohy při stisknutí tlačítka PŘERUŠIT.

#### **Časování zadání hesla monitorování kopií**

Nastavte časování zadání hesla monitorování kopií.

#### **Zvuk (došel papír, uvíznutí)**

● Vyberte délku výstražného zvukového signálu, který zazní, pokud v zařízení MFP dojde nebo uvízne papír.

#### **Funkce vyhrazení kopírování**

Zadejte časování nastavení vyhrazené úlohy.

#### **Zastavení skenování vytažením zásobníku**

Vyberte, zda se má při vytažení zásobníku zastavit skenování.

#### **Změna polohy čísla strany (brožura)**

Nastavte, aby při použití režimu brožury s číslováním stránek v razítku byla čísla stránek automaticky umístěna na vnějších okrajích kopie.

# **Ořezávač (standardní nebo vlastní formát) (neplatná funkce)**

Povolte nebo zakažte ořezávání přehnutých nebo sešitých a přehnutých listů nestandardního nebo širokého formátu.

# **Časovač zakazující tisk**

Nastavte časovač, který umožní provedení tiskové úlohy až po zpracování úlohy kopírování.

#### **Záložka**

● Vyberte, zda má být záložka nastavena pouze pro aktuální úlohu, pro všechny následující úlohy nebo zda má být tato funkce vypnuta.

#### **Tisk strany 2 (standardní opakování a změna měřítka)**

Zapněte nebo vypněte funkci automatického otáčení zadních stran o 180° při oboustranném kopírování se změnou měřítka a standardním opakování.

#### **Odstranění obrazu překrytí**

Povolte nebo zakažte odstranění vybraných dat (nebo přepsání dat se stejným názvem, která jsou již uložena na pevném disku) při výběru nebo uložení dat obrazu překrytí na pevný disk za použití paměti překrytí.

#### **Směr originálu a režim vazby**

● Vyberte, zda se má po dokončení každé úlohy kopírování resetovat nebo uložit směr originálu a nastavení polohy vazby provedené v nabídce Vyberte podmínky skenování originálů a v místní nabídce režimu výstupu.

#### **Uložený obraz – nepřetržitě (SRV)**

● Vyberte, zda se má při ukládání dat obrazu na pevný disk nebo do počítače v režimu odeslání a ukládání po dokončení ukládání dat tento režim ukončit nebo zachovat.

## **Vyvolaný obraz – nepřetržitě (SRV)**

● Vyberte, zda se má při vyvolání dat obrazu uložených na pevný disk nebo do počítače v režimu odeslání a ukládání vyvolat pouze jedna úloha nebo více úloh.

#### **Směr výstupu**

● Vyberte směr výstupu při vytváření jednostranných kopií v režimu bez třídění nebo s tříděním pomocí primárního (hlavního) zásobníku dokončovacího zařízení – lícem nahoru nebo dolů.

# **Tisk seznamu správy stroje MFP 14**

- Pomocí této funkce můžete vytisknout některý z následujících seznamů:
- seznam paměti úloh: naprogramovaný obsah paměti úloh,
- seznam správy uživatele: základní nastavení zvolená uživatelem,
- seznam správy monitorování kopií: informace o zařízení MFP spravované funkcí monitorování kopií,
- seznam vzorů písma: vzorník písem použitých v zařízení MFP.
- **1** Stisknutím tlačítka **NÁPOVĚDA** zobrazte obrazovku Nápověda a potom stiskněte tlačítko REŽIM HLAVNÍ OPERÁTOR.

Zadejte čtyřmístné heslo hlavního operátora a potom stisknutím tlačítka OK zobrazte obrazovku režimu hlavního operátora. Pokud jste zadali neplatné heslo, zadejte platné čtyřmístné heslo.

Chcete-li na obrazovce režimu hlavního operátora zobrazit nabídky 11 až 20, stiskněte tlačítko se šipkou dolů  $\boxed{\blacktriangleright}$ .

- **2** Stisknutím tlačítka 14 Tisk seznamu správy stroje zobrazte obrazovku s nabídkou tisku seznamu správy.
- **3** Stiskněte požadovanou položku na obrazovce. Automaticky se obnoví hlavní obrazovka.
- **4** Stisknutím tlačítka **SPUSTIT** spus˙te tisk vybraného seznamu.

Chcete-li tisk pozastavit, stiskněte tlačítko **ZASTAVIT**. Chcete-li se vrátit na obrazovku s nabídkou tisku seznamu správy, stiskněte tlačítko **P** a **C**.

- **5** Stisknutím tlačítka NÁVRAT obnovte obrazovku režimu hlavního operátora.
- **6** Stisknutím tlačítka NÁVRAT se vrátíte na hlavní obrazovku a můžete provádět kopírování.

# **Nastavení čoček strany 2 16**

Pomocí této funkce můžete zadat data nastavení poměru zvětšení či zmenšení pro každý zásobník jako Stranu 2.

**1** Stisknutím tlačítka **NÁPOVĚDA** zobrazte obrazovku Nápověda a potom stiskněte tlačítko REŽIM HLAVNÍ OPERÁTOR.

Zadejte čtyřmístné heslo hlavního operátora a potom stisknutím tlačítka OK zobrazte obrazovku režimu hlavního operátora. Pokud jste zadali neplatné heslo, zadejte platné čtyřmístné heslo.

Chcete-li na obrazovce režimu hlavního operátora zobrazit nabídky 11 až 20, stiskněte tlačítko se šipkou  $d$ olů  $\sqrt{\bullet}$ .

- **2** Stisknutím tlačítka 16 Nastavení čoček strany 2 zobrazte obrazovku s nastavením čoček strany 2.
- **3** Stisknutím zvýrazněte požadované tlačítko zásobníku a potom stisknutím tlačítek se šipkami vyberte data nastavení.

Vybraná data se zobrazí na zvýrazněném tlačítku zásobníku.

- **4** Stisknutím tlačítka OK dokončete nastavení a vra˙te se na obrazovku režimu hlavního operátora.
- **5** Stisknutím tlačítka NÁVRAT se vrátíte na hlavní obrazovku a můžete provádět kopírování.

# **Nastavení dokončovacího zařízení 17**

Pomocí tohoto režimu můžete provést jemné nastavení jednotlivých funkcí dokončovacího zařízení.

**1** Stisknutím tlačítka **NÁPOVĚDA** zobrazte obrazovku Nápověda a potom stiskněte tlačítko REŽIM HLAVNÍ OPERÁTOR.

Zadejte čtyřmístné heslo hlavního operátora a potom stisknutím tlačítka OK zobrazte obrazovku režimu hlavního operátora. Pokud jste zadali neplatné heslo, zadejte platné čtyřmístné heslo.

Chcete-li na obrazovce režimu hlavního operátora zobrazit nabídky 11 až 20, stiskněte tlačítko se šipkou dolů  $\boxed{\blacktriangleright}$ .

- **2** Stisknutím tlačítka 17 Nastavení dokončovacího zař. zobrazte obrazovku s nabídkou nastavení dokončovacího zařízení.
- **3** Stisknutím požadovaného tlačítka nabídky vyvolejte obrazovku s nastavením příslušné funkce.
- **4** Proveďte na obrazovce jemné nastavení a potom stisknutím tlačítka NÁVRAT přejděte zpět na obrazovku s nabídkou nastavení dokončovacího zařízení.
- **5** Stisknutím tlačítka NÁVRAT obnovte obrazovku režimu hlavního operátora.
- **6** Stisknutím tlačítka NÁVRAT se vrátíte na hlavní obrazovku a můžete provádět kopírování.

# **Nastavení správy pevného disku 18**

Pomocí této funkce můžete spravovat obrazová data uložená na volitelném pevném disku a zjistit velikost místa, které je k dispozici pro uložení nových dat.

- Seznam a odstranění hesla: Zobrazte na obrazovce seznam hesel nebo odstraňte obrazová data (úlohu) odstraněním příslušného hesla ze seznamu.
- Nastavení času automatického odstranění úlohy: Zadejte časový interval uchování dat (1 až 52 týdnů). Po uplynutí tohoto intervalu bude úloha automaticky odstraněna.
- Stav zaplnění pevného disku: Velikost volného místa v procentech.
- **1** Stisknutím tlačítka **NÁPOVĚDA** zobrazte obrazovku Nápověda a potom stiskněte tlačítko REŽIM HLAVNÍ OPERÁTOR.

Zadejte čtyřmístné heslo hlavního operátora a potom stisknutím tlačítka OK zobrazte obrazovku režimu hlavního operátora. Pokud jste zadali neplatné heslo, zadejte platné čtyřmístné heslo.

Chcete-li na obrazovce režimu hlavního operátora zobrazit nabídky 11 až 20, stiskněte tlačítko se šipkou dolů  $\overline{\bullet}$ .

**2** Stiskněte tlačítko 18 Nastavení správy pevného disku. Pokud servisní zástupce nastavil čtyřmístné heslo správy pevného disku, zobrazí se obrazovka pro zadání hesla správy pevného disku.

V opačném případě se zobrazí obrazovka s nabídkou nastavení správy pevného disku bez nutnosti zadat heslo.

Pokud se zobrazí obrazovka pro zadání hesla správy pevného disku, zadejte pomocí dotykové klávesnice čtyřmístné heslo správy pevného disku a potom stisknutím tlačítka **OK** zobrazte obrazovku s nabídkou nastavení správy pevného disku.

**Poznámka** Ve výchozím nastavení není heslo správy pevného disku nastaveno. V případě potřeby se obra˙te na servisního zástupce.

**3** Stisknutím požadovaného tlačítka nabídky vyvolejte další obrazovku příslušné funkce.

# **Postup zobrazení seznamu hesel nebo odstranění hesla a příslušných obrazových dat:**

- **a** Stisknutím tlačítka 1 Seznam a odstranění hesla zobrazte obrazovku pro zobrazení seznamu nebo odstranění hesla.
- **b** Stisknutím zvýrazněte tlačítko hesla, které chcete odstranit, a potom stiskněte tlačítko Odstranit. Zobrazí se místní nabídka se žádostí o potvrzení.
- **c** Chcete-li vybrané heslo a všechna příslušná data odstranit, stiskněte tlačítko ANO. Stisknutím tlačítka NE operaci zrušíte.
- **d** Stisknutím tlačítka NÁVRAT se vra˙te na obrazovku s nabídkou nastavení správy pevného disku.

# **Postup při nastavení automatického odstranění hesla a dat**

- **a** Stisknutím tlačítka 2 Nast. času autom. odstr. úlohy zobrazte obrazovku pro nastavení času automatického odstranění úlohy.
- **b** Stisknutím zvýrazněte tlačítko Autom. odstr. zap. a potom pomocí dotykové klávesnice zadejte dobu uchování dat v týdnech. Maximální doba je 52 týdnů.
- **c** Dokončete nastavení stisknutím tlačítka OK.

# **Postup zjištění stavu zaplnění pevného disku:**

- **a** Stisknutím tlačítka NÁVRAT zobrazte obrazovku stavu zaplnění pevného disku. Pruhový graf na obrazovce znázorňuje aktuální stav zaplnění pevného disku.
- **b** Stisknutím tlačítka NÁVRAT se vraíte na obrazovku s nabídkou nastavení správy pevného disku.
- **4** Stisknutím tlačítka NÁVRAT obnovte obrazovku režimu hlavního operátora.
- **5** Stisknutím tlačítka NÁVRAT se vrátíte na hlavní obrazovku a můžete provádět kopírování.

# **Nastavení odstranění oblasti bez obrazu 19**

Vyberte režim funkce odstranění oblasti bez obrazu, který má být použit, pokud je tato funkce zvolena na obrazovce pro výběr režimu výstupu po vypnutí napájení nebo resetování zařízení.

**1** Stisknutím tlačítka **NÁPOVĚDA** zobrazte obrazovku Nápověda a potom stiskněte tlačítko REŽIM HLAVNÍ OPERÁTOR.

Zadejte čtyřmístné heslo hlavního operátora a potom stisknutím tlačítka OK zobrazte obrazovku režimu hlavního operátora. Pokud jste zadali neplatné heslo, zadejte platné čtyřmístné heslo.

Chcete-li na obrazovce režimu hlavního operátora zobrazit nabídky 11 až 20, stiskněte tlačítko se šipkou dolů  $\boxed{\blacktriangleright}$ .

- **2** Stisknutím tlačítka 20 Nast. odstr. obl. bez obrazu zobrazte obrazovku s nastavením odstranění oblasti bez obrazu.
- **3** Vyberte požadovaný režim odstranění a úroveň hustoty originálu.

Chcete-li, aby zařízení MFP nastavilo režim odstranění a úroveň hustoty automaticky, stiskněte tlačítko AUTO.

Chcete-li zadat režim odstranění ručně, stiskněte tlačítko Odstr. šikmo nebo Odstr. obdélník a potom vyberte požadovanou úroveň hustoty. K dispozici je pět úrovní expozice.

- **4** Stisknutím tlačítka OK dokončete nastavení a vra˙te se na obrazovku režimu hlavního operátora.
- **5** Stisknutím tlačítka NÁVRAT se vrátíte na hlavní obrazovku a můžete provádět kopírování.

**Poznámka** Pokud zadaný šikmý nebo obdélníkový režim odstranění nefunguje kvůli typu originálu správně, vyberte automatický režim.

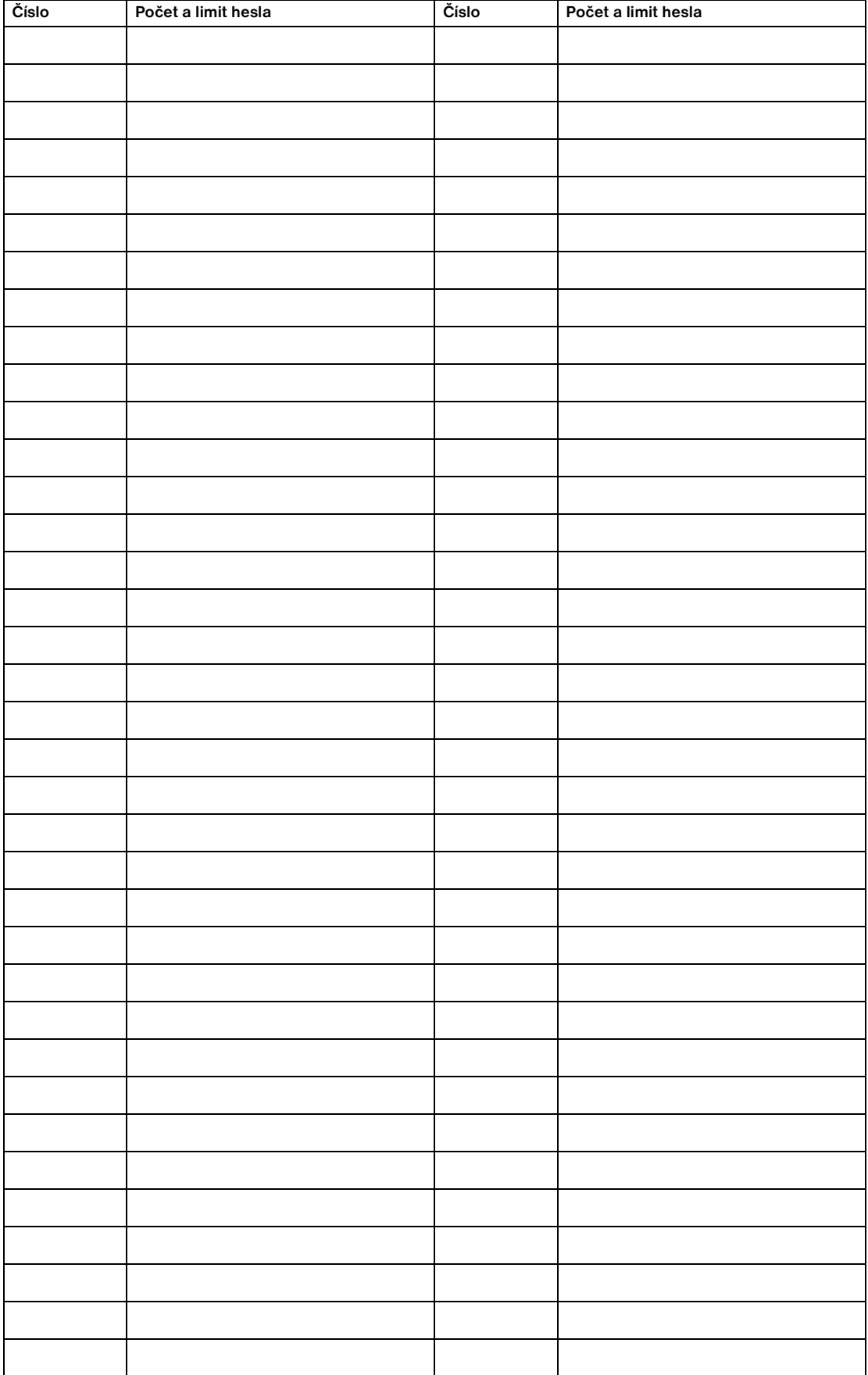

# **Formulář hlavního operátora pro monitorování kopií**

# 15Údržba a spotřební materiál

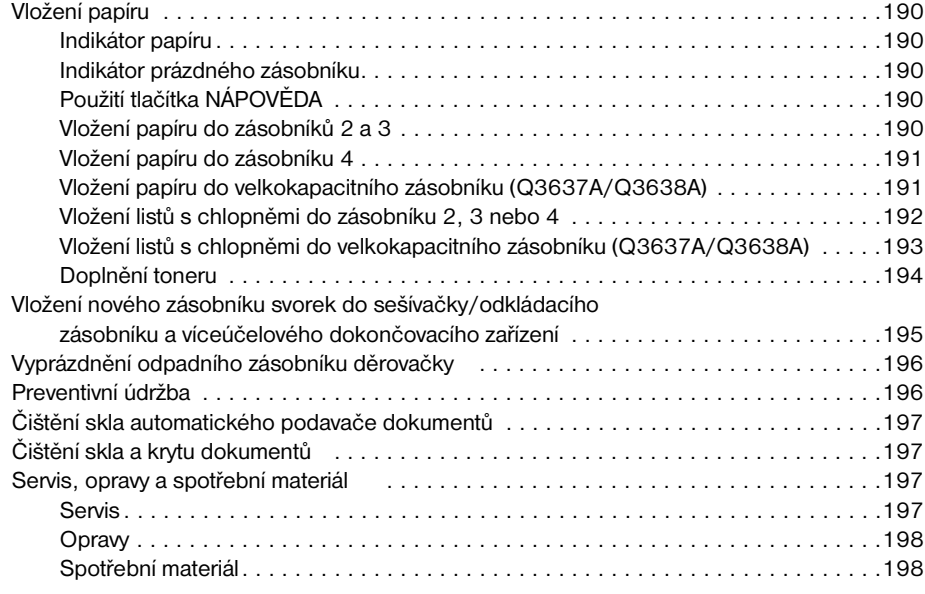

# <span id="page-199-0"></span>**Vložení papíru**

# **Indikátor papíru**

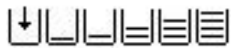

Indikátor papíru je vždy zobrazen na tlačítku zásobníku na hlavní obrazovce a udává stav papíru.

# **Indikátor prázdného zásobníku**

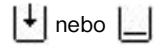

Je-li zásobník prázdný, bliká na tlačítku zásobníku na hlavní obrazovce indikátor prázdného zásobníku. Jestliže indikátor prázdného zásobníku bliká, doplňte do zásobníku papír.

Nepřekračujte následující maximální množství papíru v zásobníku:

- Zásobník 2: 500 listů 20 lb (430 listů 24 lb)
- Zásobník 3: 500 listů 20 lb (430 listů 24 lb)
- Zásobník 4: 1000 listů 20 lb (860 listů 24 lb)
- Velkokapacitní zásobník: 4000 listů 20 lb
- Zásobník 1: 100 listů 80 lb

(Nevkládejte papír nad silnou červenou čáru na zadním vymezovači.)

# **Použití tlačítka NÁPOVĚDA**

Pokyny k vložení papíru můžete kdykoli zobrazit na dotykové obrazovce stisknutím tlačítka **NÁPOVĚDA** a pak stisknutím kteréhokoli tlačítka zásoby papíru. Podrobnosti týkající se formátu podle polohy zásobníku a formátu papíru naleznete v kapitole ["Informace o papíru" na straně 35.](#page-44-0)

Pokyny k vkládání papíru do zásobníků 1 - 3 a velkokapacitního zásobníku naleznete na následujících stránkách.

# **Vložení papíru do zásobníků 2 a 3**

Je-li na tlačítku zásobníku na hlavní obrazovce zobrazen silný nebo tenký papír, vložte uvedený typ papíru, jinak může dojít k uvíznutí.

Je-li na tlačítku zásobníku na hlavní obrazovce zobrazen nápis S chlopněmi, postupujte podle pokynů v tématu ["Vložení listů s chlopněmi do zásobníku 2, 3 nebo 4" na straně 192.](#page-201-1)

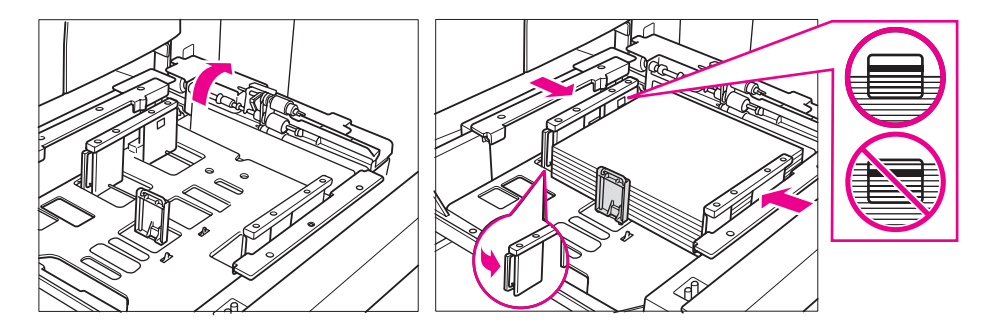

- **1** Vyjměte zásobník 2 nebo 3 a otevřete váleček pro odebírání papíru.
- **2** Vložte papír do zásobníku stranou prohnutí nahoru. Vložte papír formátu Ledger, Legal, Letter, Letter-R nebo 5,5×8,5 (nastavitelné uživatelem). Nepřeplňujte zásobník papírem nad silnou červenou čáru.
- **3** Posuňte zelenou páčku (umístěnou na levé straně) zadního vymezovače papíru k hraně papíru.

**Poznámka** Ověřte, zda jsou vymezovače papíru bezpečně zarovnány k papíru. Jinak zařízení MFP nebude moci zjistit správný formát papíru, případně kopie nebudou proděrovány na správném místě.

- **4** Po řádném usazení papíru zavřete váleček pro odebírání papíru.
- **5** Zcela zasuňte zásobník zpět do zařízení MFP.

<span id="page-200-0"></span>**Poznámka** Nezasouvejte zásobník do zařízení MFP nárazem, mohlo by dojít k potížím se zařízením MFP.

# **Vložení papíru do zásobníku 4**

Je-li na tlačítku zásobníku na hlavní obrazovce zobrazen silný nebo tenký papír, vložte uvedený typ papíru, jinak může dojít k uvíznutí.

Je-li na tlačítku zásobníku na hlavní obrazovce zobrazen nápis S CHLOPNĚMI, postupujte podle pokynů v tématu ["Vložení listů s chlopněmi do zásobníku 2, 3 nebo 4" na straně 192.](#page-201-1)

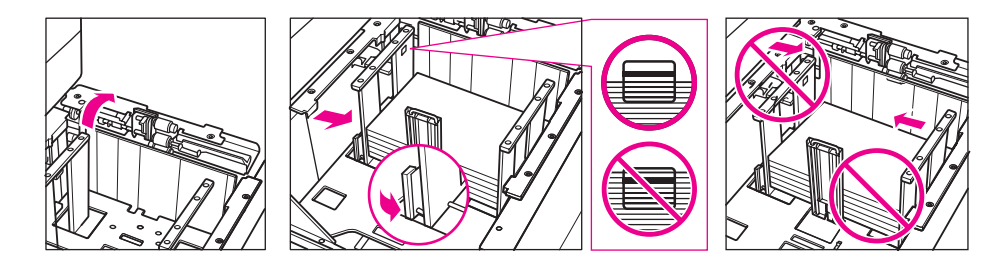

- **1** Vyjměte zásobník 4 a otevřete váleček pro odebírání papíru.
- **2** Vložte papír do zásobníku stranou prohnutí nahoru. Vložte papír formátu Ledger, Legal, Letter, Letter-R nebo 5,5×8,5 (nastavitelné uživatelem).
- **3** Posuňte zelenou páčku (umístěnou na levé straně) zadního vymezovače papíru k hraně papíru.

# **Poznámka** Přední a zadní vymezovače papíru při posouvání nedržte za horní část, jinak může dojít k jejich poškození.

Ověřte, zda jsou vymezovače papíru bezpečně zarovnány k papíru. Jinak zařízení MFP nebude moci zjistit správný formát papíru, případně kopie nebudou proděrovány na správném místě.

- **4** Vložte papír do zásobníku. Nepřeplňujte zásobník papírem nad silnou červenou čáru.
- **5** Po řádném usazení papíru zavřete váleček pro odebírání papíru.
- **6** Zcela zasuňte zásobník zpět do zařízení MFP.

**Poznámka** Nezasouvejte zásobník do zařízení MFP nárazem, mohlo by dojít k potížím se zařízením MFP.

# **Vložení papíru do velkokapacitního zásobníku (Q3637A/Q3638A)**

Je-li na tlačítku zásobníku na hlavní obrazovce zobrazen silný nebo tenký papír, vložte uvedený typ papíru, jinak může dojít k uvíznutí.

Je-li na tlačítku zásobníku na hlavní obrazovce zobrazen nápis S chlopněmi, postupujte podle pokynů v tématu ["Vložení listů s chlopněmi do zásobníku 2, 3 nebo 4" na straně 192.](#page-201-1)

<span id="page-201-0"></span>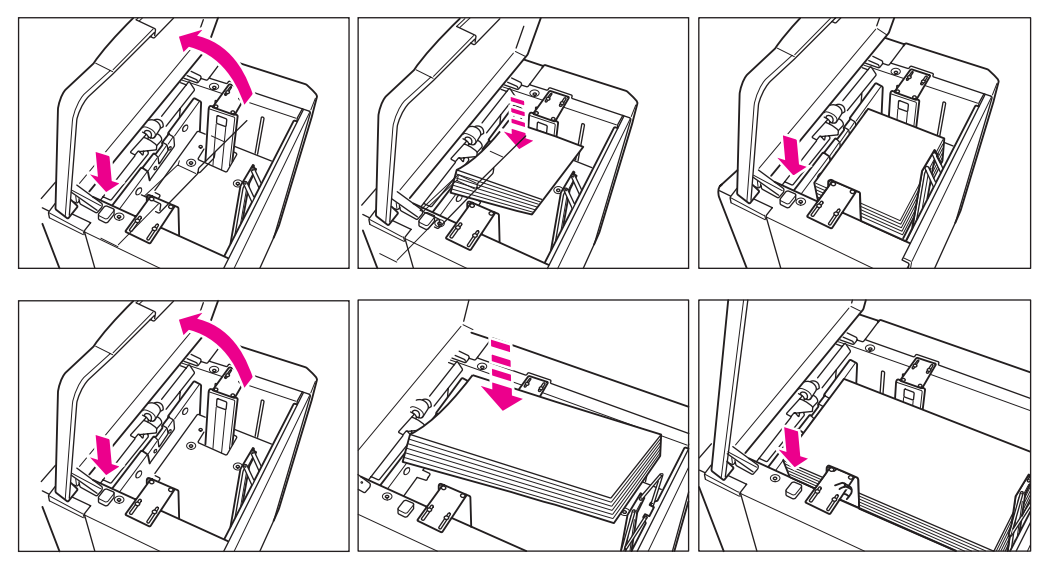

- **1** Otevřete horní kryt velkokapacitního zásobníku.
- **2** Stisknutím zeleného tlačítka pro doplňování papíru spus˙te spodní desku velkokapacitního zásobníku dolů.
- **3** Vložte papír pevného formátu do velkokapacitního zásobníku stranou prohnutí dolů.
- **4** Opakujte kroky 2 a 3, dokud již spodní desku nebude možné spustit níže. V případě zásobníku Q3637A vložte papír formátu Letter nebo A4 (nastavitelné servisním technikem), v případě zásobníku Q3638A vložte papír formátu Ledger, Legal, Letter, Letter-R, A3, B4, A4, A4R nebo Exec (JIS). Nepřeplňujte zásobník papírem nad úroveň háčku papíru.
- **5** Zavřete horní kryt velkokapacitního zásobníku.

# <span id="page-201-1"></span>**Vložení listů s chlopněmi do zásobníku 2, 3 nebo 4**

Vložte oddělovací listy s chlopněmi tak, aby se chlopně nacházely na levé straně v zadní (nikoli přední) části zásobníku. Šířka chlopní nesmí být větší než 12,5 mm.

Při vkládání listů s chlopněmi do zásobníku nezapomeňte specifikovat v režimu hlavního operátora typ papíru S CHLOPNĚMI, jinak může dojít k uvíznutí papíru. Další informace naleznete v tématu "Nastavení typu papíru [nebo speciálního formátu 6" na straně 175.](#page-184-0)

Vrchní list lícem dolů je určen jako první oddělovač s chlopní ve výsledné sadě. Další oddělovače s chlopněmi pak postupně následují.

<span id="page-202-0"></span>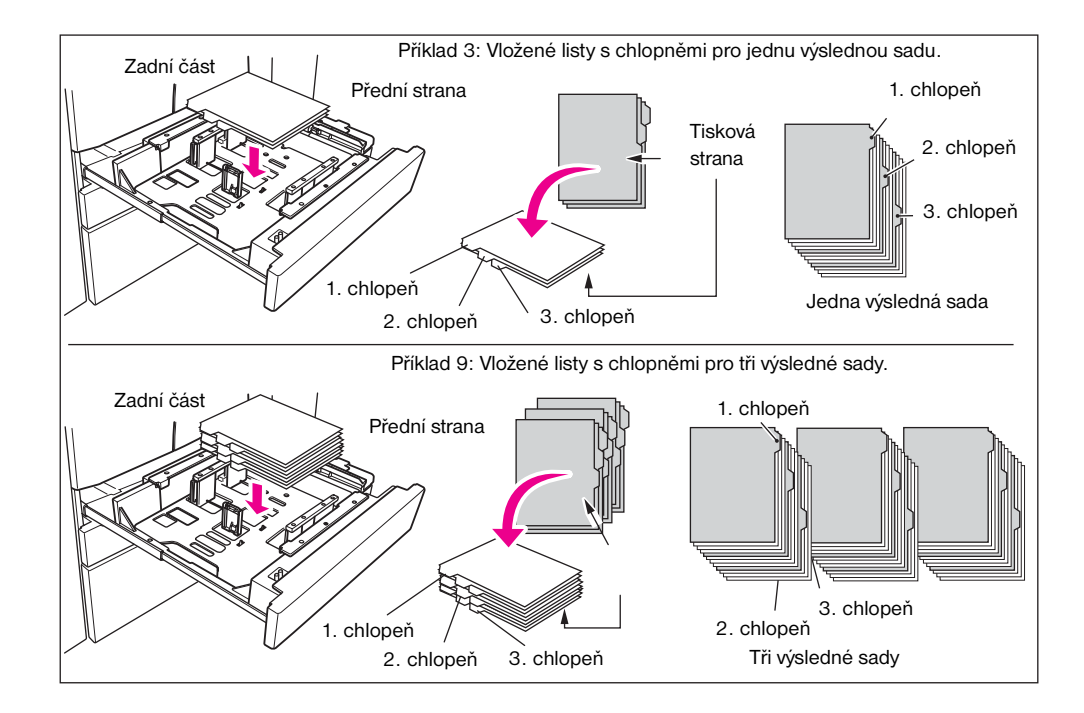

# **Vložení listů s chlopněmi do velkokapacitního zásobníku (Q3637A/Q3638A)**

Vložte oddělovací listy s chlopněmi tak, aby se chlopně nacházely na pravé straně v zadní (nikoli přední) části zásobníku. Šířka chlopní nesmí být větší než 12,5 mm.

Při vkládání listů s chlopněmi do zásobníku nezapomeňte specifikovat v režimu hlavního operátora typ papíru S CHLOPNĚMI, jinak může dojít k uvíznutí papíru. Další informace naleznete v tématu "Nastavení typu papíru nebo [speciálního formátu 6" na straně 175.](#page-184-0)

Vrchní list lícem nahoru je určen jako první oddělovač s chlopní ve výsledné sadě. Další oddělovače s chlopněmi pak postupně následují.

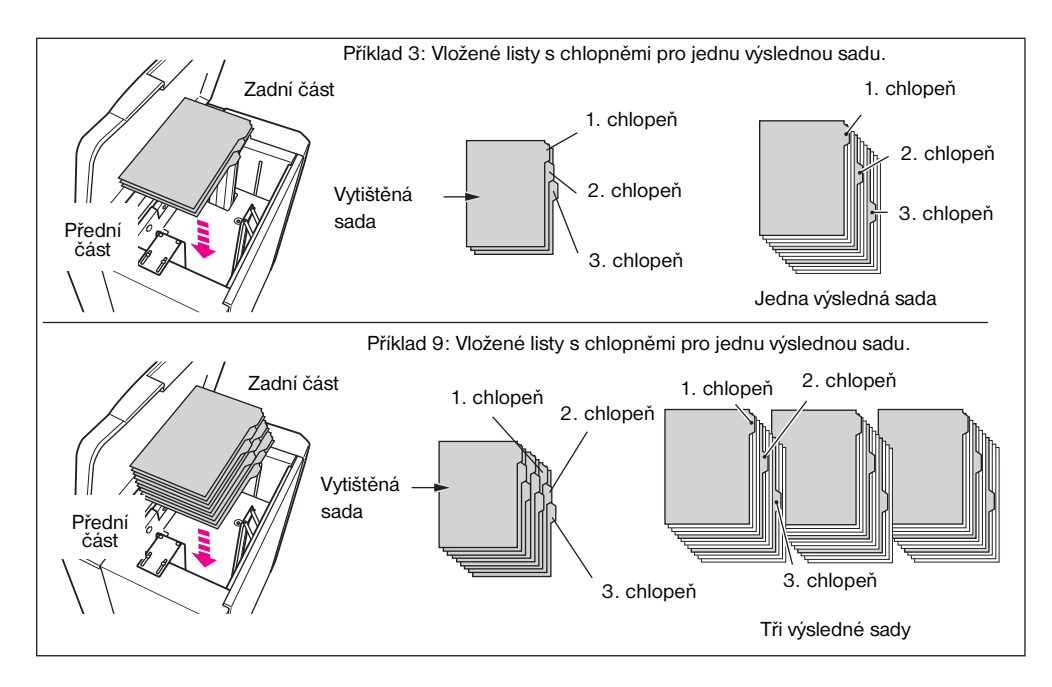

# **Doplnění toneru**

- <span id="page-203-0"></span>**VAROVÁNÍ!** Udržujte toner mimo dosah dětí. Dojde-li v důsledku nesprávné manipulace k úniku tonerového prášku, zabraňte preventivně vdechnutí a kontaktu s očima nebo pokožkou. Další informace týkající se bezpečnosti práce s tonerem naleznete v dokumentu Bezpečnost práce s materiálem. Dokument Bezpečnost práce s materiálem je k dispozici k odbornému použití na adrese http://www.hp.com/go/msds. Je-li zásoba toneru nízká, zobrazí se na dotykové obrazovce zpráva Vyměňte zásobník toneru.
- **UPOZORNĚNÍ** Použijte zásobník toneru se stejným číslem, jaké je uvedeno na štítku na vnitřní straně přístupových dvířek k toneru, jinak může dojít k potížím se zařízením MFP.

**Poznámka** Toner lze v zařízení MFP vyměnit za provozu.

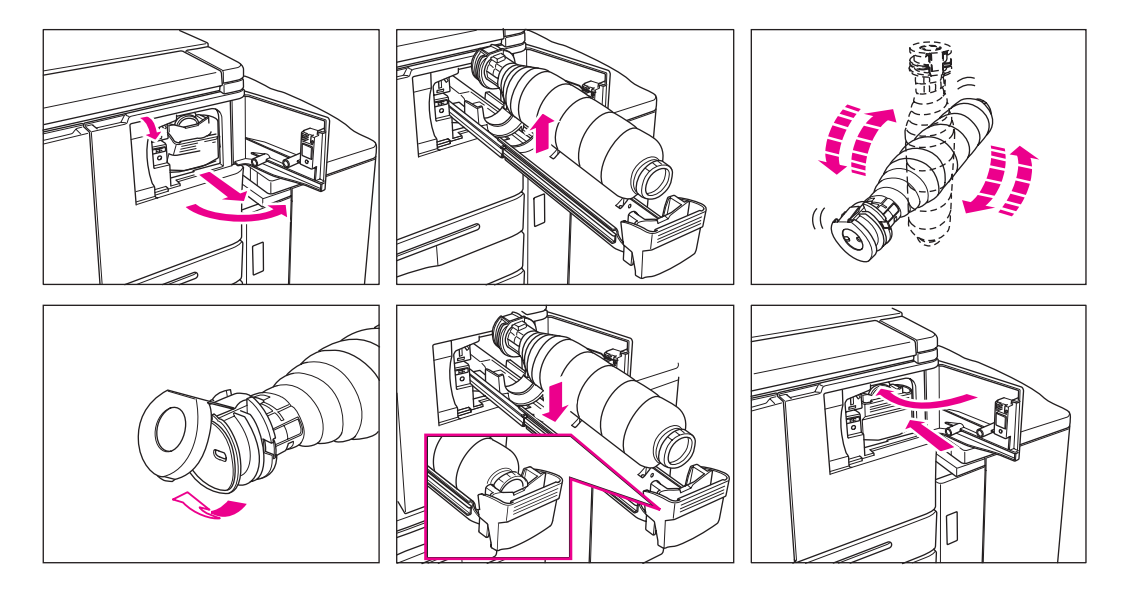

- **1** Otevřete přístupová dvířka k toneru a vytáhněte páčku držáku zásobníku toneru dopředu.
- **2** Vytáhněte držák zásobníku toneru a vyjměte prázdný zásobník toneru.
- **3** Protřepejte několikrát nový zásobník, aby se toner uvolnil. Potom sejměte víčko.
- **4** Nasaďte nový zásobník toneru do držáku zásobníku. Přitom zarovnejte zadní část zásobníku s držákem zásobníku.
- **5** Stlačte páčku držáku zásobníku toneru dopředu a vra˙te držák zásobníku do původní polohy.
- **6** Zavřete přístupová dvířka k toneru
- **7** Recyklujte nebo zlikvidujte prázdné nádoby podle místních předpisů.

**Poznámka** Vyrovnejte zadní část zásobníku toneru s držákem zásobníku toneru.

# <span id="page-204-0"></span>**Vložení nového zásobníku svorek do sešívačky/odkládacího zásobníku a víceúčelového dokončovacího zařízení**

Používejte pouze svorky dodané společností HP. Při objednávání se obra˙te na servisního zástupce.

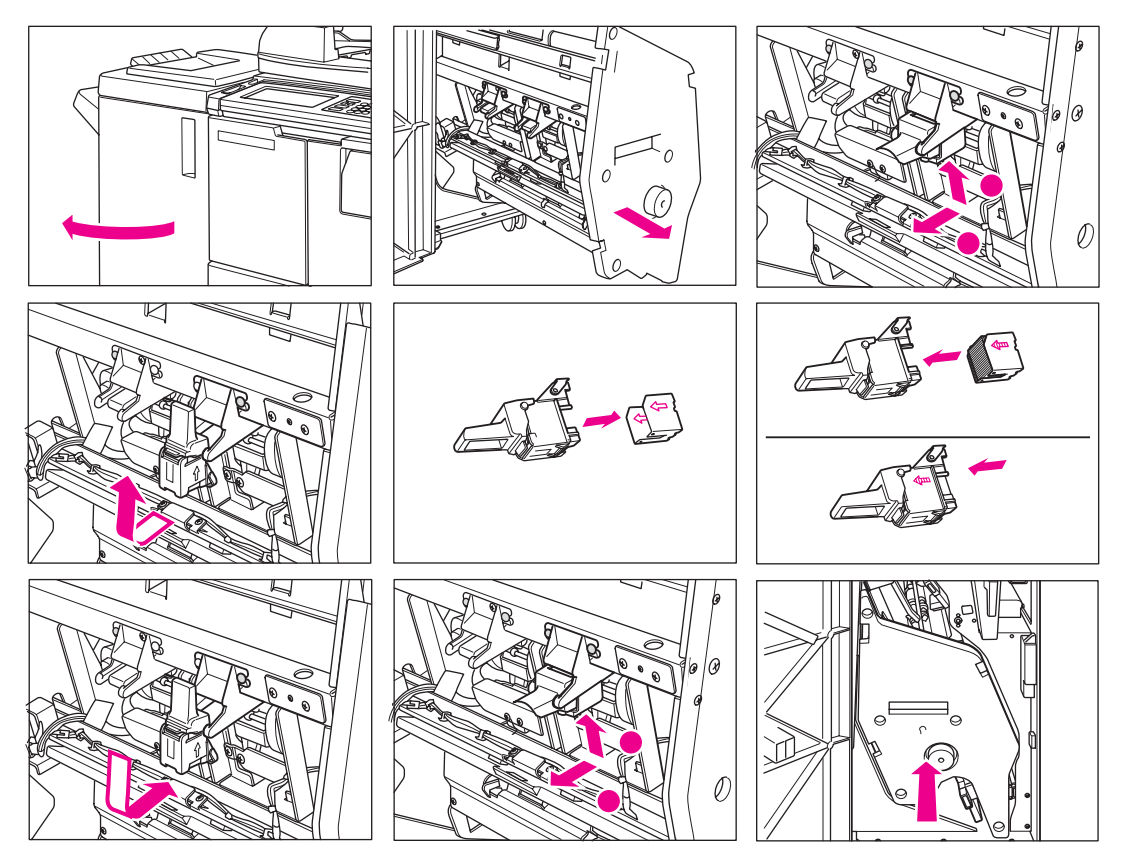

- **1** Otevřete dvířka dokončovacího zařízení.
- **2** Uchopte rukoje˙ jednotky odkládacího zásobníku a vytáhněte jednotku odkládacího zásobníku.
- **3** Vytáhněte pouzdro zásobníku směrem nahoru a vyjměte jej vysunutím po kolejničce sešívačky.
- **4** Vyjměte prázdný zásobník z pouzdra.
- **5** Vložte do pouzdra nový zásobník.

**Poznámka** Neodstraňujte svorky, které zůstaly v pouzdru, jinak první sada stránek po doplnění svorek nebude sešitá.

- **6** Vložte pouzdro zásobníku zasunutím po kolejničce sešívačky a pak jej upevněte na místo zatlačením směrem dolů a dovnitř.
- **7** Vra˙te jednotku odkládacího zásobníku do původní polohy.
- **8** Zavřete dvířka dokončovacího zařízení.

# <span id="page-205-0"></span>**Vyprázdnění odpadního zásobníku děrovačky**

Dojde-li k zaplnění odpadního zásobníku děrovačky, zobrazí se na dotykové obrazovce zpráva Odpadní koš děrovačky je plný / Vyprázdněte jej.

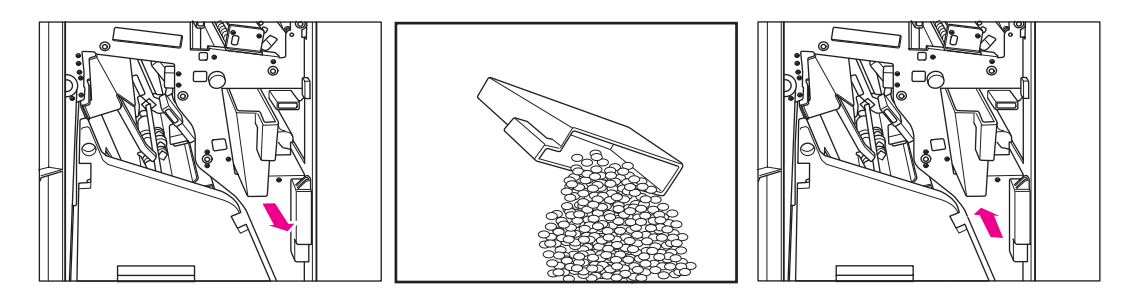

- **1** Otevřete dvířka dokončovacího zařízení a vyjměte odpadní zásobník děrovačky.
- **2** Vyprázdněte odpadní zásobník děrovačky.
- **3** Vra˙te odpadní zásobník děrovačky na původní místo a pevně zavřete dvířka dokončovacího zařízení.

# **Preventivní údržba**

Po vytvoření nastaveného počtu kopií zařízením MFP bude nutné v zájmu zachování optimálního výkonu provést preventivní údržbu.

Jestliže nastane termín preventivní údržby, zobrazí se výzva, abyste se obrátili na servisního zástupce se žádostí o provedení údržby.

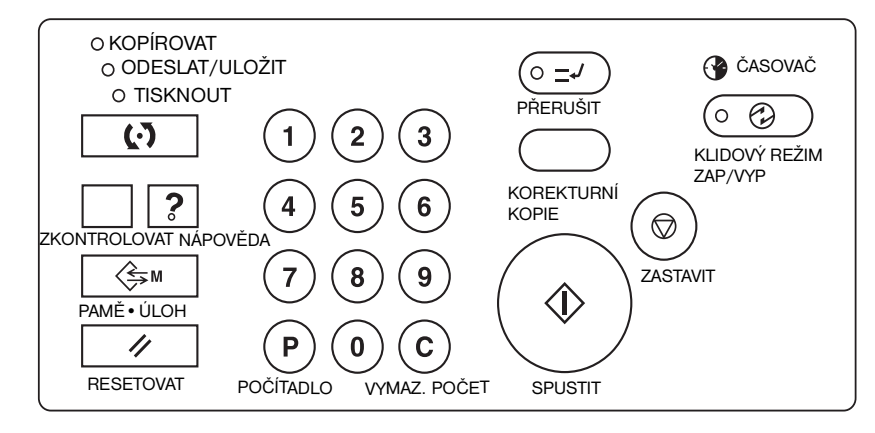

# **Čtení počítadla preventivní údržby**

- **1** Stisknutím tlačítka **P** POČÍTADLO zobrazte obrazovku se seznamem počítadel.
- **2** Stisknutím tlačítka KONEC se vrátíte na hlavní obrazovku.

# **Tisk počítadla preventivní údržby**

- **1** Stisknutím tlačítka **P** POČÍTADLO zobrazte obrazovku se seznamem počítadel.
- **2** Stiskněte tlačítko Nab. Počítadlo. Zobrazí se hlavní obrazovka.
- **3** Stisknutím požadovaného tlačítka zásobníku vyberte formát kopie.
- **4** Stiskněte tlačítko **SPUSTIT**. Bude vytištěn seznam počítadel a režim tisku seznamu bude ukončen.

# <span id="page-206-0"></span>**Čištění skla automatického podavače dokumentů**

Skleněná příčka za levým okrajem skla skeneru je určena ke skenování v reálném čase z automatického podavače dokumentů. Udržujte toto sklo v čistotě, jinak může dojít ke zkopírování nečistot a vzniku tmavých čar na kopiích.

Zvedněte kryt dokumentů a vyčistěte sklo automatického podavače čistým měkkým hadříkem.

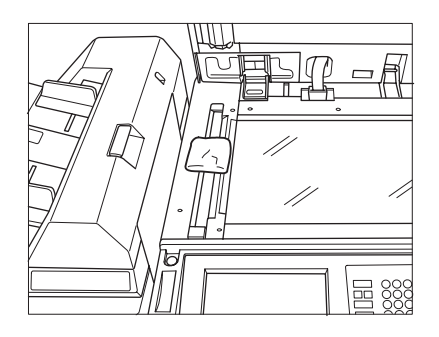

# **Čištění skla a krytu dokumentů**

Sklo skeneru a vnitřní povrch podavače dokumentů je třeba udržovat v čistotě. Jinak může dojít ke zkopírování nečistot.

Zvedněte kryt dokumentů a vyčistěte sklo a vnitřní povrch krytu dokumentů čistým měkkým hadříkem.

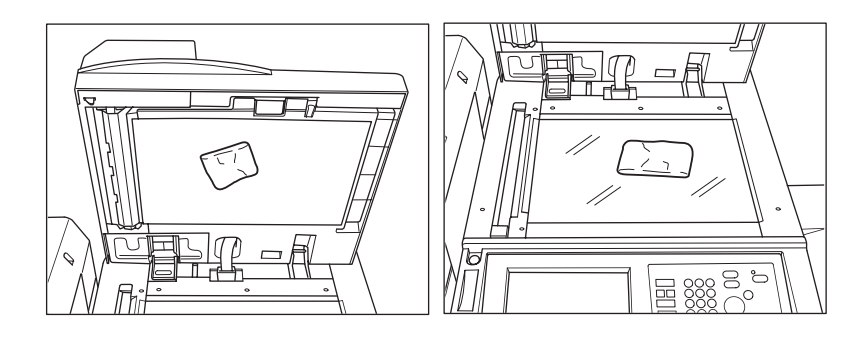

**Poznámka** Sklo můžete rovněž čistit měkkým hadříkem mírně navlhčeným ve vodě nebo antistatickým čisticím prostředkem doporučeným servisním zástupcem.

K čištění jakékoli části zařízení MFP nikdy nepoužívejte rozpouštědla barev, například benzen nebo ředidla.

# **Servis, opravy a spotřební materiál**

# **Servis**

Do následujícího volného místa si zapište jméno a telefonní číslo servisního zástupce a sériové číslo zařízení MFP:

Servisní zástupce

Telefonní číslo

Sériové číslo zařízení MFP

# <span id="page-207-0"></span>**Opravy**

Při telefonické objednávce opravy mějte připraveny všechny potřebné informace, například sériové číslo zařízení MFP a vaše vlastní telefonní číslo. Jestliže se potíže týkají kvality kopií, vezměte si k telefonu ukázkovou kopii, abyste ji mohli popsat servisnímu zástupci.

Do následujícího volného místa si zapište telefonní číslo servisu.

Telefonní číslo servisu

# **Spotřební materiál**

Používejte pouze spotřební materiál doporučený společností HP. Chcete-li udržovat vlastní zásobu spotřebního materiálu, kontrolujte tento materiál v pravidelných intervalech a objednávejte nový materiál dříve, než bude spotřebován nebo téměř spotřebován.

Do následujícího volného místa si zapište telefonní číslo pro objednávky spotřebního materiálu.

Telefonní číslo pro objednávky spotřebního materiálu

# 16 Odstraňování problémů

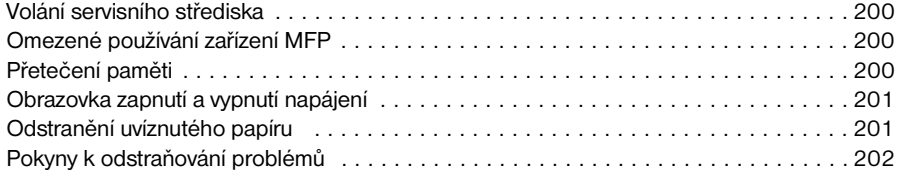

# <span id="page-209-0"></span>**Volání servisního střediska**

**UPOZORNĚNÍ** Zpráva Volejte servisní středisko oznamuje stav zařízení MFP, který vyžaduje zásah servisního zástupce.

- **1** Ihned si poznamenejte kódové číslo zprávy uvedené v horní části obrazovky.
- **2** Vypněte sekundární vypínač a hlavní vypínač napájení.
- **3** Odpojte zařízení MFP od sítě.
- **4** Obra˙te se na servisního zástupce a oznamte stav zařízení a kódové číslo.

# **Omezené používání zařízení MFP**

Jestliže se na obrazovce Volejte servisní středisko zobrazí následující zpráva, můžete zařízení MFP nadále používat s omezením některých funkcí a můžete používat zásobníky a automatický podavač dokumentů, které nejsou závadou zasaženy. Chcete-li zařízení MFP používat tímto omezeným způsobem, obra˙te se na servisního zástupce. Omezené funkce používejte pouze dočasně a ihned sjednejte opravu.

**1** Jestliže lze zařízení MFP používat omezeným způsobem, zobrazí se v oblasti zpráv namísto kódu zprávy následující zpráva:

```
Chyba zásobníku 1
Stisknutím tlačítka AUTO zakažte používání tohoto zásobníku.
```
**2** Stiskněte tlačítko **RESETOVAT**.

Vypněte přístroj a znovu jej zapněte M0B22

**3** Vypněte hlavní vypínač a znovu jej zapněte. V kopírování lze pokračovat bez použití vadné části zařízení MFP (například zásobníku 1).

**UPOZORNĚNÍ** I v případě, že lze pomocí výše uvedeného postupu pokračovat v kopírování, obra˙te se ihned po zobrazení obrazovky Volejte servisní středisko na servisního zástupce.

# **Přetečení paměti**

Zařízení MFP v určitých režimech používá z důvodů pohodlné obsluhy a zajištění hladkého provozu pamě˙. Jestliže kapacita nainstalované paměti neodpovídá nastaveným podmínkám kopírování, může dojít k přetečení paměti. Pokud by k přetečení paměti docházelo často, doporučujeme, abyste se obrátili na servisního zástupce a objednali rozšíření pamě˙ové kapacity zařízení MFP.

Jestliže k přetečení paměti dojde během skenování první úlohy, zařízení MFP se ihned zastaví a na obrazovce budou k dispozici pouze dvě možnosti, ZASTAVIT ÚLOHU a ZASTAVIT SKEN.

**Poznámka** Je-li součástí nastavení úlohy režim brožury, možnost ZASTAVIT SKEN. nebude zobrazena.

- Chcete-li odstranit všechna naskenovaná data a ukončit úlohu, stiskněte tlačítko ZASTAVIT ÚLOHU.
- Chcete-li zastavit další skenování a vytisknout data, která již byla naskenována do paměti, stiskněte tlačítko ZASTAVIT SKEN.

Jestliže k přetečení paměti dojde během operace vyhrazení, zobrazí se na aktivní obrazovce také tlačítko POKRAČOVAT. V tom případě se zařízení MFP nezastaví, dokud nebudou dokončeny všechny úlohy čekající na vytištění.

Chcete-li odstranit všechna naskenovaná data a ukončit poslední vyhrazenou úlohu, stiskněte tlačítko ZASTAVIT ÚLOHU.

Chcete-li zastavit další skenování a vytisknout již naskenovaná data poslední vyhrazené úlohy, stiskněte tlačítko ZASTAVIT SKEN.

<span id="page-210-0"></span>**Poznámka** Je-li součástí nastavení úlohy režim brožury, možnost ZASTAVIT SKEN. nebude zobrazena.

Chcete-li pokračovat ve skenování poslední vyhrazené úlohy, stiskněte tlačítko POKRAČOVAT, nebo<sup>·</sup> aktuální tisková úloha postupně uvolňuje pamě˙ pro nová data.

# **Obrazovka zapnutí a vypnutí napájení**

Dojde-li z nějakého důvodu k přerušení elektrického signálu zařízení MFP, zobrazí se obrazovka KLIDOVÝ REŽIM ZAP./VYP.

# **Odstranění uvíznutého papíru**

**UPOZORNĚNÍ** Při odstraňování uvíznutého papíru nenechejte uvnitř zařízení MFP žádný přetržený papír, nedotýkejte se válce ani jej nijak nepoškrábejte a udržujte všechny kovové a magnetické předměty, například hodinky, šperky a podobně, mimo oblast válce.

> Pokud dojde k chybě při zavádění papíru, zařízení MFP přestane kopírovat a na obrazovce se objeví kód uvíznutí papíru indikující oblast nebo oblasti chybného zavádění. Blikající kód určuje oblast, která má být uvolněna jako první. Chcete-li na obrazovce zobrazit pokyny, stiskněte u blikajícího kódu uvíznutí papíru tlačítko pro vysvětlení. Odstraňte papír z jednotlivých blikajících oblastí, dokud nebudou vyčištěny všechny.

Následujících 18 kódů uvíznutí papíru označuje konkrétní oblasti zařízení MFP.

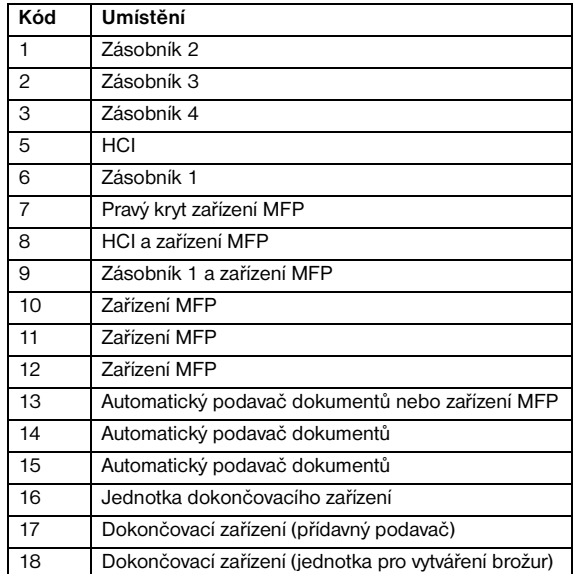

**VAROVÁNÍ!** Pravá zadní strana automatické duplexní jednotky generuje vysoké napětí. Při dotyku hrozí zásah elektrickým proudem. *Nedotýkejte se!*

> Fixační jednotka je uvnitř velmi horká. Chcete-li zabránit popálení, *nedotýkejte se* této oblasti. Při vyjímání automatické duplexní jednotky postupujte opatrně a odstraňte uvíznutý papír ve fixační jednotce.

Automatická duplexní jednotka je těžká. Vytahujte ji pomalu a opatrně, jinak může dojít ke zranění.

*Nevkládejte* ruce mezi zařízení MFP a fixační jednotku, jinak může dojít ke zranění.

Uvnitř výstupu pro režim brožury se nachází pohonná jednotka válečku. Při vyjímání přehnutých nebo sešitých a přehnutých listů *nevkládejte* do jednotky ruce, jinak může dojít ke zranění.

# <span id="page-211-0"></span>**Pokyny k odstraňování problémů**

# **Hlavní vypínač je zapnutý, ale zařízení MFP nepracuje**

- **·** Úplně zasuňte zásobník papíru.
- Zavřete automatický podavač dokumentů.
- Zavřete přední dvířka a přístupová dvířka k toneru zařízení MFP.
- Zavřete dvířka dokončovacího zařízení.
- Zkontrolujte, zda je hlavní vypínač zapnutý.
- Zkontrolujte, zda je zástrčka pevně zasunuta do elektrické zásuvky.

# **Kopie je příliš světlá**

- Ručně upravte kontrast kopírování na tmavší kontrast.
- Zkontrolujte indikátor toneru a v případě potřeby doplňte toner.
- Zkontrolujte, zda papír není vlhký (při vysoké relativní vlhkosti neponechávejte papír v zařízení MFP).
- Zkontrolujte, zda není nutné použít režim fotografie, textu nebo zvýšeného kontrastu.
- Zkontrolujte posun hustoty.

# **Kopie je příliš tmavá**

- Ručně upravte kontrast kopírování na světlejší kontrast.
- Zkontrolujte, zda není nutné použít režim fotografie, textu nebo zvýšeného kontrastu.
- Zkontrolujte posun hustoty.

# **Kopie není čistá nebo vykazuje skvrny**

- Používejte čisté originály, nebo stopy nečistot mohou být zkopírovány.
- Udržujte sklo skeneru a vnitřní povrch krytu dokumentů v čistotě.
- Jestliže se v oblasti zpráv zobrazí zpráva Volejte servisní středisko, zavolejte servisního zástupce.
- Zkontrolujte indikátor kontrastu a v případě potřeby nastavte světlejší kontrast.

# **Během kopírování dochází k uvíznutí papíru pro kopírování**

● Vložte papír pro kopírování stranou prohnutí ve správné orientaci. Nepřekračujte kapacitu zásobníku.

# **Kopie je setřená**

● Zkontrolujte tlouš˙ku papíru pro kopírování. Používáte-li papír s vyšší gramáží, použijte režim pro silný papír.

# **Nelze změnit poměr měřítka**

- Operace zmenšení a posunu jsou nekompatibilní s měřítkem.
- Stiskněte tlačítko RESETOVAT a nastavte požadované podmínky kopírování bez použití zmenšení a posunu.

# **Nelze vybrat duplexní režimy**

Úplně zavřete automatický podavač dokumentů a znovu vyberte duplexní režim.

# **Kvalita kopií je nízká**

Zkontrolujte, zda papír nejsou vlhký, a v případě potřeby jej vyměňte.

# **Po stisknutí tlačítka SPUSTIT nedojde k zahájení kopírování**

- Vložte nebo nastavte příslušný zásobník papíru podle nastaveného formátu kopie.
- Zavřete pevně kryt dokumentů.
- Zavřete úplně přední dvířka a přístupová dvířka k toneru zařízení MFP.
- Zavřete úplně dvířka dokončovacího zařízení.

# **Po odstranění uvíznutého papíru kopírování nepokračuje**

Zkontrolujte, zda na schématu zařízení MFP na dotykové obrazovce nejsou indikována další uvíznutí papíru.

# **Originály jsou v podavači dokumentů uvíznuty nebo zešikmeny**

- Originály by měly odpovídat doporučenému formátu a gramáži.
- Zkontrolujte, zda originály nejsou sešité.
- Zarovnejte originály rovnoměrně do automatického podavače dokumentů.
- Zkontrolujte, zda vymezovače papíru odpovídají šířce originálů se smíšeným formátem.

# **Při použití zásobníku 1 je kopie zešikmená**

Zkontrolujte, zda je papír vložen rovně.

# **Při použití monitorování kopií nelze po zadání hesla kopírovat**

- Zkontrolujte, zda není zobrazena zpráva Počet znaků překračuje limit.
- Obra te se na hlavního operátora, aby vynuloval limit.

# **Dokončovací zařízení nepracuje**

- Stiskněte tlačítko nabídky MOŽNOSTI.
- Zkontrolujte, zda nedošlo k uvíznutí papíru, a případný uvíznutý papír odstraňte. Zavřete řádně dvířka dokončovacího zařízení.

# **Po stisknutí tlačítka RESETOVAT se nerozsvítí indikátor automatického podavače dokumentů**

Úplně zavřete automatický podavač dokumentů.

# **Indikátor automatického podavače dokumentů bliká**

- Podavač dokumentů je připraven k vložení originálů.
- Vložte originály do zásobníku automatického podavače dokumentů, stiskněte tlačítko **RESETOVAT** a potom stiskněte tlačítko **SPUSTIT**.

# **Je zobrazena zpráva Vyměňte zásobník toneru**

Je nutné doplnit zásobu toneru. Postupujte podle pokynů pro doplnění toneru.

# **V oblasti zpráv je zobrazena zpráva Volání preventivní údržby**

Požádejte servisního zástupce o provedení preventivní údržby.

# **Funkce automatického výběru papíru vybrala nesprávný formát papíru**

Vymezovače papíru musí být nastaveny přesně podle formátu originálů.

# **V režimu smíšeného originálu se zobrazí výzva k vložení požadovaného formátu papíru, přestože v některém zásobníku je tento formát vložen**

Formáty papíru vložené do zásobníků musí odpovídat formátu podle polohy zásobníků, jinak bude tlačítko zásobníku na hlavní obrazovce blikat.

# **Na hlavní obrazovce nejsou zobrazena nastavení, která jsou uvedena v této příručce**

Obra te se na hlavního operátora, nebo počáteční nastavení mohla být změněna.

# **Zkontrolujte originál**

- Tato zpráva se zobrazí, pokud zařízení MFP zjistí nestandardní formát papíru na skle skeneru.
- Vyberte formát kopie a stiskněte tlačítko **SPUSTIT**. Automaticky bude vybráno zvětšení 1,00.
- Bude-li tato zpráva nadále zobrazena i po zvolení formátu kopie, vyberte měřítko 1,00, přestože je již uvedeno, a stiskněte tlačítko **SPUSTIT**. Můžete také požádat servisního zástupce, aby pro tuto situaci nastavil v zařízení MFP výchozí měřítko 1,00.

# **Výsledek vkládání listu neodpovídá očekávání**

- Vkládání prázdného listu: Zkontrolujte, zda rukopisné originály na místech určených ke vkládání listů již neobsahují prázdné listy.
- Vkládání kopie: Chcete-li zajistit, aby se listy kapitol v režimu 1▶2 vždy nacházely na pravé straně výsledné sady, vkládané listy musí být na obrazovce s nastavením stránky označeny lichými, nikoli sudými čísly. V případě potřeby vložte před sudou stránku originálu prázdný list, takže tento prázdný list bude sudý a vkládaný list bude lichý.

# **Výsledek sešívání neodpovídá očekávání**

● Polohu pro sešívání dvěma svorkami lze použít pouze v případě papíru vloženého svisle (na výšku).

# **Kopie jsou v sešitých sadách zešikmeny**

- Zkontrolujte, zda papír v zásobníku není nadměrně zkroucený.
- Vložte znovu papír vzhůru nohama.

# **Při použití děrovačky nelze kopie děrovat**

- Zkontrolujte, zda je zobrazena zpráva Odpadový koš děrovačky je plný.
- Vyprázdněte odpadní zásobník děrovačky.

# **Kopie nelze sešít nebo proděrovat na správném místě**

● Zkontrolujte, zda boky vodicího plechu v zásobníku papíru, který má být použit, jsou bezpečně zarovnány k papíru.

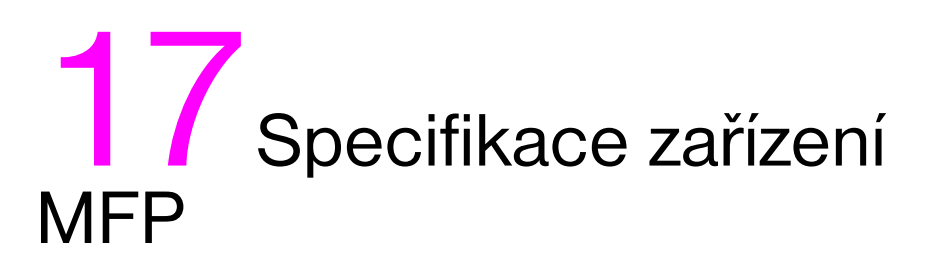

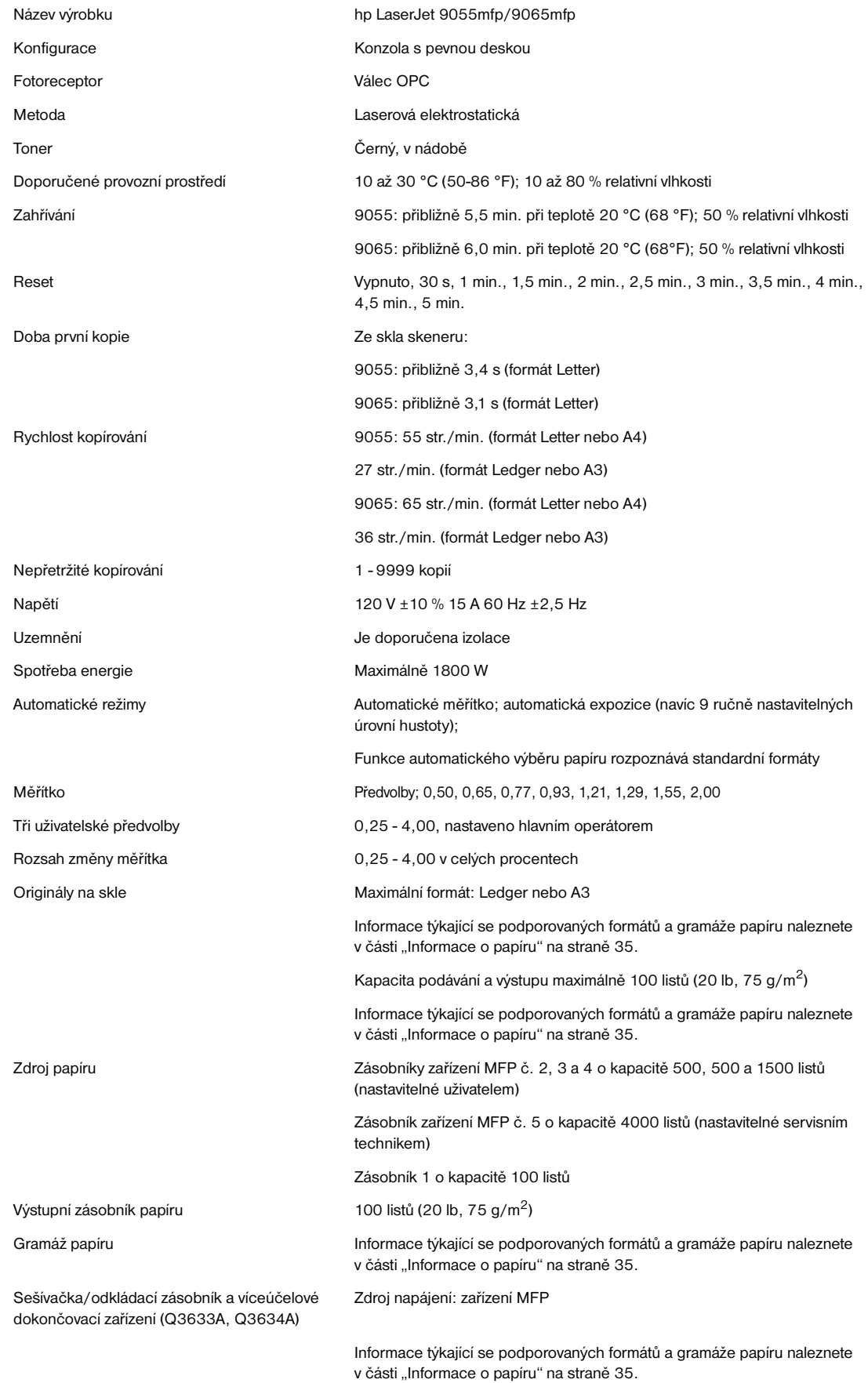
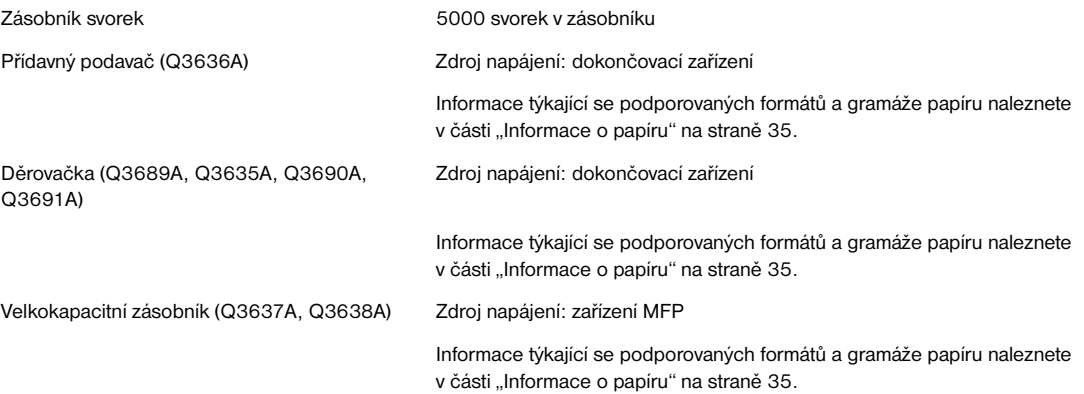

# Rejstřík

# **A**

ADF, podavač [režim uložení 68](#page-77-0) [Aktualizovat 130](#page-137-0) [akustické emise 12](#page-21-0) [automatická duplexní jednotka, papír 41](#page-50-0) [automatická konfigurace ovladače 130](#page-137-1) [automatické měřítko 59](#page-68-0) [automatické uspořádání 117](#page-125-0) [stručný postup 162](#page-168-0) [automatické vypnutí 50](#page-59-0) [automatický podavač dokumentů \(ADF\) 37](#page-46-0) [automatický režim nízké spotřeby 50](#page-59-1)

### **B**

[bezpečnost laseru 13](#page-22-0) [bezpečnostní štítky 6](#page-15-0) [brožura, stručný postup 158](#page-165-0) [brožury, tisk 104](#page-113-0)

## **C**

[copyright ii](#page-3-0)

# **Č**

čištění [kryt 199](#page-206-0) [sklo automatického podavače dokumentů 198](#page-206-1) [sklo dokumentů 199](#page-206-2)

## **D**

[děrovačka 75](#page-84-0) [papír 44](#page-53-0) [vyprázdnění odpadního zásobníku děrovačky 198](#page-205-0) dokončovací zařízení [nastavení, režim hlavního operátora 187](#page-194-0) [režimy 73](#page-82-0) [typ 74](#page-83-0) [dokončování, ruční 85](#page-94-0) [doplnění toneru 196](#page-203-0) [stručný postup 164](#page-170-0) [dotyková obrazovka 31](#page-40-0) [duplexní režim 56](#page-65-0)

### **E**

[elektrotechnické údaje 12](#page-21-1)

## **F**

[formát originálu 95](#page-104-0) [formulář hlavního operátora pro monitorování kopií 190](#page-197-0) [formulář paměti úloh 147](#page-154-0) funkce [týdenní časovač 51](#page-60-0) [základní 53](#page-62-0) [funkce hlavního operátora 2](#page-11-0)

[funkce výstupu 97](#page-106-0) [brožura 104](#page-113-1) [kapitola 101](#page-110-0) [kombinace 103](#page-112-0) [kopie knihy 108](#page-117-0) [nabídka 98](#page-107-0) [programovaná úloha 109](#page-118-0) [razítko 121](#page-129-0) [funkce, zařízení MFP 2](#page-11-1)

#### **H**

[HP Jetdirect, tiskové servery 142](#page-149-0) [HP toolbox 137](#page-144-0) [podporované operační systémy 140](#page-147-0) [podporované prohlížeče 140](#page-147-1) [použití 140](#page-147-2) [heslo, monitorování kopií 51](#page-60-1) [hlavní obrazovka 32,](#page-41-0) [54](#page-63-0)

#### **I**

[implementovaný server WWW 129,](#page-136-0) [136](#page-143-0) [použití 138](#page-145-0) [přístup 138](#page-145-1) [informace o bezpečnosti 5](#page-14-0) [bezpečnost práce s materiálem 10](#page-19-0) [běžná praxe 16](#page-25-0) [čisticí prostředky 16](#page-25-1) [laser 13](#page-22-1) [instalace, software 132](#page-139-0) [inverze obrazu 112](#page-121-0) [stručný postup 161](#page-167-0)

## **K**

[kanadské ministerstva spojů, předpisy 13](#page-22-2) [kapitola 101](#page-110-1) [kapitola, stručný postup 157](#page-164-0) [kombinace 103](#page-112-1) [stručný postup 158](#page-165-1) konfigurace [paralelní 141](#page-148-0) [rozšířený vstup a výstup \(EIO\) 142](#page-149-1) [sít´ 141](#page-148-1) [zařízení MFP 19](#page-28-0) [konfigurace ovladače HP předem 130](#page-137-2) [konfigurace rozšířeného vstupu a výstupu \(EIO\) 142](#page-149-2) [konfigurace sítě 141](#page-148-2) [kontrast 57](#page-66-0) [kontrolní a zkušební kopie 70](#page-79-0) [kopie knihy 108](#page-117-1) [stručný postup 160](#page-166-0)

### **L**

[likvidace, zařízení MFP 17](#page-26-0) list nebo obal, vkládání 99 [stručný postup 157](#page-164-1) [listy s chlopněmi, vložení 195](#page-202-0) [lícem dolů, výstup 88](#page-97-0) [lícem nahoru, výstup 89](#page-98-0)

[Macintosh, software 132](#page-139-1)

#### **N**

[nabídka, funkce výstupu 98](#page-107-0) napájení [obrazovka zapnutí a vypnutí 203](#page-210-0) [požadavky 14](#page-23-0) [správa 50](#page-59-2) [nastavení času, režim hlavního operátora 170](#page-177-0) [nastavení čoček strany 2, režim hlavního operátora 187](#page-194-1) [nastavení dat, režim hlavního operátora 178](#page-185-0) [nastavení data, režim hlavního operátora 170](#page-177-1) nastavení funkce monitorování kopií [přístup 173](#page-180-0) [režim hlavního operátora 173,](#page-180-1) [176](#page-183-0) [nastavení kontrastu panelu a zvuku kláves, režim hlavního operátora 178](#page-185-1) [nastavení odstranění oblasti bez obrazu, režim hlavního operátora 189](#page-196-0) [nastavení správy pevného disku, režim hlavního operátora 188](#page-195-0) [nastavení typu papíru nebo speciálního formátu, režim hlavního operátora 177](#page-184-0) [nastavení úlohy, vyvolání předchozího 55](#page-64-0) [nastavení vyhrazené úlohy, stručný postup 156](#page-163-0) [nastavení výběru jazyka 2, režim hlavního operátora 171](#page-178-0) nápověda [režim 2](#page-11-2) [tlačítko 192](#page-199-0) [nástroj HP LaserJet Utility 132](#page-139-2)

# **O**

[oblast zaplněná obrazem 118](#page-126-0) [stručný postup 162](#page-168-1) [obrazovka, zapnutí a vypnutí napájení 203](#page-210-1) [odinstalování softwaru 135](#page-142-0) [odpadní zásobník děrovačky, vyprázdnění 198](#page-205-1) [odstranění, uvíznutý papír 203](#page-210-2) odstraňování problémů [pokyny 204](#page-211-0) [režim Tandem 152](#page-159-0) [volání servisního střediska 202](#page-209-0) [zařízení MFP 201](#page-208-0) [omezené používání, zařízení MFP 202](#page-209-1) [opakování obrazu 112](#page-121-1) [stručný postup 161](#page-167-1) [opravy 2,](#page-11-3) [199](#page-206-3) [originály 91,](#page-100-0) [94](#page-103-0) [přehnuté do Z 95](#page-104-1) [směr 92](#page-101-0) [smíšené 94](#page-103-1) [umístění 38](#page-47-0) [originály přehnuté do Z 95](#page-104-2) [ovladače tiskárny 129,](#page-136-1) [130](#page-137-3) [další 131](#page-138-0) [nápověda 131](#page-138-1) [operační systémy 130](#page-137-3) [ovládací panel, rozložení 30](#page-39-0)

# **P**

[pamě˙ překrytí 125](#page-133-0) [pamě˙ úloh 145](#page-152-0) [pamě˙, přetečení 202](#page-209-2) papír 35 [děrovačka 44](#page-53-1) [formáty 62](#page-71-0) informace 35 [nevhodný 38](#page-47-1) [převodní tabulka formátů papíru 36](#page-45-0) [tabulka kompatibility gramáže 47](#page-56-0) [umístění na sklo skeneru 36](#page-45-1)

[uvíznutí, odstranění 203](#page-210-3) [v automatické duplexní jednotce 41](#page-50-1) [v přídavném podavači 44](#page-53-2) [v sešívačce/odkládacím zásobníku 41](#page-50-2) [v zásobnících zařízení MFP 39](#page-48-0) [ve velkokapacitním zásobníku \(Q3637A\) 40](#page-49-0) [ve velkokapacitním zásobníku \(Q3638A\) 40](#page-49-1) [ve víceúčelovém dokončovacím zařízení 41](#page-50-3) [vložení 192](#page-199-1) [zásobník 1 41](#page-50-4) [paralelní konfigurace 141](#page-148-3) požadavky [instalace 14](#page-23-1) [napájení 14](#page-23-2) [požadavky na stanoviště 28](#page-37-0) [počáteční nastavení kopírky, režim hlavního operátora 171](#page-178-1) [počáteční nastavení systému, režim hlavního operátora 170](#page-177-2) podavač ADF [čištění skla 198](#page-206-4) [použití 37](#page-46-1) [pokyny pro uživatele 6](#page-15-1) [pokyny, odstraňování problémů 204](#page-211-1) [posunutí nebo zmenšení a posunutí obrazu, stručný postup 162](#page-168-2) [posunutí obrazu 118](#page-126-1) použití [HP toolbox 140](#page-147-3) [implementovaný server WWW 138](#page-145-2) [podavač ADF 37](#page-46-2) [režim bez třídění 76](#page-85-0) [režim smíšeného originálu 37](#page-46-3) [zásobník 1 57](#page-66-1) [preventivní údržba 198](#page-205-2) [primární zásobník 74](#page-83-1) [režim bez třídění 76](#page-85-1) [režim sešívání a třídění 77](#page-86-0) [režim třídění 77](#page-86-1) [skupinový režim 78](#page-87-0) [program pro kontrolu ochrany životního prostředí 9](#page-18-0) [programovaná úloha 109](#page-118-1) [stručný postup 160](#page-166-1) [prohlášení EMI \(Korea\) 14](#page-23-3) [prohlášení FCC třídy A 13](#page-22-3) [prohlášení o laseru pro Finsko 13](#page-22-4) [prohlášení o shodě 11](#page-20-0) [prokládání fólií 105](#page-114-0) [prokládání fólií, stručný postup 158](#page-165-2) [předpisy 13](#page-22-5) [bezpečnost laseru 13](#page-22-6) [FDA 13](#page-22-7) [kanadské ministerstvo spojů 13](#page-22-8) [prohlášení EMI \(Korea\) 14](#page-23-4) [prohlášení FCC třídy A 13](#page-22-9) [prohlášení o laseru pro Finsko 13](#page-22-10) [tchajwanské pro třídu A 14](#page-23-5) [předpisy FDA 13](#page-22-11) [přehled nabídky funkcí, režim hlavního operátora 167](#page-174-0) [přehled, zařízení MFP 2](#page-11-4) přehnutí [režim 80](#page-89-0) [stručný postup 156](#page-163-1) [překrytí 124](#page-132-0) [přerušení časovače 51](#page-60-2) [přetečení paměti 202](#page-209-3) [převodní tabulka formátů papíru 36](#page-45-2) [přídavný podavač 75,](#page-84-1) [83](#page-92-0) [papír 44](#page-53-3) přístup [implementovaný server WWW 138](#page-145-3)

#### **R** [razítko 121](#page-129-1)

[razítko nebo překrytí, stručný postup 163](#page-169-0) režim [čočky 58](#page-67-0) [děrování 81](#page-90-0) [dokončovací zařízení 73](#page-82-1) [duplexní 56](#page-65-1) [hlavní operátor 165](#page-172-0) [nápověda 71](#page-80-0) [použití smíšených originálů 37](#page-46-4) [přehnutí 80](#page-89-1) [přerušení 68](#page-77-1) [spánek 50](#page-59-3) [trojité přehnutí 83](#page-92-1) [uložení 67](#page-76-0) [uložení pomocí automatického podavače dokumentů 68](#page-77-2) [uložení pomocí skla 67](#page-76-1) [vazba 64](#page-73-0) [výstup bez dokončovacího zařízení 87](#page-96-0) [změna měřítka 61](#page-70-0) [režim autodetekce 113](#page-122-0) [režim čoček 58](#page-67-1) [režim děrování 81](#page-90-1) [režim Fotografie 92](#page-101-1) [režim hlavního operátora 165](#page-172-0) [nastavení čoček strany 2 187](#page-194-2) [nastavení dat 178](#page-185-2) [nastavení data a času 1 170](#page-177-0) [nastavení dokončovacího zařízení 187](#page-194-3) [nastavení funkce monitorování kopií 173,](#page-180-2) [176](#page-183-1) [nastavení kontrastu panelu a zvuku kláves 178](#page-185-3) [nastavení odstranění oblasti bez obrazu 189](#page-196-1) [nastavení správy pevného disku 188](#page-195-1) [nastavení typu papíru nebo speciálního formátu 177](#page-184-1) [nastavení výběru jazyka 2 171](#page-178-2) [počáteční nastavení kopírky 171](#page-178-3) [počáteční nastavení systému 170](#page-177-3) [přehled 166](#page-173-0) [přehled nabídky funkcí 167](#page-174-1) [přístup 166](#page-173-1) [režim uživatelského nastavení 172](#page-179-0) [režim výstupu 171](#page-178-4) [resetování všech počtů monitorování kopií 175](#page-182-0) [tisk seznamu správy zařízení MFP 187](#page-194-4) [třídění posunem 171](#page-178-5) [úprava dat monitorování kopií 1 174](#page-181-0) [uživatelské nastavení hustoty 172](#page-179-1) [zamknout nebo odstranit pamě˙ úloh 176](#page-183-2) [režim nastavení svislého a vodorovného rozměru 113](#page-121-2) [režim nápovědy 71](#page-80-1) [režim opakování 113](#page-122-1) [režim předního obalu 99](#page-108-0) [režim přerušení 68](#page-77-3) [režim sešívání a třídění 77](#page-86-2) [režim spánku 17,](#page-26-1) [50](#page-59-4) [režim Tandem 149](#page-156-0) [odstraňování problémů 152](#page-159-1) [zastavení skenování nebo tisku 152](#page-159-2) [zrušení 152](#page-159-3) [režim Text 92](#page-101-2) [režim trojitého přehnutí 83](#page-92-2) [režim třídění 77](#page-86-3) [režim uložení 67](#page-76-2) [režim uložení pomocí skla 67](#page-76-3) [režim uživatelského nastavení, režim hlavního operátora 172](#page-179-1) [režim vazby 64](#page-73-1)

režim výstupu [bez dokončovacího zařízení 87](#page-96-1) [režim hlavního operátora 171](#page-178-6) [sekundární zásobník 79](#page-88-0) [režim zadního obalu 99](#page-108-1) [režim změny měřítka 61](#page-70-1) [režim zvýšení kontrastu 93](#page-102-0) [resetování všech počtů monitorování kopií, režim hlavního operátora 175](#page-182-1) [rozhraní EIO 142](#page-149-3) [rozložení ovládacího panelu 30](#page-39-1) [ruční dokončování 85](#page-94-1) [ruční vypnutí 50](#page-59-5)

### **S**

[sekundární zásobník 75](#page-84-2) [režimy výstupu 79](#page-88-1) [servis 2,](#page-11-5) [199,](#page-206-5) [202](#page-209-4) [sešívačka/odkládací zásobník, papír 41](#page-50-5) sešívání a přehnutí [režim 80](#page-89-2) [stručný postup 156](#page-163-2) [seznam počítadel 52](#page-61-0) sítě [AppleTalk 143](#page-150-0) [NetWare 142](#page-149-4) [UNIX/Linux 143](#page-150-1) [Windows a Windows NT 143](#page-150-2) [sítě AppleTalk 143](#page-150-3) [sítě Linux 143](#page-150-4) [sítě NetWare 142](#page-149-5) [sítě UNIX 143](#page-150-5) [sítě Windows 143](#page-150-6) [sklo dokumentů, čištění 199](#page-206-6) [sklo skeneru, umístění originálů 36](#page-45-3) [skupinový režim 78](#page-87-1) [smíšené originály 94](#page-103-2) [stručný postup 157](#page-164-2) [umístění 38](#page-47-2) [software 129](#page-136-2) [Aktualizovat 130](#page-137-4) [automatická konfigurace ovladače 130](#page-137-4) [další součásti 137](#page-144-1) [funkce 130](#page-137-5) [HP toolbox 137](#page-144-2) [HP Web Jetadmin 136](#page-143-1) [implementovaný server WWW 136](#page-143-0) [instalace 132](#page-139-3) [instalace pro sítě v systému Windows 133](#page-140-0) [instalace v systémech Macintosh 133](#page-140-1) [instalace v systémech Windows 132](#page-139-4) [konfigurace ovladače HP předem 130](#page-137-6) [Macintosh 132](#page-139-5) [nástroj HP LaserJet Utility 132](#page-139-6) [nástroje 136](#page-143-2) [odinstalování 135](#page-142-1) [sít´ový 136](#page-143-3) [soubory PPD 132](#page-139-7) [systém UNIX 136](#page-143-4) [zařízení MFP 130](#page-137-7) [soubory PPD 132](#page-139-8) [spánek 1 50](#page-59-6) [spánek 2 50](#page-59-0) specifikace [akustické emise 12](#page-21-2) [sešívačka/odkládací zásobník 74](#page-83-2) [víceúčelové dokončovací zařízení 74](#page-83-3) [zařízení MFP 207](#page-214-0)

[spotřební materiál 2,](#page-11-6) [191,](#page-198-0) [199](#page-206-7) správa [napájení 50](#page-59-7) [používání 52](#page-61-1) [přístup 51](#page-60-3) [zařízení MFP 49](#page-58-0) [správa používání 52](#page-61-2) [správa přístupu 51](#page-60-4) [stručné postupy 155](#page-162-0) [svislá nebo vodorovná změna měřítka 61](#page-70-2)

#### **T**

[tabulka kompatibility gramáže, papír 47](#page-56-1) [tabulka speciálních poměrů 60](#page-69-0) [tchajwanské předpisy pro třídu A 14](#page-23-6) [tisk brožur 104](#page-113-2) [tisk seznamu správy zařízení MFP, režim hlavního operátora 187](#page-194-5) [tiskové ovladače 130](#page-137-8) [tiskové servery HP Jetdirect 142](#page-149-6) [tlačítka, NÁPOVĚDA 192](#page-199-2) [toner, doplnění 164,](#page-170-1) [196](#page-203-1) [třídění posunem, režim hlavního operátora 171](#page-178-7) [týdenní časovač, funkce 51](#page-60-5)

#### **U**

[ukončení automatického režimu nízké spotřeby 50](#page-59-8) uložení [originály naskenované pomocí podavače dokumentů 156](#page-163-3) [originály naskenované pomocí skla skeneru 156](#page-163-4) [uložení úlohy 146](#page-153-0) umístění [originály 38](#page-47-3) [smíšené originály 38](#page-47-4) [uvíznutí, odstranění 203](#page-210-4) údaje [elektrotechnické 12](#page-21-3) [údržba 191](#page-198-1) [preventivní 198](#page-205-3) [úprava dat monitorování kopií 1, režim hlavního operátora 174](#page-181-1) [úvod 1](#page-10-0)

### **V**

[víceúčelové dokončovací zařízení, papír 41](#page-50-6) vkládání list nebo obal 99, [157](#page-164-0) [režim 99](#page-108-2) [zásobníky svorek 197](#page-204-0) [vložení obrazu 106](#page-115-0) [vložení obrazu, stručný postup 160](#page-166-2) [vložení papíru 192](#page-199-3) [listy s chlopněmi 195](#page-202-1) [stručný postup 164](#page-169-1) [vnější součásti zařízení MFP 20](#page-29-0) [vnitřní součásti zařízení MFP 22](#page-31-0) [volitelné vybavení 23](#page-32-0) [podrobné informace 24](#page-33-0) [vybavení, volitelné 23](#page-32-1) [výběr, ovladač tiskárny 131](#page-138-2) [vyhrazení 65](#page-74-0) [vylepšení textu a fotografií 92](#page-101-3) [vymazání oblasti bez obrazu 110](#page-119-0) [stručný postup 161](#page-167-2) [vymazání rámce nebo přehnutí 116](#page-124-0) [stručný postup 162](#page-168-3) [vyprázdnění odpadního zásobníku děrovačky 198](#page-205-4) [výstup lícem dolů 88](#page-97-1)

[výstup lícem nahoru 89](#page-98-1) [vyvolání předchozího nastavení úlohy 55](#page-64-1) [vyvolání úlohy 147](#page-154-1)

# **Z**

[zamknout nebo odstranit pamě˙ úloh, režim hlavního operátora 176](#page-183-3) zařízení MFP [bezpečnostní štítky 6](#page-15-2) [funkce 2](#page-11-7) [hmotnost 29](#page-38-0) [konfigurace 19](#page-28-1) [likvidace 17](#page-26-2) [manipulace 15](#page-24-0) [odstraňování problémů 201](#page-208-1) [omezené používání 202](#page-209-5) [opravy 199](#page-206-8) [péče 15](#page-24-1) [pokyny pro uživatele 6](#page-15-3) [přehled 2](#page-11-8) [servis 199](#page-206-9) [software 130](#page-137-9) [specifikace 207](#page-214-0) [spotřební materiál 191,](#page-198-2) [199](#page-206-10) [správa 49](#page-58-1) [údržba 191](#page-198-3) [vnější součásti 20](#page-29-1) [vnitřní součásti 22](#page-31-1) [základní operace 53](#page-62-1) [zásobník brožur 75](#page-84-3) zásobníky [brožura 75](#page-84-4) [papír v zařízení MFP 39](#page-48-1) [papír v zásobníku 1 41](#page-50-7) [použití zásobníku 1 57](#page-66-1) [primární 74](#page-83-4) [sekundární 75](#page-84-5) [zásobníky svorek, vložení 197](#page-204-1) [změna měřítka, svislá nebo vodorovná 61](#page-70-3)

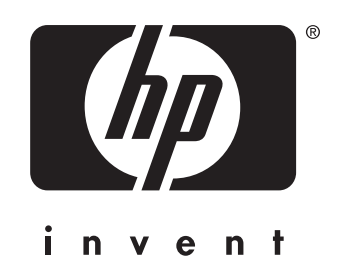

© 2003 Hewlett-Packard Development Company, L.P.

www.hp.com

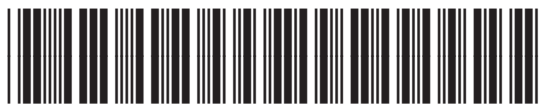

Q3631-90924